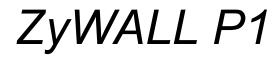

Internet Security Appliance

### **User's Guide**

Version 3.64 8/2005

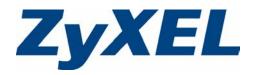

# Copyright

Copyright © 2005 by ZyXEL Communications Corporation.

The contents of this publication may not be reproduced in any part or as a whole, transcribed, stored in a retrieval system, translated into any language, or transmitted in any form or by any means, electronic, mechanical, magnetic, optical, chemical, photocopying, manual, or otherwise, without the prior written permission of ZyXEL Communications Corporation.

Published by ZyXEL Communications Corporation. All rights reserved.

#### Disclaimer

ZyXEL does not assume any liability arising out of the application or use of any products, or software described herein. Neither does it convey any license under its patent rights nor the patent rights of others. ZyXEL further reserves the right to make changes in any products described herein without notice. This publication is subject to change without notice.

#### Trademarks

ZyNOS (ZyXEL Network Operating System) is a registered trademark of ZyXEL Communications, Inc. Other trademarks mentioned in this publication are used for identification purposes only and may be properties of their respective owners.

## Federal Communications Commission (FCC) Interference Statement

This device complies with Part 15 of FCC rules. Operation is subject to the following two conditions:

- This device may not cause harmful interference.
- This device must accept any interference received, including interference that may cause undesired operations.

This equipment has been tested and found to comply with the limits for a Class B digital device pursuant to Part 15 of the FCC Rules. These limits are designed to provide reasonable protection against harmful interference in a commercial environment. This equipment generates, uses, and can radiate radio frequency energy, and if not installed and used in accordance with the instructions, may cause harmful interference to radio communications.

If this equipment does cause harmful interference to radio/television reception, which can be determined by turning the equipment off and on, the user is encouraged to try to correct the interference by one or more of the following measures:

- Reorient or relocate the receiving antenna.
- Increase the separation between the equipment and the receiver.
- Connect the equipment into an outlet on a circuit different from that to which the receiver is connected.
- Consult the dealer or an experienced radio/TV technician for help.

#### Notice 1

Changes or modifications not expressly approved by the party responsible for compliance could void the user's authority to operate the equipment.

#### Certifications

- 1 Go to www.zyxel.com
- **2** Select your product from the drop-down list box on the ZyXEL home page to go to that product's page.
- **3** Select the certification you wish to view from this page

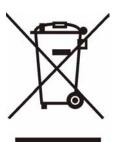

### **Safety Warnings**

For your safety, be sure to read and follow all warning notices and instructions.

- To reduce the risk of fire, use only No. 26 AWG (American Wire Gauge) or larger telecommunication line cord.
- Do NOT open the device or unit. Opening or removing covers can expose you to dangerous high voltage points or other risks. ONLY qualified service personnel can service the device. Please contact your vendor for further information.
- Use ONLY the dedicated power supply for your device. Connect the power cord or power adaptor to the right supply voltage (110V AC in North America or 230V AC in Europe).
- Do NOT use the device if the power supply is damaged as it might cause electrocution.
- If the power supply is damaged, remove it from the power outlet.
- Do NOT attempt to repair the power supply. Contact your local vendor to order a new power supply.
- Place connecting cables carefully so that no one will step on them or stumble over them. Do NOT allow anything to rest on the power cord and do NOT locate the product where anyone can walk on the power cord.
- If you wall mount your device, make sure that no electrical, gas or water pipes will be damaged.
- Do NOT install nor use your device during a thunderstorm. There may be a remote risk of electric shock from lightning.
- Do NOT expose your device to dampness, dust or corrosive liquids.
- Do NOT use this product near water, for example, in a wet basement or near a swimming pool.
- Make sure to connect the cables to the correct ports.
- Do NOT obstruct the device ventilation slots, as insufficient airflow may harm your device.
- Do NOT store things on the device.
- Connect ONLY suitable accessories to the device.

### **ZyXEL Limited Warranty**

ZyXEL warrants to the original end user (purchaser) that this product is free from any defects in materials or workmanship for a period of up to two years from the date of purchase. During the warranty period, and upon proof of purchase, should the product have indications of failure due to faulty workmanship and/or materials, ZyXEL will, at its discretion, repair or replace the defective products or components without charge for either parts or labor, and to whatever extent it shall deem necessary to restore the product or components to proper operating condition. Any replacement will consist of a new or re-manufactured functionally equivalent product of equal value, and will be solely at the discretion of ZyXEL. This warranty shall not apply if the product is modified, misused, tampered with, damaged by an act of God, or subjected to abnormal working conditions.

#### Note

Repair or replacement, as provided under this warranty, is the exclusive remedy of the purchaser. This warranty is in lieu of all other warranties, express or implied, including any implied warranty of merchantability or fitness for a particular use or purpose. ZyXEL shall in no event be held liable for indirect or consequential damages of any kind of character to the purchaser.

To obtain the services of this warranty, contact ZyXEL's Service Center for your Return Material Authorization number (RMA). Products must be returned Postage Prepaid. It is recommended that the unit be insured when shipped. Any returned products without proof of purchase or those with an out-dated warranty will be repaired or replaced (at the discretion of ZyXEL) and the customer will be billed for parts and labor. All repaired or replaced products will be shipped by ZyXEL to the corresponding return address, Postage Paid. This warranty gives you specific legal rights, and you may also have other rights that vary from country to country.

#### Safety Warnings

For your safety, be sure to read and follow all warning notices and instructions.

- To reduce the risk of fire, use only No. 26 AWG (American Wire Gauge) or larger telecommunication line cord.
- Do NOT open the device or unit. Opening or removing covers can expose you to dangerous high voltage points or other risks. ONLY qualified service personnel can service the device. Please contact your vendor for further information.
- Use ONLY the dedicated power supply for your device. Connect the power cord or power adaptor to the right supply voltage (110V AC in North America or 230V AC in Europe).
- Do NOT use the device if the power supply is damaged as it might cause electrocution.
- If the power supply is damaged, remove it from the power outlet.
- Do NOT attempt to repair the power supply. Contact your local vendor to order a new power supply.

- Place connecting cables carefully so that no one will step on them or stumble over them. Do NOT allow anything to rest on the power cord and do NOT locate the product where anyone can walk on the power cord.
- If you wall mount your device, make sure that no electrical, gas or water pipes will be damaged.
- Do NOT install nor use your device during a thunderstorm. There may be a remote risk of electric shock from lightning.
- Do NOT expose your device to dampness, dust or corrosive liquids.
- Do NOT use this product near water, for example, in a wet basement or near a swimming pool.
- Make sure to connect the cables to the correct ports.
- Do NOT obstruct the device ventilation slots, as insufficient airflow may harm your device.
- Do NOT store things on the device.
- Connect ONLY suitable accessories to the device.

### **Customer Support**

Please have the following information ready when you contact customer support.

- Product model and serial number.
- Warranty Information.
- Date that you received your device.
- Brief description of the problem and the steps you took to solve it. .

| METHOD                      | SUPPORT E-MAIL       | TELEPHONEA                         | WEB SITE                              |                                                                                                    |  |
|-----------------------------|----------------------|------------------------------------|---------------------------------------|----------------------------------------------------------------------------------------------------|--|
| LOCATION                    | SALES E-MAIL         | FAX                                | FTP SITE                              | REGULAR MAIL                                                                                         |  |
|                             | support@zyxel.com.tw | +886-3-578-3942                    | www.zyxel.com<br>www.europe.zyxel.com | ZyXEL Communications Corp.<br>6 Innovation Road II                                                   |  |
| HEADQUARTERS<br>(WORLDWIDE) | sales@zyxel.com.tw   | +886-3-578-2439                    | ftp.zyxel.com<br>ftp.europe.zyxel.com | Science Park<br>Hsinchu 300<br>Taiwan                                                                |  |
|                             | info@cz.zyxel.com    | +420 241 091 350                   | www.zyxel.cz                          | ZyXEL Communications<br>Czech s.r.o.<br>Modranská 621<br>143 01 Praha 4 - Modrany<br>Ceská Republika |  |
| CZECH REPUBLIC              | info@cz.zyxel.com    | +420 241 091 359                   |                                       |                                                                                                    |  |
|                             | support@zyxel.dk     | +45 39 55 07 00                    | www.zyxel.dk                          | ZyXELCommunicationsA/S                                                                               |  |
| DENMARK                     | sales@zyxel.dk       | +45 39 55 07 07                    |                                       | Columbusvej 5<br>2860 Soeborg<br>Denmark                                                             |  |
|                             | support@zyxel.fi     | +358-9-4780-8411                   | www.zyxel.fi                          | ZyXEL Communications Oy<br>Malminkaari 10                                                            |  |
| FINLAND                     | sales@zyxel.fi       | +358-9-4780 8448                   |                                       | 00700 Helsinki<br>Finland                                                                            |  |
|                             | info@zyxel.fr        | +33 (0)4 72 52 97 97               | www.zyxel.fr                          | ZyXEL France                                                                                         |  |
| FRANCE                      |                      | +33 (0)4 72 52 19 20               |                                       | 1 rue des Vergers<br>Bat. 1 / C<br>69760 Limonest<br>France                                          |  |
|                             | support@zyxel.de     | +49-2405-6909-0                    | www.zyxel.de                          | ZyXEL Deutschland GmbH.<br>Adenauerstr. 20/A2 D-52146                                                |  |
| GERMANY                     | sales@zyxel.de       | +49-2405-6909-99                   |                                       | Wuerselen<br>Germany                                                                                 |  |
| NORTH AMERICA               | support@zyxel.com    | +1-800-255-4101<br>+1-714-632-0882 | www.us.zyxel.com                      | ZyXEL Communications Inc.<br>1130 N. Miller St.<br>Anaheim<br>CA 92806-2001<br>U.S.A.                |  |
| NORTHAMERICA                | sales@zyxel.com      | +1-714-632-0858                    | ftp.us.zyxel.com                      |                                                                                                    |  |
|                             | support@zyxel.no     | +47 22 80 61 80                    | www.zyxel.no                          | ZyXELCommunicationsA/S                                                                               |  |
| NORWAY                      | sales@zyxel.no       | +47 22 80 61 81                    |                                       | Nils Hansens vei 13<br>0667 Oslo<br>Norway                                                           |  |
|                             | support@zyxel.es     | +34 902 195 420                    | www.zyxel.es                          | ZyXEL Communications<br>Alejandro Villegas 33<br>1º, 28043 Madrid<br>Spain                           |  |
| SPAIN                       | sales@zyxel.es       | +34 913 005 345                    |                                       |                                                                                                    |  |
| SWEDEN                      | support@zyxel.se     | +46 31 744 7700                    | www.zyxel.se                          | ZyXEL Communications A/S<br>Sjöporten 4, 41764 Göteborg                                              |  |
|                             | sales@zyxel.se       | +46 31 744 7701                    |                                       | Sweden                                                                                               |  |

| METHOD         | SUPPORT E-MAIL      | TELEPHONE <sup>A</sup>                        | WEB SITE        | REGULAR MAIL                                                                                                    |
|----------------|---------------------|-----------------------------------------------|-----------------|----------------------------------------------------------------------------------------------------|
| LOCATION       | SALES E-MAIL        | FAX                                           | FTP SITE        |                                                                                                    |
|                | support@zyxel.co.uk | +44 (0) 1344 303044<br>08707 555779 (UK only) | www.zyxel.co.uk | ZyXEL Communications UK<br>Ltd.,11 The Courtyard,<br>Eastern Road, Bracknell,<br>Berkshire, RG12 2XB,<br>United Kingdom (UK) |
| UNITED KINGDOM | sales@zyxel.co.uk   | +44 (0) 1344 303034                           | ftp.zyxel.co.uk |                                                                                                    |

a. "+" is the (prefix) number you enter to make an international telephone call.

### **Table of Contents**

| Copyright                                                   | 1     |
|-------------------------------------------------------------|-------|
| Federal Communications Commission (FCC) Interference Statem | ent 2 |
| Safety Warnings                                             | 3     |
| ZyXEL Limited Warranty                                      | 4     |
| Customer Support                                            | 6     |
| Preface                                                     |       |
| Chapter 1<br>Getting to Know Your ZyWALL                    | 31    |
| 1.1 Overview                                                | 31    |
| 1.2 ZyWALL Features                                         | 31    |
| 1.2.1 Physical Features                                     | 31    |
| 1.2.2 Non-Physical Features                                 |       |
| 1.3 Applications                                            |       |
| 1.3.1 Secure Network Access for Telecommuters               |       |
| 1.3.2 LAN Network Protection                                |       |
| 1.4 ZyWALL Hardware Connection                              |       |
| 1.5 Front Panel LED                                         |       |
| Chapter 2<br>Introducing the Web Configurator               |       |
| 2.1 Overview                                                |       |
| 2.2 Accessing the Web Configurator                          | 39    |
| 2.3 Resetting the ZyWALL                                    | 41    |
| 2.3.1 Procedure to Use the Reset Button                     | 42    |
| 2.4 Navigating the Web Configurator                         | 42    |
| 2.4.1 The HOME Screen                                       | 42    |
| 2.4.2 Navigation Panel                                      | 44    |
| 2.4.3 System Statistics                                     | 46    |
| 2.4.4 DHCP Table Screen                                     | 47    |
| 2.4.5 VPN Status                                            | 48    |

| 3.1 Overview                                        | 51 |
|-----------------------------------------------------|----|
| 3.2 Internet Access Wizard Setup                    |    |
| 3.2.1 ISP Parameters                                |    |
| 3.2.2 WAN and DNS                                   | 51 |
| 3.2.2.1 WAN IP Address Assignment                   | 51 |
| 3.2.2.2 IP Address and Subnet Mask                  | 52 |
| 3.2.2.3 DNS Server Address Assignment               | 52 |
| 3.2.2.4 Ethernet                                    |    |
| 3.2.2.5 PPPoE Encapsulation                         | 54 |
| 3.2.2.6 PPTP Encapsulation                          | 56 |
| 3.2.3 Internet Access Wizard Setup Complete         | 58 |
| 3.3 VPN Wizard Setup                                |    |
| 3.3.1 IPSec                                         | 59 |
| 3.3.2 Security Association                          | 59 |
| 3.3.3 My IP Address                                 | 59 |
| 3.3.4 Secure Gateway Address                        | 59 |
| 3.3.4.1 Dynamic Secure Gateway Address              | 59 |
| 3.3.5 VPN Wizard: Gateway Policy Setting            | 59 |
| 3.3.6 VPN Wizard: Network Setting                   | 60 |
| 3.3.7 IKE Phases                                    | 62 |
| 3.3.7.1 Negotiation Mode                            | 63 |
| 3.3.7.2 Pre-Shared Key                              | 63 |
| 3.3.7.3 Diffie-Hellman (DH) Key Groups              | 63 |
| 3.3.7.4 Perfect Forward Secrecy (PFS)               | 64 |
| 3.4 IPSec Algorithms                                | 64 |
| 3.4.1 AH (Authentication Header) Protocol           | 64 |
| 3.4.2 ESP (Encapsulating Security Payload) Protocol | 64 |
| 3.4.3 IKE Tunnel Setting (IKE Phase 1)              | 66 |
| 3.4.4 IPSec Setting (IKE Phase 2)                   | 67 |
| 3.4.5 VPN Status Summary                            |    |
| 3.4.6 VPN Wizard Setup Complete                     | 70 |
| er 4<br>Screens                                     | 73 |
| 4.1 LAN Overview                                    |    |
| 4.2 DHCP Setup                                      |    |
| 4.2 DHCF Setup                                      |    |
| 4.2.2 DNS Servers                                   |    |
| 4.2.2 DNS Servers                                   |    |
| 4.3 LAN TCP/IP<br>4.3.1 Factory LAN Defaults        |    |
| 4.3.2 IP Address and Subnet Mask                    |    |

| 4.3.3 RIP Setup                                          | 74  |
|----------------------------------------------------------|-----|
| 4.3.4 Multicast                                          | 75  |
| 4.4 Configuring LAN                                      | 75  |
| 4.5 Configuring Static DHCP                              | 77  |
| Chapter 5<br>WAN Screens                                 | 79  |
| 5.1 WAN Overview                                         | 79  |
| 5.1.1 TCP/IP Priority (Metric)                           | 79  |
| 5.1.2 WAN MAC Address                                    | 79  |
| 5.2 WAN Route Setup                                      | 79  |
| 5.3 Configuring WAN Setup                                | 80  |
| 5.3.1 Ethernet Encapsulation                             | 80  |
| 5.3.2 PPPoE Encapsulation                                | 83  |
| 5.3.3 PPTP Encapsulation                                 | 85  |
| 5.4 Dynamic DNS                                          | 87  |
| 5.4.1 DYNDNS Wildcard                                    | 87  |
| 5.4.2 Configuring Dynamic DNS                            | 88  |
| Chapter 6<br>Firewalls                                   | 91  |
| 6.1 Firewall Overview                                    | 91  |
| 6.2 Types of Firewalls                                   | 91  |
| 6.2.1 Packet Filtering Firewalls                         |     |
| 6.2.2 Application-level Firewalls                        | 91  |
| 6.2.3 Stateful Inspection Firewalls                      | 92  |
| 6.3 Introduction to ZyXEL's Firewall                     |     |
| 6.4 Denial of Service                                    | 93  |
| 6.4.1 Basics                                             |     |
| 6.4.2 Types of DoS Attacks                               | 94  |
| 6.4.2.1 ICMP Vulnerability                               |     |
| 6.4.2.2 Illegal Commands (NetBIOS and SMTP)              |     |
| 6.4.2.3 Traceroute                                       |     |
| 6.5 Stateful Inspection                                  |     |
| 6.5.1 Stateful Inspection Process                        |     |
| 6.5.2 Stateful Inspection and the ZyWALL                 |     |
| 6.5.3 TCP Security                                       |     |
| 6.5.4 UDP/ICMP Security                                  |     |
| 6.5.5 Upper Layer Protocols                              |     |
| 6.6 Guidelines For Enhancing Security With Your Firewall |     |
| 6.7 Packet Filtering Vs Firewall                         |     |
| 6.7.1 Packet Filtering:                                  |     |
| 6.7.1.1 When To Use Filtering                            | 101 |

| 6.7.2 Firewall                                        | 102 |
|-------------------------------------------------------|-----|
| 6.7.2.1 When To Use The Firewall                      | 102 |
| Chapter 7                                             |     |
| Firewall Screens                                      |     |
|                                                       |     |
| 7.1 Access Methods                                    |     |
| 7.2 Firewall Policies Overview                        |     |
| 7.3 Rule Logic Overview                               |     |
| 7.3.1 Rule Checklist                                  |     |
| 7.3.2 Security Ramifications                          |     |
| 7.3.3 Key Fields For Configuring Rules                |     |
| 7.3.3.1 Action                                        |     |
| 7.3.3.2 Service                                       |     |
| 7.3.3.3 Source Address                                |     |
| 7.3.3.4 Destination Address                           |     |
| 7.4 Connection Direction Examples                     |     |
| 7.4.1 LAN To WAN Rules                                |     |
| 7.4.2 WAN To LAN Rules                                |     |
| 7.5 Alerts                                            |     |
| 7.6 Configuring Firewall                              |     |
| 7.6.1 Rule Summary                                    |     |
| 7.6.2 Configuring Firewall Rules                      |     |
| 7.6.3 Configuring Custom Services                     |     |
| 7.7 Example Firewall Rule                             |     |
| 7.8 Predefined Services                               |     |
| 7.9 Anti-Probing                                      |     |
| 7.10 Configuring Attack Alert                         |     |
| 7.10.1 Threshold Values                               |     |
| 7.10.2 Half-Open Sessions                             |     |
| 7.10.2.1 TCP Maximum Incomplete and Blocking Time     | 120 |
| Chapter 8                                             |     |
| Introduction to IPSec                                 | 123 |
| 8.1 VPN Overview                                      | 123 |
| 8.1.1 IPSec                                           |     |
| 8.1.2 Security Association                            |     |
| 8.1.3 Other Terminology                               |     |
| 8.1.3.1 Encryption                                    |     |
| 8.1.3.2 Data Confidentiality                          |     |
| 8.1.3.3 Data Integrity                                |     |
| 8.1.3.4 Data Origin Authentication                    |     |
| 8.1.4 VPN Applications                                |     |
| 8.1.4.1 Linking Two or More Private Networks Together |     |
|                                                       |     |

| 8.1.4.2 Accessing Network Resources When NAT Is Enabled | 124 |
|---------------------------------------------------------|-----|
| 8.1.4.3 Unsupported IP Applications                     | 124 |
| 8.2 IPSec Architecture                                  | 125 |
| 8.2.1 IPSec Algorithms                                  |     |
| 8.2.2 Key Management                                    | 125 |
| 8.3 Encapsulation                                       | 125 |
| 8.3.1 Transport Mode                                    | 126 |
| 8.3.2 Tunnel Mode                                       | 126 |
| 8.4 IPSec and NAT                                       | 126 |
| Chapter 9                                               |     |
| VPN Screens                                             | 129 |
| 9.1 VPN/IPSec Overview                                  |     |
| 9.2 IPSec Algorithms                                    | 129 |
| 9.2.1 AH (Authentication Header) Protocol               |     |
| 9.2.2 ESP (Encapsulating Security Payload) Protocol     |     |
| 9.3 My ZyWALL                                           |     |
| 9.4 Secure Gateway Address                              | 130 |
| 9.4.1 Dynamic Secure Gateway Address                    | 131 |
| 9.4.2 Nailed Up                                         | 131 |
| 9.5 NAT Traversal                                       | 131 |
| 9.5.1 NAT Traversal Configuration                       | 132 |
| 9.5.2 X-Auth (Extended Authentication)                  | 132 |
| 9.5.3 Authentication Server                             | 132 |
| 9.6 ID Type and Content                                 | 133 |
| 9.6.1 ID Type and Content Examples                      | 134 |
| 9.7 Pre-Shared Key                                      | 134 |
| 9.8 IKE VPN Rule Summary Screen                         | 135 |
| 9.8.1 Configurign an IKE VPN Rule                       | 135 |
| 9.8.2 Configuring an IKE VPN Policy                     | 140 |
| 9.8.2.1 Activating a VPN Connection                     | 144 |
| 9.9 Viewing SA Monitor                                  | 144 |
| 9.10 Configuring Global Setting                         | 145 |
| 9.11 Telecommuter VPN/IPSec Examples                    | 146 |
| 9.11.1 Telecommuters Sharing One VPN Rule Example       | 147 |
| 9.11.2 Telecommuters Using Unique VPN Rules Example     | 147 |
| 9.12 VPN and Remote Management                          |     |
| Chapter 10                                              |     |
| Certificates                                            | 151 |
| 10.1 Certificates Overview                              |     |
| 10.1.1 Advantages of Certificates                       |     |

| 10.3 Configuration Summary                                                                                                    | 152                                                                                                    |
|----------------------------------------------------------------------------------------------------|----------------------------------------------------------------------------------------------------|
| 10.3 Computation Summary                                                                                                    |                                                                                                    |
| 10.4 My Certificates                                                                                                    |                                                                                                    |
| 10.6 Importing a Certificate                                                                                                    |                                                                                                    |
| 10.7 Creating a Certificate                                                                                                    |                                                                                                    |
| 10.7 Creating a Certificate                                                                                                    |                                                                                                    |
| 10.9 Trusted CAs                                                                                                    |                                                                                                    |
| 10.9 Husted CA's                                                                                                    |                                                                                                    |
| 10.11 Trusted CA Certificate Details                                                                                                    |                                                                                                    |
| 10.12 Trusted Remote Hosts                                                                                                    |                                                                                                    |
| 10.12 Trusted Remote Hosts                                                                                                    |                                                                                                    |
| 10.13.1 Trusted Remote Host Certificate Fingerprints                                                                                                    |                                                                                                    |
| 10.14 Importing a Trusted Remote Host's Certificate                                                                                                    |                                                                                                    |
| 10.15 Trusted Remote Host Certificate Details                                                                                                    |                                                                                                    |
| 10.16 Directory Servers                                                                                                    |                                                                                                    |
| 10.17 Add or Edit a Directory Server                                                                                                    |                                                                                                    |
|                                                                                                    |                                                                                                    |
| Chapter 11                                                                                                    |                                                                                                    |
| Network Address Translation (NAT)                                                                                                    |                                                                                                    |
|                                                                                                    |                                                                                                    |
| 11.1 NAT Overview                                                                                                    |                                                                                                    |
|                                                                                                    |                                                                                                    |
| 11.1 NAT Overview                                                                                                    |                                                                                                    |
| 11.1 NAT Overview<br>11.1.1 NAT Definitions                                                                                                    | 177<br>177<br>178                                                                                                    |
| 11.1 NAT Overview<br>11.1.1 NAT Definitions<br>11.1.2 What NAT Does                                                                                                    |                                                                                                    |
| 11.1 NAT Overview<br>11.1.1 NAT Definitions<br>11.1.2 What NAT Does<br>11.1.3 How NAT Works                                                                                                    |                                                                                                    |
| 11.1 NAT Overview<br>11.1.1 NAT Definitions<br>11.1.2 What NAT Does<br>11.1.3 How NAT Works<br>11.1.4 NAT Mapping Types                                                                                                    |                                                                                                    |
| 11.1 NAT Overview<br>11.1.1 NAT Definitions<br>11.1.2 What NAT Does<br>11.1.3 How NAT Works<br>11.1.4 NAT Mapping Types<br>11.2 Using NAT                                                                                                    |                                                                                                    |
| <ul> <li>11.1 NAT Overview</li></ul>                                                                                                    | 177<br>177<br>178<br>178<br>178<br>178<br>178<br>179<br>180<br>180                                                                |
| <ul> <li>11.1 NAT Overview</li> <li>11.1.1 NAT Definitions</li> <li>11.1.2 What NAT Does</li> <li>11.1.3 How NAT Works</li> <li>11.1.4 NAT Mapping Types</li> <li>11.2 Using NAT</li> <li>11.2.1 SUA (Single User Account) Versus NAT</li> <li>11.3 Configuring NAT Overview</li> </ul>                                                                                                    |                                                                                                    |
| <ul> <li>11.1 NAT Overview</li> <li>11.1.1 NAT Definitions</li> <li>11.1.2 What NAT Does</li> <li>11.1.3 How NAT Works</li> <li>11.1.4 NAT Mapping Types</li> <li>11.2 Using NAT</li> <li>11.2.1 SUA (Single User Account) Versus NAT</li> <li>11.3 Configuring NAT Overview</li> <li>11.4 Port Forwarding</li> </ul>                                                                                                    | 177<br>177<br>178<br>178<br>178<br>178<br>178<br>179<br>180<br>180<br>180<br>181                                                  |
| <ul> <li>11.1 NAT Overview</li> <li>11.1.1 NAT Definitions</li> <li>11.1.2 What NAT Does</li> <li>11.1.3 How NAT Works</li> <li>11.1.4 NAT Mapping Types</li> <li>11.2 Using NAT</li> <li>11.2.1 SUA (Single User Account) Versus NAT</li> <li>11.3 Configuring NAT Overview</li> <li>11.4 Port Forwarding</li> <li>11.4.1 Default Server IP Address</li> </ul>                                                                                                    | 177<br>177<br>178<br>178<br>178<br>178<br>179<br>180<br>180<br>180<br>181<br>181                                                  |
| <ul> <li>11.1 NAT Overview</li> <li>11.1.1 NAT Definitions</li> <li>11.1.2 What NAT Does</li> <li>11.1.3 How NAT Works</li> <li>11.1.4 NAT Mapping Types</li> <li>11.2 Using NAT</li> <li>11.2.1 SUA (Single User Account) Versus NAT</li> <li>11.3 Configuring NAT Overview</li> <li>11.4 Port Forwarding</li> <li>11.4.1 Default Server IP Address</li> <li>11.4.2 Port Forwarding: Services and Port Numbers</li> </ul>                                                                                                    | 177<br>177<br>178<br>178<br>178<br>178<br>178<br>179<br>180<br>180<br>180<br>181<br>181<br>181<br>181<br>182                      |
| <ul> <li>11.1 NAT Overview</li> <li>11.1.1 NAT Definitions</li> <li>11.1.2 What NAT Does</li> <li>11.1.3 How NAT Works</li> <li>11.1.4 NAT Mapping Types</li> <li>11.2 Using NAT</li> <li>11.2.1 SUA (Single User Account) Versus NAT</li> <li>11.3 Configuring NAT Overview</li> <li>11.4 Port Forwarding</li> <li>11.4.1 Default Server IP Address</li> <li>11.4.2 Port Forwarding: Services and Port Numbers</li> <li>11.4.3 Configuring Servers Behind Port Forwarding (Example)</li> </ul>                                                                            |                                                                                                    |
| <ul> <li>11.1 NAT Overview</li> <li>11.1.1 NAT Definitions</li> <li>11.1.2 What NAT Does</li> <li>11.1.3 How NAT Works</li> <li>11.1.4 NAT Mapping Types</li> <li>11.2 Using NAT</li> <li>11.2.1 SUA (Single User Account) Versus NAT</li> <li>11.3 Configuring NAT Overview</li> <li>11.4 Port Forwarding</li> <li>11.4.1 Default Server IP Address</li> <li>11.4.2 Port Forwarding: Services and Port Numbers</li> <li>11.4.3 Configuring Servers Behind Port Forwarding (Example)</li> <li>11.4.4 Port Translation</li> </ul>                                           | 177<br>177<br>178<br>178<br>178<br>178<br>178<br>179<br>180<br>180<br>180<br>181<br>181<br>181<br>181<br>181<br>182<br>182<br>183 |
| <ul> <li>11.1 NAT Overview</li> <li>11.1.1 NAT Definitions</li> <li>11.1.2 What NAT Does</li> <li>11.1.3 How NAT Works</li> <li>11.1.4 NAT Mapping Types</li> <li>11.2 Using NAT</li> <li>11.2.1 SUA (Single User Account) Versus NAT</li> <li>11.3 Configuring NAT Overview</li> <li>11.4 Port Forwarding</li> <li>11.4.1 Default Server IP Address</li> <li>11.4.2 Port Forwarding: Services and Port Numbers</li> <li>11.4.3 Configuring Servers Behind Port Forwarding (Example)</li> <li>11.4.4 Port Translation</li> <li>11.5 Configuring Port Forwarding</li> </ul> | 177<br>177<br>178<br>178<br>178<br>178<br>178<br>179<br>180<br>180<br>180<br>181<br>181<br>181<br>181<br>181<br>182<br>182<br>183 |

| Chapter 13<br>Remote Management              | 191 |
|----------------------------------------------|-----|
| 13.1 Remote Management Overview              |     |
| 13.1.1 Remote Management Limitations         |     |
| 13.1.2 Remote Management and NAT             |     |
| 13.1.3 System Timeout                        |     |
| 13.2 Introduction to HTTPS                   |     |
| 13.3 Configuring WWW                         |     |
| 13.4 HTTPS Example                           | 194 |
| 13.4.1 Internet Explorer Warning Messages    | 195 |
| 13.4.2 Netscape Navigator Warning Messages   | 195 |
| 13.4.3 Avoiding the Browser Warning Messages | 196 |
| 13.4.4 Login Screen                          | 197 |
| 13.5 SSH Overview                            | 200 |
| 13.6 How SSH works                           | 200 |
| 13.7 SSH Implementation on the ZyWALL        | 201 |
| 13.7.1 Requirements for Using SSH            | 202 |
| 13.8 Configuring SSH                         | 202 |
| 13.9 Secure Telnet Using SSH Examples        | 203 |
| 13.9.1 Example 1: Microsoft Windows          | 203 |
| 13.9.2 Example 2: Linux                      | 203 |
| 13.10 Secure FTP Using SSH Example           |     |
| 13.11 Telnet                                 |     |
| 13.12 Configuring TELNET                     |     |
| 13.13 Configuring FTP                        |     |
| 13.14 Configuring SNMP                       |     |
| 13.14.1 Supported MIBs                       |     |
| 13.14.2 SNMP Traps                           |     |
| 13.14.3 REMOTE MANAGEMENT: SNMP              |     |
| 13.15 Configuring DNS                        |     |
| 13.16 Introducing Vantage CNM                |     |
| 13.17 Configuring CNM                        | 212 |
| Chapter 14<br>UPnP                           | 215 |
| 14.1 Universal Plug and Play Overview        | 215 |
| 14.1.1 How Do I Know If I'm Using UPnP?      |     |
| 14.1.2 NAT Traversal                         | 215 |
| 14.1.3 Cautions with UPnP                    | 215 |
| 14.2 UPnP and ZyXEL                          | 216 |
| 14.3 Configuring UPnP                        | 216 |
| 14.4 Displaying UPnP Port Mapping            | 217 |
| 14.5 Installing UPnP in Windows Example      | 218 |

| 14.5.1 Installing UPnP in Windows Me                  | 219 |
|-------------------------------------------------------|-----|
| 14.5.2 Installing UPnP in Windows XP                  | 220 |
| 14.6 Using UPnP in Windows XP Example                 | 220 |
| 14.6.1 Auto-discover Your UPnP-enabled Network Device | 221 |
| 14.6.2 Web Configurator Easy Access                   |     |
| Chapter 15                                            |     |
| Logs Screens                                          | 225 |
| 15.1 Configuring View Log                             |     |
| 15.2 Log Description Example                          | 226 |
| 15.3 Configuring Log Settings                         | 227 |
| 15.4 Configuring Reports                              | 230 |
| 15.4.1 Viewing Web Site Hits                          | 232 |
| 15.4.2 Viewing Protocol/Port                          | 232 |
| 15.4.3 Viewing LAN IP Address                         | 233 |
| 15.4.4 Reports Specifications                         | 234 |
| Chapter 16                                            |     |
| Maintenance                                           |     |
| 16.1 Maintenance Overview                             | 235 |
| 16.1.1 General Setup and System Name                  | 235 |
| 16.1.2 Domain Name                                    | 235 |
| 16.2 Configuring Password                             | 236 |
| 16.3 Pre-defined NTP Time Servers List                | 237 |
| 16.4 Configuring Time and Date                        | 238 |
| 16.4.1 Time Server Synchronization                    | 240 |
| 16.5 F/W Upload Screen                                | 241 |
| 16.6 Configuration Screen                             | 243 |
| 16.6.1 Backup Configuration                           | 244 |
| 16.6.2 Restore Configuration                          | 244 |
| 16.6.3 Back to Factory Defaults                       | 246 |
| 16.7 Restart Screen                                   | 246 |
| Chapter 17                                            |     |
| Firmware and Configuration File Maintenance           |     |
| 17.1 Introduction                                     |     |
| 17.2 Filename Conventions                             | 249 |
| 17.3 Backup Configuration                             | 250 |
| 17.3.1 Using the FTP Command from the Command Line    | 250 |
| 17.3.2 GUI-based FTP Clients                          | 251 |
| 17.3.3 File Maintenance Over WAN                      | 251 |
| 17.3.4 Backup Configuration Using TFTP                | 252 |
| 17.3.5 TFTP Command Example                           | 252 |

| 17.3.6 GUI-based TFTP Clients                                  | 253 |
|----------------------------------------------------------------|-----|
| 17.4 Restore Configuration                                     | 253 |
| 17.4.1 Restore Using FTP                                       | 253 |
| 17.4.2 Restore Using FTP Session Example                       | 254 |
| 17.5 Uploading Firmware and Configuration Files                | 254 |
| 17.5.1 Firmware File Upload                                    | 254 |
| 17.5.2 FTP File Upload Command from the Command Prompt Example | 254 |
| 17.5.3 FTP Session Example of Firmware File Upload             | 255 |
| 17.5.4 TFTP File Upload                                        | 255 |
| 17.5.5 TFTP Upload Command Example                             | 256 |
| Chapter 18<br>Troubleshooting                                  | 257 |
|                                                                |     |
| 18.1 Problems Starting Up the ZyWALL                           |     |
| 18.2 Problems Accessing the ZyWALL                             |     |
| 18.2.1 Pop-up Windows, JavaScripts and Java Permissions        |     |
| 18.2.1.1 Internet Explorer Pop-up Blockers                     |     |
| 18.2.1.2 JavaScripts                                           |     |
| 18.2.1.3 Java Permissions                                      |     |
| 18.3 Problems with the LAN Interface                           |     |
| 18.4 Problems with the WAN Interface                           |     |
| 18.5 Problems with Internet Access                             |     |
| 18.6 Problems with the Password                                |     |
| 18.7 Problems with Remote Management                           | 267 |
| Appendix A                                                     | 200 |
| Setting up Your Computer's IP Address                          | 209 |
| Appendix B<br>IP Subnetting                                    | 281 |
| IF Subhetting                                                  | 201 |
| Appendix C                                                     |     |
| PPPoE                                                          | 289 |
| Appendix D                                                     |     |
| PPTP                                                           | 291 |
| Appendix E                                                     |     |
| Triangle Route                                                 | 295 |
| Appendix F                                                     |     |
| SIP Passthrough                                                | 299 |
| Appendix G                                                     |     |
| VPN Setup                                                      | 305 |

| Appendix H<br>Importing Certificates                   |
|--------------------------------------------------------|
| Appendix I<br>Command Interpreter                      |
| Appendix J<br>Firewall Commands                        |
| Appendix K<br>NetBIOS Filter Commands                  |
| Appendix L<br>Certificates Commands                    |
| Appendix M<br>Brute-Force Password Guessing Protection |
| Appendix N<br>Log Descriptions                         |
| Index                                                  |

# **List of Figures**

| Figure 1 Application: Telecommuters                      | 35    |
|----------------------------------------------------------|-------|
| Figure 2 Application: LAN Network Protection             | 36    |
| Figure 3 Front Panel: LEDs                               | 36    |
| Figure 4 Web Configurator: Initial Screen                | 40    |
| Figure 5 Web Configurator: Login Screen                  | 40    |
| Figure 6 Change Password Screen                          | . 41  |
| Figure 7 Replace Certificate Screen                      | 41    |
| Figure 8 Web Configurator: HOME                          | . 43  |
| Figure 9 Home : Show Statistics                          | 47    |
| Figure 10 Home: DHCP Table                               | 48    |
| Figure 11 Home : VPN Status                              | 49    |
| Figure 12 Internet Access Wizard: Ethernet Encapsulation | . 53  |
| Figure 13 Internet Access Wizard: PPPoE Encapsulation    | . 55  |
| Figure 14 Internet Access Wizard: PPTP Encapsulation     | 57    |
| Figure 15 Internet Access Wizard: Complete               | . 58  |
| Figure 16 VPN Wizard: Gateway Policy Setting             | 60    |
| Figure 17 VPN Wizard: Network Setting                    | 61    |
| Figure 18 Two Phases to Set Up the IPSec SA              | . 62  |
| Figure 19 VPN Wizard: IKE Tunnel Setting                 | 66    |
| Figure 20 VPN Wizard: IPSec Setting                      | 67    |
| Figure 21 VPN Wizard: VPN Status                         | 69    |
| Figure 22 VPN Wizard: Complete                           | 71    |
| Figure 23 LAN: LAN                                       | 75    |
| Figure 24 LAN: Static DHCP                               | . 78  |
| Figure 25 WAN: Route                                     | 80    |
| Figure 26 WAN: WAN: Ethernet                             | 81    |
| Figure 27 WAN: WAN: PPPoE                                | . 84  |
| Figure 28 WAN: WAN: PPTP                                 | 86    |
| Figure 29 WAN: DDNS                                      | 88    |
| Figure 30 ZyWALL Firewall Application                    | . 93  |
| Figure 31 Three-Way Handshake                            | 94    |
| Figure 32 SYN Flood                                      | . 95  |
| Figure 33 Smurf Attack                                   | . 96  |
| Figure 34 Stateful Inspection                            | . 98  |
| Figure 35 LAN to WAN Traffic                             | . 106 |
| Figure 36 WAN to LAN Traffic                             | . 106 |

| Figure 37 Firewall: Default Rule                            |       |
|-------------------------------------------------------------|-------|
| Figure 38 Firewall: Rule Summary                            | . 108 |
| Figure 39 Firewall: Creating/Editing A Firewall Rule        | . 110 |
| Figure 40 Firewall: Creating/Editing A Custom Service       | . 112 |
| Figure 41 Firewall Example: Rule Summary                    | . 113 |
| Figure 42 Firewall Example: Rule Edit                       | . 113 |
| Figure 43 Firewall Example: Edit Custom Service             | . 114 |
| Figure 44 Firewall Example: My Service Rule Configuration   | . 115 |
| Figure 45 Firewall Example: My Service Example Rule Summary | . 116 |
| Figure 46 Firewall: Anti-Probing                            | . 119 |
| Figure 47 Firewall: Threshold                               | . 121 |
| Figure 48 Encryption and Decryption                         | . 124 |
| Figure 49 IPSec Architecture                                | . 125 |
| Figure 50 Transport and Tunnel Mode IPSec Encapsulation     | . 126 |
| Figure 51 NAT Router Between IPSec Routers                  | . 132 |
| Figure 52 IPSec Summary Fields                              | . 135 |
| Figure 53 VPN Rules (IKE)                                   | . 135 |
| Figure 54 VPN Rules (IKE): Gateway Policy                   | . 136 |
| Figure 55 VPN Rules (IKE): Network Policy                   | . 141 |
| Figure 56 VPN Rule (IKE): VPN Activation                    | . 144 |
| Figure 57 VPN: SA Monitor                                   | . 145 |
| Figure 58 VPN: Global Setting                               | . 146 |
| Figure 59 Telecommuters Sharing One VPN Rule Example        | . 147 |
| Figure 60 Telecommuters Using Unique VPN Rules Example      | . 148 |
| Figure 61 Certificate Configuration Overview                | . 152 |
| Figure 62 VPN: My Certificates                              | . 153 |
| Figure 63 Certificate: My Certificate: Import               | . 155 |
| Figure 64 Certificate: My Certificate: Create               | . 156 |
| Figure 65 Certificate: My Certificate: Details              | . 159 |
| Figure 66 Certificates: Trusted CAs                         | . 162 |
| Figure 67 Trusted CA Import                                 | . 163 |
| Figure 68 Certificates: Trusted CA: Details                 | . 165 |
| Figure 69 Certificates: Trusted Remote Hosts                | . 168 |
| Figure 70 Remote Host Certificates                          | . 169 |
| Figure 71 Certificate Details                               | . 170 |
| Figure 72 Certificates: Trusted Remote Host: Import         | . 171 |
| Figure 73 Certificates: Trusted Remote Host: Details        | . 172 |
| Figure 74 Certificates: Directory Servers                   | . 174 |
| Figure 75 Certificates: Directory Server: Add               | . 175 |
| Figure 76 How NAT Works                                     | . 178 |
| Figure 77 NAT Overview                                      | . 180 |
| Figure 78 Multiple Servers Behind NAT Example               | . 182 |
| Figure 79 Port Translation Example                          | . 183 |

| Figure 80 NAT: Port Forwarding                          | . 184 |
|---------------------------------------------------------|-------|
| Figure 81 Trigger Port Forwarding Process: Example      | . 185 |
| Figure 82 NAT: Port Triggering                          | . 186 |
| Figure 83 Example of Static Routing Topology            | . 187 |
| Figure 84 Static Route                                  | . 188 |
| Figure 85 Static Route: Edit                            | . 189 |
| Figure 86 HTTPS Implementation                          | . 193 |
| Figure 87 WWW                                           | . 193 |
| Figure 88 Security Alert Dialog Box (Internet Explorer) | . 195 |
| Figure 89 Security Certificate 1 (Netscape)             | . 196 |
| Figure 90 Security Certificate 2 (Netscape)             | . 196 |
| Figure 91 Login Screen (Internet Explorer)              | . 198 |
| Figure 92 Login Screen (Netscape)                       | . 198 |
| Figure 93 Replace Certificate                           | . 199 |
| Figure 94 Device-specific Certificate                   | . 199 |
| Figure 95 Common ZyWALL Certificate                     | . 200 |
| Figure 96 SSH Communication Example                     | . 200 |
| Figure 97 How SSH Works                                 | . 201 |
| Figure 98 SSH                                           | . 202 |
| Figure 99 SSH Example 1: Store Host Key                 | . 203 |
| Figure 100 SSH Example 2: Test                          | . 204 |
| Figure 101 SSH Example 2: Log in                        | . 204 |
| Figure 102 Secure FTP: Firmware Upload Example          | . 205 |
| Figure 103 Telnet Configuration on a TCP/IP Network     | . 205 |
| Figure 104 Telnet                                       | . 206 |
| Figure 105 FTP                                          | . 207 |
| Figure 106 SNMP Management Model                        | . 208 |
| Figure 107 SNMP                                         | . 210 |
| Figure 108 DNS                                          | . 211 |
| Figure 109 CNM                                          | . 212 |
| Figure 110 Configuring UPnP                             | . 216 |
| Figure 111 UPnP Ports                                   | . 217 |
| Figure 112 View Log                                     | . 225 |
| Figure 113 Log Example                                  | . 226 |
| Figure 114 Log Settings                                 | . 228 |
| Figure 115 Reports                                      | . 231 |
| Figure 116 Web Site Hits Report Example                 | . 232 |
| Figure 117 Protocol/Port Report Example                 | . 233 |
| Figure 118 LAN IP Address Report Example                | . 234 |
| Figure 119 General                                      | . 236 |
| Figure 120 Password                                     | . 237 |
| Figure 121 Time and Date                                | . 238 |
| Figure 122 Synchronization in Process                   | . 240 |

| Figure 123 Synchronization is Successful                              | . 241 |
|-----------------------------------------------------------------------|-------|
| Figure 124 Synchronization Fail                                       | . 241 |
| Figure 125 Firmware Upload                                            | . 242 |
| Figure 126 Firmware Upload In Process                                 | . 242 |
| Figure 127 Network Temporarily Disconnected                           | . 243 |
| Figure 128 Firmware Upload Error                                      | . 243 |
| Figure 129 Configuration                                              | . 244 |
| Figure 130 Configuration Upload Successful                            | . 245 |
| Figure 131 Network Temporarily Disconnected                           | . 245 |
| Figure 132 Configuration Upload Error                                 | . 246 |
| Figure 133 Reset Warning Message                                      | . 246 |
| Figure 134 Restart Screen                                             | . 247 |
| Figure 135 FTP Session Example                                        | . 251 |
| Figure 136 Restore Using FTP Session Example                          | . 254 |
| Figure 137 FTP Session Example of Firmware File Upload                | . 255 |
| Figure 138 Pop-up Blocker                                             | . 259 |
| Figure 139 Internet Options                                           | . 259 |
| Figure 140 Internet Options                                           | . 260 |
| Figure 141 Pop-up Blocker Settings                                    | . 261 |
| Figure 142 Internet Options                                           | . 262 |
| Figure 143 Security Settings - Java Scripting                         | . 263 |
| Figure 144 Security Settings - Java                                   | . 264 |
| Figure 145 Java (Sun)                                                 | 265   |
| Figure 146 WIndows 95/98/Me: Network: Configuration                   |       |
| Figure 147 Windows 95/98/Me: TCP/IP Properties: IP Address            |       |
| Figure 148 Windows 95/98/Me: TCP/IP Properties: DNS Configuration     |       |
| Figure 149 Windows XP: Start Menu                                     |       |
| Figure 150 Windows XP: Control Panel                                  |       |
| Figure 151 Windows XP: Control Panel: Network Connections: Properties |       |
| Figure 152 Windows XP: Local Area Connection Properties               |       |
| Figure 153 Windows XP: Internet Protocol (TCP/IP) Properties          |       |
| Figure 154 Windows XP: Advanced TCP/IP Properties                     |       |
| Figure 155 Windows XP: Internet Protocol (TCP/IP) Properties          |       |
| Figure 156 Macintosh OS 8/9: Apple Menu                               |       |
| Figure 157 Macintosh OS 8/9: TCP/IP                                   |       |
| Figure 158 Macintosh OS X: Apple Menu                                 |       |
| Figure 159 Macintosh OS X: Network                                    |       |
| Figure 160 Single-Computer per Router Hardware Configuration          |       |
| Figure 161 ZyWALL as a PPPoE Client                                   |       |
| Figure 162 Transport PPP frames over Ethernet                         |       |
| Figure 163 PPTP Protocol Overview                                     |       |
| Figure 164 Example Message Exchange between Computer and an ANT       |       |
| Figure 165 Ideal Setup                                                | . 295 |

| Figure 166 "Triangle Route" Problem                      | . 296 |
|----------------------------------------------------------|-------|
| Figure 167 IP Alias                                      | . 297 |
| Figure 168 Gateways on the WAN Side                      | . 297 |
| Figure 169 SIP User Agent Server                         | . 300 |
| Figure 170 SIP Proxy Server                              | . 301 |
| Figure 171 SIP Redirect Server                           | . 302 |
| Figure 172 ZyWALL SIP ALG                                | . 303 |
| Figure 173 VPN Rules                                     | . 306 |
| Figure 174 Headquarters VPN Rule Edit                    | . 307 |
| Figure 175 Branch Office VPN Rule Edit                   | . 308 |
| Figure 176 VPN Rule Configured                           | . 309 |
| Figure 177 VPN Dial                                      |       |
| Figure 178 VPN Tunnel Established                        | . 310 |
| Figure 179 Menu 27: VPN/IPSec Setup                      | . 310 |
| Figure 180 Menu 27.1: IPSec Summary                      | . 311 |
| Figure 181 Headquarters Menu 27.1.1: IPSec Setup         | . 311 |
| Figure 182 Branch Office Menu 27.1.1: IPSec Setup        | . 312 |
| Figure 183 Menu 27.1.1.1: IKE Setup                      | . 313 |
| Figure 184 VPN Log Example                               | . 314 |
| Figure 185 IKE/IPSec Debug Example                       |       |
| Figure 186 Security Certificate                          | . 317 |
| Figure 187 Login Screen                                  | . 318 |
| Figure 188 Certificate General Information before Import | . 318 |
| Figure 189 Certificate Import Wizard 1                   | . 319 |
| Figure 190 Certificate Import Wizard 2                   | . 319 |
| Figure 191 Certificate Import Wizard 3                   | . 320 |
| Figure 192 Root Certificate Store                        | . 320 |
| Figure 193 Certificate General Information after Import  |       |
| Figure 194 ZyWALL Trusted CA Screen                      | . 322 |
| Figure 195 CA Certificate Example                        | . 323 |
| Figure 196 Personal Certificate Import Wizard 1          | . 324 |
| Figure 197 Personal Certificate Import Wizard 2          |       |
| Figure 198 Personal Certificate Import Wizard 3          | . 325 |
| Figure 199 Personal Certificate Import Wizard 4          | . 325 |
| Figure 200 Personal Certificate Import Wizard 5          | . 326 |
| Figure 201 Personal Certificate Import Wizard 6          |       |
| Figure 202 Access the ZyWALL Via HTTPS                   | . 326 |
| Figure 203 SSL Client Authentication                     | . 327 |
| Figure 204 ZyWALL Secure Login Screen                    | . 327 |
| Figure 205 Displaying Log Categories Example             |       |
| Figure 206 Displaying Log Parameters Example             | . 361 |

### **List of Tables**

| Table 1 Feature Specifications                                                 | . 31  |
|--------------------------------------------------------------------------------|-------|
| Table 2 Front Panel LEDs                                                       | . 37  |
| Table 3 Web Configurator: HOME                                                 | . 43  |
| Table 4 Navigation Panel: Menu Summary                                         | 45    |
| Table 5 Home: Show Statistics                                                  | . 47  |
| Table 6 Home: DHCP Table                                                       | . 48  |
| Table 7 Home: VPN Status                                                       | . 49  |
| Table 8 Private IP Address Ranges                                              | . 51  |
| Table 9 Internet Access Wizard: Ethernet Encapsulation                         | . 54  |
| Table 10 Internet Access Wizard: PPPoE Encapsulation                           | 55    |
| Table 11 Internet Access Wizard: PPTP Encapsulation                            | . 57  |
| Table 12 VPN Wizard: Gateway Policy Setting                                    | 60    |
| Table 13 VPN Wizard: Network Setting                                           | . 61  |
| Table 14 ESP and AH                                                            | 65    |
| Table 15 VPN Wizard: IKE Tunnel Setting                                        | 66    |
| Table 16 VPN Wizard: IPSec Setting                                             | . 67  |
| Table 17 VPN Wizard: VPN Status                                                | . 69  |
| Table 18 LAN: LAN                                                              |       |
| Table 19 LAN: Static DHCP                                                      |       |
| Table 20 Example of Network Properties for LAN Servers with Fixed IP Addresses |       |
| Table 21 WAN: Route                                                            | . 80  |
| Table 22 WAN: WAN: Ethernet                                                    |       |
| Table 23 WAN: WAN: PPPoE                                                       | . 84  |
| Table 24 WAN: WAN: PPTP                                                        |       |
| Table 25 WAN: DDNS                                                             |       |
| Table 26 Common IP Ports                                                       |       |
| Table 27 ICMP Commands That Trigger Alerts                                     |       |
| Table 28 Legal NetBIOS Commands                                                |       |
| Table 29 Legal SMTP Commands                                                   |       |
| Table 30 Firewall: Default Rule                                                |       |
| Table 31 Firewall: Rule Summary                                                |       |
| Table 32 Firewall: Creating/Editing A Firewall Rule                            |       |
| Table 33 Firewall: Creating/Editing A Custom Service                           |       |
| Table 34 Predefined Services                                                   |       |
| Table 35 Firewall: Anti-Probing                                                |       |
| Table 36 Firewall: Threshold                                                   | . 121 |

| Table 37 VPN and NAT                                           | 127 |
|----------------------------------------------------------------|-----|
| Table 38 ESP and AH                                            | 130 |
| Table 39 Local ID Type and Content Fields                      | 133 |
| Table 40 Peer ID Type and Content Fields                       | 133 |
| Table 41 Matching ID Type and Content Configuration Example    | 134 |
| Table 42 Mismatching ID Type and Content Configuration Example | 134 |
| Table 43 VPN Rules (IKE): Gateway Policy                       | 136 |
| Table 44 VPN Rules (IKE): Add Policy                           | 141 |
| Table 45 VPN Rule (IKE): VPN Activation                        | 144 |
| Table 46 SA Monitor                                            | 145 |
| Table 47 VPN: Global Setting                                   | 146 |
| Table 48 Telecommuters Sharing One VPN Rule Example            | 147 |
| Table 49 Telecommuters Using Unique VPN Rules Example          | 148 |
| Table 50 Certificate: My Certificates                          | 153 |
| Table 51 Certificate: My Certificate: Import                   | 155 |
| Table 52 Certificate: My Certificate: Create                   | 156 |
| Table 53 Certificate: My Certificate: Details                  | 160 |
| Table 54 Certificates: Trusted CAs                             | 162 |
| Table 55 Certificates: Trusted CA: Import                      | 164 |
| Table 56 Certificates: Trusted CA: Details                     | 165 |
| Table 57 Certificates: Trusted Remote Hosts                    | 168 |
| Table 58 Certificates: Trusted Remote Host: Import             | 171 |
| Table 59 Certificates: Trusted Remote Host: Details            | 172 |
| Table 60 Certificates: Directory Servers                       | 175 |
| Table 61 Certificates: Directory Server: Add                   | 176 |
| Table 62 NAT Definitions                                       | 177 |
| Table 63 NAT Mapping Types                                     | 179 |
| Table 64 NAT Overview                                          | 180 |
| Table 65 Services and Port Numbers                             | 182 |
| Table 66 NAT: Port Forwarding                                  | 184 |
| Table 67 NAT: Port Triggering                                  | 186 |
| Table 68 Static Route                                          | 188 |
| Table 69 Static Route: Edit                                    | 189 |
| Table 70 WWW                                                   | 194 |
| Table 71 SSH                                                   | 202 |
| Table 72 Telnet                                                | 206 |
| Table 73 FTP                                                   | 207 |
| Table 74 SNMP Traps                                            | 209 |
| Table 75 SNMP                                                  | 210 |
| Table 76 DNS                                                   | 211 |
| Table 77 CNM                                                   | 212 |
| Table 78 Configuring UPnP                                      | 216 |
| Table 79 UPnP Ports                                            | 217 |

| Table 80 View Log                                           | 226 |
|-------------------------------------------------------------|-----|
| Table 81 Example Log Description                            | 226 |
| Table 82 Log Settings                                       | 229 |
| Table 83 Reports                                            | 231 |
| Table 84 Web Site Hits Report                               | 232 |
| Table 85 Protocol/ Port Report                              |     |
| Table 86 LAN IP Address Report                              |     |
| Table 87 Report Specifications                              | 234 |
| Table 88 General                                            | 236 |
| Table 89 Password                                           | 237 |
| Table 90 Default Time Servers                               | 237 |
| Table 91 Time and Date                                      | 239 |
| Table 92 Firmware Upload                                    | 242 |
| Table 93 Restore Configuration                              |     |
| Table 94 Filename Conventions                               | 250 |
| Table 95 General Commands for GUI-based FTP Clients         | 251 |
| Table 96 General Commands for GUI-based TFTP Clients        | 253 |
| Table 97 Troubleshooting the Start-Up of Your ZyWALL        | 257 |
| Table 98 Troubleshooting Accessing the ZyWALL               | 258 |
| Table 99 Troubleshooting the LAN Interface                  | 265 |
| Table 100 Troubleshooting the WAN Interface                 | 266 |
| Table 101 Troubleshooting Internet Access                   | 266 |
| Table 102 Troubleshooting the Password                      | 266 |
| Table 103 Troubleshooting Telnet                            | 267 |
| Table 104 Classes of IP Addresses                           |     |
| Table 105 Allowed IP Address Range By Class                 |     |
| Table 106 "Natural" Masks                                   | 282 |
| Table 107 Alternative Subnet Mask Notation                  |     |
| Table 108 Two Subnets Example                               | 283 |
| Table 109 Subnet 1                                          | 284 |
| Table 110 Subnet 2                                          | 284 |
| Table 111 Subnet 1                                          | 285 |
| Table 112 Subnet 2                                          |     |
| Table 113 Subnet 3                                          | 285 |
| Table 114 Subnet 4                                          | 286 |
| Table 115 Eight Subnets                                     | 286 |
| Table 116 Class C Subnet Planning                           | 286 |
| Table 117 Class B Subnet Planning                           |     |
| Table 118 SIP Call Progression                              |     |
| Table 119 Firewall Commands                                 | 331 |
| Table 120 NetBIOS Filter Default Settings                   | 338 |
| Table 121 Certificates Commands                             |     |
| Table 122 Brute-Force Password Guessing Protection Commands | 345 |

| Table 123 System Maintenance Logs                            | 347 |
|--------------------------------------------------------------|-----|
| Table 124 System Error Logs                                  | 348 |
| Table 125 Access Control Logs                                | 348 |
| Table 126 TCP Reset Logs                                     | 349 |
| Table 127 Packet Filter Logs                                 | 349 |
| Table 128 ICMP Logs                                          | 350 |
| Table 129 CDR Logs                                           | 350 |
| Table 130 PPP Logs                                           | 350 |
| Table 131 UPnP Logs                                          | 351 |
| Table 132 Content Filtering Logs                             | 351 |
| Table 133 Attack Logs                                        | 352 |
| Table 134 IPSec Logs                                         | 353 |
| Table 135 IKE Logs                                           | 353 |
| Table 136 PKI Logs                                           | 356 |
| Table 137 Certificate Path Verification Failure Reason Codes | 357 |
| Table 138 802.1X Logs                                        | 358 |
| Table 139 ACL Setting Notes                                  | 359 |
| Table 140 ICMP Notes                                         | 359 |
| Table 141 Syslog Logs                                        | 360 |
| Table 142 RFC-2408 ISAKMP Payload Types                      | 360 |
|                                                              |     |

### **Preface**

Congratulations on your purchase of the ZyWALL.

**Note:** Register your product online to receive e-mail notices of firmware upgrades and information at www.zyxel.com for global products, or at www.us.zyxel.com for North American products.

Your ZyWALL is easy to install and configure.

#### About This User's Guide

This manual is designed to guide you through the configuration of your ZyWALL for its various applications.

**Note:** Use the web configurator or command interpreter interface (CLI) to configure your ZyWALL. Not all features can be configured through all interfaces.

#### **Related Documentation**

• Supporting Disk

Refer to the included CD for support documents.

• Quick Start Guide

The Quick Start Guide is designed to help you get up and running right away. It contains a detailed easy-to-follow connection diagram, default settings, handy checklists and information on setting up your network and configuring for Internet access.

• Web Configurator Online Help

Embedded web help for descriptions of individual screens and supplementary information.

• ZyXEL Glossary and Web Site

Please refer to www.zyxel.com for an online glossary of networking terms and additional support documentation.

#### **User Guide Feedback**

Help us help you. E-mail all User Guide-related comments, questions or suggestions for improvement to techwriters@zyxel.com.tw or send regular mail to The Technical Writing Team, ZyXEL Communications Corp., 6 Innovation Road II, Science-Based Industrial Park, Hsinchu, 300, Taiwan. Thank you!

#### **Syntax Conventions**

• "Enter" means for you to type one or more characters. "Select" or "Choose" means for you to use one predefined choices.

- Mouse action sequences are denoted using a comma. For example, "click the Apple icon, **Control Panels** and then **Modem**" means first click the Apple icon, then point your mouse pointer to **Control Panels** and then click **Modem**.
- For brevity's sake, we will use "e.g.," as a shorthand for "for instance", and "i.e.," for "that is" or "in other words" throughout this manual.
- The ZyWALL P1 Internet Security Appliance will be referred to as the ZyWALL in this User's Guide.

#### **Graphics Icons Key**

. . . . . . . . .

| Computer | Notebook computer |
|----------|-------------------|
|          |                   |
| DSLAM    | Firewall          |
|          |                   |
| Switch   | Router            |
|          |                   |
|          |                   |
|          |                   |
|          |                   |
|          | DSLAM             |

# CHAPTER 1 Getting to Know Your ZyWALL

This chapter introduces the main features and applications of the ZyWALL.

#### 1.1 Overview

The ZyWALL can be pre-configured by a network administrator makes an ideal plug-andplay security device for telecommuters who are always on the move and need a secure connection to the company network through the Internet

By integrating NAT, firewall, certificates and VPN capability, ZyXEL's ZyWALL is a complete security solution that protects your computer. In addition, the embedded web configurator is easy to operate.

### 1.2 ZyWALL Features

The following sections describe ZyWALL features.

| FEATURE                                           | SPECIFICATION |
|---------------------------------------------------|---------------|
| Number of Static Routes                           | 12            |
| Number of NAT Sessions                            | 2048          |
| Number of IPSec VPN Tunnels/Security Associations | 1             |

#### **1.2.1 Physical Features**

#### 10/100 Mbps Ethernet LAN and WAN

The Ethernet ports are auto-negotiating and auto-crossover.

An auto-negotiating port can detect and adjust to the optimum Ethernet speed (10/100Mpbs) and duplex mode (full duplex or half duplex) of the connected device.

An auto-crossover (auto-MDI/MDI-X) port automatically works with a straight-through or crossover Ethernet cable.

#### **Time and Date**

The ZyWALL allows you to get the current time and date from an external server when you turn on your ZyWALL. You can also set the time manually. The Real Time Chip (RTC) keeps track of the time and date.

#### **Reset Button**

Use the reset button to restore the factory default password to 1234; IP address to 192.168.167.1, subnet mask to 255.255.255.0 and DHCP server enabled with a pool of 1 with 192.168.167.33 as the client IP address.

#### **1.2.2 Non-Physical Features**

#### **IPSec VPN Capability**

Establish a Virtual Private Network (VPN) to connect with business partners and branch offices using data encryption and the Internet to provide secure communications without the expense of leased site-to-site lines. The ZyWALL VPN is based on the IPSec standard and is fully interoperable with other IPSec-based VPN products.

#### X-Auth (Extended Authentication)

X-Auth provides added security for VPN by requiring a VPN client to use a username and password.

#### Certificates

The ZyWALL can use certificates (also called digital IDs) to authenticate users. Certificates are based on public-private key pairs. Certificates provide a way to exchange public keys for use in authentication.

#### SSH

The ZyWALL uses the SSH (Secure Shell) secure communication protocol to provide secure encrypted communication between two hosts over an unsecured network.

#### HTTPS

HyperText Transfer Protocol over Secure Socket Layer, or HTTP over SSL is a web protocol that encrypts and decrypts web sessions. Use HTTPS for secure web configurator access to the ZyWALL

#### Firewall

The ZyWALL is a stateful inspection firewall with DoS (Denial of Service) protection. By default, when the firewall is activated, all incoming traffic from the WAN to the LAN is blocked unless it is initiated from the LAN. The ZyWALL firewall supports TCP/UDP inspection, DoS detection and prevention, real time alerts, reports and logs.

#### Universal Plug and Play (UPnP)

Using the standard TCP/IP protocol, the ZyWALL and other UPnP-enabled devices can dynamically join a network, obtain an IP address and convey its capabilities to other devices on the network.

#### PPPoE

PPPoE facilitates the interaction of a host with an Internet modem to achieve access to high-speed data networks via a familiar "dial-up networking" user interface.

#### **PPTP Encapsulation**

Point-to-Point Tunneling Protocol (PPTP) is a network protocol that enables secure transfer of data from a remote client to a private server, creating a Virtual Private Network (VPN) using a TCP/IP-based network.

PPTP supports on-demand, multi-protocol and virtual private networking over public networks, such as the Internet. The ZyWALL supports one PPTP server connection at any given time.

#### **Dynamic DNS Support**

With Dynamic DNS (Domain Name System) support, you can have a static hostname alias for a dynamic IP address, allowing the host to be more easily accessible from various locations on the Internet. You must register for this service with a Dynamic DNS service provider.

#### **IP Multicast**

Deliver IP packets to a specific group of hosts using IP multicast. IGMP (Internet Group Management Protocol) is the protocol used to support multicast groups. The latest version is version 2 (see RFC 2236); the ZyWALL supports both versions 1 and 2.

#### Static Route

Static routes tell the ZyWALL routing information that it cannot learn automatically through other means. This can arise in cases where RIP is disabled on the LAN or a remote network is beyond the one that is directly connected to a remote node.

#### **Central Network Management**

Central Network Management (CNM) allows an enterprise or service provider network administrator to manage your ZyWALL. The enterprise or service provider network administrator can configure your ZyWALL, perform firmware upgrades and do troubleshooting for you.

#### SNMP

SNMP (Simple Network Management Protocol) is a protocol used for exchanging management information between network devices. SNMP is a member of the TCP/IP protocol suite. Your ZyWALL supports SNMP agent functionality, which allows a manager station to manage and monitor the ZyWALL through the network. The ZyWALL supports SNMP version one (SNMPv1).

#### **Network Address Translation (NAT)**

Network Address Translation (NAT) allows the translation of an Internet protocol address used within one network (for example a private IP address used in a local network) to a different IP address known within another network (for example a public IP address used on the Internet).

#### **Port Forwarding**

Use this feature to forward incoming service requests to a server on your local network. You may enter a single port number or a range of port numbers to be forwarded, and the local IP address of the desired server.

#### **DHCP (Dynamic Host Configuration Protocol)**

DHCP (Dynamic Host Configuration Protocol) allows the individual client computers to obtain the TCP/IP configuration at start-up from a centralized DHCP server. The ZyWALL has built-in DHCP server capability, enabled by default, which means it can assign IP addresses, an IP default gateway and DNS servers to all systems that support the DHCP client.

#### **Full Network Management**

The embedded web configurator is an all-platform web-based utility that allows you to easily access the ZyWALL's management settings and configure the firewall.

#### **RoadRunner Support**

In addition to standard cable modem services, the ZyWALL supports Time Warner's RoadRunner Service.

#### Logging and Tracing

- Built-in message logging and packet tracing.
- Unix syslog facility support.

• Firewall logs.

#### Upgrade ZyWALL Firmware via LAN

The firmware of the ZyWALL can be upgraded via the LAN.

#### **Embedded FTP and TFTP Servers**

The ZyWALL's embedded FTP and TFTP servers enable fast firmware upgrades as well as configuration file backups and restoration.

### **1.3 Applications**

Here are some examples of what you can do with your ZyWALL.

#### **1.3.1** Secure Network Access for Telecommuters

The following figure shows a VPN network example. A telecommunter can simply connect the pre-configured ZyWALL and enter the VPN account information to establish a VPN connection through the Internet to headquaters.

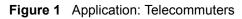

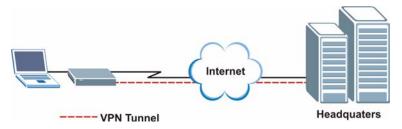

#### **1.3.2 LAN Network Protection**

In most cases, firewalls are deployed to protect the local network (LAN) from attacks originating from the WAN (such as the Internet). However, security outbreaks are possible on the LAN via other means (such as file shareing with removable storage devices). You can use the ZyWALL to provide network security on the LAN.

In the following example, computers in the Sales and Research departments are protected from each other by the ZyWALLs on the LAN.

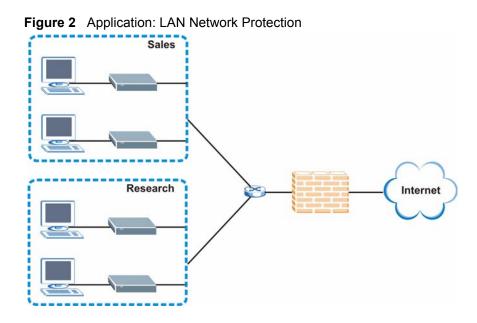

# 1.4 ZyWALL Hardware Connection

Refer to the Quick Start Guide for information on hardware connection and basic setup.

# 1.5 Front Panel LED

The LED and port labels are on the front panel.

|      |      | N Manageo |   |  |
|------|------|-----------|---|--|
|      |      |           |   |  |
|      |      |           |   |  |
|      |      |           |   |  |
|      |      |           |   |  |
|      |      |           |   |  |
|      |      |           |   |  |
|      | Zyλ  | (EL       |   |  |
|      |      |           |   |  |
|      |      |           |   |  |
|      | ZyWA | LL P1     |   |  |
| BITH | ZyWA |           | a |  |

Figure 3 Front Panel: LEDs

The following table describes the LEDs.

| Table 2 | Front Panel | LEDS   |
|---------|-------------|--------|
| LED     | COLOR       | STATUS |

| LED     | COLOR | STATUS   | DESCRIPTION                                                         |
|---------|-------|----------|---------------------------------------------------------------------|
| PWR     |       | Off      | The ZyWALL is turned off.                                           |
|         | Green | On       | The ZyWALL is turned on.                                            |
|         |       | Blinking | The ZyWALL is starting.                                             |
| WAN     |       | Off      | The WAN connection is not ready, or has failed.                     |
|         | Green | On       | The ZyWALL has a successful 10Mbps WAN connection.                  |
|         |       | Blinking | The 10M WAN is sending or receiving packets.                        |
|         | Amber | On       | The ZyWALL has a successful 100Mbps WAN connection.                 |
|         |       | Blinking | The 100M WAN is sending or receiving packets.                       |
| VPN     |       | Off      | The ZyWALL does not have a VON connection.                          |
|         | Green | On       | The ZyWALL has a successful VPN connection.                         |
|         |       | Blinking | The ZyWALL is receiving or sending data through the VPN connection. |
| Managed |       | Off      | The ZyWALL does not have a CNM connection.                          |
|         | Green | On       | The ZyWALL has a successful CNM connection.                         |
|         |       | Blinking | The ZyWALL is receiving or sending data using CNM.                  |
| LAN     |       | Off      | The LAN is not connected.                                           |
|         | Green | On       | The ZyWALL has a successful 10Mbps LAN connection.                  |
|         |       | Blinking | The 10M LAN is sending or receiving packets.                        |
|         | Amber | On       | The ZyWALL has a successful 100Mbps LAN connection.                 |
|         |       | Blinking | The 100M LAN is sending or receiving packets.                       |

# CHAPTER 2 Introducing the Web Configurator

This chapter describes how to access the ZyWALL web configurator and provides an overview of its screens.

# 2.1 Overview

The web configurator is an HTML-based management interface that allows easy ZyWALL setup and management via Internet browser. Use Internet Explorer 6.0 and later or Netscape Navigator 7.0 and later versions. The recommended screen resolution is 1024 by 768 pixels.

In order to use the web configurator you need to allow:

- Web browser pop-up windows from your device. Web pop-up blocking is enabled by default in Windows XP SP (Service Pack) 2.
- JavaScripts (enabled by default).
- Java permissions (enabled by default).

See the Troubleshooting chapter to see how to make sure these functions are allowed in Internet Explorer.

# 2.2 Accessing the Web Configurator

Follow the steps below to access the advanced web configurator screens.

- **1** Make sure your ZyWALL hardware is properly connected and prepare your computer/ computer network to connect to the ZyWALL (refer to the Quick Start Guide).
- **2** Launch your web browser.
- **3** Type "192.168.167.1" as the URL.
- **4** The initial screen displays. Refer to the Quick Start Guide for more information.
- 5 To log into the ZyWALL, click ADVANCED in the navigation panel.

| ESS INTER | RNET ACCESS                                                                               |                                                                             |                         |                                                     |               |
|-----------|-------------------------------------------------------------------------------------------|-----------------------------------------------------------------------------|-------------------------|-----------------------------------------------------|---------------|
| 233       |                                                                                           |                                                                             |                         |                                                     |               |
|           |                                                                                           |                                                                             |                         |                                                     |               |
|           | Network Status                                                                            |                                                                             |                         |                                                     |               |
|           | Interface                                                                                 | Status                                                                      | IP Address              | Subnet Mask                                         | Renew         |
|           | WAN                                                                                       | 100M/Full                                                                   | 172.23.19.100           | 255.255.255.0                                       | Renew         |
|           | LAN                                                                                       | 100M/Full                                                                   | 192.168.167.1           | 255.255.255.0                                       | N/A           |
|           |                                                                                           | iet, PPPoE or PPTP                                                          | The most popular type o | he network you are. If yo<br>f network is ethernet. | u don't know, |
|           | You can select ethern<br>please ask your netwo<br>Encapsulation                           | et, PPPoE or PPTP<br>ork administrator. 1<br>Ethernet                       | The most popular type o |                                                     | u don't know, |
|           | You can select ethern<br>please ask your netwo                                            | net, PPPoE or PPTP<br>ork administrator. 1<br>Ethernet<br>ment              | The most popular type o |                                                     | u don't know, |
|           | You can select ethern<br>please ask your netwo<br>Encapsulation<br>WAN IP Address Assignt | net, PPPoE or PPTP<br>ork administrator. 1<br>Ethernet<br>ment              | The most popular type o |                                                     | u don't know, |
|           | You can select ethern<br>please ask your netwo<br>Encapsulation<br>WAN IP Address Assignt | et, PPPoE or PPTP<br>ork administrator. 1<br>Ethernet<br>ment<br>nt Dynamic | The most popular type o | f network is ethernet.                              | u don't know, |

Figure 4 Web Configurator: Initial Screen

6 A login screen displays. Type "1234" (default) as the password and click Login. In some versions, the default password appears automatically - if this is the case, click Login.

Figure 5 Web Configurator: Login Screen

| ZyWALL P1                       |
|---------------------------------|
| Enter Password and click Login. |
| Password:                       |
| Login Reset                     |

- 7 You should see a screen asking you to change your password (highly recommended) as shown next. Type a new password (and retype it to confirm) and click **Apply** or click **Ignore**.
- **Note:** If you do not change the password, the following screen appears every time you log in.

#### Figure 6 Change Password Screen

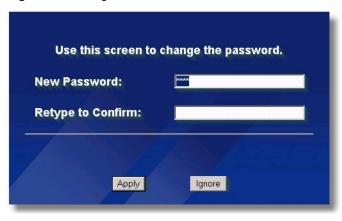

- **8** Click **Apply** in the **Replace Certificate** screen to create a certificate using your ZyWALL's MAC address that will be specific to this device.
- **Note:** If you do not replace the default certificate here or in the **CERTIFICATES** screen, this screen displays every time you access the web configurator.

Figure 7 Replace Certificate Screen

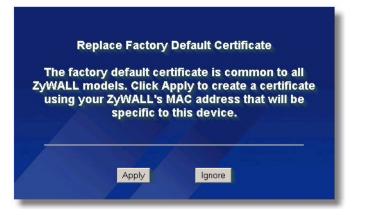

- **9** You should now see the **HOME** screen (see Figure 8 on page 43)
- **Note:** The management session automatically times out when the time period set in the **Administrator Inactivity Timer** field expires (default five minutes). Simply log back into the ZyWALL if this happens to you.

# 2.3 Resetting the ZyWALL

If you forget your password or cannot access the web configurator, you will need to reload the factory-default configuration file or use the **RESET** button on the ZyWALL. Uploading this configuration file replaces the current configuration file with the factory-default configuration file. This means that you will lose all configurations that you had previously and the password will be reset to 1234, also.

## 2.3.1 Procedure to Use the Reset Button

Make sure the **PWR** LED is on (not blinking) before you begin this procedure.

- **1** Press the **RESET** button in for about 10 seconds and release it. When the **PWR** LED starts to blink, the defaults have been restored and the ZyWALL restarts. Otherwise, go to step 2.
- **2** Turn the ZyWALL off.
- **3** While pressing the **RESET** button, turn the ZyWALL on.
- **4** Continue to hold the **RESET** button. The **PWR** LED will begin to blink. This indicates that the defaults have been restored. Release the **RESET** button.
- **5** Wait for the ZyWALL to finish restarting before accessing again.

# 2.4 Navigating the Web Configurator

The following summarizes how to navigate the web configurator from the HOME screen.

**Note:** Follow the instructions you see in the **HOME** screen or click the **(located in the top right corner of most screens)** to view online help.

## 2.4.1 The HOME Screen

The following screen shows the **HOME** screen.

Figure 8 Web Configurator: HOME

| ZyXEL                                                          | 1970 - C.                  |                                           |           |                                                                 |               |        |        | HELP (?) |
|----------------------------------------------------------------|----------------------------|-------------------------------------------|-----------|-----------------------------------------------------------------|---------------|--------|--------|----------|
| HOME                                                           | НОМЕ                       |                                           |           |                                                                 |               |        |        |          |
| NETWORK<br>LAN<br>WAN                                          | Wizards f                  | or Quick Setup                            |           |                                                                 |               |        |        |          |
| Security<br>Firewall<br>VPN<br>Certificates                    |                            | net Access                                | ļ         | VPN                                                             |               |        |        |          |
| ADVANCED<br>NAT<br>STATIC ROUTE<br>REMOTE MGMT<br>UPnP<br>LOGS | Routing<br>System<br>Memor | re Version:<br>9 Protocol:<br>Time:<br>9: | I         | /3.64(XJ.0)b4   01/31/<br>P<br>2000-01-01 01:05:32<br>4371K/24: | GMT<br>251K   |        |        |          |
| MAINTENANCE                                                    | Session<br>Network S       |                                           | 1         |                                                                 |               |        |        |          |
| LOGOUT                                                         |                            | Interface                                 | Status    | IP Address                                                      | Subnet Mask   | DHCP   | Renew  |          |
|                                                                |                            | WAN                                       | 100M/Full | 172.23.19.100                                                   | 255.255.255.0 | Client | Renew  |          |
|                                                                |                            | LAN                                       | 100M/Full | 192.168.167.1                                                   | 255.255.255.0 | Server | N/A    |          |
|                                                                |                            | Show Stati                                | stics     | Show DHC                                                        | PTable        | VPN    | Status |          |
|                                                                |                            |                                           |           |                                                                 |               |        |        |          |

- Use the submenus to configure ZyWALL features.
- Click LOGOUT at any time to exit the web configurator.
- Click MAINTENANCE to view information about your ZyWALL or upgrade configuration/firmware files. Maintenance includes General, Password, Time and Date, F/W (firmware) Upload, Configuration (Backup, Restore, Default), and Restart.

The following table describes the labels in this screen.

Table 3 Web Configurator: HOME

| LABEL                      | DESCRIPTION                                                                                                    |
|----------------------------|----------------------------------------------------------------------------------------------------|
| Wizards for<br>Quick Setup |                                                                                                    |
| Internet Access            | Click Internet Access to use the initial configuration wizard                                                                |
| VPN Wizard                 | Click VPN Wizard to create VPN policies.                                                                                     |
| Device<br>Information      |                                                                                                    |
| System Name                | This is the <b>System Name</b> you enter in the <b>MAINTENANCE General</b> screen. It is for identification purposes.        |
| Firmware Version           | This is the ZyNOS firmware version and the date created. ZyNOS is ZyXEL's proprietary Network Operating System (NOS) design. |
| Routing Protocol           | This shows the routing protocol - <b>IP</b> for which the ZyWALL is configured. This field is not configurable.              |
| System Time                | This field displays your ZyWALL's present date and time.                                                                     |

| LABEL              | DESCRIPTION                                                                                                    |  |  |  |  |
|--------------------|----------------------------------------------------------------------------------------------------|--|--|--|--|
| Memory             | The first number shows how many kilobytes of the heap memory the ZyWALL is using. Heap memory refers to the memory that is not used by ZyNOS (ZyXEL Network Operating System) and is thus available for running processes like NAT, VPN and the firewall.                                                                       |  |  |  |  |
|                    | The second number shows the ZyWALL's total heap memory (in kilobytes).                                                                                                    |  |  |  |  |
|                    | The bar displays what percent of the ZyWALL's heap memory is in use. The bar turns from green to red when the maximum is being approached.                                                                                                    |  |  |  |  |
| Sessions           | The first number shows how many sessions are currently open on the ZyWALL. This includes all sessions that are currently:                                                                                                    |  |  |  |  |
|                    | Traversing the ZyWALL                                                                                                    |  |  |  |  |
|                    | Terminating at the ZyWALL                                                                                                    |  |  |  |  |
|                    | Initiated from the ZyWALL                                                                                                    |  |  |  |  |
|                    | The second number is the maximum number of sessions that can be open at one time.                                                                                                    |  |  |  |  |
|                    | The bar displays what percent of the maximum number of sessions is in use. The bar turns from green to red when the maximum is being approached.                                                                                                    |  |  |  |  |
| Network Status     |                                                                                                    |  |  |  |  |
| Interface          | This is the port type. Port types are: WAN and LAN.                                                                                                    |  |  |  |  |
| Status             | For the LAN port, this displays the port speed and duplex setting. For the WAN port, it displays the port speed and duplex setting if you're using Ethernet encapsulation and <b>Down</b> (line is down or not connected), <b>Idle</b> (line (ppp) idle), or <b>Drop</b> (dropping a call) if you're using PPPoE encapsulation. |  |  |  |  |
| IP Address         | This shows the port's IP address.                                                                                                    |  |  |  |  |
| Subnet Mask        | This shows the port's subnet mask.                                                                                                    |  |  |  |  |
| DHCP               | This shows the WAN port's DHCP role - Client or None.                                                                                                    |  |  |  |  |
|                    | This shows the LAN port's DHCP role - Server or None.                                                                                                    |  |  |  |  |
| Renew              | If you are using Ethernet encapsulation and the WAN port is configured to get the IP address automatically from the ISP, click <b>Renew</b> to release the WAN port's dynamically assigned IP address and get the IP address afresh. Click <b>Dial</b> to dial up the PPTP or PPPoE connection.                                 |  |  |  |  |
| Show Statistics    | Click <b>Show Statistics</b> to see performance statistics such as the number of packets sent and number of packets received for each port, including WAN and LAN.                                                                                                    |  |  |  |  |
| Show DHCP<br>Table | Click Show DHCP Table to show current DHCP client information.                                                                                                    |  |  |  |  |
| VPN Status         | Click VPN Status to display the active VPN connections.                                                                                                    |  |  |  |  |

 Table 3
 Web Configurator: HOME (continued)

# 2.4.2 Navigation Panel

After you enter the password, use the sub-menus on the navigation panel to configure ZyWALL features. The following table describes the sub-menus.

| LINK         | ТАВ                     | FUNCTION                                                                                                    |
|--------------|-------------------------|----------------------------------------------------------------------------------------------------|
| HOME         |                         | This screen shows the ZyWALL's general device and network status information. Use this screen to access the wizards, statistics and DHCP table. |
| LAN          | LAN                     | Use this screen to configure LAN DHCP and TCP/IP settings.                                                                                      |
|              | Static DHCP             | Use this screen to assign fixed IP addresses on the LAN.                                                                                        |
| WAN          | Route                   | This screen allows you to configure route priority and traffic redirect properties.                                                             |
|              | WAN                     | Use this screen to configure ZyWALL WAN port for internet access.                                                                               |
|              | DDNS                    | Use this screen to configure dynamic DNS settings.                                                                                              |
| FIREWALL     | Default Rule            | Use this screen to activate/deactivate the firewall and the direction of network traffic to which to apply the rule                             |
|              | Rule Summary            | This screen shows a summary of the firewall rules, and allows you to edit/add a firewall rule.                                                  |
|              | Anti-Probing            | Use this screen to change your anti-probing settings.                                                                                           |
|              | Threshold               | Use this screen to configure the threshold for DoS attacks.                                                                                     |
| VPN          | VPN Rules<br>(IKE)      | Use this screen to configure VPN connections using IKE and view the rule summary.                                                               |
|              | SA Monitor              | Use this screen to display and manage active VPN connections.                                                                                   |
|              | Global Setting          | Use this screen to set the VPN traffic and gateway domain name update timers                                                                    |
| CERTIFICATES | My Certificates         | Use this screen to view a summary list of certificates and manage certificates and certification requests.                                      |
|              | Trusted CAs             | Use this screen to view and manage the list of the trusted CAs.                                                                                 |
|              | Trusted<br>Remote Hosts | Use this screen to view and manage the certificates belonging to the trusted remote hosts.                                                      |
|              | Directory<br>Servers    | Use this screen to view and manage the list of the directory servers.                                                                           |
| NAT          | NAT Overview            | Use this screen to enable NAT.                                                                                                    |
|              | Port<br>Forwarding      | Use this screen to configure servers behind the ZyWALL.                                                                                         |
|              | Port Triggering         | Use this screen to change your ZyWALL's port triggering settings.                                                                               |
| STATIC ROUTE | IP Static Route         | Use this screen to configure IP static routes.                                                                                                  |

 Table 4
 Navigation Panel: Menu Summary

| LINK        | ТАВ           | FUNCTION                                                                                                    |
|-------------|---------------|----------------------------------------------------------------------------------------------------|
| REMOTE MGMT | www           | Use this screen to configure through which interface(s) and from which IP address(es) users can use HTTPS or HTTP to manage the ZyWALL.  |
|             | SSH           | Use this screen to configure through which interface(s) and from which IP address(es) users can use Secure Shell to manage the ZyWALL.   |
|             | TELNET        | Use this screen to configure through which interface(s) and from which IP address(es) users can use Telnet to manage the ZyWALL.         |
|             | FTP           | Use this screen to configure through which interface(s) and from which IP address(es) users can use FTP to access the ZyWALL.            |
|             | SNMP          | Use this screen to configure your ZyWALL's settings for Simple Network Management Protocol management.                                   |
|             | DNS           | Use this screen to configure through which interface(s) and from which IP address(es) users can send DNS queries to the ZyWALL.          |
|             | CNM           | Use this screen to configure your ZyWALL's CNM (Central<br>Network Management) settings to allow management from a<br>remote CNM server. |
| UPnP        | UPnP          | Use this screen to enable UPnP on the ZyWALL.                                                                                            |
|             | Ports         | Use this screen to view the NAT port mapping rules that UPnP creates on the ZyWALL.                                                      |
| LOGS        | View Log      | Use this screen to view the logs for the categories that you selected.                                                                   |
|             | Log Settings  | Use this screen to change your ZyWALL's log settings.                                                                                    |
|             | Reports       | Use this screen to have the ZyWALL record and display the network usage reports.                                                         |
| MAINTENANCE | General       | This screen contains administrative.                                                                                                    |
|             | Password      | Use this screen to change your password.                                                                                                 |
|             | Time and Date | Use this screen to change your ZyWALL's time and date.                                                                                   |
|             | F/W Upload    | Use this screen to upload firmware to your ZyWALL                                                                                        |
|             | Configuration | Use this screen to backup and restore the configuration or reset the factory defaults to your ZyWALL.                                    |
|             | Restart       | This screen allows you to reboot the ZyWALL without turning the power off.                                                               |
| LOGOUT      |               | Click this label to exit the web configurator.                                                                                           |

| Table 4 | Navigation Panel: Menu Summary | (continued) |
|---------|--------------------------------|-------------|
|         |                                |             |

# 2.4.3 System Statistics

Click **Show Statistics** in the **HOME** screen. Read-only information here includes port status and packet specific statistics. Also provided is "Up Time" and "poll interval(s)". The **Poll Interval(s)** field is configurable.

#### Figure 9 Home : Show Statistics

| 🎒 192.168.1. | 1 - Zyxel Zywa | LL P1 Internet | Security Appliar | nce - Microsoft | Internet Explor | er     | <u>_                                    </u> |
|--------------|----------------|----------------|------------------|-----------------|-----------------|--------|----------------------------------------------|
|              |                |                |                  |                 |                 |        | HELP (?)                                     |
| Port         | Status         | TxPkts         | RxPkts           | Collisions      | Tx B/s          | Rx B/s | Up Time                                      |
| WAN          | 100M/Full      | 8              | 16961            | 0               | 0               | 1308   | 0:15:46                                      |
| LAN          | 100M/Full      | 826            | 686              | 0               | 1877            | 659    | 0:15:46                                      |
| System l     | Jp Time : 0:   | 15:52          |                  |                 |                 |        |                                              |
|              |                |                |                  |                 |                 |        |                                              |
|              |                |                |                  |                 |                 |        |                                              |
|              |                |                |                  |                 |                 |        |                                              |
| I            | Poll Interval  | (s) :          | 5                |                 | Set Int         | erval  | Stop                                         |

The following table describes the labels in this screen.

**Table 5**Home: Show Statistics

| LABEL            | DESCRIPTION                                                                                                    |
|------------------|----------------------------------------------------------------------------------------------------|
| Port             | This is the WAN or LAN port.                                                                                                    |
| Status           | This displays the port speed and duplex setting if you're using Ethernet encapsulation and <b>Down</b> (line is down), <b>Idle</b> (line (ppp) idle), <b>Dial</b> (starting to trigger a call) or <b>Drop</b> (dropping a call) if you're using PPPoE encapsulation. |
| TxPkts           | This is the number of transmitted packets on this port.                                                                                                    |
| RxPkts           | This is the number of received packets on this port.                                                                                                    |
| Collisions       | This is the number of collisions on this port.                                                                                                    |
| Tx B/s           | This displays the transmission speed in bytes per second on this port.                                                                                                    |
| Rx B/s           | This displays the reception speed in bytes per second on this port.                                                                                                    |
| Up Time          | This is the total amount of time the line has been up.                                                                                                    |
| System Up Time   | This is the total time the ZyWALL has been on.                                                                                                    |
| Poll Interval(s) | Enter the time interval for refreshing statistics in this field.                                                                                                    |
| Set Interval     | Click this button to apply the new poll interval you entered in the <b>Poll Interval(s)</b> field.                                                                                                    |
| Stop             | Click Stop to stop refreshing statistics.                                                                                                    |

## 2.4.4 DHCP Table Screen

DHCP (Dynamic Host Configuration Protocol, RFC 2131 and RFC 2132) allows individual clients to obtain TCP/IP configuration at start-up from a server. You can configure the ZyWALL as a DHCP server or disable it. When configured as a server, the ZyWALL provides the TCP/IP configuration for the DHCP client. If DHCP service is disabled, you must have another DHCP server on your LAN, or else the computer must be manually configured.

Click **Show DHCP Table** in the **HOME** screen. Read-only information here relates to your DHCP status. The DHCP table shows current DHCP client information (including **IP Address, Host Name** and **MAC Address**) of the network client using the ZyWALL's DHCP server.

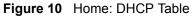

| HOME - [ | HCP TABLE                        |                    |                                  |         |  |
|----------|----------------------------------|--------------------|----------------------------------|---------|--|
|          | # IP Address<br>1 192.168.167.33 | Host Name<br>Cindy | MAC Address<br>00:85:a0:01:01:04 | Reserve |  |
|          | A                                | pply               | Refresh                          |         |  |

The following table describes the labels in this screen.

| LABEL       | DESCRIPTION                                                                                                    |
|-------------|----------------------------------------------------------------------------------------------------|
| #           | This is the index number of the host computer.                                                                                                    |
| IP Address  | This field displays the IP address relative to the # field listed above.                                                                                                    |
| Host Name   | This field displays the computer host name.                                                                                                    |
| MAC Address | The MAC (Media Access Control) or Ethernet address on a LAN (Local Area Network) is unique to your computer (six pairs of hexadecimal notation).                                                                                                    |
|             | A network interface card such as an Ethernet adapter has a hardwired address that is assigned at the factory. This address follows an industry standard that ensures no other adapter has a similar address.                                                                                         |
| Reserve     | Select this check box to have the ZyWALL always assign this IP address to this MAC address (and host name). You can select up to 8 entries in this table. After you click <b>Apply</b> , the MAC address and IP address also display in the <b>LAN Static DHCP</b> screen (where you can edit them). |
| Refresh     | Click <b>Refresh</b> to reload the DHCP table.                                                                                                    |

#### Table 6 Home: DHCP Table

## 2.4.5 VPN Status

Click **VPN Status** in the **HOME** screen when the ZyWALL. Read-only information here includes encapsulation mode and security protocol. The **Poll Interval(s)** field is configurable.

| <b>@ 192.168.1</b> . | 1 - ZyXEL | ZyWALL P1 Internet S | ecurity Appliance - Microsoft Ir | nternet Explorer | <u>−□×</u><br>HELP (?) |
|----------------------|-----------|----------------------|----------------------------------|------------------|------------------------|
|                      | Curren    | nt IPSec Security As | sociations                       |                  |                        |
|                      | #         | Name                 | Encapsulation                    | IPSec Algorithm  |                        |
|                      |           |                      |                                  |                  |                        |
|                      |           |                      |                                  |                  |                        |
|                      |           |                      |                                  |                  |                        |
|                      |           |                      |                                  |                  |                        |
|                      |           |                      |                                  |                  |                        |
|                      | Poll I    | nterval(s) :         | 5                                | Set Interval S   | Stop                   |
|                      |           |                      |                                  |                  |                        |
| 🧉 Done               |           |                      |                                  | Ir 😍 Ir          | iternet //.            |

Figure 11 Home : VPN Status

The following table describes the labels in this screen.

| LABEL            | DESCRIPTION                                                                                                    |
|------------------|----------------------------------------------------------------------------------------------------|
| #                | This is the security association index number.                                                                                                    |
| Name             | This field displays the identification name for this VPN policy.                                                                                             |
| Encapsulation    | This field displays <b>Tunnel</b> or <b>Transport</b> mode.                                                                                                  |
| IPSec Algorithm  | This field displays the security protocols used for an SA.<br>Both AH and ESP increase ZyWALL processing requirements and communications<br>latency (delay). |
| Poll Interval(s) | Enter the time interval for refreshing statistics in this field.                                                                                             |
| Set Interval     | Click this button to apply the new poll interval you entered in the <b>Poll Interval(s)</b> field.                                                           |
| Stop             | Click Stop to stop refreshing statistics.                                                                                                    |

# CHAPTER 3 Wizard Setup

This chapter provides information on the Wizard Setup screens in the advanced web configurator.

# 3.1 Overview

The web configurator's setup wizards help you configure the WAN port on the ZyWALL to access the Internet and edit VPN policies and configure IKE settings to establish a VPN tunnel.

# 3.2 Internet Access Wizard Setup

The first Internet access wizard screen has three variations depending on what encapsulation type you use. Refer to your ISP checklist in the *Quick Start Guide* to know what to enter in each field. Leave a field blank if you don't have that information.

## 3.2.1 ISP Parameters

The ZyWALL offers three choices of encapsulation. They are Ethernet, PPTP or PPPoE.

## 3.2.2 WAN and DNS

The second wizard screen allows you to configure WAN IP address assignment, DNS server address assignment and the WAN MAC address.

#### 3.2.2.1 WAN IP Address Assignment

Every computer on the Internet must have a unique IP address. If your networks are isolated from the Internet, for instance, only between your two branch offices, you can assign any IP addresses to the hosts without problems. However, the Internet Assigned Numbers Authority (IANA) has reserved the following three blocks of IP addresses specifically for private networks.

Table 8 Private IP Address Ranges

| 10.0.0.0    | - | 10.255.255.255  |
|-------------|---|-----------------|
| 172.16.0.0  | - | 172.31.255.255  |
| 192.168.0.0 | - | 192.168.255.255 |

You can obtain your IP address from the IANA, from an ISP or have it assigned by a private network. If you belong to a small organization and your Internet access is through an ISP, the ISP can provide you with the Internet addresses for your local networks. On the other hand, if you are part of a much larger organization, you should consult your network administrator for the appropriate IP addresses.

**Note:** Regardless of your particular situation, do not create an arbitrary IP address; always follow the guidelines above. For more information on address assignment, please refer to RFC 1597, Address Allocation for Private Internets and RFC 1466, Guidelines for Management of IP Address Space.

#### 3.2.2.2 IP Address and Subnet Mask

Similar to the way houses on a street share a common street name, so too do computers on a LAN share one common network number.

Where you obtain your network number depends on your particular situation. If the ISP or your network administrator assigns you a block of registered IP addresses, follow their instructions in selecting the IP addresses and the subnet mask.

If the ISP did not explicitly give you an IP network number, then most likely you have a single user account and the ISP will assign you a dynamic IP address when the connection is established. If this is the case, it is recommended that you select a network number from 192.168.0.0 to 192.168.255.0 and you must enable the Network Address Translation (NAT) feature of the ZyWALL. The Internet Assigned Number Authority (IANA) reserved this block of addresses specifically for private use; please do not use any other number unless you are told otherwise. Let's say you select 192.168.1.0 as the network number; which covers 254 individual addresses, from 192.168.1.1 to 192.168.1.254 (zero and 255 are reserved). In other words, the first three numbers specify the network number while the last number identifies an individual computer on that network.

Once you have decided on the network number, pick an IP address that is easy to remember, for instance, 192.168.167.1, for your ZyWALL, but make sure that no other device on your network is using that IP address.

The subnet mask specifies the network number portion of an IP address. Your ZyWALL will compute the subnet mask automatically based on the IP address that you entered. You don't need to change the subnet mask computed by the ZyWALL unless you are instructed to do otherwise.

#### 3.2.2.3 DNS Server Address Assignment

Use DNS (Domain Name System) to map a domain name to its corresponding IP address and vice versa, for instance, the IP address of www.zyxel.com is 204.217.0.2. The DNS server is extremely important because without it, you must know the IP address of a computer before you can access it.

The ZyWALL can get the DNS server addresses in the following ways.

- **1** The ISP tells you the DNS server addresses, usually in the form of an information sheet, when you sign up. If your ISP gives you DNS server addresses, manually enter them in the DNS server fields.
- **2** If your ISP dynamically assigns the DNS server IP addresses (along with the ZyWALL's WAN IP address), set the DNS server fields to get the DNS server address from the ISP.
- **3** You can manually enter the IP addresses of other DNS servers. These servers can be public or private. A DNS server could even be behind a remote IPSec router.

#### 3.2.2.4 Ethernet

For ISPs (such as Telstra) that send UDP heartbeat packets to verify that the customer is still online, please create a **WAN-to-WAN/ZyWALL** firewall rule for those packets. Contact your ISP to find the correct port number.

Choose Ethernet when the WAN port is used as a regular Ethernet.

Figure 12 Internet Access Wizard: Ethernet Encapsulation

|                         | et Acc | ess  |   |     |   |     |                                                                        |
|-------------------------|--------|------|---|-----|---|-----|------------------------------------------------------------------------|
|                         |        |      |   |     |   |     | g to in which the network you are<br>strator. The most popular type of |
| Encapsulation           | Etherr | net  |   |     | • |     |                                                                        |
| WAN IP Address Assignme | nt     |      |   |     |   |     |                                                                        |
| IP Address Assignment   | Static | :    | - |     |   |     |                                                                        |
| My WAN IP Address       | 0.     | . 0  |   | 0   |   | 0   | -                                                                      |
| My WAN IP Subnet Mask   | 0,     | . 0  |   | 0   |   | 0   | -                                                                      |
| Gateway IP Address      | 0.     | . 29 | • | 255 | • | 104 |                                                                        |
| First DNS Server        | 0.     | . 0  | • | 0   | • | 0   |                                                                        |
| Second DNS Server       | 0.     | 0    |   | 0   |   | Ω   | -                                                                      |

The following table describes the labels in this screen

| LABEL                        | DESCRIPTION                                                                                                    |  |  |  |  |  |  |
|------------------------------|----------------------------------------------------------------------------------------------------|--|--|--|--|--|--|
| ISP Parameters for           | r Internet Access                                                                                                    |  |  |  |  |  |  |
| Encapsulation                | You must choose the <b>Ethernet</b> option when the WAN port is used as a regular Ethernet.                                                                                                    |  |  |  |  |  |  |
|                              | <b>Note:</b> You can select a service type in the advanced WAN screen (refer to Section 5.3 on page 80).                                                                                                    |  |  |  |  |  |  |
| WAN IP Address<br>Assignment | Select <b>Dynamic</b> If your ISP did not assign you a fixed IP address. This is the default selection.                                                                                                    |  |  |  |  |  |  |
|                              | Select Static If your ISP assigned a fixed IP address. The set the following fields.                                                                                                    |  |  |  |  |  |  |
| My WAN IP<br>Address         | Enter your WAN IP address in this field if you select <b>Static</b> in the <b>WAN IP Address Assignment</b> field.                                                                                                    |  |  |  |  |  |  |
| My WAN IP<br>Subnet Mask     | Enter the IP subnet mask in this field if you select <b>Static</b> in the <b>WAN IP Address Assignment</b> field.                                                                                                    |  |  |  |  |  |  |
| Gateway IP<br>Address        | Enter the gateway IP address in this field if you select <b>Static</b> in the <b>WAN IP Address Assignment</b> field.                                                                                                    |  |  |  |  |  |  |
| First/Second DNS<br>Server   | DNS (Domain Name System) is for mapping a domain name to its corresponding IP address and vice versa, e.g., the IP address of www.zyxel.com is 204.217.0.2. The DNS server is extremely important because without it, you must know the IP address of a computer before you can access it. |  |  |  |  |  |  |
|                              | Enter the IP address(es) of the DNS server(s) provided by your ISP.                                                                                                    |  |  |  |  |  |  |
| Finish                       | Click <b>Finish</b> to save the settings.                                                                                                    |  |  |  |  |  |  |

 Table 9
 Internet Access Wizard: Ethernet Encapsulation

#### 3.2.2.5 PPPoE Encapsulation

Point-to-Point Protocol over Ethernet (PPPoE) functions as a dial-up connection. PPPoE is an IETF (Internet Engineering Task Force) draft standard specifying how a host personal computer interacts with a broadband modem (for example xDSL, cable, wireless, etc.) to achieve access to high-speed data networks. It preserves the existing Microsoft Dial-Up Networking experience and requires no new learning or procedures.

For the service provider, PPPoE offers an access and authentication method that works with existing access control systems (for instance, Radius). For the user, PPPoE provides a login and authentication method that the existing Microsoft Dial-Up Networking software can activate, and therefore requires no new learning or procedures for Windows users.

One of the benefits of PPPoE is the ability to let end users access one of multiple network services, a function known as dynamic service selection. This enables the service provider to easily create and offer new IP services for specific users.

Operationally, PPPoE saves significant effort for both the subscriber and the ISP/carrier, as it requires no specific configuration of the broadband modem at the subscriber's site.

By implementing PPPoE directly on the ZyWALL (rather than individual computers), the computers on the LAN do not need PPPoE software installed, since the ZyWALL does that part of the task. Furthermore, with NAT, all of the LAN's computers will have Internet access.

Refer to Appendix C on page 289 for more information on PPPoE.

| Figure 13 | Internet Access Wizard: PPPoE Encaps | ulation |
|-----------|--------------------------------------|---------|
|           |                                      |         |

| If you don't know, pleas                   |                |       |      |      |   |   |                                                                     |
|--------------------------------------------|----------------|-------|------|------|---|---|---------------------------------------------------------------------|
| network is ethernet.                       | e ask yo       |       |      |      |   |   | to in which the network you are<br>trator. The most popular type of |
| Encapsulation                              | PPP ov         | /er E | Ethe | rnet | - |   |                                                                     |
| Service Name                               |                |       |      |      |   |   | (Optional)                                                          |
| User Name                                  |                |       |      |      |   |   |                                                                     |
| Password                                   | kololololololo |       |      |      |   |   |                                                                     |
| Retype to Confirm                          | skokokokokok   |       |      |      |   |   |                                                                     |
| 🗆 Nailed-Up                                |                |       |      |      |   |   |                                                                     |
| ldle Timeout                               | 100            | (S    | eco  | nds  | ) |   |                                                                     |
| VAN IP Address Assignm                     | ent            |       |      |      |   |   |                                                                     |
| IP Address Assignment                      | Static         |       | •    |      |   |   |                                                                     |
| My WAN IP Address                          | 0.             | 0     | •    | 0    | • | 0 |                                                                     |
|                                            | 0 .            | 0     |      | 0    |   | 0 |                                                                     |
| Remote IP Address                          | · ·            |       |      | 0    |   | 0 |                                                                     |
| Remote IP Address<br>Remote IP Subnet Mask | <u> </u>       | 0     | •    | U    |   |   |                                                                     |
|                                            | . 0 .          | -     |      | 0    |   | - |                                                                     |

The following table describes the related labels in this screen.

| Table 10 Ir | nternet Access Wizard: PPPoE Encapsulation |
|-------------|--------------------------------------------|
|-------------|--------------------------------------------|

| LABEL                                | DESCRIPTION                                                                                                    |
|--------------------------------------|----------------------------------------------------------------------------------------------------|
| ISP Parameter for<br>Internet Access |                                                                                                    |
| Encapsulation                        | Choose an encapsulation method from the pull-down list box. <b>PPP over Ethernet</b> forms a dial-up connection. |
| Service Name                         | Type the name of your service provider.                                                                          |
| User Name                            | Type the user name given to you by your ISP.                                                                     |
| Password                             | Type the password associated with the user name above.                                                           |
| Retype Password                      | Type your password again for confirmation.                                                                       |

| LABEL                   | DESCRIPTION                                                                                                    |
|-------------------------|----------------------------------------------------------------------------------------------------|
| Nailed-Up<br>Connection | Select Nailed-Up Connection if you do not want the connection to time out.                                                                       |
| Idle Timeout            | Type the time in seconds that elapses before the router automatically disconnects from the PPPoE server. The default time is <b>100</b> seconds. |

| Table 10 | Internet Access Wizard: PPPoE Encapsulation | (continued) | ) |
|----------|---------------------------------------------|-------------|---|
|          |                                             | (00         |   |

Refer to Table 9 on page 54 for other label descriptions.

#### 3.2.2.6 PPTP Encapsulation

Point-to-Point Tunneling Protocol (PPTP) is a network protocol that enables transfers of data from a remote client to a private server, creating a Virtual Private Network (VPN) using TCP/IP-based networks.

PPTP supports on-demand, multi-protocol, and virtual private networking over public networks, such as the Internet.

**Note:** Refer to Appendix D on page 291 for more information on PPTP. . The ZyWALL supports one PPTP server connection at any given time.

| SP Parameters for Intern | ot Ar        | anat       | -    |      |     |    |   |                                                                   |
|--------------------------|--------------|------------|------|------|-----|----|---|-------------------------------------------------------------------|
| You can select ethernet, | PPP          | οE         | or l |      |     |    |   | to in which the network you ar<br>trator. The most popular type o |
| Encapsulation            | PP           | ΓP         |      | _    | _   | -  |   |                                                                   |
| User Name                | -            | _          | _    | _    | _   | _  |   |                                                                   |
| Password                 | *****        | okokok     |      |      |     |    |   |                                                                   |
| Retype to Confirm        | statestatest | ***        |      |      |     |    |   |                                                                   |
| 🗖 Nailed-Up              |              |            |      |      |     |    |   |                                                                   |
| Idle Timeout             | 100          |            | (S   | eco  | ond | s) |   |                                                                   |
| PTP Configuration        |              |            |      |      |     |    |   |                                                                   |
| My IP Address            | 0            |            | 0    |      | 0   |    | 0 |                                                                   |
| My IP Subnet Mask        | 0            | 31         | 0    | 1005 | 0   |    | 0 |                                                                   |
| Server IP Address        | 0            | 31         | 0    | 8.08 | 0   | •8 | 0 |                                                                   |
| Connection ID/Name       | C:1          | _          |      | _    |     | _  |   |                                                                   |
| VAN IP Address Assignme  | ent          |            |      |      |     |    |   |                                                                   |
| IP Address Assignment    | Sta          | tic        |      | -    |     |    |   |                                                                   |
| My WAN IP Address        | 0            |            | 0    | •    | 0   |    | 0 |                                                                   |
| Remote IP Address        | 0            | а <b>э</b> | 0    | 8    | 0   |    | 0 |                                                                   |
| Remote IP Subnet Mask    | 0            |            | 0    | •    | 0   |    | 0 |                                                                   |
| First DNS Server         | 0            |            | 0    | •    | 0   |    | 0 |                                                                   |
| Second DNS Server        | 0            |            | 0    |      | 0   |    | 0 |                                                                   |

Figure 14 Internet Access Wizard: PPTP Encapsulation

The following table describes the related labels in this screen.

 Table 11
 Internet Access Wizard: PPTP Encapsulation

| LABEL                                 | DESCRIPTION                                                                                             |
|---------------------------------------|----------------------------------------------------------------------------------------------------|
| ISP Parameters for<br>Internet Access |                                                                                                    |
| Encapsulation                         | Select <b>PPTP</b> from the drop-down list box.                                                         |
| User Name                             | Type the user name given to you by your ISP.                                                            |
| Password                              | Type the password associated with the User Name above.                                                  |
| Retype Password                       | Type your password again for confirmation.                                                              |
| Nailed-Up<br>Connection               | Select Nailed-Up Connection if you do not want the connection to time out.                              |
| Idle Timeout                          | Type the time in seconds that elapses before the router automatically disconnects from the PPTP server. |
| PPTP Configuration                    |                                                                                                    |
| My IP Address                         | Type the (static) IP address assigned to you by your ISP.                                               |

| LABEL                  | DESCRIPTION                                                                                                    |
|------------------------|----------------------------------------------------------------------------------------------------|
| My IP Subnet Mask      | Type the subnet mask assigned to you by your ISP (if given).                                                                                                    |
| Server IP Address      | Type the IP address of the PPTP server.                                                                                                    |
| Connection ID/<br>Name | Enter the connection ID or connection name in this field. It must follow the "c:id" and "n:name" format. For example, C:12 or N:My ISP.<br>This field is optional and depends on the requirements of your DSL modem. |

Table 11 Internet Access Wizard: PPTP Encapsulation (continued)

Refer to Table 9 on page 54 for other label descriptions.

## 3.2.3 Internet Access Wizard Setup Complete

Well done! You have successfully set up your ZyWALL to operate on your network and access the Internet.

| Figure 15 | Internet Access Wizard: Complete |
|-----------|----------------------------------|
|-----------|----------------------------------|

| INTE | RNET ACCESS                                                                                                    |
|------|----------------------------------------------------------------------------------------------------|
|      | Congratulations. The Internet access wizard configuration is complete.<br>Check our exciting range of ZyXEL products at http://www.zyxel.com.                                                                                                    |
|      | Having Internet Access problems?                                                                                                    |
|      | <ol> <li>Recheck your settings in this wizard.</li> <li>If your wizard entries are correct, but still cannot access the Internet,<br/>then check that your ISP account is active and that the settings you<br/>entered in the wizard are correct.</li> </ol> |
|      | 3. If you still have problems, please contact customer support.                                                                                                    |
|      | Close                                                                                                    |
|      |                                                                                                    |

# 3.3 VPN Wizard Setup

A VPN (Virtual Private Network) provides secure communications between sites without the expense of leased site-to-site lines. A secure VPN is a combination of tunneling, encryption, authentication, access control and auditing technologies/services used to transport traffic over the Internet or any insecure network that uses the TCP/IP protocol suite for communication.

Use the VPN wizard screens to configure a VPN rule that use a pre-shared key. If you want to set the rule to use a certificate, please go to the advanced VPN screens for configuration.

## 3.3.1 IPSec

Internet Protocol Security (IPSec) is a standards-based VPN that offers flexible solutions for secure data communications across a public network like the Internet. IPSec is built around a number of standardized cryptographic techniques to provide confidentiality, data integrity and authentication at the IP layer.

## 3.3.2 Security Association

A Security Association (SA) is a contract between two parties indicating what security parameters, such as keys and algorithms they will use.

## 3.3.3 My IP Address

**My IP Address** identifies the WAN IP address of the ZyWALL. You can enter the ZyWALL's static WAN IP address (if it has one) or leave the field set to **0.0.0.** The ZyWALL has to rebuild the VPN tunnel if the **My IP Address** changes after setup.

## 3.3.4 Secure Gateway Address

**Secure Gateway Address** is the WAN IP address or domain name of the remote IPSec router (secure gateway).

If the remote secure gateway has a static WAN IP address, enter it in the **Secure Gateway Address** field. You may alternatively enter the remote secure gateway's domain name (if it has one) in the **Secure Gateway Address** field.

You can also enter a remote secure gateway's domain name in the **Secure Gateway Address** field if the remote secure gateway has a dynamic WAN IP address and is using DDNS. The ZyWALL has to rebuild the VPN tunnel each time the remote secure gateway's WAN IP address changes (there may be a delay until the DDNS servers are updated with the remote gateway's new WAN IP address).

#### 3.3.4.1 Dynamic Secure Gateway Address

If the remote secure gateway has a dynamic WAN IP address and does not use DDNS, enter 0.0.0.0 as the secure gateway's address. In this case only the remote secure gateway can initiate SAs. This may be useful for telecommuters initiating a VPN tunnel to the company network.

## 3.3.5 VPN Wizard: Gateway Policy Setting

Click **VPN Wizard** in the **HOME** screen to open the screen as shown and have the quick and initial VPN configuration.

Configure the first VPN wizard screen to configure the settings between the ZyWALL and the remote VPN router.

Figure 16 VPN Wizard: Gateway Policy Setting

| ZARD - VPN              |         |      |
|-------------------------|---------|------|
| Gateway Policy Property |         | _    |
| Name                    |         |      |
| Gateway Policy Setting  |         | _    |
| My ZyWALL               | 0.0.0.0 |      |
| Remote Gateway Address  | 0.0.0.0 |      |
|                         |         |      |
|                         |         |      |
|                         |         |      |
|                         |         | Next |

The following table describes the labels in this screen.

| Table 12 | VPN Wizard: Gateway Policy Setting |
|----------|------------------------------------|
|----------|------------------------------------|

| LABEL             | DESCRIPTION                                                                                                    |
|-------------------|----------------------------------------------------------------------------------------------------|
| Gateway Policy I  | Property                                                                                                    |
| Name              | Type up to 32 characters to identify this VPN gateway policy. You may use any character, including spaces, but the ZyWALL drops trailing spaces.                                                       |
| Gateway Policy S  | Setting                                                                                                    |
| My ZyWALL         | Enter the WAN IP address or the domain name of your ZyWALL. The ZyWALL uses its current WAN IP address (static or dynamic) in setting up the VPN tunnel if you leave this field as <b>0.0.0.0</b> .    |
|                   | The ZyWALL has to rebuild the VPN tunnel if the IP address changes after setup.                                                                                                    |
| Remote<br>Gateway | Enter the WAN IP address or the domain name of the IPSec router with which you're making the VPN connection. Set this field to <b>0.0.0.0</b> if the remote IPSec router has a dynamic WAN IP address. |
| Next              | Click Next to continue.                                                                                                    |

## 3.3.6 VPN Wizard: Network Setting

Use the second VPN wizard screen to configure the settings for each LAN network behind the ZyWALL and the remote VPN router.

Two active SAs cannot have the local and remote IP address(es) both the same. Two active SAs can have the same local or remote IP address, but not both. You can configure multiple SAs between the same local and remote IP addresses, as long as only one is active at any time.

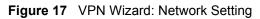

| Active                 |                              |
|------------------------|------------------------------|
| Name                   |                              |
| Network Policy Setting |                              |
| Local Network          | 🖲 Single 🔿 Range IP 🔿 Subnet |
| Starting IP Address    | 0.0.0                        |
| Ending IP Address / So | ubnet Mask 0.0.0.0           |
| Remote Network         | 🕤 Single 🔿 Range IP 🔿 Subnet |
| Starting IP Address    | 0.0.0                        |
| Ending IP Address / Su | ubnet Mask 0 . 0 . 0 . 0     |
|                        |                              |

The following table describes the labels in this screen.

| LABEL                                | DESCRIPTION                                                                                                    |  |
|--------------------------------------|----------------------------------------------------------------------------------------------------|--|
| Network Policy                       | Network Policy Property                                                                                                    |  |
| Active                               | Select this checkbox to enable this VPN rule.                                                                                                    |  |
| Name                                 | Type up to 32 characters to identify this VPN network policy. You may use any character, including spaces, but the ZyWALL drops trailing spaces.                                                                                                    |  |
| Network Policy                       | Setting                                                                                                    |  |
| Local Network                        | Local IP addresses must be static and correspond to the remote IPSec router's configured remote IP addresses.                                                                                                    |  |
|                                      | Select <b>Single</b> for a single IP address. Select <b>Range IP</b> for a specific range of IP addresses. Select <b>Subnet</b> to specify IP addresses on a network by their subnet mask.                                                                                                    |  |
| Starting IP<br>Address               | When the <b>Local Network</b> field is configured to <b>Single</b> , enter a (static) IP address on the LAN behind your ZyWALL. When the <b>Local Network</b> field is configured to <b>Range IP</b> , enter the beginning (static) IP address, in a range of computers on the LAN behind your ZyWALL. When the <b>Local Network</b> field is configured to <b>Subnet</b> , this is a (static) IP address on the LAN behind your ZyWALL. |  |
| Ending IP<br>Address/<br>Subnet Mask | When the <b>Local Network</b> field is configured to <b>Single</b> , this field is N/A. When the <b>Local Network</b> field is configured to <b>Range IP</b> , enter the end (static) IP address, in a range of computers on the LAN behind your ZyWALL. When the <b>Local Network</b> field is configured to <b>Subnet</b> , this is a subnet mask on the LAN behind your ZyWALL.                                                       |  |
| Remote<br>Network                    | Remote IP addresses must be static and correspond to the remote IPSec router's configured local IP addresses.                                                                                                    |  |
|                                      | Select <b>Single</b> for a single IP address. Select <b>Range IP</b> for a specific range of IP addresses. Select <b>Subnet</b> to specify IP addresses on a network by their subnet mask.                                                                                                    |  |

| Table 13 | VPN Wizard: Network Setting |
|----------|-----------------------------|
|----------|-----------------------------|

| LABEL                                | DESCRIPTION                                                                                                    |
|--------------------------------------|----------------------------------------------------------------------------------------------------|
| Starting IP<br>Address               | When the <b>Remote Network</b> field is configured to <b>Single</b> , enter a (static) IP address<br>on the network behind the remote IPSec router. When the <b>Remote Network</b> field is<br>configured to <b>Range IP</b> , enter the beginning (static) IP address, in a range of<br>computers on the network behind the remote IPSec router. When the <b>Remote</b><br><b>Network</b> field is configured to <b>Subnet</b> , enter a (static) IP address on the network<br>behind the remote IPSec router. |
| Ending IP<br>Address/<br>Subnet Mask | When the <b>Remote Network</b> field is configured to <b>Single</b> , this field is not applicable.<br>When the <b>Remote Network</b> field is configured to <b>Range IP</b> , enter the end (static) IP<br>address, in a range of computers on the network behind the remote IPSec router.<br>When the <b>Remote Network</b> field is configured to <b>Subnet</b> , enter a subnet mask on the<br>network behind the remote IPSec router.                                                                      |
| Back                                 | Click <b>Back</b> to return to the previous screen.                                                                                                    |
| Next                                 | Click Next to continue.                                                                                                    |

 Table 13
 VPN Wizard: Network Setting (continued)

## 3.3.7 IKE Phases

There are two phases to every IKE (Internet Key Exchange) negotiation – phase 1 (Authentication) and phase 2 (Key Exchange). A phase 1 exchange establishes an IKE SA and the second one uses that SA to negotiate SAs for IPSec.

Figure 18 Two Phases to Set Up the IPSec SA

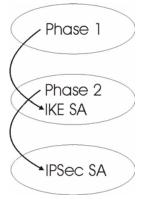

In phase 1 you must:

- Choose a negotiation mode.
- Authenticate the connection by entering a pre-shared key.
- Choose an encryption algorithm.
- Choose an authentication algorithm.
- Choose a Diffie-Hellman public-key cryptography key group (DH1 or DH2).
- Set the IKE SA lifetime. This field allows you to determine how long an IKE SA should stay up before it times out. An IKE SA times out when the IKE SA lifetime period expires. If an IKE SA times out when an IPSec SA is already established, the IPSec SA stays connected.

In phase 2 you must:

- Choose which protocol to use (ESP or AH) for the IKE key exchange.
- Choose an encryption algorithm.
- Choose an authentication algorithm
- Choose whether to enable Perfect Forward Secrecy (PFS) using Diffie-Hellman publickey cryptography (see Section 3.3.7 on page 62). Select **None** (the default) to disable PFS.
- Choose Tunnel mode or Transport mode.
- Set the IPSec SA lifetime. This field allows you to determine how long the IPSec SA should stay up before it times out. The ZyWALL automatically renegotiates the IPSec SA if there is traffic when the IPSec SA lifetime period expires. The ZyWALL also automatically renegotiates the IPSec SA if both IPSec routers have keep alive enabled, even if there is no traffic. If an IPSec SA times out, then the IPSec router must renegotiate the SA the next time someone attempts to send traffic.

#### 3.3.7.1 Negotiation Mode

The phase 1 **Negotiation Mode** you select determines how the Security Association (SA) will be established for each connection through IKE negotiations.

- Main Mode ensures the highest level of security when the communicating parties are negotiating authentication (phase 1). It uses 6 messages in three round trips: SA negotiation, Diffie-Hellman exchange and an exchange of nonces (a nonce is a random number). This mode features identity protection (your identity is not revealed in the negotiation).
- Aggressive Mode is quicker than Main Mode because it eliminates several steps when the communicating parties are negotiating authentication (phase 1). However the tradeoff is that faster speed limits its negotiating power and it also does not provide identity protection. It is useful in remote access situations where the address of the initiator is not know by the responder and both parties want to use pre-shared key authentication.

#### 3.3.7.2 Pre-Shared Key

A pre-shared key identifies a communicating party during a phase 1 IKE negotiation. It is called pre-shared because you have to share it with another party before you can communicate with them over a secure connection.

#### 3.3.7.3 Diffie-Hellman (DH) Key Groups

Diffie-Hellman (DH) is a public-key cryptography protocol that allows two parties to establish a shared secret over an unsecured communications channel. Diffie-Hellman is used within IKE SA setup to establish session keys. 768-bit (Group 1 - **DH1**) and 1024-bit (Group 2 - **DH2**) Diffie-Hellman groups are supported. Upon completion of the Diffie-Hellman exchange, the two peers have a shared secret, but the IKE SA is not authenticated. For authentication, use pre-shared keys.

## 3.3.7.4 Perfect Forward Secrecy (PFS)

Enabling PFS means that the key is transient. The key is thrown away and replaced by a brand new key using a new Diffie-Hellman exchange for each new IPSec SA setup. With PFS enabled, if one key is compromised, previous and subsequent keys are not compromised, because subsequent keys are not derived from previous keys. The (time-consuming) Diffie-Hellman exchange is the trade-off for this extra security.

This may be unnecessary for data that does not require such security, so PFS is disabled (**None**) by default in the ZyWALL. Disabling PFS means new authentication and encryption keys are derived from the same root secret (which may have security implications in the long run) but allows faster SA setup (by bypassing the Diffie-Hellman key exchange).

# 3.4 IPSec Algorithms

The **ESP** and **AH** protocols are necessary to create a Security Association (SA), the foundation of an IPSec VPN. An SA is built from the authentication provided by the **AH** and **ESP** protocols. The primary function of key management is to establish and maintain the SA between systems. Once the SA is established, the transport of data may commence.

## 3.4.1 AH (Authentication Header) Protocol

**AH** protocol (RFC 2402) was designed for integrity, authentication, sequence integrity (replay resistance), and non-repudiation but not for confidentiality, for which the **ESP** was designed.

In applications where confidentiality is not required or not sanctioned by government encryption restrictions, an **AH** can be employed to ensure integrity. This type of implementation does not protect the information from dissemination but will allow for verification of the integrity of the information and authentication of the originator.

## 3.4.2 ESP (Encapsulating Security Payload) Protocol

The **ESP** protocol (RFC 2406) provides encryption as well as some of the services offered by **AH**. **ESP** authenticating properties are limited compared to the **AH** due to the non-inclusion of the IP header information during the authentication process. However, **ESP** is sufficient if only the upper layer protocols need to be authenticated.

An added feature of the **ESP** is payload padding, which further protects communications by concealing the size of the packet being transmitted.

Table 14 ESP and AH

|                | ESP                                                                                                    | АН                                                                                                   |
|----------------|----------------------------------------------------------------------------------------------------|----------------------------------------------------------------------------------------------------|
| Encryption     | <b>DES</b> (default)<br>Data Encryption Standard (DES) is a<br>widely used method of data encryption<br>using a secret key. DES applies a 56-bit<br>key to each 64-bit block of data.                                     |                                                                                                    |
|                | <b>3DES</b><br>Triple DES (3DES) is a variant of DES, which iterates three times with three separate keys (3 x 56 = 168 bits), effectively doubling the strength of DES.                                                  |                                                                                                    |
|                | AES<br>Advanced Encryption Standard is a<br>newer method of data encryption that<br>also uses a secret key. This<br>implementation of AES applies a 128-bit<br>key to 128-bit blocks of data. AES is<br>faster than 3DES. |                                                                                                    |
|                | Select <b>NULL</b> to set up a phase 2 tunnel without encryption.                                                                                                    |                                                                                                    |
| Authentication | MD5 (default)<br>MD5 (Message Digest 5) produces a<br>128-bit digest to authenticate packet<br>data.                                                                                                    | MD5 (default)<br>MD5 (Message Digest 5) produces a<br>128-bit digest to authenticate packet<br>data. |
|                | SHA1<br>SHA1 (Secure Hash Algorithm) produces<br>a 160-bit digest to authenticate packet<br>data.                                                                                                    | SHA1<br>SHA1 (Secure Hash Algorithm) produces<br>a 160-bit digest to authenticate packet<br>data.    |
|                | Select MD5 for minimal security and SHA                                                                                                    | -1 for maximum security.                                                                             |

# 3.4.3 IKE Tunnel Setting (IKE Phase 1)

#### Figure 19 VPN Wizard: IKE Tunnel Setting

| Negotiation Mode                                 | Main Mode      Aggressive Mode     Aggressive Mode |
|--------------------------------------------------|----------------------------------------------------|
| Encryption Algorithm<br>Authentication Algorithm | DES C AES C 3DES     SHA1 C MD5                    |
| Key Group                                        | © DH1 © DH2                                        |
| SA Life Time                                     | 28800 (Seconds)                                    |
| Pre-Shared Key                                   | qwert1234                                          |
|                                                  |                                                    |
|                                                  |                                                    |
|                                                  |                                                    |

The following table describes the labels in this screen.

| Table 15 | VPN Wizard: IKE Tunnel Setting |
|----------|--------------------------------|
|----------|--------------------------------|

| LABEL                       | DESCRIPTION                                                                                                    |
|-----------------------------|----------------------------------------------------------------------------------------------------|
| Negotiation Mode            | Use the radio buttons to select <b>Main Mode</b> or <b>Aggressive Mode</b> . Multiple SAs connecting through a secure gateway must have the same negotiation mode.                                                                                                    |
| Encryption Algorithm        | When <b>DES</b> is used for data communications, both sender and receiver must know the same secret key, which can be used to encrypt and decrypt the message or to generate and verify a message authentication code. The <b>DES</b> encryption algorithm uses a 56-bit key. Triple DES ( <b>3DES</b> ) is a variation on <b>DES</b> that uses a 168-bit key. As a result, <b>3DES</b> is more secure than <b>DES</b> . It also requires more processing power, resulting in increased latency and decreased throughput. This implementation of <b>AES</b> uses a 128-bit key. <b>AES</b> is faster than <b>3DES</b> . |
| Authentication<br>Algorithm | <b>MD5</b> (Message Digest 5) and <b>SHA1</b> (Secure Hash Algorithm) are hash algorithms used to authenticate packet data. The <b>SHA1</b> algorithm is generally considered stronger than <b>MD5</b> , but is slower. Select <b>MD5</b> for minimal security and <b>SHA-1</b> for maximum security.                                                                                                    |
| Key Group                   | You must choose a key group for phase 1 IKE setup. <b>DH1</b> (default) refers to Diffie-Hellman Group 1 a 768 bit random number. <b>DH2</b> refers to Diffie-Hellman Group 2 a 1024 bit (1Kb) random number.                                                                                                    |
| SA Life Time<br>(Seconds)   | Define the length of time before an IKE SA automatically renegotiates in this field. The minimum value is 180 seconds.<br>A short SA Life Time increases security by forcing the two VPN gateways to update the encryption and authentication keys. However, every time the VPN tunnel renegotiates, all users accessing remote resources are temporarily disconnected.                                                                                                    |

| LABEL          | DESCRIPTION                                                                                                    |
|----------------|----------------------------------------------------------------------------------------------------|
| Pre-Shared Key | Type your pre-shared key in this field. A pre-shared key identifies a communicating party during a phase 1 IKE negotiation. It is called "pre-shared" because you have to share it with another party before you can communicate with them over a secure connection.                                                                                             |
|                | Type from 8 to 31 case-sensitive ASCII characters or from 16 to 62 hexadecimal ("0-9", "A-F") characters. You must precede a hexadecimal key with a "0x (zero x), which is not counted as part of the 16 to 62 character range for the key. For example, in "0x0123456789ABCDEF", 0x denotes that the key is hexadecimal and 0123456789ABCDEF is the key itself. |
|                | Both ends of the VPN tunnel must use the same pre-shared key. You will receive a PYLD_MALFORMED (payload malformed) packet if the same pre-shared key is not used on both ends.                                                                                                    |
| Back           | Click <b>Back</b> to return to the previous screen.                                                                                                    |
| Next           | Click Next to continue.                                                                                                    |

| Table 15 | VPN Wizard: IKE | Tunnel Setting | (continued) |
|----------|-----------------|----------------|-------------|
|----------|-----------------|----------------|-------------|

# 3.4.4 IPSec Setting (IKE Phase 2)

| Sec Setting (IKE Phase 2)  |                           |
|----------------------------|---------------------------|
| incapsulation Mode         | • Tunnel O Transport      |
| PSec Protocol              | • ESP • AH                |
| ncryption Algorithm        | • DES • AES • 3DES • NULL |
| Authentication Algorithm   | SHA1 O MD5                |
| SA Life Time               | 28800 (Seconds)           |
| Perfect Forward Secret (PF | S)  None  DH1  DH2        |
| •                          |                           |
|                            |                           |
|                            |                           |
|                            |                           |

Figure 20 VPN Wizard: IPSec Setting

The following table describes the labels in this screen.

| Table 16 | VPN Wizard: IPSec Setting |
|----------|---------------------------|
|----------|---------------------------|

| LABEL              | DESCRIPTION                                                                                                    |
|--------------------|----------------------------------------------------------------------------------------------------|
| Encapsulation Mode | Select Tunnel mode or Transport mode.                                                                                                    |
| IPSec Protocol     | Select the security protocols used for an SA.<br>Both <b>AH</b> and <b>ESP</b> increase ZyWALL processing requirements and<br>communications latency (delay). |

| LABEL                           | DESCRIPTION                                                                                                    |
|---------------------------------|----------------------------------------------------------------------------------------------------|
| Encryption Algorithm            | When <b>DES</b> is used for data communications, both sender and receiver must<br>know the same secret key, which can be used to encrypt and decrypt the<br>message or to generate and verify a message authentication code. The DES<br>encryption algorithm uses a 56-bit key. Triple DES ( <b>3DES</b> ) is a variation on DES<br>that uses a 168-bit key. As a result, <b>3DES</b> is more secure than <b>DES</b> . It also<br>requires more processing power, resulting in increased latency and decreased<br>throughput. This implementation of <b>AES</b> uses a 128-bit key. <b>AES</b> is faster than<br><b>3DES</b> . Select <b>NULL</b> to set up a tunnel without encryption. When you select<br><b>NULL</b> , you do not enter an encryption key. |
| Authentication<br>Algorithm     | <b>MD5</b> (Message Digest 5) and <b>SHA1</b> (Secure Hash Algorithm) are hash algorithms used to authenticate packet data. The <b>SHA1</b> algorithm is generally considered stronger than <b>MD5</b> , but is slower. Select <b>MD5</b> for minimal security and <b>SHA-1</b> for maximum security.                                                                                                    |
| SA Life Time<br>(Seconds)       | Define the length of time before an IKE SA automatically renegotiates in this field. The minimum value is 180 seconds.                                                                                                    |
|                                 | A short SA Life Time increases security by forcing the two VPN gateways to update the encryption and authentication keys. However, every time the VPN tunnel renegotiates, all users accessing remote resources are temporarily disconnected.                                                                                                    |
| Perfect Forward<br>Secret (PFS) | Perfect Forward Secret (PFS) is disabled ( <b>None</b> ) by default in phase 2 IPSec SA setup. This allows faster IPSec setup, but is not so secure.                                                                                                    |
|                                 | Select <b>DH1</b> or <b>DH2</b> to enable PFS. <b>DH1</b> refers to Diffie-Hellman Group 1 a 768 bit random number. <b>DH2</b> refers to Diffie-Hellman Group 2 a 1024 bit (1Kb) random number (more secure, yet slower).                                                                                                    |
| Back                            | Click <b>Back</b> to return to the previous screen.                                                                                                    |
| Next                            | Click Next to continue.                                                                                                    |

| Table 16 | VPN Wizard: IPSec Setting (continued) |
|----------|---------------------------------------|
|----------|---------------------------------------|

# 3.4.5 VPN Status Summary

This read-only screen shows the status of the current VPN setting. Use the summary table to check whether what you have configured is correct.

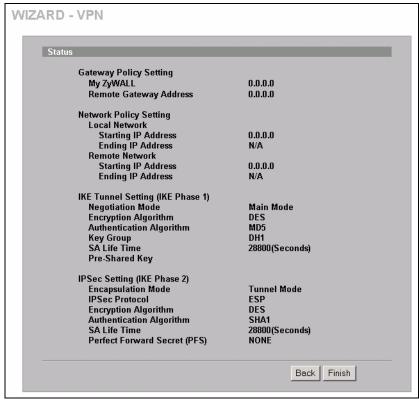

Figure 21 VPN Wizard: VPN Status

The following table describes the labels in this screen.

Table 17 VPN Wizard: VPN Status

| LABEL                             | DESCRIPTION                                                                                                    |
|-----------------------------------|----------------------------------------------------------------------------------------------------|
| Gateway Setting                   |                                                                                                    |
| My ZyWALL                         | This is the WAN IP address or domain name of your ZyWALL.                                                                                                    |
| Remote Gateway<br>Address         | This is the IP address or domain name used to identify the remote IPSec router.                                                                                                    |
| Network Setting                   |                                                                                                    |
| Local Network                     |                                                                                                    |
| Starting IP Address               | This is a (static) IP address on the LAN behind your ZyWALL.                                                                                                    |
| Ending IP Address/<br>Subnet Mask | When the local network is configured for a single IP address, this field is not applicable. When the local network is configured for a range IP address, this is the end (static) IP address, in a range of computers on the LAN behind your ZyWALL. When the local network is configured for a subnet, this is a subnet mask on the LAN behind your ZyWALL.                                    |
| Remote Network                    |                                                                                                    |
| Starting IP Address               | This is a (static) IP address on the network behind the remote IPSec router.                                                                                                    |
| Ending IP Address/<br>Subnet Mask | When the remote network is configured for a single IP address, this field is not applicable. When the remote network is configured for a range IP address, this is the end (static) IP address, in a range of computers on the network behind the remote IPSec router. When the remote network is configured for a subnet, this is a subnet mask on the network behind the remote IPSec router. |

| LABEL                               | DESCRIPTION                                                                                                    |
|-------------------------------------|----------------------------------------------------------------------------------------------------|
| IKE Tunnel Setting<br>(IKE Phase 1) |                                                                                                    |
| Negotiation Mode                    | This shows <b>Main Mode</b> or <b>Aggressive Mode</b> . Multiple SAs connecting through a secure gateway must have the same negotiation mode.                  |
| Encryption Algorithm                | This is the method of data encryption. Options can be <b>DES</b> , <b>3DES</b> or <b>AES</b> .                                                                 |
| Authentication<br>Algorithm         | <b>MD5</b> (Message Digest 5) and <b>SHA1</b> (Secure Hash Algorithm) are hash algorithms used to authenticate packet data.                                    |
| Key Group                           | This is the key group you chose for phase 1 IKE setup.                                                                                                    |
| SA Life Time<br>(Seconds)           | This is the length of time before an IKE SA automatically renegotiates.                                                                                        |
| Pre-Shared Key                      | This is a pre-shared key identifying a communicating party during a phase 1 IKE negotiation.                                                                   |
| IPSec Setting (IKE<br>Phase 2)      |                                                                                                    |
| Encapsulation Mode                  | This shows Tunnel mode or Transport mode.                                                                                                    |
| IPSec Protocol                      | ESP or AH are the security protocols used for an SA.                                                                                                    |
| Encryption Algorithm                | This is the method of data encryption. Options can be <b>DES</b> , <b>3DES</b> , <b>AES</b> or <b>NULL</b> .                                                   |
| Authentication<br>Algorithm         | <b>MD5</b> (Message Digest 5) and <b>SHA1</b> (Secure Hash Algorithm) are hash algorithms used to authenticate packet data.                                    |
| SA Life Time<br>(Seconds)           | This is the length of time before an IKE SA automatically renegotiates.                                                                                        |
| Perfect Forward<br>Secret (PFS)     | Perfect Forward Secret (PFS) is disabled ( <b>None</b> ) by default in phase 2 IPSec SA setup. Otherwise, <b>DH1</b> or <b>DH2</b> are selected to enable PFS. |
| Back                                | Click <b>Back</b> to return to the previous screen.                                                                                                    |
| Finish                              | Click <b>Finish</b> to complete and save the wizard setup.                                                                                                    |

| Table 17 | VPN Wizard: VPN Status (continued) |
|----------|------------------------------------|
|----------|------------------------------------|

# 3.4.6 VPN Wizard Setup Complete

Congratulations! You have successfully set up the VPN rule after any existing rule(s) for your ZyWALL.

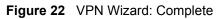

|      | ratulations. The VPN wizard configuration is complete.<br>k our exciting range of ZyXEL products at                                                                                    |
|------|----------------------------------------------------------------------------------------------------|
|      | /www.zyxel.com                                                                                                    |
| Havi | ng VPN access problems?                                                                                                    |
| 1.   | Verify your settings in this wizard.                                                                                                    |
| 2.   | If your wizard entries are correct, but still cannot access the<br>Internet, then check that your ISP account is active and tha<br>the settings you entered in the wizard are correct. |
| 3.   | If you still have problems, please contact customer support.                                                                                                    |
|      |                                                                                                    |
|      | Close                                                                                                    |

# CHAPTER 4 LAN Screens

This chapter describes how to configure LAN settings.

# 4.1 LAN Overview

Local Area Network (LAN) is a shared communication system to which many computers are attached. The LAN screens can help you configure a LAN DHCP server and manage IP addresses.

# 4.2 DHCP Setup

DHCP (Dynamic Host Configuration Protocol, RFC 2131 and RFC 2132) allows individual clients to obtain TCP/IP configuration at start-up from a server. You can configure the ZyWALL as a DHCP server or disable it. When configured as a server, the ZyWALL provides the TCP/IP configuration for the DHCP client. If DHCP service is disabled, you must have another DHCP server on your LAN, or else the computer must be manually configured.

## 4.2.1 IP Pool Setup

The ZyWALL is pre-configured to provide one IP address of 169.254.1.33 to a DHCP client. This configuration leaves 253 IP addresses (excluding the ZyWALL itself) in the lower range for other server computers, for instance, servers for mail, FTP, TFTP, web, etc., that you may have.

## 4.2.2 DNS Servers

Use the **DNS** screens to configure the DNS server information that the ZyWALL sends to the DHCP client devices on the LAN.

There are three places where you can configure DNS setup on the ZyWALL.

- **1** Use the **MAINTENANCE General** screen to configure the ZyWALL to use a DNS server to resolve domain names for ZyWALL system features like VPN, DDNS and the time server.
- **2** Use the LAN screen to configure the DNS server information that the ZyWALL sends to the DHCP client devices on the LAN.

# 4.3 LAN TCP/IP

The ZyWALL has built-in DHCP server capability that assigns IP addresses and DNS servers to systems that support DHCP client capability.

# 4.3.1 Factory LAN Defaults

The LAN parameters of the ZyWALL are preset in the factory with the following values:

- IP address of 192.168.167.1 with subnet mask of 255.255.255.0.
- DHCP server enabled with one client IP address of 192.168.167.33.

These parameters should work for the majority of installations. If your ISP gives you explicit DNS server address(es), read the embedded web configurator help regarding what fields need to be configured.

## 4.3.2 IP Address and Subnet Mask

Refer to Section 3.2.2.2 on page 52 for this information.

## 4.3.3 RIP Setup

RIP (Routing Information Protocol, RFC 1058 and RFC 1389) allows a router to exchange routing information with other routers. **RIP Direction** controls the sending and receiving of RIP packets. When set to **Both** or **Out Only**, the ZyWALL will broadcast its routing table periodically. When set to **Both** or **In Only**, it will incorporate the RIP information that it receives; when set to **None**, it will not send any RIP packets and will ignore any RIP packets received.

**RIP Version** controls the format and the broadcasting method of the RIP packets that the ZyWALL sends (it recognizes both formats when receiving). **RIP-1** is universally supported; but **RIP-2** carries more information. RIP-1 is probably adequate for most networks, unless you have an unusual network topology.

Both **RIP-2B** and **RIP-2M** send routing data in RIP-2 format; the difference being that **RIP-2B** uses subnet broadcasting while **RIP-2M** uses multicasting. Multicasting can reduce the load on non-router machines since they generally do not listen to the RIP multicast address and so will not receive the RIP packets. However, if one router uses multicasting, then all routers on your network must use multicasting, also.

By default, **RIP Direction** is set to **Both** and **RIP Version** to **RIP-1**.

#### 4.3.4 Multicast

Traditionally, IP packets are transmitted in one of either two ways - Unicast (1 sender - 1 recipient) or Broadcast (1 sender - everybody on the network). Multicast delivers IP packets to a group of hosts on the network - not everybody and not just 1.

IGMP (Internet Group Multicast Protocol) is a network-layer protocol used to establish membership in a Multicast group - it is not used to carry user data. IGMP version 2 (RFC 2236) is an improvement over version 1 (RFC 1112) but IGMP version 1 is still in wide use. If you would like to read more detailed information about interoperability between IGMP version 2 and version 1, please see sections 4 and 5 of RFC 2236. The class D IP address is used to identify host groups and can be in the range 224.0.0.0 to 239.255.255.255. The address 224.0.0.1 is used for query messages and is assigned to the permanent group of all IP hosts (including gateways). All hosts must join the 224.0.0.1 group in order to participate in IGMP. The address 224.0.0.2 is assigned to the multicast routers group.

The ZyWALL supports both IGMP version 1 (**IGMP-v1**) and IGMP version 2 (**IGMP-v2**). At start up, the ZyWALL queries all directly connected networks to gather group membership. After that, the ZyWALL periodically updates this information. IP multicasting can be enabled/ disabled on the ZyWALL LAN and/or WAN interfaces in the web configurator (**LAN**; **WAN**). Select **None** to disable IP multicasting on these interfaces.

# 4.4 Configuring LAN

Click LAN to open the LAN screen.

| LAN Static DHCF           |                                         |                   | _       |
|---------------------------|-----------------------------------------|-------------------|---------|
| IP Address                | 192 . 168 . 1 . 1                       | RIP Direction     | Both 💌  |
| IP Subnet Mask            | 255 . 255 . 255 . 0                     | RIP Version       | RIP-1 💌 |
| Multicast                 | None 💌                                  |                   |         |
| DHCP Setup                |                                         |                   |         |
| DHCP                      | Server -                                |                   |         |
| DHCP Client Address       | 192 . 168 . 1 . 33                      |                   |         |
| DHCP Server Address       | 0.0.0.0                                 |                   |         |
| DNS Servers Assigned by D | HCP Server                              |                   |         |
| First DNS Server          | From ISP                                | 172 . 20 . 0 . 63 |         |
| Second DNS Server         | From ISP 💌                              | 172 . 20 . 0 . 27 |         |
| Third DNS Server          | From ISP                                | 0.0.0.0           |         |
| Windows Networking (NetB  | IOS over TCP/IP)                        |                   |         |
| ☐ Allow between LAN a     | and WAN (You also need to create a fire | (lein lie         |         |
|                           |                                         | van rure:)        |         |

Figure 23 LAN: LAN

The following table describes the labels in this screen.

Table 18 LAN: LAN

| LABEL          | DESCRIPTION                                                                                                    |
|----------------|----------------------------------------------------------------------------------------------------|
| LAN TCP/IP     |                                                                                                    |
| IP Address     | Type the IP address of your ZyWALL in dotted decimal notation. 192.168.167.1 is the factory default. Alternatively, click the right mouse button to copy and/or paste the IP address.                                                                                                    |
| IP Subnet Mask | The subnet mask specifies the network number portion of an IP address. Your ZyWALL automatically calculate the subnet mask based on the IP address that you assign. Unless you are implementing subnetting, use the subnet mask computed by the ZyWALL.                                                                                                    |
| RIP Direction  | RIP (Routing Information Protocol, RFC1058 and RFC 1389) allows a router to exchange routing information with other routers. The <b>RIP Direction</b> field controls the sending and receiving of RIP packets. Select the RIP direction from <b>Both/In Only/Out Only/None</b> . When set to <b>Both</b> or <b>Out Only</b> , the ZyWALL will broadcast its routing table periodically. When set to <b>Both</b> or <b>In Only</b> , it will incorporate the RIP information that it receives; when set to <b>None</b> , it will not send any RIP packets and will ignore any RIP packets received. <b>Both</b> is the default.                                                                                                    |
| RIP Version    | The <b>RIP Version</b> field controls the format and the broadcasting method of the RIP packets that the ZyWALL sends (it recognizes both formats when receiving). <b>RIP-1</b> is universally supported but RIP-2 carries more information. RIP-1 is probably adequate for most networks, unless you have an unusual network topology. Both <b>RIP-2B</b> and <b>RIP-2M</b> sends the routing data in RIP-2 format; the difference being that <b>RIP-2B</b> uses subnet broadcasting while <b>RIP-2M</b> uses multicasting. Multicasting can reduce the load on non-router machines since they generally do not listen to the RIP multicast address and so will not receive the RIP packets. However, if one router uses multicasting, then all routers on your network must use multicasting, also. By default, RIP direction is set to <b>Both</b> and the Version set to <b>RIP-1</b> . |
| Multicast      | Select <b>IGMP V-1</b> or <b>IGMP V-2</b> or <b>None</b> . IGMP (Internet Group Multicast Protocol) is<br>a network-layer protocol used to establish membership in a Multicast group - it is<br>not used to carry user data. IGMP version 2 (RFC 2236) is an improvement over<br>version 1 (RFC 1112) but IGMP version 1 is still in wide use. If you would like to<br>read more detailed information about interoperability between IGMP version 2 and<br>version 1, please see <i>sections 4 and 5 of RFC 2236</i> .                                                                                                    |
| DHCP Setup     |                                                                                                    |
| DHCP           | DHCP (Dynamic Host Configuration Protocol, RFC 2131 and RFC 2132) allows individual clients (workstations) to obtain TCP/IP configuration at startup from a server.                                                                                                    |
|                | Select <b>Server</b> to set the ZyWALL to assign network information (IP address, DNS information etc.) to an Ethernet device connected to the <b>LAN</b> port.                                                                                                    |
|                | Select <b>None</b> to stop the ZyWALL from acting as a DHCP server. you must have another DHCP server on your LAN, or else the computer must be manually configured.                                                                                                    |
|                | Select <b>Relay</b> to set the ZyWALL to forward network configuration requests to a DHCP server on the LAN network                                                                                                    |
| DHCP Client    | This field is applicable when you select <b>Server</b> in the <b>DHCP</b> field.                                                                                                    |
| Address        | Specify the IP address for the DHCP client. Make sure the IP address is in the same range as the ZyWALL's LAN IP address.                                                                                                    |
| DHCP Server    | This field is applicable when you select <b>Relay</b> in the <b>DHCP</b> field.                                                                                                    |
| Address        | Enter the IP address (in dotted decimal notation) of a DHCP server on the LAN.                                                                                                    |

| Table 18 LAN: LAN ( | continued) |
|---------------------|------------|
|---------------------|------------|

| LABEL                                             | DESCRIPTION                                                                                                    |  |  |  |
|---------------------------------------------------|----------------------------------------------------------------------------------------------------|--|--|--|
| DNS Servers<br>Assigned by<br>DHCP Server         | The ZyWALL passes a DNS (Domain Name System) server IP address (in the order you specify here) to the DHCP client. The ZyWALL only passes this information to the LAN DHCP client when you select the <b>DHCP Server</b> check box. When you clear the <b>DHCP Server</b> check box, DHCP service is disabled and you must have another DHCP sever on your LAN, or else the computers must have their DNS server addresses manually configured.                                                                                                    |  |  |  |
| First DNS Server                                  | Select From ISP if your ISP dynamically assigns DNS server information (and the                                                                                                    |  |  |  |
| Second DNS<br>Server                              | ZyWALL's WAN IP address). Use the drop-down list box to select a DNS server IP address that the ISP assigns in the field to the right.                                                                                                    |  |  |  |
| Third DNS Server                                  | Select <b>User-Defined</b> if you have the IP address of a DNS server. Enter the DNS server's IP address in the field to the right. If you chose <b>User-Defined</b> , but leave the IP address set to 0.0.0.0, <b>User-Defined</b> changes to <b>None</b> after you click <b>Apply</b> . If you set a second choice to <b>User-Defined</b> , and enter the same IP address, the second <b>User-Defined</b> changes to <b>None</b> after you click <b>Apply</b> .                                                                                                    |  |  |  |
|                                                   | Select <b>DNS Relay</b> to have the ZyWALL act as a DNS proxy. The ZyWALL's LAN IP address displays in the field to the right (read-only). The ZyWALL tells the DHCP client on the LAN that the ZyWALL itself is the DNS server. When a computer on the LAN sends a DNS query to the ZyWALL, the ZyWALL forwards the query to the ZyWALL's system DNS server (configured in the <b>DNS System</b> screen) and relays the response back to the computer. You can only select <b>DNS Relay</b> for one of the three servers; if you select DNS Relay for a second or third DNS server, that choice changes to <b>None</b> after you click <b>Apply</b> . |  |  |  |
|                                                   | Select <b>None</b> if you do not want to configure DNS servers. If you do not configure a DNS server, you must know the IP address of a computer in order to access it.                                                                                                    |  |  |  |
| Windows<br>Networking<br>(NetBIOS over<br>TCP/IP) | NetBIOS (Network Basic Input/Output System) are TCP or UDP packets that<br>enable a computer to connect to and communicate with a LAN. For some dial-up<br>services such as PPPoE or PPTP, NetBIOS packets cause unwanted calls.<br>However it may sometimes be necessary to allow NetBIOS packets to pass<br>through to the WAN in order to find a computer on the WAN.                                                                                                    |  |  |  |
| Allow between<br>LAN and WAN                      | Select this check box to forward NetBIOS packets from the LAN to the WAN and from the WAN to the LAN. If your firewall is enabled with the default policy set to block WAN to LAN traffic, you also need to enable the default WAN to LAN firewall rule that forwards NetBIOS traffic.                                                                                                    |  |  |  |
|                                                   | Clear this check box to block all NetBIOS packets going from the LAN to the WAN and from the WAN to the LAN.                                                                                                    |  |  |  |
| Apply                                             | Click <b>Apply</b> to save your changes back to the ZyWALL.                                                                                                    |  |  |  |
| Reset                                             | Click <b>Reset</b> to begin configuring this screen afresh.                                                                                                    |  |  |  |

# 4.5 Configuring Static DHCP

This table allows you to assign one IP address on the LAN to a specific computer based on the MAC address.

Every Ethernet device has a unique MAC (Media Access Control) address. The MAC address is assigned at the factory and consists of six pairs of hexadecimal characters, for example, 00:A0:C5:00:00:02.

To change your ZyWALL's static DHCP settings, click LAN, then the Static DHCP tab. The screen appears as shown.

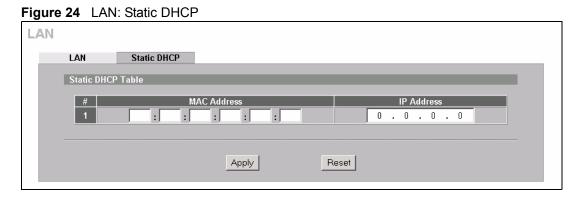

The following table describes the labels in this screen.

| Table 19 LAN: Static DHCP |
|---------------------------|
|---------------------------|

| LABEL       | DESCRIPTION                                                                                                    |
|-------------|----------------------------------------------------------------------------------------------------|
| #           | This is the index number of the Static IP table entry (row).                                                                                                 |
| MAC Address | Type the MAC address (with colons) of a computer on your LAN.                                                                                                |
| IP Address  | Type the IP address that you want to assign to the computer on your LAN.<br>Alternatively, click the right mouse button to copy and/or paste the IP address. |
| Apply       | Click <b>Apply</b> to save your changes back to the ZyWALL.                                                                                                  |
| Reset       | Click <b>Reset</b> to begin configuring this screen afresh.                                                                                                  |

# CHAPTER 5 WAN Screens

This chapter describes how to configure WAN settings.

# 5.1 WAN Overview

See Chapter 3 on page 51 for more information on the fields in the WAN screens.

## 5.1.1 TCP/IP Priority (Metric)

The metric represents the "cost of transmission". A router determines the best route for transmission by choosing a path with the lowest "cost". RIP routing uses hop count as the measurement of cost, with a minimum of "1" for directly connected networks. The number must be between "1" and "15"; a number greater than "15" means the link is down. The smaller the number, the lower the "cost".

The metric sets the priority for the ZyWALL's routes to the Internet. Each route must have a unique metric.

## 5.1.2 WAN MAC Address

Every Ethernet device has a unique MAC (Media Access Control) address. The MAC address is assigned at the factory and consists of six pairs of hexadecimal characters, for example, 00:A0:C5:00:00:02.

| Choose an IP address       | 192.168.167.2 ~ 192.168.167.32; 192.168.167.34 ~<br>192.168.167.254. |
|----------------------------|----------------------------------------------------------------------|
| Subnet mask                | 255.255.255.0                                                        |
| Gateway (or default route) | 192.168.167.1(ZyWALL LAN IP)                                         |

Table 20 Example of Network Properties for LAN Servers with Fixed IP Addresses

# 5.2 WAN Route Setup

Click WAN to open the Route screen.

| WAN |             |                    |                          |                                            |
|-----|-------------|--------------------|--------------------------|--------------------------------------------|
|     | Route       | WAN                | DDNS                     |                                            |
|     | Route Prior | ity                |                          |                                            |
|     | WAN         |                    | Р                        | Priority (metric) 1 (Highest) ~ 15(Lowest) |
|     |             |                    |                          |                                            |
|     | Windows N   | etworking (NetBIOS | over TCP/IP)             |                                            |
|     |             | between WAN and    | LAN (You also need to cr | preate a firewall rule!)                   |
|     |             | Trigger Dial       |                          |                                            |
|     |             |                    |                          |                                            |
|     |             |                    | Apply                    | Reset                                      |
|     |             |                    |                          |                                            |

The following table describes the labels in this screen.

Table 21 WAN: Route

| LABEL                                              | DESCRIPTION                                                                                                    |
|----------------------------------------------------|----------------------------------------------------------------------------------------------------|
| Route Priority                                     |                                                                                                    |
| WAN                                                | The default WAN connection is "1" as your broadband connection via the WAN port should always be your preferred method of accessing the WAN.                                                                                                    |
| Windows<br>Networking<br>(NetBIOS over<br>TCP/IP): | NetBIOS (Network Basic Input/Output System) are TCP or UDP packets that<br>enable a computer to connect to and communicate with a LAN. For some dial-up<br>services such as PPPoE or PPTP, NetBIOS packets cause unwanted calls.                                                       |
| Allow between<br>WAN and LAN                       | Select this check box to forward NetBIOS packets from the LAN to the WAN and from the WAN to the LAN. If your firewall is enabled with the default policy set to block WAN to LAN traffic, you also need to enable the default WAN to LAN firewall rule that forwards NetBIOS traffic. |
|                                                    | Clear this check box to block all NetBIOS packets going from the LAN to the WAN and from the WAN to the LAN.                                                                                                    |
| Allow Trigger Dial                                 | Select this option to allow NetBIOS packets to initiate calls.                                                                                                    |
| Apply                                              | Click <b>Apply</b> to save your changes back to the ZyWALL.                                                                                                    |
| Reset                                              | Click <b>Reset</b> to begin configuring this screen afresh.                                                                                                    |

# 5.3 Configuring WAN Setup

To change your ZyWALL's WAN ISP, IP and MAC settings, click **WAN**, then the **WAN** tab. The screen differs by the encapsulation.

## 5.3.1 Ethernet Encapsulation

The screen shown next is for Ethernet encapsulation.

| Route      | WAN                  | DDNS                   |                     |
|------------|----------------------|------------------------|---------------------|
| ISP Parame | ters for Internet Ac | cess                   |                     |
| Encapsula  | ation                | Ethernet               | -                   |
| Service T  | ype                  | Standard 💌             |                     |
| WAN IP Add | lress Assignment     |                        |                     |
| Get A      | utomatically from I  | SP                     |                     |
|            | ixed IP Address      |                        |                     |
| My W       | AN IP Address        |                        | 0.0.0.0             |
| My W       | AN IP Subnet Mas     | k                      | 0.0.0.0             |
| Gate       | way IP Address       |                        | 0.0.0.              |
| Advanced S | etup                 |                        |                     |
| 🔽 Enabl    | e NAT (Network Ad    | dress Translation)     |                     |
| RIP Direct | tion                 |                        | None 💌              |
| RIP Versio | on                   |                        | RIP-1               |
| 🗆 Enabl    | e Multicast          |                        |                     |
| Multic     | ast Version          |                        | IGMP-v1             |
| 🗆 Spoof    | WAN MAC Addres       | S                      |                     |
| Clone      | the computer's MA    | C address - IP Address | s 172 . 21 . 4 . 72 |
|            |                      |                        |                     |

#### Figure 26 WAN: WAN: Ethernet

The following table describes the labels in this screen.

| Table 22 WAN: WAN: Etherne |
|----------------------------|
|----------------------------|

| LABEL                                    | DESCRIPTION                                                                                                    |
|------------------------------------------|----------------------------------------------------------------------------------------------------|
| ISP Parameters<br>for Internet<br>Access |                                                                                                    |
| Encapsulation                            | You must choose the Ethernet option when the WAN port is used as a regular Ethernet.                                                                                                    |
| Service Type                             | Choose from <b>Standard</b> , <b>Telstra</b> (RoadRunner Telstra authentication method), <b>RR-</b><br><b>Manager</b> (Roadrunner Manager authentication method), <b>RR-Toshiba</b> (Roadrunner<br>Toshiba authentication method) or <b>Telia Login</b> .<br>The following fields do not appear with the <b>Standard</b> service type. |
| User Name                                | Type the user name given to you by your ISP.                                                                                                    |
| Password                                 | Type the password associated with the user name above.                                                                                                    |
| Retype to Confirm                        | Type your password again to make sure that you have entered is correctly.                                                                                                    |
| Login Server IP<br>Address               | Type the authentication server IP address here if your ISP gave you one.<br>This field is not available for <b>Telia Login</b> .                                                                                                    |
| Login Server<br>(Telia Login only)       | Type the domain name of the Telia login server, for example login1.telia.com.                                                                                                    |

| LABEL                                          | DESCRIPTION                                                                                                    |  |
|------------------------------------------------|----------------------------------------------------------------------------------------------------|--|
| Relogin<br>Every(min)<br>(Telia Login only)    | The Telia server logs the ZyWALL out if the ZyWALL does not log in periodically. Type the number of minutes from 1 to 59 (30 default) for the ZyWALL to wait between logins.                                                                                                    |  |
| WAN IP Address<br>Assignment                   |                                                                                                    |  |
| Get automatically from ISP                     | Select this option If your ISP did not assign you a fixed IP address. This is the default selection.                                                                                                    |  |
| Use Fixed IP<br>Address                        | Select this option If the ISP assigned a fixed IP address.                                                                                                    |  |
| My WAN IP<br>Address                           | Enter your WAN IP address in this field if you selected Use Fixed IP Address.                                                                                                    |  |
| My WAN IP<br>Subnet Mask                       | Enter the IP subnet mask (if your ISP gave you one) in this field if you selected <b>Use Fixed IP Address</b> .                                                                                                    |  |
| Gateway IP<br>Address                          | Enter the gateway IP address (if your ISP gave you one) in this field if you selected <b>Use Fixed IP Address</b> .                                                                                                    |  |
| Advanced Setup                                 |                                                                                                    |  |
| Enable NAT<br>(Network Address<br>Translation) | Network Address Translation (NAT) allows the translation of an Internet protocol address used within one network (for example a private IP address used in a local network) to a different IP address known within another network (for example a public IP address used on the Internet).                                                                                                    |  |
|                                                | Select this checkbox to enable NAT.                                                                                                    |  |
|                                                | For more information about NAT see Chapter 11 on page 177.                                                                                                    |  |
| RIP Direction                                  | RIP (Routing Information Protocol) allows a router to exchange routing information with other routers. The <b>RIP Direction</b> field controls the sending and receiving of RIP packets.                                                                                                    |  |
|                                                | Choose Both, None, In Only or Out Only.                                                                                                    |  |
|                                                | When set to <b>Both</b> or <b>Out Only</b> , the ZyWALL will broadcast its routing table periodically.                                                                                                    |  |
|                                                | When set to <b>Both</b> or <b>In Only</b> , the ZyWALL will incorporate RIP information that it receives.                                                                                                    |  |
|                                                | When set to <b>None</b> , the ZyWALL will not send any RIP packets and will ignore any RIP packets received.                                                                                                    |  |
|                                                | By default, <b>RIP Direction</b> is set to <b>Both</b> .                                                                                                    |  |
| RIP Version                                    | The <b>RIP Version</b> field controls the format and the broadcasting method of the RIP packets that the ZyWALL sends (it recognizes both formats when receiving).                                                                                                    |  |
|                                                | Choose RIP-1, RIP-2B or RIP-2M.                                                                                                    |  |
|                                                | <b>RIP-1</b> is universally supported; but <b>RIP-2</b> carries more information. RIP-1 is probably adequate for most networks, unless you have an unusual network topology. Both <b>RIP-2B</b> and <b>RIP-2M</b> sends the routing data in RIP-2 format; the difference being that RIP-2B uses subnet broadcasting while RIP-2M uses multicasting. Multicasting can reduce the load on non-router machines since they generally do not listen to the RIP multicast address and so will not receive the RIP packets. However, if one router uses multicasting, then all routers on your network must use multicasting, also. By default, the <b>RIP Version</b> field is set to <b>RIP-1</b> . |  |
| Enable Multicast                               | Select this check box to turn on IGMP (Internet Group Multicast Protocol). IGMP is a network-layer protocol used to establish membership in a Multicast group - it is not used to carry user data.                                                                                                    |  |

| Table 22 | WAN: WAN: Ethernet | (continued) |
|----------|--------------------|-------------|
|----------|--------------------|-------------|

| Table 22 | WAN: WAN: Ethernet | (continued) |
|----------|--------------------|-------------|
|----------|--------------------|-------------|

| LABEL                                                  | DESCRIPTION                                                                                                    |
|--------------------------------------------------------|----------------------------------------------------------------------------------------------------|
| Multicast Version                                      | Choose <b>None</b> (default), <b>IGMP-V1</b> or <b>IGMP-V2</b> . IGMP (Internet Group Multicast<br>Protocol) is a session-layer protocol used to establish membership in a Multicast<br>group – it is not used to carry user data. IGMP version 2 (RFC 2236) is an<br>improvement over version 1 (RFC 1112) but IGMP version 1 is still in wide use. If<br>you would like to read more detailed information about interoperability between<br>IGMP version 2 and version 1, please see sections 4 and 5 of RFC 2236. |
| Spoof WAN MAC<br>Address                               | You can use the factory assigned default MAC Address or cloning the MAC address from a computer on your LAN.                                                                                                    |
|                                                        | Otherwise, select the check box next to <b>Spoof WAN MAC Address</b> and enter the IP address of the computer on the LAN whose MAC you are cloning. Once it is successfully configured, the address will be copied to the rom file (ZyNOS configuration file). It will not change unless you change the setting or upload a different ROM file.                                                                                                    |
| Clone the<br>computer's MAC<br>address – IP<br>Address | Enter the IP address of the computer on the LAN whose MAC you are cloning.                                                                                                    |
|                                                        | It is recommended that you clone the MAC address prior to hooking up the WAN port.                                                                                                    |
| Apply                                                  | Click <b>Apply</b> to save your changes back to the ZyWALL.                                                                                                    |
| Reset                                                  | Click <b>Reset</b> to begin configuring this screen afresh.                                                                                                    |

## 5.3.2 PPPoE Encapsulation

The ZyWALL supports PPPoE (Point-to-Point Protocol over Ethernet). PPPoE is an IETF Draft standard (RFC 2516) specifying how a computer interacts with a broadband modem (DSL, cable, wireless, etc.) connection. The **PPPoE** option is for a dial-up connection using PPPoE.

For the service provider, PPPoE offers an access and authentication method that works with existing access control systems (for example Radius). PPPoE provides a login and authentication method that the existing Microsoft Dial-Up Networking software can activate, and therefore requires no new learning or procedures for Windows users.

One of the benefits of PPPoE is the ability to let you access one of multiple network services, a function known as dynamic service selection. This enables the service provider to easily create and offer new IP services for individuals.

Operationally, PPPoE saves significant effort for both you and the ISP or carrier, as it requires no specific configuration of the broadband modem at the customer site.

By implementing PPPoE directly on the ZyWALL (rather than individual computers), the computers on the LAN do not need PPPoE software installed, since the ZyWALL does that part of the task. Furthermore, with NAT, all of the LANs' computers will have access.

The screen shown next is for **PPPoE** encapsulation.

|                                 | DDNS                                   |
|---------------------------------|----------------------------------------|
| ISP Parameters for Internet Acc | ss                                     |
| Encapsulation                   | PPP over Ethernet 💌                    |
| Service Name                    | (Optional)                             |
| User Name                       |                                        |
| Password                        |                                        |
| Retype to Confirm               | Jobbolook                              |
| Nailed-Up<br>Idle Timeout       | 100 (Seconds)                          |
|                                 | 100 (Seconds)                          |
| WAN IP Address Assignment       |                                        |
| Get Automatically from IS       | ,                                      |
| O Use Fixed IP Address          |                                        |
| My WAN IP Address               | 0.0.0                                  |
| Remote IP Subnet Mask           | 0.0.0                                  |
| Remote IP Address               | 0.0.0                                  |
| Advanced Setup                  |                                        |
| Enable NAT (Network Add         | ess Translation)                       |
| RIP Direction                   | None 🔻                                 |
| RIP Version                     | BIP-1                                  |
|                                 |                                        |
| 🗖 Enable Multicast              |                                        |
| Multicast Version               | IGMP-v1                                |
| Spoof WAN MAC Address           |                                        |
|                                 | address - IP Address 172 . 21 . 4 . 72 |
| orono are compator o mire       |                                        |

\_...

The following table describes the labels not previously discussed.

|  | Table 23 | WAN: WAN: PPPoE |
|--|----------|-----------------|
|--|----------|-----------------|

| LABEL                                    | DESCRIPTION                                                                                                    |
|------------------------------------------|----------------------------------------------------------------------------------------------------|
| ISP Parameters<br>for Internet<br>Access |                                                                                                    |
| Encapsulation                            | The PPPoE choice is for a dial-up connection using PPPoE. The router supports PPPoE (Point-to-Point Protocol over Ethernet). PPPoE is an IETF Draft standard (RFC 2516) specifying how a computer interacts with a broadband modem (i.e. DSL, cable, wireless, etc.) connection. Operationally, PPPoE saves significant effort for both the end user and ISP/carrier, as it requires no specific configuration of the broadband modem at the customer site. By implementing PPPoE directly on the router rather than individual computers, the computers on the LAN do not need PPPoE software installed, since the router does that part of the task. Further, with NAT, all of the LAN's computers will have access. |
| Service Name                             | Type the PPPoE service name provided to you. PPPoE uses a service name to identify and reach the PPPoE server.                                                                                                    |

| LABEL        | DESCRIPTION                                                                                                    |
|--------------|----------------------------------------------------------------------------------------------------|
| Nailed-Up    | Select Nailed-Up if you do not want the connection to time out.                                                          |
| Idle Timeout | This value specifies the time in seconds that elapses before the ZyWALL automatically disconnects from the PPPoE server. |

Table 23 WAN: WAN: PPPoE (continued)

Refer to Table 22 on page 81 for other field descriptions.

## 5.3.3 PPTP Encapsulation

Point-to-Point Tunneling Protocol (PPTP) is a network protocol that enables secure transfer of data from a remote client to a private server, creating a Virtual Private Network (VPN) using TCP/IP-based networks.

PPTP supports on-demand, multi-protocol and virtual private networking over public networks, such as the Internet. The screen shown next is for **PPTP** encapsulation.

|                                                                                                | DDNS                                                                                                    |
|------------------------------------------------------------------------------------------------|----------------------------------------------------------------------------------------------------|
| ISP Parameters for Internet Acco                                                               | tess                                                                                                    |
| Encapsulation                                                                                  | PPTP                                                                                                    |
| User Name                                                                                      |                                                                                                    |
| Password                                                                                       | John Market                                                                                                    |
| Retype to Confirm                                                                              | Jonation Contraction Contraction                                                                                                    |
| 🗖 Nailed-Up                                                                                    |                                                                                                    |
| Idle Timeout                                                                                   | 100 (Seconds)                                                                                                    |
| PPTP Configuration                                                                             |                                                                                                    |
| My IP Address                                                                                  | 10 . 0 . 0 . 140                                                                                                    |
| My IP Subnet Mask                                                                              | 255 . 0 . 0 . 0                                                                                                    |
| Server IP Address                                                                              | 10 . 0 . 0 . 138                                                                                                    |
| Connection ID/Name                                                                             |                                                                                                    |
| Remote IP Subnet Mask<br>Remote IP Address<br>Advanced Setup                                   |                                                                                                    |
| Auvanceu Setup                                                                                 |                                                                                                    |
| 🛛 🗹 Enable NAT (Network Addı                                                                   | ress Translation)                                                                                                    |
|                                                                                                | None 🔻                                                                                                    |
| RIP Direction                                                                                  | THORE AND A REAL PROPERTY AND A REAL PROPERTY |
|                                                                                                | RIP-1                                                                                                    |
| RIP Direction                                                                                  |                                                                                                    |
| RIP Direction<br>RIP Version                                                                   |                                                                                                    |
| RIP Direction<br>RIP Version<br>Enable Multicast                                               | RIP-1                                                                                                    |
| RIP Direction<br>RIP Version<br>Enable Multicast<br>Multicast Version<br>Spoof WAN MAC Address | RIP-1                                                                                                    |

Figure 28 WAN: WAN: PPTP

The following table describes the labels not previously discussed.

Table 24 WAN: WAN: PPTP

| LABEL                                 | DESCRIPTION                                                                                                    |
|---------------------------------------|----------------------------------------------------------------------------------------------------|
| ISP Parameters for<br>Internet Access |                                                                                                    |
| Encapsulation                         | Point-to-Point Tunneling Protocol (PPTP) is a network protocol that enables secure transfer of data from a remote client to a private server, creating a Virtual Private Network (VPN) using TCP/IP-based networks. PPTP supports on-demand, multi-protocol, and virtual private networking over public networks, such as the Internet. The ZyWALL supports only one PPTP server connection at any given time. To configure a PPTP client, you must configure the <b>User Name</b> and <b>Password</b> fields for a PPP connection and the PPTP parameters for a PPTP connection. |

| LABEL                  | DESCRIPTION                                                                                                    |
|------------------------|----------------------------------------------------------------------------------------------------|
| Nailed-up              | Select Nailed-Up if you do not want the connection to time out.                                                                                                    |
| Idle Timeout           | This value specifies the time in seconds that elapses before the ZyWALL automatically disconnects from the PPTP server.                                                               |
| PPTP<br>Configuration  |                                                                                                    |
| My IP Address          | Type the (static) IP address assigned to you by your ISP.                                                                                                    |
| My IP Subnet Mask      | Your ZyWALL will automatically calculate the subnet mask based on the IP address that you assign. Unless you are implementing subnetting, use the subnet mask computed by the ZyWALL. |
| Server IP Address      | Type the IP address of the PPTP server.                                                                                                    |
| Connection ID/<br>Name | Type your identification name for the PPTP server.                                                                                                    |

Table 24 WAN: WAN: PPTP (continued)

Refer to Table 22 on page 81 for other field descriptions.

# 5.4 Dynamic DNS

Dynamic DNS allows you to update your current dynamic IP address with one or many dynamic DNS services so that anyone can contact you (in NetMeeting, CU-SeeMe, etc.). You can also access your FTP server or Web site on your own computer using a domain name (for instance myhost.dhs.org, where myhost is a name of your choice) that will never change instead of using an IP address that changes each time you reconnect. Your friends or relatives will always be able to call you even if they don't know your IP address.

First of all, you need to have registered a dynamic DNS account with www.dyndns.org. This is for people with a dynamic IP from their ISP or DHCP server that would still like to have a domain name. The Dynamic DNS service provider will give you a password or key.

**Note:** You must go to the Dynamic DNS service provider's website and register a user account and a domain name before you can use the Dynamic DNS service with your ZyWALL.

## 5.4.1 DYNDNS Wildcard

Enabling the wildcard feature for your host causes \*.yourhost.dyndns.org to be aliased to the same IP address as yourhost.dyndns.org. This feature is useful if you want to be able to use, for example, www.yourhost.dyndns.org and still reach your hostname.

Note: If you have a private WAN IP address, then you cannot use Dynamic DNS.

# 5.4.2 Configuring Dynamic DNS

To change your ZyWALL's DDNS, click **WAN**, then the **DDNS** tab. The screen appears as shown.

| Figure 29 | WAN: | DDNS |
|-----------|------|------|
|-----------|------|------|

| Route WAN DDNS                                      |  |
|-----------------------------------------------------|--|
| Basic Settings                                      |  |
| Dasit Settings                                      |  |
| Enable DDNS                                         |  |
| Service Provider <u>WWW.DynDNS.ORG</u>              |  |
| DDNS Type Dynamic DNS 💌                             |  |
| Username                                            |  |
| Password                                            |  |
| Host Name 1                                         |  |
| Host Name 2                                         |  |
| Host Name 3                                         |  |
| Enable Wildcard Option                              |  |
| Enable off line option (Only applies to custom DNS) |  |
| ID Address Under Dellas                             |  |
| IP Address Update Policy                            |  |
| • Use WAN IP Address                                |  |
| O DDNS server auto detect IP Address                |  |
| O Use specified IP Address O . O . O . O            |  |
|                                                     |  |
|                                                     |  |
| Apply Reset                                         |  |
|                                                     |  |

The following table describes the labels in this screen.

| LABEL                      | DESCRIPTION                                                                                                    |
|----------------------------|----------------------------------------------------------------------------------------------------|
| Account Setup              |                                                                                                    |
| Enable DDNS                | Select this check box to use dynamic DNS.                                                                                                    |
| Service Provider           | This is the name of your Dynamic DNS service provider.                                                                                             |
| DDNS Type                  | Select the type of service that you are registered for from your Dynamic DNS service provider.                                                     |
|                            | Select Dynamic DNS if you have the Dynamic DNS service.                                                                                            |
|                            | Select Static DNS if you have the Static DNS service.                                                                                              |
|                            | Select Custom DNS if you have the Custom DNS service.                                                                                              |
| Username                   | Enter your user name. You can use up to 31 alphanumeric characters (and the underscore). Spaces are not allowed.                                   |
| Password                   | Enter the password associated with the user name above. You can use up to 31 alphanumeric characters (and the underscore). Spaces are not allowed. |
| Domain Name 1~3            | Enter the host names in these fields.                                                                                                    |
| Enable Wildcard<br>Options | Select the check box to enable DYNDNS Wildcard.                                                                                                    |

| Table 25 | WAN: DDNS | (continued) |
|----------|-----------|-------------|
|----------|-----------|-------------|

| LABEL                                                     | DESCRIPTION                                                                                                    |
|-----------------------------------------------------------|----------------------------------------------------------------------------------------------------|
| Enable off line option<br>(Only applies to<br>custom DNS) | This option is applicable when <b>Custom DNS</b> is selected in the <b>DDNS Type</b> field.<br>Check with your Dynamic DNS service provider to have traffic redirected to a<br>URL (that you can specify) while you are off line.                                 |
| IP Address Update<br>Policy                               | Select <b>Use WAN IP Address</b> to have the ZyWALL update the domain name with the WAN port's IP address.                                                                                                    |
|                                                           | Select <b>DDNS server auto detect IP Address</b> only when there are one or more NAT routers between the ZyWALL and the DDNS server. This feature has the DDNS server automatically detect and use the IP address of the NAT router that has a public IP address. |
|                                                           | Select <b>Use specified IP Address</b> and enter the IP address if you have a static IP address.                                                                                                    |
|                                                           | <b>Note:</b> The DDNS server may not be able to detect the proper IP address if there is an HTTP proxy server between the ZyWALL and the DDNS server.                                                                                                    |
| Apply                                                     | Click <b>Apply</b> to save your changes back to the ZyWALL.                                                                                                    |
| Reset                                                     | Click <b>Reset</b> to begin configuring this screen afresh.                                                                                                    |

# CHAPTER 6 Firewalls

This chapter gives some background information on firewalls and introduces the ZyWALL firewall.

# 6.1 Firewall Overview

Originally, the term *firewall* referred to a construction technique designed to prevent the spread of fire from one room to another. The networking term firewall is a system or group of systems that enforces an access-control policy between two networks. It may also be defined as a mechanism used to protect a trusted network from an untrusted network. Of course, firewalls cannot solve every security problem. A firewall is *one* of the mechanisms used to establish a network security perimeter in support of a network security policy. It should never be the *only* mechanism or method employed. For a firewall to guard effectively, you must design and deploy it appropriately. This requires integrating the firewall into a broad information-security policy. In addition, specific policies must be implemented within the firewall itself.

# 6.2 Types of Firewalls

There are three main types of firewalls:

- **1** Packet Filtering Firewalls
- **2** Application-level Firewalls
- **3** Stateful Inspection Firewalls

## 6.2.1 Packet Filtering Firewalls

Packet filtering firewalls restrict access based on the source/destination computer network address of a packet and the type of application.

## 6.2.2 Application-level Firewalls

Application-level firewalls restrict access by serving as proxies for external servers. Since they use programs written for specific Internet services, such as HTTP, FTP and telnet, they can evaluate network packets for valid application-specific data. Application-level gateways have a number of general advantages over the default mode of permitting application traffic directly to internal hosts:

- 1 Information hiding prevents the names of internal systems from being made known via DNS to outside systems, since the application gateway is the only host whose name must be made known to outside systems.
- **2** Robust authentication and logging pre-authenticates application traffic before it reaches internal hosts and causes it to be logged more effectively than if it were logged with standard host logging. Filtering rules at the packet filtering router can be less complex than they would be if the router needed to filter application traffic and direct it to a number of specific systems. The router need only allow application traffic destined for the application gateway and reject the rest.

## 6.2.3 Stateful Inspection Firewalls

Stateful inspection firewalls restrict access by screening data packets against defined access rules. They make access control decisions based on IP address and protocol. They also "inspect" the session data to assure the integrity of the connection and to adapt to dynamic protocols. These firewalls generally provide the best speed and transparency; however, they may lack the granular application level access control or caching that some proxies support. See Section 6.5 on page 97 for more information on Stateful Inspection.

Firewalls, of one type or another, have become an integral part of standard security solutions for enterprises.

# 6.3 Introduction to ZyXEL's Firewall

The ZyWALL firewall is a stateful inspection firewall and is designed to protect against Denial of Service attacks when activated. The ZyWALL's purpose is to allow a private Local Area Network (LAN) to be securely connected to the Internet. The ZyWALL can be used to prevent theft, destruction and modification of data, as well as log events, which may be important to the security of your network. The ZyWALL also has packet-filtering capabilities.

The ZyWALL is installed between the LAN and a broadband modem connecting to the Internet. This allows it to act as a secure gateway for all data passing between the Internet and the LAN.

The ZyWALL has one Ethernet WAN port and one Ethernet LAN port, which are used to physically separate the network into the following areas.

- The WAN (Wide Area Network) port attaches to the broadband modem (cable or DSL) connecting to the Internet.
- The LAN (Local Area Network) port attaches to a network of computers, which needs security from the outside world. These computers will have access to Internet services such as e-mail, FTP, and the World Wide Web. However, inbound access will not be allowed unless the remote host is authorized to use a specific service.

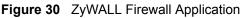

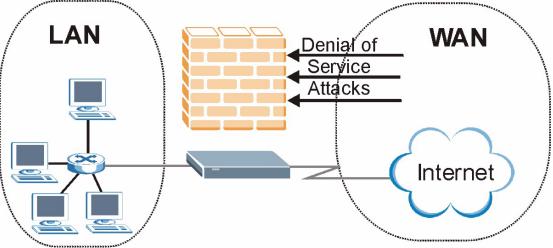

# 6.4 Denial of Service

Denials of Service (DoS) attacks are aimed at devices and networks with a connection to the Internet. Their goal is not to steal information, but to disable a device or network so users no longer have access to network resources. The ZyWALL is pre-configured to automatically detect and thwart all known DoS attacks.

## 6.4.1 Basics

Computers share information over the Internet using a common language called TCP/IP. TCP/ IP, in turn, is a set of application protocols that perform specific functions. An extension number, called the "TCP port" or "UDP port" identifies these protocols, such as HTTP (Web), FTP (File Transfer Protocol), POP3 (E-mail), etc. For example, Web traffic by default uses TCP port 80.

When computers communicate on the Internet, they are using the client/server model, where the server "listens" on a specific TCP/UDP port for information requests from remote client computers on the network. For example, a Web server typically listens on port 80. Please note that while a computer may be intended for use over a single port, such as Web on port 80, other ports are also active. If the person configuring or managing the computer is not careful, a hacker could attack it over an unprotected port.

Some of the most common IP ports are:

| Table 26 | Common IP Ports |
|----------|-----------------|
|----------|-----------------|

| 21 | FTP    | 53  | DNS  |
|----|--------|-----|------|
| 23 | Telnet | 80  | HTTP |
| 25 | SMTP   | 110 | POP3 |

# 6.4.2 Types of DoS Attacks

There are four types of DoS attacks:

- **1** Those that exploit bugs in a TCP/IP implementation.
- **2** Those that exploit weaknesses in the TCP/IP specification.
- **3** Brute-force attacks that flood a network with useless data.
- 4 IP Spoofing.
- "**Ping of Death**" and "**Teardrop**" attacks exploit bugs in the TCP/IP implementations of various computer and host systems.
  - **a** Ping of Death uses a "ping" utility to create an IP packet that exceeds the maximum 65,536 bytes of data allowed by the IP specification. The oversize packet is then sent to an unsuspecting system. Systems may crash, hang or reboot.
  - **b** Teardrop attack exploits weaknesses in the reassembly of IP packet fragments. As data is transmitted through a network, IP packets are often broken up into smaller chunks. Each fragment looks like the original IP packet except that it contains an offset field that says, for instance, "This fragment is carrying bytes 200 through 400 of the original (non fragmented) IP packet." The Teardrop program creates a series of IP fragments with overlapping offset fields. When these fragments are reassembled at the destination, some systems will crash, hang, or reboot.
- Weaknesses in the TCP/IP specification leave it open to "SYN Flood" and "LAND" attacks. These attacks are executed during the handshake that initiates a communication session between two applications.

#### Figure 31 Three-Way Handshake

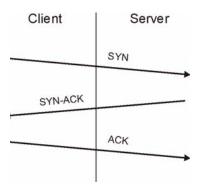

Under normal circumstances, the application that initiates a session sends a SYN (synchronize) packet to the receiving server. The receiver sends back an ACK (acknowledgment) packet and its own SYN, and then the initiator responds with an ACK (acknowledgment). After this handshake, a connection is established.

**a SYN Attack** floods a targeted system with a series of SYN packets. Each packet causes the targeted system to issue a SYN-ACK response. While the targeted system waits for the ACK that follows the SYN-ACK, it queues up all outstanding SYN-ACK responses on what is known as a backlog queue. SYN-ACKs are moved off the queue only when an ACK comes back or when an internal timer (which is set at relatively long intervals) terminates the three-way handshake. Once the queue is full, the system will ignore all incoming SYN requests, making the system unavailable for legitimate users.

#### Figure 32 SYN Flood

| Client  | Server |
|---------|--------|
|         | SYN    |
|         | SYN    |
|         | SYN    |
|         | SYN    |
|         |        |
| SYN-ACK |        |
| SYN-ACK |        |
| SYN-ACK |        |
| SYN-ACK |        |
|         |        |

- **b** In a LAND Attack, hackers flood SYN packets into the network with a spoofed source IP address of the targeted system. This makes it appear as if the host computer sent the packets to itself, making the system unavailable while the target system tries to respond to itself.
- A brute-force attack, such as a "Smurf" attack, targets a feature in the IP specification known as directed or subnet broadcasting, to quickly flood the target network with useless data. A Smurf hacker floods a router with Internet Control Message Protocol (ICMP) echo request packets (pings). Since the destination IP address of each packet is the broadcast address of the network, the router will broadcast the ICMP echo request packet to all hosts on the network. If there are numerous hosts, this will create a large amount of ICMP echo request and response traffic. If a hacker chooses to spoof the source IP address of the ICMP echo request packet, the resulting ICMP traffic will not only clog up the "intermediary" network, but will also congest the network of the spoofed source IP address, known as the "victim" network. This flood of broadcast traffic consumes all available bandwidth, making communications impossible.

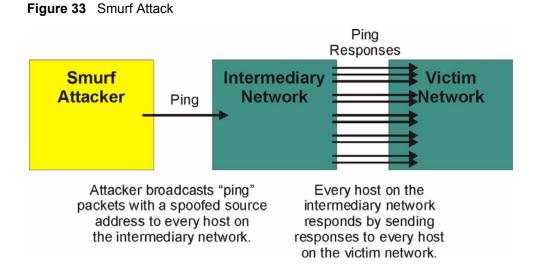

#### 6.4.2.1 ICMP Vulnerability

\_ . .

-- -----

ICMP is an error-reporting protocol that works in concert with IP. The following ICMP types trigger an alert:

| Table 27 | ICMP Commands That Trigger Alerts |  |
|----------|-----------------------------------|--|
|          |                                   |  |

| 5  | REDIRECT             |
|----|----------------------|
| 13 | TIMESTAMP_REQUEST    |
| 14 | TIMESTAMP_REPLY      |
| 17 | ADDRESS_MASK_REQUEST |
| 18 | ADDRESS_MASK_REPLY   |

#### 6.4.2.2 Illegal Commands (NetBIOS and SMTP)

The only legal NetBIOS commands are the following - all others are illegal.

Table 28 Legal NetBIOS Commands

| MESSAGE:   |
|------------|
| REQUEST:   |
| POSITIVE:  |
| NEGATIVE:  |
| RETARGET:  |
| KEEPALIVE: |

All SMTP commands are illegal except for those displayed in the following tables.

| AUTH | DATA | EHLO | ETRN | EXPN | HELO | HELP | MAIL | NOOP |
|------|------|------|------|------|------|------|------|------|
| QUIT | RCPT | RSET | SAML | SEND | SOML | TURN | VRFY |      |

Table 29 Legal SMTP Commands

#### 6.4.2.3 Traceroute

Traceroute is a utility used to determine the path a packet takes between two endpoints. Sometimes when a packet filter firewall is configured incorrectly an attacker can traceroute the firewall gaining knowledge of the network topology inside the firewall.

Often, many DoS attacks also employ a technique known as "**IP Spoofing**" as part of their attack. IP Spoofing may be used to break into systems, to hide the hacker's identity, or to magnify the effect of the DoS attack. IP Spoofing is a technique used to gain unauthorized access to computers by tricking a router or firewall into thinking that the communications are coming from within the trusted network. To engage in IP spoofing, a hacker must modify the packet headers so that it appears that the packets originate from a trusted host and should be allowed through the router or firewall. The ZyWALL blocks all IP Spoofing attempts.

## 6.5 Stateful Inspection

With stateful inspection, fields of the packets are compared to packets that are already known to be trusted. For example, if you access some outside service, the proxy server remembers things about your original request, like the port number and source and destination addresses. This remembering is called *saving the state*. When the outside system responds to your request, the firewall compares the received packets with the saved state to determine if they are allowed in. The ZyWALL uses stateful packet inspection to protect the private LAN from hackers and vandals on the Internet. By default, the ZyWALL's stateful inspection allows all communications to the Internet that originate from the LAN, and blocks all traffic to the LAN that originates from the Internet. In summary, stateful inspection:

- Allows all sessions originating from the LAN (local network) to the WAN (Internet).
- Denies all sessions originating from the WAN to the LAN.

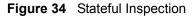

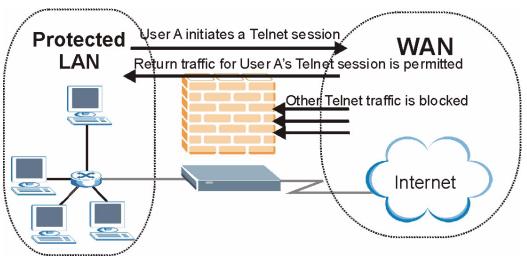

The previous figure shows the ZyWALL's default firewall rules in action as well as demonstrates how stateful inspection works. User A can initiate a Telnet session from within the LAN and responses to this request are allowed. However other Telnet traffic initiated from the WAN is blocked.

## 6.5.1 Stateful Inspection Process

In this example, the following sequence of events occurs when a TCP packet leaves the LAN network through the firewall's WAN interface. The TCP packet is the first in a session, and the packet's application layer protocol is configured for a firewall rule inspection:

- **1** The packet travels from the firewall's LAN to the WAN.
- **2** The packet is evaluated against the interface's existing outbound access list, and the packet is permitted (a denied packet would simply be dropped at this point).
- **3** The firewall inspects packets to determine and record information about the state of the packet's connection. This information is recorded in a new state table entry created for the new connection. If there is not a firewall rule for this packet and it is not an attack, then the setting in the **Firewall Default Rule** screen determines the action for this packet.
- **4** Based on the obtained state information, a firewall rule creates a temporary access list entry that is inserted at the beginning of the WAN interface's inbound extended access list. This temporary access list entry is designed to permit inbound packets of the same connection as the outbound packet just inspected.
- **5** The outbound packet is forwarded out through the interface.
- **6** Later, an inbound packet reaches the interface. This packet is part of the connection previously established with the outbound packet. The inbound packet is evaluated against the inbound access list, and is permitted because of the temporary access list entry previously created.
- 7 The packet is inspected by a firewall rule, and the connection's state table entry is updated as necessary. Based on the updated state information, the inbound extended access list

temporary entries might be modified, in order to permit only packets that are valid for the current state of the connection.

- **8** Any additional inbound or outbound packets that belong to the connection are inspected to update the state table entry and to modify the temporary inbound access list entries as required, and are forwarded through the interface.
- **9** When the connection terminates or times out, the connection's state table entry is deleted and the connection's temporary inbound access list entries are deleted.

## 6.5.2 Stateful Inspection and the ZyWALL

Additional rules may be defined to extend or override the default rules. For example, a rule may be created which will:

- **1** Block all traffic of a certain type, such as IRC (Internet Relay Chat), from the LAN to the Internet.
- **2** Allow certain types of traffic from the Internet to specific hosts on the LAN.
- **3** Allow access to a Web server to everyone but competitors.
- **4** Restrict use of certain protocols, such as Telnet, to authorized users on the LAN.

These custom rules work by evaluating the network traffic's Source IP address, Destination IP address, IP protocol type, and comparing these to rules set by the administrator.

**Note:** The ability to define firewall rules is a very powerful tool. Using custom rules, it is possible to disable all firewall protection or block all access to the Internet. Use extreme caution when creating or deleting firewall rules. Test changes after creating them to make sure they work correctly.

Below is a brief technical description of how these connections are tracked. Connections may either be defined by the upper protocols (for instance, TCP), or by the ZyWALL itself (as with the "virtual connections" created for UDP and ICMP).

## 6.5.3 TCP Security

The ZyWALL uses state information embedded in TCP packets. The first packet of any new connection has its SYN flag set and its ACK flag cleared; these are "initiation" packets. All packets that do not have this flag structure are called "subsequent" packets, since they represent data that occurs later in the TCP stream.

If an initiation packet originates on the WAN, this means that someone is trying to make a connection from the Internet into the LAN. Except in a few special cases (see Section 6.5.5 on page 100), these packets are dropped and logged.

If an initiation packet originates on the LAN, this means that someone is trying to make a connection from the LAN to the Internet. Assuming that this is an acceptable part of the security policy (as is the case with the default policy), the connection will be allowed. A cache entry is added which includes connection information such as IP addresses, TCP ports, sequence numbers, etc.

When the ZyWALL receives any subsequent packet (from the Internet or from the LAN), its connection information is extracted and checked against the cache. A packet is only allowed to pass through if it corresponds to a valid connection (that is, if it is a response to a connection which originated on the LAN).

## 6.5.4 UDP/ICMP Security

UDP and ICMP do not themselves contain any connection information (such as sequence numbers). However, at the very minimum, they contain an IP address pair (source and destination). UDP also contains port pairs, and ICMP has type and code information. All of this data can be analyzed in order to build "virtual connections" in the cache.

For instance, any UDP packet that originates on the LAN will create a cache entry. Its IP address and port pairs will be stored. For a short period of time, UDP packets from the WAN that have matching IP and UDP information will be allowed back in through the firewall.

A similar situation exists for ICMP, except that the ZyWALL is even more restrictive. Specifically, only outgoing echoes will allow incoming echo replies, outgoing address mask requests will allow incoming address mask replies, and outgoing timestamp requests will allow incoming timestamp replies. No other ICMP packets are allowed in through the firewall, simply because they are too dangerous and contain too little tracking information. For instance, ICMP redirect packets are never allowed in, since they could be used to reroute traffic through attacking machines.

# 6.5.5 Upper Layer Protocols

Some higher layer protocols (such as FTP and RealAudio) utilize multiple network connections simultaneously. In general terms, they usually have a "control connection" which is used for sending commands between endpoints, and then "data connections" which are used for transmitting bulk information.

Consider the FTP protocol. A user on the LAN opens a control connection to a server on the Internet and requests a file. At this point, the remote server will open a data connection from the Internet. For FTP to work properly, this connection must be allowed to pass through even though a connection from the Internet would normally be rejected.

In order to achieve this, the ZyWALL inspects the application-level FTP data. Specifically, it searches for outgoing "PORT" commands, and when it sees these; it adds a cache entry for the anticipated data connection. This can be done safely, since the PORT command contains address and port information, which can be used to uniquely identify the connection.

Any protocol that operates in this way must be supported on a case-by-case basis. You can use the web configurator's **Custom Services** feature to do this (refer to Section 7.6.3 on page 112 for more information).

# 6.6 Guidelines For Enhancing Security With Your Firewall

- 1 Change the default password via CLI or web configurator.
- **2** Think about access control before you connect a console port to the network in any way, including attaching a modem to the port. Be aware that a break on the console port might give unauthorized individuals total control of the firewall, even with access control configured.
- **3** Limit who can telnet into your router.
- **4** Don't enable any local service (such as SNMP or NTP) that you don't use. Any enabled service could present a potential security risk. A determined hacker might be able to find creative ways to misuse the enabled services to access the firewall or the network.
- **5** For local services that are enabled, protect against misuse. Protect by configuring the services to communicate only with specific peers, and protect by configuring rules to block packets for the services at specific interfaces.
- 6 Protect against IP spoofing by making sure the firewall is active.
- 7 Keep the firewall in a secured (locked) room.

# 6.7 Packet Filtering Vs Firewall

Below are some comparisons between the ZyWALL's filtering and firewall functions.

## 6.7.1 Packet Filtering:

- The router filters packets as they pass through the router's interface according to the filter rules you designed.
- Packet filtering is a powerful tool, yet can be complex to configure and maintain, especially if you need a chain of rules to filter a service.
- Packet filtering only checks the header portion of an IP packet.

#### 6.7.1.1 When To Use Filtering

- **1** To block/allow LAN packets by their MAC addresses.
- 2 To block/allow special IP packets which are neither TCP nor UDP, nor ICMP packets.
- **3** To block/allow both inbound (WAN to LAN) and outbound (LAN to WAN) traffic between the specific inside host/network "A" and outside host/network "B". If the filter blocks the traffic from A to B, it also blocks the traffic from B to A. Filters cannot distinguish traffic originating from an inside host or an outside host by IP address.
- **4** To block/allow IP trace route.

## 6.7.2 Firewall

- The firewall inspects packet contents as well as their source and destination addresses. Firewalls of this type employ an inspection module, applicable to all protocols, that understands data in the packet is intended for other layers, from the network layer (IP headers) up to the application layer.
- The firewall performs stateful inspection. It takes into account the state of connections it handles so that, for example, a legitimate incoming packet can be matched with the outbound request for that packet and allowed in. Conversely, an incoming packet masquerading as a response to a nonexistent outbound request can be blocked.
- The firewall uses session filtering, i.e., smart rules, that enhance the filtering process and control the network session rather than control individual packets in a session.
- The firewall provides e-mail service to notify you of routine reports and when alerts occur.

#### 6.7.2.1 When To Use The Firewall

- 1 To prevent DoS attacks and prevent hackers cracking your network.
- **2** A range of source and destination IP addresses as well as port numbers can be specified within one firewall rule making the firewall a better choice when complex rules are required.
- **3** To selectively block/allow inbound or outbound traffic between inside host/networks and outside host/networks. Remember that filters cannot distinguish traffic originating from an inside host or an outside host by IP address.
- **4** The firewall performs better than filtering if you need to check many rules.
- **5** Use the firewall if you need routine e-mail reports about your system or need to be alerted when attacks occur.
- **6** The firewall can block specific URL traffic that might occur in the future. The URL can be saved in an Access Control List (ACL) database.

# **CHAPTER 7 Firewall Screens**

This chapter shows you how to configure your ZyWALL firewall.

# 7.1 Access Methods

The web configurator is, by far, the most comprehensive firewall configuration tool your ZyWALL has to offer. For this reason, it is recommended that you configure your firewall using the web configurator. CLI commands provide limited configuration options and are only recommended for advanced users, please refer to Appendix J on page 331 for firewall CLI commands.

# 7.2 Firewall Policies Overview

Firewall rules are grouped based on the direction of travel of packets to which they apply:

- LAN to LAN/ZyWALL WAN to LAN
- LAN to WAN
   WAN to WAN/ZyWALL

By default, the ZyWALL's stateful packet inspection allows packets traveling in the following directions:

• LAN to LAN/ZyWALL

This allows computers on the LAN to manage the ZyWALL and communicate between networks or subnets connected to the LAN interface.

• LAN to WAN

By default, the ZyWALL's stateful packet inspection blocks packets traveling in the following directions:

- WAN to LAN
- WAN to WAN/ZyWALL

This prevents computers on the WAN from using the ZyWALL as a gateway to communicate with other computers on the WAN and/or managing the ZyWALL.

You may define additional rules and sets or modify existing ones but please exercise extreme caution in doing so.

**Note:** If you configure firewall rules without a good understanding of how they work, you might inadvertently introduce security risks to the firewall and to the protected network. Make sure you test your rules after you configure them.

For example, you may create rules to:

- Block certain types of traffic, such as IRC (Internet Relay Chat), from the LAN to the Internet.
- Allow certain types of traffic, such as Lotus Notes database synchronization, from specific hosts on the Internet to specific hosts on the LAN.
- Allow everyone except your competitors to access a Web server.
- Restrict use of certain protocols, such as Telnet, to authorized users on the LAN.

These custom rules work by comparing the Source IP address, Destination IP address and IP protocol type of network traffic to rules set by the administrator. Your customized rules take precedence and override the ZyWALL's default rules.

# 7.3 Rule Logic Overview

Note: Study these points carefully before configuring rules.

## 7.3.1 Rule Checklist

- **1** State the intent of the rule. For example, This restricts all IRC access from the LAN to the Internet. Or, This allows a remote Lotus Notes server to synchronize over the Internet to an inside Notes server.
- **2** Is the intent of the rule to forward or block traffic?
- **3** What direction of traffic does the rule apply to (see Section 6.2 on page 91)?
- 4 What IP services will be affected?
- **5** What computers on the LAN are to be affected (if any)?
- **6** What computers on the Internet will be affected? The more specific, the better. For example, if traffic is being allowed from the Internet to the LAN, it is better to allow only certain machines on the Internet to access the LAN.

# 7.3.2 Security Ramifications

Once the logic of the rule has been defined, it is critical to consider the security ramifications created by the rule:

- **1** Does this rule stop LAN users from accessing critical resources on the Internet? For example, if IRC is blocked, are there users that require this service?
- **2** Is it possible to modify the rule to be more specific? For example, if IRC is blocked for all users, will a rule that blocks just certain users be more effective?

- **3** Does a rule that allows Internet users access to resources on the LAN create a security vulnerability? For example, if FTP ports (TCP 20, 21) are allowed from the Internet to the LAN, Internet users may be able to connect to computers with running FTP servers.
- **4** Does this rule conflict with any existing rules?

Once these questions have been answered, adding rules is simply a matter of plugging the information into the correct fields in the web configurator screens.

## 7.3.3 Key Fields For Configuring Rules

#### 7.3.3.1 Action

Should the action be to Block or Forward?

Note: "Block" means the firewall silently discards the packet.

#### 7.3.3.2 Service

Select the service from the **Service** scrolling list box. If the service is not listed, it is necessary to first define it. See Section 7.8 on page 116 for more information on predefined services.

#### 7.3.3.3 Source Address

What is the connection's source address; is it on the LAN or WAN? Is it a single IP, a range of IPs or a subnet?

#### 7.3.3.4 Destination Address

What is the connection's destination address; is it on the LAN or WAN? Is it a single IP, a range of IPs or a subnet?

# 7.4 Connection Direction Examples

This section describes examples for firewall rules for connections going from LAN to WAN and from WAN to LAN.

LAN to LAN/ZyWALL and WAN to WAN/ZyWALL rules apply to packets coming in on the associated interface (LAN or WAN respectively). LAN to LAN/ZyWALL means policies for LAN-to-ZyWALL (the policies for managing the ZyWALL through the LAN interface) and policies for LAN-to-LAN (the policies that control routing between two subnets on the LAN). Similarly, WAN to WAN/ZyWALL policy applyies in the same way to the WAN ports.

# 7.4.1 LAN To WAN Rules

The default rule for LAN to WAN traffic is that all users on the LAN are allowed nonrestricted access to the WAN. When you configure a LAN to WAN rule, you in essence want to limit some or all users from accessing certain services on the WAN. See the following figure.

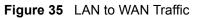

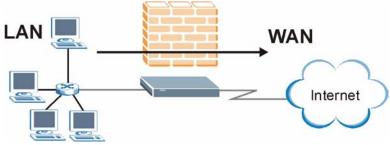

## 7.4.2 WAN To LAN Rules

The default rule for WAN to LAN traffic blocks all incoming connections (WAN to LAN). If you wish to allow certain WAN users to have access to your LAN, you will need to create custom rules to allow it. See the following figure.

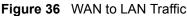

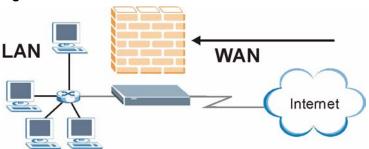

# 7.5 Alerts

Alerts are reports on events, such as attacks, that you may want to know about right away. You can choose to generate an alert when a rule is matched in the **Edit Rule** screen (see Figure 39 on page 110). Configure the **Log Settings** screen to have the ZyWALL send an immediate e-mail message to you when an event generates an alert. Refer to the chapter on logs for details.

# 7.6 Configuring Firewall

Click **FIREWALL** to open the **Default Rule** screen. Enable (or activate) the firewall by selecting the **Enable Firewall** check box as seen in the following screen.

Figure 37 Firewall: Default Rule

| efault Rule Rule Summary Anti-Prob                                          | ning Threshold                                     |                |
|-----------------------------------------------------------------------------|----------------------------------------------------|----------------|
| Default Rule Setup                                                          |                                                    |                |
| Enable Firewall                                                             |                                                    |                |
| Allow Asymmetrical Route (Warning:<br>packets will bypass the Firewall cher | : When this box is checked, all LAN to LAN<br>ck.) | and WAN to WAN |
| Packet Direction                                                            | Default Action                                     | Log            |
| LAN to LAN / ZyWALL                                                         | Forward 💌                                          |                |
|                                                                             | Forward 🔻                                          |                |
| LAN to WAN                                                                  |                                                    |                |
| LAN to WAN<br>WAN to LAN                                                    | Block                                              | V              |
|                                                                             |                                                    | <u>र</u>       |
| WAN to LAN                                                                  | Block                                              |                |
| WAN to LAN                                                                  | Block                                              |                |

The following table describes the labels in this screen.

| Table 30 Firewall: Default Rule | Table 30 | Firewall: Default Rule |
|---------------------------------|----------|------------------------|
|---------------------------------|----------|------------------------|

| LABEL                          | DESCRIPTION                                                                                                    |
|--------------------------------|----------------------------------------------------------------------------------------------------|
| Enable Firewall                | Select this check box to activate the firewall. The ZyWALL performs access control and protects against Denial of Service (DoS) attacks when the firewall is activated.                                                                                                    |
| Allow<br>Asymmetrical<br>Route | Select this check box to have the ZyWALL firewall permit the use of triangle route topology on the network. See Appendix E on page 295 for more on triangle route topology.                                                                                                    |
| Packet Direction               | This is the direction of travel of packets (LAN to LAN/ZyWALL, LAN to WAN, WAN to LAN, WAN to WAN/ZyWALL).                                                                                                    |
|                                | Firewall rules are grouped based on the direction of travel of packets to which they apply. For example, <b>LAN to LAN/ZyWALL</b> means packets traveling from a computer/subnet on the LAN to either another computer/subnet on the LAN interface of the ZyWALL or the ZyWALL itself. |
| Default Action                 | Use the drop-down list boxes to select whether to <b>Block</b> (silently discard) or <b>Forward</b> (allow the passage of) packets that are traveling in the selected direction.                                                                                                    |
| Log                            | Select the check box to create a log (when the above action is taken) for packets that are traveling in the selected direction and do not match any of the rules below.                                                                                                    |
| Apply                          | Click Apply to save your changes back to the ZyWALL.                                                                                                    |
| Cancel                         | Click <b>Cancel</b> to begin configuring this screen afresh.                                                                                                    |

## 7.6.1 Rule Summary

**Note:** The ordering of your rules is very important as rules are applied in turn.

Click FIREWALL, then the Rule Summary tab to open the screen.

Figure 38 Firewall: Rule Summary

| IREWALL      |                                                                 |              |              |                    |                |
|--------------|-----------------------------------------------------------------|--------------|--------------|--------------------|----------------|
| Default Rule | Rule Summary                                                    | Anti-Probing | Threshold    |                    |                |
| Rule Summ    | агу                                                             |              |              |                    | _              |
| Firewall F   | Rules Storage Space                                             | e in Use     |              |                    |                |
| 0%           |                                                                 |              |              |                    | 100%           |
| Default P    | rection: LAN to LAN<br>olicy: Forward, Non<br>re Source Address |              | Service Type | Action Schedule Lo | g Alert Modify |
|              | new rule before rule<br>rule 1 to rule 1                        |              |              |                    |                |
|              |                                                                 |              |              |                    |                |

The following table describes the labels in this screen.

| Table 31 | Firewall: Rule Summary |
|----------|------------------------|
|----------|------------------------|

| LABEL                                     | DESCRIPTION                                                                                                    |  |  |
|-------------------------------------------|----------------------------------------------------------------------------------------------------|--|--|
| Firewall Rules<br>Storage Space<br>in Use | This read-only bar shows how much of the ZyWALL's memory for recording firewall rules it is currently using. When you are using 80% or less of the storage space, the bar is green. When the amount of space used is over 80%, the bar is red. |  |  |
| Packet Direction                          | Use the drop-down list box to select a direction of travel of packets for which you want to configure firewall rules.                                                                                                    |  |  |
| Default Policy                            | This field displays the default action and log policy you selected in the <b>Default Ru</b> screen for the packet direction shown in the field above.                                                                                          |  |  |
| selected packet d                         | d-only fields summarize the rules you have created that apply to traffic traveling in the irection. The firewall rules that you configure (summarized below) take priority over II action settings above.                                      |  |  |
| Rule                                      | This is your firewall rule number. The ordering of your rules is important as rules are applied in turn. Click + to expand or - to collapse the <b>Source Address</b> , <b>Destination Address</b> and <b>Service Type</b> drop down lists.    |  |  |
| Active                                    | This field displays whether a firewall is turned on (Y) or not (N).                                                                                                    |  |  |
| Source Address                            | This drop-down list box displays the source addresses or ranges of addresses to which this firewall rule applies. Please note that a blank source or destination address is equivalent to <b>Any</b> .                                         |  |  |
| Destination<br>Address                    | This drop-down list box displays the destination addresses or ranges of addresses to which this firewall rule applies. Please note that a blank source or destination address is equivalent to <b>Any</b> .                                    |  |  |
| Service Type                              | This drop-down list box displays the services to which this firewall rule applies.<br>Please note that a blank service type is equivalent to <b>Any</b> . See Table 34 on page 116 for more information.                                       |  |  |
| Action                                    | This is the specified action for that rule, either <b>Block</b> or <b>Forward</b> . Note that <b>Block</b> means the firewall silently discards the packet.                                                                                    |  |  |
| Schedule                                  | This field tells you whether a schedule is specified (Yes) or not (No).                                                                                                    |  |  |

| LABEL  | DESCRIPTION                                                                                                    |
|--------|----------------------------------------------------------------------------------------------------|
| Log    | This field shows you whether a log is created when packets match this rule ( <b>Enabled</b> ) or not ( <b>Disable</b> ).                                                                                                    |
| Alert  | This field tells you whether this rule generates an alert ( <b>Yes</b> ) or not ( <b>No</b> ) when the rule is matched.                                                                                                    |
| Modify | Click the edit icon to go to the screen where you can edit the rule.                                                                                                    |
|        | Click the delete icon to delete an existing firewall rule. A window display asking you to confirm that you want to delete the firewall rule. Note that subsequent firewall rules move up by one when you take this action.               |
| Insert | Type the index number for where you want to put a rule. For example, if you type 6, your new rule becomes number 6 and the previous rule 6 (if there is one) becomes rule 7.                                                             |
|        | Click <b>Insert</b> to display this screen and refer to the following table for information on the fields.                                                                                                    |
| Move   | Type a rule's index number and the number for where you want to put that rule. Click <b>Move</b> to move the rule to the number that you typed. The ordering of your rules is important as they are applied in order of their numbering. |

 Table 31
 Firewall: Rule Summary (continued)

# 7.6.2 Configuring Firewall Rules

Follow these directions to create a new rule.

- **1** In the **Rule Summary** screen, type the index number for where you want to put the rule. For example, if you type 6, your new rule becomes number 6 and the previous rule 6 (if there is one) becomes rule 7.
- **2** Click **Insert** to display this screen and refer to the following table for information on the labels.

| Edit Source Address           |                                |                         |
|-------------------------------|--------------------------------|-------------------------|
| Address Editor                |                                | Source Address(es)      |
| Address Type                  | Any Address 💌                  | Any                     |
| Start IP Address              | 0.0.0.0                        |                         |
| End IP Address<br>Subnet Mask | 0.0.0.0                        |                         |
|                               | 0.0.0.0                        |                         |
| Add Modify                    |                                | Delete                  |
| Edit Destination Addre        | ss                             |                         |
| Address Editor                |                                | Destination Address(es) |
| Address Type                  | Any Address 💌                  | Any                     |
| Start IP Address              | 0.0.0.0                        |                         |
| End IP Address                | 0.0.0.0                        |                         |
| Subnet Mask                   | 0.0.0.0                        |                         |
| Add Modify                    |                                | Delete                  |
| dit Service                   |                                |                         |
| Available Services            |                                | Selected Service(s)     |
| Any(TCP)<br>Any(UDP)          | -                              | <                       |
| AIM/NEW_ICQ(TCP:              |                                |                         |
| AUTH(TCP:113)<br>BGP(TCP:179) | <u>د</u> ا                     | 2                       |
| Custom Service:               |                                |                         |
| Add Edit Delete               |                                |                         |
| Edit Schedule                 |                                |                         |
| Day to Apply:                 |                                |                         |
| 🔽 Sun 🖓 Mon 🕅                 | Z Tue 🗹 Wed 🗹 Thu 🗹 Fri 🗹 🤅    | Sat                     |
| Time of Day to Apply          | r: (24-Hour Format)            |                         |
| Start: (Hour)                 | (Minute) End: (Hour)           | (Minute)                |
| 0 4:                          |                                |                         |
| Actions When Matched          |                                |                         |
| 🗆 Log Packet Infor            | mation When Matched            |                         |
|                               | ge to Administrator When Match | ed                      |
| 🗆 Send Alert Messa            | ige to raining der then match  |                         |

Figure 39 Firewall: Creating/Editing A Firewall Rule

The following table describes the labels in this screen.

| LABEL                                                     | DESCRIPTION                                                                                                    |
|-----------------------------------------------------------|----------------------------------------------------------------------------------------------------|
| Edit Source/<br>Destination<br>Address                    |                                                                                                    |
| Address Type                                              | Do you want your rule to apply to packets with a particular (single) IP, a range of IP addresses (e.g., 192.168.1.10 to 192.169.1.50), a subnet or any IP address? Select an option from the drop-down list box that includes: <b>Single Address</b> , <b>Range Address</b> , <b>Subnet Address</b> and <b>Any Address</b> .       |
| Start IP Address                                          | Enter the single IP address or the starting IP address in a range here.                                                                                                    |
| End IP Address                                            | Enter the ending IP address in a range here.                                                                                                    |
| Subnet Mask                                               | Enter the subnet mask here, if applicable.                                                                                                    |
| Add                                                       | Click <b>Add</b> to add a new address to the <b>Source</b> or <b>Destination Address(es)</b> box.<br>You can add multiple addresses, ranges of addresses, and/or subnets.                                                                                                    |
| Modify                                                    | To edit an existing source or destination address, select it from the box and click <b>Modify</b> .                                                                                                    |
| Delete                                                    | Highlight an existing source or destination address from the <b>Source</b> or <b>Destination Address(es)</b> box above and click <b>Delete</b> to remove it.                                                                                                    |
| Edit Service                                              |                                                                                                    |
| Available/<br>Selected Services                           | Refer to Table 34 on page 116 for more information on services available. Highlight a service from the <b>Available Services</b> box on the left, then click >> to add it to the <b>Selected Service(s)</b> box on the right. To remove a service, highlight it in the <b>Selected Service(s)</b> box on the right, then click <<. |
| Custom Service                                            |                                                                                                    |
| Add                                                       | Click this button to bring up the screen that you use to configure a new custom service that is not in the predefined list of services.                                                                                                    |
| Edit                                                      | Select a custom service (denoted by an *) from the <b>Available Services</b> list and click this button to edit the service.                                                                                                    |
| Delete                                                    | Select a custom service (denoted by an *) from the <b>Available Services</b> list and click this button to remove the service.                                                                                                    |
| Edit Schedule                                             |                                                                                                    |
| Day to Apply                                              | Select everyday or the day(s) of the week to apply the rule.                                                                                                    |
| Time of Day to<br>Apply (24-Hour<br>Format)               | Select <b>All Day</b> or enter the start and end times in the hour-minute format to apply the rule.                                                                                                    |
| Actions When<br>Matched                                   |                                                                                                    |
| Log Packet<br>Information When<br>Matched                 | This field determines if a log for packets that match the rule is created ( <b>Enable</b> ) or not ( <b>Disable</b> ). Go to the <b>Log Settings</b> page and select the <b>Access Control</b> logs category to have the ZyWALL record these logs.                                                                                 |
| Send Alert<br>Message to<br>Administrator<br>When Matched | Select the check box to have the ZyWALL generate an alert when the rule is matched.                                                                                                    |
| Action for<br>Matched Packets                             | Use the drop-down list box to select whether to discard ( <b>Block</b> ) or allow the passage of ( <b>Forward</b> ) packets that match this rule.                                                                                                    |

 Table 32
 Firewall: Creating/Editing A Firewall Rule

| LABEL  | DESCRIPTION                                                               |
|--------|---------------------------------------------------------------------------|
| Apply  | Click <b>Apply</b> to save your customized settings and exit this screen. |
| Cancel | Click Cancel to exit this screen without saving.                          |

 Table 32
 Firewall: Creating/Editing A Firewall Rule (continued)

#### 7.6.3 Configuring Custom Services

Configure customized ports for services not predefined by the ZyWALL (See Section 7.8 on page 116 for a list of predefined services). For a comprehensive list of port numbers and services, visit the IANA (Internet Assigned Number Authority) web site.

Click the **Add** button under **Custom Service** while editing a firewall rule to configure a custom service. This displays the following screen.

| Figure 40 Firewall: Creating/Editing A Custom Service |
|-------------------------------------------------------|
|-------------------------------------------------------|

| Custom Service               |          |              |
|------------------------------|----------|--------------|
| Service Name                 | _        |              |
| Service Name<br>Service Type |          |              |
| Port                         | • Single | C Range To 0 |
|                              |          |              |

The following table describes the labels in this screen.

| LABEL        | DESCRIPTION                                                                                                    |
|--------------|----------------------------------------------------------------------------------------------------|
| Service Name | Enter a unique name for your custom service.                                                                                    |
| Service Type | Choose the IP port ( <b>TCP</b> , <b>UDP</b> or <b>Both</b> ) that defines your customized service from the drop down list box. |
| Port         | Select <b>Single</b> to specify one port only or <b>Range</b> to specify a span of ports that define your customized service.   |
| Apply        | Click <b>Apply</b> to save your customized settings and exit this screen.                                                       |
| Cancel       | Click Cancel to exit this screen without saving.                                                                                |

 Table 33
 Firewall: Creating/Editing A Custom Service

# 7.7 Example Firewall Rule

The following Internet firewall rule example allows a hypothetical My Service connection from the Internet.

1 Click the **FIREWALL** link and then the **Rule Summary** tab. Select **WAN to LAN** from the **Packet Direction** drop-down list box.

Figure 41 Firewall Example: Rule Summary

| EWALL        |                                                                 |              |              |                 |                  |
|--------------|-----------------------------------------------------------------|--------------|--------------|-----------------|------------------|
| Default Rule | Rule Summary                                                    | Anti-Probing | Threshold    |                 |                  |
| Rule Summ    | агу                                                             |              |              |                 |                  |
| Firewall     | Rules Storage Spac                                              | e in Use     |              |                 |                  |
| 0%           |                                                                 |              |              |                 | 100%             |
| Default P    | irection: LAN to LA<br>olicy: Forward, Non<br>ve Source Address |              | Service Type | Action Schedule | Log Alert Modify |
|              |                                                                 |              |              |                 |                  |

- **2** In the **Rule Summary** screen, type the index number for where you want to put the rule. For example, if you type 6, your new rule becomes number 6 and the previous rule 6 (if there is one) becomes rule 7.
- **3** Click **Insert** to display the firewall rule configuration screen.
- 4 Select Any in the Destination Address box and then click Delete.
- 5 Configure the destination address screen as follows and click Add.

#### Figure 42 Firewall Example: Rule Edit

| Edit Source Address   |                 |                         |
|-----------------------|-----------------|-------------------------|
| Address Editor        |                 | Source Address(es)      |
| Address Type          | Any Address 💌   | Any                     |
| Start IP Address      | 0.0.0.0         |                         |
| End IP Address        | 0.0.0.0         |                         |
| Subnet Mask           | 0.0.0.0         |                         |
| Add Modify            |                 | Delete                  |
| Edit Destination Addr | ess             |                         |
| Address Editor        |                 | Destination Address(es) |
| Address Type          | Range Address 💌 | Any                     |
| Start IP Address      | 10.0.0.10       | 22.                     |
| End IP Address        | 10.0.0.15       |                         |
| Subnet Mask           | 0.0.0.0         |                         |
| Add Modify            |                 | Delete                  |

6 In the Edit Rule screen, click Add under Custom Service to open the Edit Custom Service screen. Configure it as follows and click Apply.

#### Figure 43 Firewall Example: Edit Custom Service

| Custom Service |            |         |      |
|----------------|------------|---------|------|
| Service Name   | My Service |         |      |
| Service Type   |            | 12      |      |
| Port           | Single 123 | C Range | To 0 |

- 7 In the Edit Rule screen, use the arrows between Available Services and Selected Service(s) to configure it as follows. Click Apply when you are done.
- Note: Custom services show up with an \* before their names in the Services list box and the Rule Summary list box. Click Apply after you've created your custom service.

| Edit Source Address             |                                |                          |
|---------------------------------|--------------------------------|--------------------------|
| Address Editor                  |                                | Source Address(es)       |
| Address Type                    | Any Address 💽                  | Any                      |
| Start IP Address                | 0.0.0.0                        |                          |
| End IP Address                  | 0.0.0.0                        |                          |
| Subnet Mask                     | 0.0.0.0                        |                          |
| Add Modify                      |                                | Delete                   |
| Edit Destination Addres         | ss                             |                          |
| Address Editor                  |                                | Destination Address(es)  |
| Address Type                    | Any Address 💽                  | 10.0.0.10 - 10.0.0.15    |
| Start IP Address                | 0.0.0.0                        |                          |
| End IP Address                  | 0.0.0.0                        |                          |
| Subnet Mask                     | 0.0.0.0                        |                          |
| Add Modify                      |                                | Delete                   |
| Edit Service                    |                                |                          |
| Available Services              |                                | Selected Service(s)      |
| Any(TCP)                        | <b>_</b>                       | *My Service(TCP/UDP:123) |
| Any(UDP)<br>AIM/NEW_ICQ(TCP:    |                                |                          |
| AUTH(TCP:113)                   |                                | >>                       |
| BGP(TCP:179)<br>Custom Service: | <u> </u>                       |                          |
| Add Edit Delete                 |                                |                          |
| Edit Schedule                   | -                              |                          |
| Day to Apply:                   |                                |                          |
| 🔽 Sun 🗹 Mon 🕅                   | 🛛 Tue 🔽 Wed 🗹 Thu 🗹 Fri 🗹      | Sat                      |
| Time of Day to Apply            | r: (24-Hour Format)            |                          |
| Start: (Hour)                   | (Minute) End: (Hour)           | (Minute)                 |
| oranaj (nosi)                   | (white) Energy (roug)          | (winde)                  |
| Actions When Matched            |                                |                          |
| 🗖 Log Packet Infor              | mation When Matched            |                          |
| 🗖 Send Alert Messa              | age to Administrator When Mate | ched                     |
| Action for Matched P            | ackets Forward -               |                          |
|                                 |                                |                          |

Figure 44 Firewall Example: My Service Rule Configuration

|                  | Rule Summary          | Anti-Probing                  | Threshold          |         |          |          |       |     |
|------------------|-----------------------|-------------------------------|--------------------|---------|----------|----------|-------|-----|
| Rule Summ        | ary                   |                               |                    |         |          |          |       |     |
| Firewall I       | Rules Storage Space i | n Use                         |                    |         |          |          |       |     |
| 0%               |                       |                               | 1%                 |         |          |          | 100%  |     |
|                  | r                     |                               |                    |         |          |          |       |     |
| Packet Di        | rection: WAN to LAN   | -                             |                    |         |          |          |       |     |
| Default P        | olicy: Block, Log     |                               |                    |         |          |          |       |     |
|                  |                       |                               |                    |         |          |          |       |     |
| le Active Source |                       | s Sen                         | vice Type          | Action  | Schedule | Log      | Alert | Moc |
| 1 Y Any          | 10.0.0.10 - 10.0.0.15 | <ul> <li>*My Servi</li> </ul> | ice(TCP/UDP:123) 💌 | Forward | No       | Disabled | No    | 3   |
| 12 <u>N</u> Any  | Any                   | BOOTP                         | _CLIENT(UDP:68) 💌  | Forward | No       | Disabled | No    | 3   |
| 3 <u>N</u> Any 🕶 | Any                   | NetBIOS(TCP/                  | JDP:137~139,445) 👱 | Forward | No       | Disabled | No    | 3   |
|                  |                       |                               |                    |         |          |          |       |     |
| Insert           | new rule before rule  | (rule numb                    | erì.               |         |          |          |       |     |
|                  | rule 1 to rule 1      | (rule number                  |                    |         |          |          |       |     |
| Move             |                       |                               |                    |         |          |          |       |     |

Figure 45 Firewall Example: My Service Example Rule Summary

Rule 1: Allows a My Service connection from the WAN to IP addresses 10.0.0.10 through 10.0.0.15 on the LAN.

#### 7.8 Predefined Services

The Available Services list box in the Edit Rule screen (see Figure 39 on page 110) displays all predefined services that the ZyWALL already supports. Next to the name of the service, two fields appear in brackets. The first field indicates the IP protocol type (TCP, UDP, or ICMP). The second field indicates the IP port number that defines the service. (Note that there may be more than one IP protocol type. For example, look at the default configuration labeled (DNS). (UDP/TCP:53) means UDP port 53 and TCP port 53. Custom services may also be configured using the Custom Services function discussed previously.

| SERVICE                        | DESCRIPTION                                                                              |
|--------------------------------|------------------------------------------------------------------------------------------|
| AIM/New-ICQ(TCP:5190)          | AOL's Internet Messenger service, used as a listening port by ICQ.                       |
| AUTH(TCP:113)                  | Authentication protocol used by some servers.                                            |
| BGP(TCP:179)                   | Border Gateway Protocol.                                                                 |
| BOOTP_CLIENT(UDP:68)           | DHCP Client.                                                                             |
| BOOTP_SERVER(UDP:67)           | DHCP Server.                                                                             |
| CU-SEEME (TCP/UDP:7648, 24032) | A popular videoconferencing solution from White Pines Software.                          |
| DNS(UDP/TCP:53)                | Domain Name Server, a service that matches web names (e.g. www.zyxel.com) to IP numbers. |

 Table 34
 Predefined Services

| Table 34 | Predefined Services | (continued) |
|----------|---------------------|-------------|
|----------|---------------------|-------------|

| SERVICE                           | DESCRIPTION                                                                                                    |
|-----------------------------------|----------------------------------------------------------------------------------------------------|
| FINGER(TCP:79)                    | Finger is a UNIX or Internet related command that can be used to find out if a user is logged on.                                             |
| FTP(TCP:20.21)                    | File Transfer Program, a program to enable fast transfer of files, including large files that may not be possible by e-mail.                  |
| H.323(TCP:1720)                   | NetMeeting uses this protocol.                                                                                                    |
| HTTP(TCP:80)                      | Hyper Text Transfer Protocol – a client/server protocol for the world wide web.                                                               |
| HTTPS(TCP:443)                    | HTTPS is a secured http session often used in e-commerce.                                                                                     |
| ICQ(UDP:4000)                     | This is a popular Internet chat program.                                                                                                    |
| IKE(UDP:500)                      | The Internet Key Exchange algorithm is used for key distribution and management.                                                              |
| IPSEC_TRANSPORT /<br>TUNNEL(AH:0) | The IPSEC AH (Authentication Header) tunneling protocol uses this service.                                                                    |
| IPSEC_TUNNEL(ESP:0)               | The IPSEC ESP (Encapsulation Security Protocol) tunneling protocol uses this service.                                                         |
| IRC(TCP/UDP:6667)                 | This is another popular Internet chat program.                                                                                                |
| MSN Messenger (TCP:1863)          | Microsoft Networks' messenger service uses this protocol.                                                                                     |
| MULTICAST(IGMP:0)                 | Internet Group Multicast Protocol is used when sending packets to a specific group of hosts.                                                  |
| NetBIOS(TCP/UDP:137~139,<br>45)   | NetBIOS (Network Basic Input/Output System) are TCP or UDP broadcast packets that enable a computer to connect to and communicate with a LAN. |
| NEWS(TCP:144)                     | A protocol for news groups.                                                                                                    |
| NFS(UDP:2049)                     | Network File System – NFS is a client/server distributed file service that provides transparent file sharing for network environments.        |
| NNTP(TCP:119)                     | Network News Transport Protocol is the delivery mechanism for the USENET newsgroup service.                                                   |
| PING(ICMP:0)                      | Packet Internet Groper is a protocol that sends out ICMP echo requests to test whether or not a remote host is reachable.                     |
| POP3(TCP:110)                     | Post Office Protocol version 3 lets a client computer get e-mail from a POP3 server through a temporary connection (TCP/IP or other).         |
| PPTP(TCP:1723)                    | Point-to-Point Tunneling Protocol enables secure transfer of data over public networks. This is the control channel.                          |
| PPTP_TUNNEL(GRE:0)                | Point-to-Point Tunneling Protocol enables secure transfer of data over public networks. This is the data channel.                             |
| RCMD(TCP:512)                     | Remote Command Service.                                                                                                    |
| REAL_AUDIO(TCP:7070)              | A streaming audio service that enables real time sound over the web.                                                                          |
| REXEC(TCP:514)                    | Remote Execution Daemon.                                                                                                    |
| RLOGIN(TCP:513)                   | Remote Login.                                                                                                    |
| ROADRUNNER(TCP/<br>UDP:1026)      | This is Time Warner's cable modem session management protocol. It handles authentication and dynamic addressing.                              |
| RTELNET(TCP:107)                  | Remote Telnet.                                                                                                    |
| RTSP(TCP/UDP:554)                 | The Real Time Streaming (media control) Protocol (RTSP) is a remote control for multimedia on the Internet.                                   |

| SERVICE                 | DESCRIPTION                                                                                                    |
|-------------------------|----------------------------------------------------------------------------------------------------|
| SFTP(TCP:115)           | Simple File Transfer Protocol.                                                                                                    |
| SMTP(TCP:25)            | Simple Mail Transfer Protocol is the message-exchange standard for<br>the Internet. SMTP enables you to move messages from one e-mail<br>server to another.                                                          |
| SNMP(TCP/UDP:161)       | Simple Network Management Program.                                                                                                    |
| SNMP-TRAPS(TCP/UDP:162) | Traps for use with the SNMP (RFC:1215).                                                                                                    |
| SQL-NET(TCP:1521)       | Structured Query Language is an interface to access data on many different types of database systems, including mainframes, midrange systems, UNIX systems and network servers.                                      |
| SSDP(UDP:1900)          | Simple Service Discovery Protocol (SSDP) is a discovery service searching for Universal Plug and Play devices on your home network or upstream Internet gateways using UDP port 1900.                                |
| SSH(TCP/UDP:22)         | Secure Shell Remote Login Program.                                                                                                    |
| STRMWORKS(UDP:1558)     | Stream Works Protocol.                                                                                                    |
| SYSLOG(UDP:514)         | Syslog allows you to send system logs to a UNIX server.                                                                                                    |
| TACACS(UDP:49)          | Login Host Protocol used for (Terminal Access Controller Access Control System).                                                                                                    |
| TELNET(TCP:23)          | Telnet is the login and terminal emulation protocol common on the<br>Internet and in UNIX environments. It operates over TCP/IP networks.<br>Its primary function is to allow users to log into remote host systems. |
| TFTP(UDP:69)            | Trivial File Transfer Protocol is an Internet file transfer protocol similar to FTP, but uses the UDP (User Datagram Protocol) rather than TCP (Transmission Control Protocol).                                      |
| VDOLIVE(TCP:7000)       | Another videoconferencing solution.                                                                                                    |

# 7.9 Anti-Probing

If an outside user attempts to probe an unsupported port on your ZyWALL, an ICMP response packet is automatically returned. This allows the outside user to know the ZyWALL exists. The ZyWALL supports anti-probing, which prevents ZyWALL ICMP response packet from being sent. This keeps outsiders from discovering your ZyWALL when unsupported ports are probed.

Internet Control Message Protocol (ICMP) is a message control and error-reporting protocol between a host server and a gateway to the Internet. ICMP uses Internet Protocol (IP) datagrams, but the messages are processed by the TCP/IP software and directly apparent to the application user.

Click FIREWALL, then the Anti-Probing tab to open the screen.

Figure 46 Firewall: Anti-Probing

| Anti-Probin    | a Setun              |          |  |
|----------------|----------------------|----------|--|
|                | to PING on LAN       |          |  |
| and the second | it respond to reques | ervices. |  |
|                |                      |          |  |

The following table describes the labels in this screen.

Table 35 Firewall: Anti-Probing

| LABEL                                                          | DESCRIPTION                                                                                                    |
|----------------------------------------------------------------|----------------------------------------------------------------------------------------------------|
| Respond to PING on                                             | The ZyWALL does not respond to any incoming Ping requests when <b>Disable</b> is selected. Select <b>LAN</b> to reply to incoming LAN Ping requests. Select <b>WAN</b> to reply to incoming WAN Ping requests. Select <b>LAN &amp; WAN</b> to reply to incoming Ping requests on the LAN and WAN.                                                                                                    |
| Do not respond to<br>requests for<br>unauthorized<br>services. | Select this option to prevent hackers from finding the ZyWALL by probing for<br>unused ports. If you select this option, the ZyWALL will not respond to port<br>request(s) for unused ports, thus leaving the unused ports and the ZyWALL<br>unseen. By default this option is not selected and the ZyWALL will reply with an<br>ICMP Port Unreachable packet for a port probe on its unused UDP ports, and a<br>TCP Reset packet for a port probe on its unused TCP ports.                                     |
|                                                                | Note that the probing packets must first traverse the ZyWALL's firewall mechanism before reaching this anti-probing mechanism. Therefore if the firewall mechanism blocks a probing packet, the ZyWALL reacts based on the firewall policy, which by default, is to send a TCP reset packet for a blocked TCP packet. You can use the command "sys firewall tcprst rst [on off]" to change this policy. When the firewall mechanism blocks a UDP packet, it drops the packet without sending a response packet. |
| Apply                                                          | Click <b>Apply</b> to save your changes back to the ZyWALL.                                                                                                    |
| Reset                                                          | Click <b>Reset</b> to begin configuring this screen afresh.                                                                                                    |

# 7.10 Configuring Attack Alert

Attack alerts are the first defense against DoS attacks. In the **Threshold** screen, shown later, you may choose to generate an alert whenever an attack is detected. For DoS attacks, the ZyWALL uses thresholds to determine when to drop sessions that do not become fully established. These thresholds apply globally to all sessions.

You can use the default threshold values, or you can change them to values more suitable to your security requirements.

#### 7.10.1 Threshold Values

Tune these parameters when something is not working and after you have checked the firewall counters. These default values should work fine for normal small offices with ADSL bandwidth. Factors influencing choices for threshold values are:

- **1** The maximum number of opened sessions.
- **2** The minimum capacity of server backlog in your LAN network.
- **3** The CPU power of servers in your LAN network.
- 4 Network bandwidth.
- **5** Type of traffic for certain servers.

If your network is slower than average for any of these factors (especially if you have servers that are slow or handle many tasks and are often busy), then the default values should be reduced.

You should make any changes to the threshold values before you continue configuring firewall rules.

#### 7.10.2 Half-Open Sessions

For TCP, half-open means that the session has not reached the established state-the TCP threeway handshake has not yet been completed (see Figure 31 on page 94). For UDP, half-open means that the firewall has detected no return traffic. An unusually high number of half-open sessions (either an absolute number or measured as the arrival rate) could indicate that a Denial of Service attack is occurring.

The ZyWALL measures both the total number of existing half-open sessions and the <u>rate</u> of session establishment attempts. Both TCP and UDP half-open sessions are counted in the total number and rate measurements. Measurements are made once a minute.

When the number of existing half-open sessions rises above a threshold (**max-incomplete high**), the ZyWALL starts deleting half-open sessions as required to accommodate new connection requests. The ZyWALL continues to delete half-open requests as necessary, until the number of existing half-open sessions drops below another threshold (**max-incomplete low**).

When the rate of new connection attempts rises above a threshold (**one-minute high**), the ZyWALL starts deleting half-open sessions as required to accommodate new connection requests. The ZyWALL continues to delete half-open sessions as necessary, until the rate of new connection attempts drops below another threshold (**one-minute low**). The rate is the number of new attempts detected in the last one-minute sample period.

#### 7.10.2.1 TCP Maximum Incomplete and Blocking Time

An unusually high number of half-open sessions with the same destination host address could indicate that a Denial of Service attack is being launched against the host.

Whenever the number of half-open sessions with the same destination host address rises above a threshold (**TCP Maximum Incomplete**), the ZyWALL starts deleting half-open sessions according to one of the following methods:

- **1** If the **Blocking Time** timeout is 0 (the default), then the ZyWALL deletes the oldest existing half-open session for the host for every new connection request to the host. This ensures that the number of half-open sessions to a given host will never exceed the threshold.
- **2** If the **Blocking Time** timeout is greater than 0, then the ZyWALL blocks all new connection requests to the host giving the server time to handle the present connections. The ZyWALL continues to block all new connection requests until the **Blocking Time** expires.

The ZyWALL also sends alerts whenever **TCP Maximum Incomplete** is exceeded. The global values specified for the threshold and timeout apply to all TCP connections. Click the **FIREWALL** link and then the **Threshold** tab to bring up the next screen.

Figure 47 Firewall: Threshold

| Default Rule | Rule Summary           | Anti-Probing                                                                                                    | Threshold                     |   |
|--------------|------------------------|----------------------------------------------------------------------------------------------------|-------------------------------|---|
| Denial of S  | Service Thresholds     |                                                                                                    |                               |   |
| One Min      | ute Low                | 80                                                                                                    | sessions per minute           |   |
| One Min      | ute High               | 100                                                                                                    | sessions per minute           |   |
| Maximur      | n Incomplete Low       | 80                                                                                                    | sessions                      |   |
| Maximur      | n Incomplete High      | 100                                                                                                    | sessions                      |   |
| TCP Max      | imum Incomplete        | 30                                                                                                    | sessions                      |   |
| Action take  | en when TCP Maximu     | ım Incomplete re                                                                                                | ached threshold               | _ |
| • Dele       | te the oldest half one | on session when i                                                                                               | new connection request comes. |   |
|              | y new connection rec   | A STATE OF A STATE OF A STATE OF A STATE OF A STATE OF A STATE OF A STATE OF A STATE OF A STATE OF A STATE OF A | ~256 minutes)                 |   |
|              |                        |                                                                                                    |                               |   |

The following table describes the labels in this screen.

|  | Table 36 | Firewall: | Threshold |
|--|----------|-----------|-----------|
|--|----------|-----------|-----------|

| LABEL                           | DESCRIPTION                                                                                                    |
|---------------------------------|----------------------------------------------------------------------------------------------------|
| Denial of Service<br>Thresholds |                                                                                                    |
| One Minute Low                  | This is the rate of new half-open sessions that causes the firewall to stop deleting half-open sessions. The ZyWALL continues to delete half-open sessions as necessary, until the rate of new connection attempts drops below this number. |

| LABEL                                                                             | DESCRIPTION                                                                                                    |  |  |
|-----------------------------------------------------------------------------------|----------------------------------------------------------------------------------------------------|--|--|
| One Minute High                                                                   | This is the rate of new half-open sessions that causes the firewall to start deleting half-open sessions. When the rate of new connection attempts rises above this number, the ZyWALL deletes half-open sessions as required to accommodate new connection attempts.                                                                                                    |  |  |
|                                                                                   | The numbers, say 80 in the <b>One Minute Low</b> field and 100 in this field, cause the ZyWALL to start deleting half-open sessions when more than 100 session establishment attempts have been detected in the last minute, and to stop deleting half-open sessions when fewer than 80 session establishment attempts have been detected in the last minute.                                |  |  |
| Maximum<br>Incomplete Low                                                         | This is the number of existing half-open sessions that causes the firewall to stop deleting half-open sessions. The ZyWALL continues to delete half-open requests as necessary, until the number of existing half-open sessions drops below this number.                                                                                                    |  |  |
| Maximum<br>Incomplete High                                                        | This is the number of existing half-open sessions that causes the firewall to start deleting half-open sessions. When the number of existing half-open sessions rises above this number, the ZyWALL deletes half-open sessions as required to accommodate new connection requests. Do not set <b>Maximum Incomplete High</b> to lower than the current <b>Maximum Incomplete Low</b> number. |  |  |
|                                                                                   | The above values, say 80 in the <b>Maximum Incomplete Low</b> field and 100 in this field, cause the ZyWALL to start deleting half-open sessions when the number of existing half-open sessions rises above 100, and to stop deleting half-open sessions with the number of existing half-open sessions drops below 80.                                                                      |  |  |
| TCP Maximum<br>Incomplete                                                         | This is the number of existing half-open TCP sessions with the same destination host IP address that causes the firewall to start dropping half-open sessions to that same destination host IP address. Enter a number between 1 and 256. As a general rule, you should choose a smaller number for a smaller network, a slower system or limited bandwidth.                                 |  |  |
| Action taken when<br>the TCP Maximum<br>Incomplete<br>threshold is<br>reached.    |                                                                                                    |  |  |
| Delete the oldest<br>half open session<br>when new<br>connection request<br>comes | Select this radio button to clear the oldest half open session when a new connection request comes.                                                                                                    |  |  |
| Deny new<br>connection request<br>for                                             | Select this radio button and specify for how long the ZyWALL should block new connection requests when <b>TCP Maximum Incomplete</b> is reached. Enter the length of blocking time in minutes (between 1 and 256).                                                                                                    |  |  |
| Apply                                                                             | Click <b>Apply</b> to save your changes back to the ZyWALL.                                                                                                    |  |  |
| Reset                                                                             | Click <b>Reset</b> to begin configuring this screen afresh.                                                                                                    |  |  |

 Table 36
 Firewall: Threshold (continued)

# CHAPTER 8 Introduction to IPSec

This chapter introduces the basics of IPSec VPNs.

# 8.1 VPN Overview

A VPN (Virtual Private Network) provides secure communications between sites without the expense of leased site-to-site lines. A secure VPN is a combination of tunneling, encryption, authentication, access control and auditing technologies/services used to transport traffic over the Internet or any insecure network that uses the TCP/IP protocol suite for communication.

#### 8.1.1 IPSec

Internet Protocol Security (IPSec) is a standards-based VPN that offers flexible solutions for secure data communications across a public network like the Internet. IPSec is built around a number of standardized cryptographic techniques to provide confidentiality, data integrity and authentication at the IP layer.

#### 8.1.2 Security Association

A Security Association (SA) is a contract between two parties indicating what security parameters, such as keys and algorithms they will use.

### 8.1.3 Other Terminology

#### 8.1.3.1 Encryption

Encryption is a mathematical operation that transforms data from "plaintext" (readable) to "ciphertext" (scrambled text) using a "key". The key and clear text are processed by the encryption operation, which leads to the data scrambling that makes encryption secure. Decryption is the opposite of encryption: it is a mathematical operation that transforms ciphertext to plaintext. Decryption also requires a key.

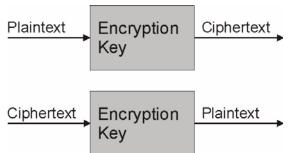

Figure 48 Encryption and Decryption

#### 8.1.3.2 Data Confidentiality

The IPSec sender can encrypt packets before transmitting them across a network.

#### 8.1.3.3 Data Integrity

The IPSec receiver can validate packets sent by the IPSec sender to ensure that the data has not been altered during transmission.

#### 8.1.3.4 Data Origin Authentication

The IPSec receiver can verify the source of IPSec packets. This service depends on the data integrity service.

#### 8.1.4 VPN Applications

The ZyWALL supports the following VPN applications.

#### 8.1.4.1 Linking Two or More Private Networks Together

Connect branch offices and business partners over the Internet with significant cost savings and improved performance when compared to leased lines between sites.

#### 8.1.4.2 Accessing Network Resources When NAT Is Enabled

When NAT is enabled, remote users are not able to access hosts on the LAN unless the host is designated a public LAN server for that specific protocol. Since the VPN tunnel terminates inside the LAN, remote users will be able to access all computers that use private IP addresses on the LAN.

#### 8.1.4.3 Unsupported IP Applications

A VPN tunnel may be created to add support for unsupported emerging IP applications. See Chapter 1 on page 31 for an example of a VPN application.

# 8.2 IPSec Architecture

The overall IPSec architecture is shown as follows.

#### Figure 49 IPSec Architecture

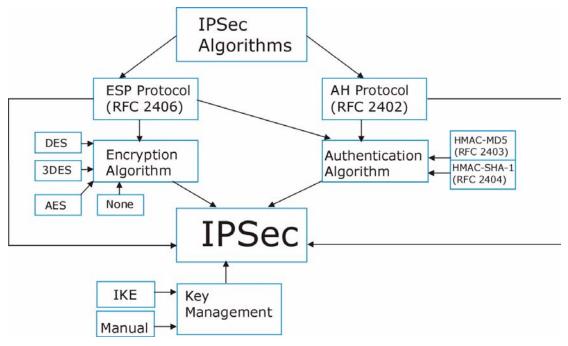

#### 8.2.1 IPSec Algorithms

The **ESP** (Encapsulating Security Payload) Protocol (RFC 2406) and **AH** (Authentication Header) protocol (RFC 2402) describe the packet formats and the default standards for packet structure (including implementation algorithms).

The Encryption Algorithm describes the use of encryption techniques such as DES (Data Encryption Standard), AES (Advanced Encryption Standard) and Triple DES algorithms.

The Authentication Algorithms, HMAC-MD5 (RFC 2403) and HMAC-SHA-1 (RFC 2404, provide an authentication mechanism for the **AH** and **ESP** protocols. Refer to Section 9.2 on page 129 for more information.

#### 8.2.2 Key Management

Key management allows you to determine whether to use IKE (ISAKMP) or manual key configuration in order to set up a VPN.

# 8.3 Encapsulation

The two modes of operation for IPSec VPNs are Transport mode and Tunnel mode.

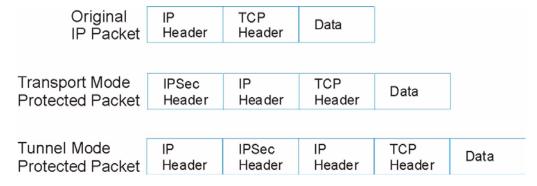

Figure 50 Transport and Tunnel Mode IPSec Encapsulation

#### 8.3.1 Transport Mode

**Transport** mode is used to protect upper layer protocols and only affects the data in the IP packet. In **Transport** mode, the IP packet contains the security protocol (**AH** or **ESP**) located after the original IP header and options, but before any upper layer protocols contained in the packet (such as TCP and UDP).

With **ESP**, protection is applied only to the upper layer protocols contained in the packet. The IP header information and options are not used in the authentication process. Therefore, the originating IP address cannot be verified for integrity against the data.

With the use of **AH** as the security protocol, protection is extended forward into the IP header to verify the integrity of the entire packet by use of portions of the original IP header in the hashing process.

#### 8.3.2 Tunnel Mode

**Tunnel** mode encapsulates the entire IP packet to transmit it securely. A **Tunnel** mode is required for gateway services to provide access to internal systems. **Tunnel** mode is fundamentally an IP tunnel with authentication and encryption. This is the most common mode of operation. **Tunnel** mode is required for gateway to gateway and host to gateway communications. **Tunnel** mode communications have two sets of IP headers:

- **Outside header**: The outside IP header contains the destination IP address of the VPN gateway.
- **Inside header**: The inside IP header contains the destination IP address of the final system behind the VPN gateway. The security protocol appears after the outer IP header and before the inside IP header.

# 8.4 IPSec and NAT

Read this section if you are running IPSec on a host computer behind the ZyWALL.

NAT is incompatible with the **AH** protocol in both **Transport** and **Tunnel** mode. An IPSec VPN using the **AH** protocol digitally signs the outbound packet, both data payload and headers, with a hash value appended to the packet. When using **AH** protocol, packet contents (the data payload) are not encrypted.

A NAT device in between the IPSec endpoints will rewrite either the source or destination address with one of its own choosing. The VPN device at the receiving end will verify the integrity of the incoming packet by computing its own hash value, and complain that the hash value appended to the received packet doesn't match. The VPN device at the receiving end doesn't know about the NAT in the middle, so it assumes that the data has been maliciously altered.

IPSec using **ESP** in **Tunnel** mode encapsulates the entire original packet (including headers) in a new IP packet. The new IP packet's source address is the outbound address of the sending VPN gateway, and its destination address is the inbound address of the VPN device at the receiving end. When using **ESP** protocol with authentication, the packet contents (in this case, the entire original packet) are encrypted. The encrypted contents, but not the new headers, are signed with a hash value appended to the packet.

**Tunnel** mode **ESP** with authentication is compatible with NAT because integrity checks are performed over the combination of the "original header plus original payload," which is unchanged by a NAT device. **Transport** mode **ESP** with authentication is not compatible with NAT, although NAT traversal provides a way to use **Transport** mode **ESP** when there is a NAT router between the IPSec endpoints (See Section 9.5 on page 131 for details).

| SECURITY PROTOCOL | MODE      | NAT |
|-------------------|-----------|-----|
| АН                | Transport | N   |
| АН                | Tunnel    | Ν   |
| ESP               | Transport | Ν   |
| ESP               | Tunnel    | Y   |

Table 37VPN and NAT

# CHAPTER 9 VPN Screens

This chapter introduces the VPN Web Configurator. See Chapter 15 on page 225 for information on viewing logs and Appendix N on page 347 for IPSec log descriptions.

# 9.1 VPN/IPSec Overview

Use the screens documented in this chapter to configure rules for VPN connections and manage VPN connections.

# 9.2 IPSec Algorithms

The **ESP** and **AH** protocols are necessary to create a Security Association (SA), the foundation of an IPSec VPN. An SA is built from the authentication provided by the **AH** and **ESP** protocols. The primary function of key management is to establish and maintain the SA between systems. Once the SA is established, the transport of data may commence.

#### 9.2.1 AH (Authentication Header) Protocol

**AH** protocol (RFC 2402) was designed for integrity, authentication, sequence integrity (replay resistance), and non-repudiation but not for confidentiality, for which the **ESP** was designed.

In applications where confidentiality is not required or not sanctioned by government encryption restrictions, an **AH** can be employed to ensure integrity. This type of implementation does not protect the information from dissemination but will allow for verification of the integrity of the information and authentication of the originator.

#### 9.2.2 ESP (Encapsulating Security Payload) Protocol

The **ESP** protocol (RFC 2406) provides encryption as well as the services offered by **AH**. **ESP** authenticating properties are limited compared to the **AH** due to the non-inclusion of the IP header information during the authentication process. However, **ESP** is sufficient if only the upper layer protocols need to be authenticated.

An added feature of the **ESP** is payload padding, which further protects communications by concealing the size of the packet being transmitted.

|                                                                               | ESP                                                                                                    | АН                                                                                                   |
|-------------------------------------------------------------------------------|----------------------------------------------------------------------------------------------------|----------------------------------------------------------------------------------------------------|
| Encryption                                                                    | <b>DES</b> (default)<br>Data Encryption Standard (DES) is a<br>widely used method of data encryption<br>using a secret key. DES applies a 56-bit<br>key to each 64-bit block of data.                                     |                                                                                                    |
|                                                                               | <b>3DES</b><br>Triple DES (3DES) is a variant of DES, which iterates three times with three separate keys ( $3 \times 56 = 168$ bits), effectively doubling the strength of DES.                                          |                                                                                                    |
|                                                                               | AES<br>Advanced Encryption Standard is a<br>newer method of data encryption that<br>also uses a secret key. This<br>implementation of AES applies a 128-bit<br>key to 128-bit blocks of data. AES is<br>faster than 3DES. |                                                                                                    |
|                                                                               | Select <b>NULL</b> to set up a phase 2 tunnel without encryption.                                                                                                    |                                                                                                    |
| Authentication                                                                | MD5 (default)<br>MD5 (Message Digest 5) produces a<br>128-bit digest to authenticate packet<br>data.                                                                                                    | MD5 (default)<br>MD5 (Message Digest 5) produces a<br>128-bit digest to authenticate packet<br>data. |
|                                                                               | SHA1<br>SHA1 (Secure Hash Algorithm) produces<br>a 160-bit digest to authenticate packet<br>data.                                                                                                    | SHA1<br>SHA1 (Secure Hash Algorithm) produces<br>a 160-bit digest to authenticate packet<br>data.    |
| Select <b>MD5</b> for minimal security and <b>SHA-1</b> for maximum security. |                                                                                                    | -1 for maximum security.                                                                             |

# 9.3 My ZyWALL

My ZyWALL identifies the WAN IP address or domain name of the ZyWALL (if it has one) or leave the field set to 0.0.0. The ZyWALL has to rebuild the VPN tunnel if the My ZyWALL IP address changes after setup.

# 9.4 Secure Gateway Address

**Secure Gateway Address** is the WAN IP address or domain name of the remote IPSec router (secure gateway).

If the remote secure gateway has a static WAN IP address, enter it in the **Secure Gateway Address** field. You may alternatively enter the remote secure gateway's domain name (if it has one) in the **Secure Gateway Address** field. You can also enter a remote secure gateway's domain name in the **Secure Gateway Address** field if the remote secure gateway has a dynamic WAN IP address and is using DDNS. The ZyWALL has to rebuild the VPN tunnel each time the remote secure gateway's WAN IP address changes (there may be a delay until the DDNS servers are updated with the remote gateway's new WAN IP address).

#### 9.4.1 Dynamic Secure Gateway Address

If the remote secure gateway has a dynamic WAN IP address and does not use DDNS, enter 0.0.0.0 as the secure gateway's address. In this case only the remote secure gateway can initiate SAs. This may be useful for telecommuters initiating a VPN tunnel to the company network. See Section 9.11 on page 146 for configuration examples.

# **Note:** The Secure Gateway IP Address may be configured as 0.0.0.0 only when using **IKE** key management and not **Manual** key management.

#### 9.4.2 Nailed Up

When you initiate an IPSec tunnel with nailed up enabled, the ZyWALL automatically renegotiates the tunnel when the IPSec SA lifetime period expires (see Section 8.1.2 on page 123 for more on the IPSec SA lifetime). In effect, the IPSec tunnel becomes an always on connection after you initiate it. Both IPSec routers must have a ZyWALL-compatible nailed up feature enabled in order for this feature to work.

If the ZyWALL has its maximum number of simultaneous IPSec tunnels connected to it and they all have nailed up enabled, then no other tunnels can take a turn connecting to the ZyWALL because the ZyWALL never drops the tunnels that are already connected.

**Note:** When there is outbound traffic with no inbound traffic, the ZyWALL automatically drops the tunnel after two minutes.

### 9.5 NAT Traversal

NAT traversal allows you to set up a VPN connection when there are NAT routers between the two IPSec routers.

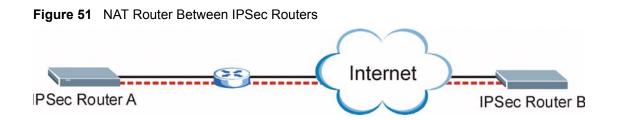

Normally you cannot set up a VPN connection with a NAT router between the two IPSec routers because the NAT router changes the header of the IPSec packet. In the previous figure, IPSec router A sends an IPSec packet in an attempt to initiate a VPN. The NAT router changes the IPSec packet's header so it does not match the header for which IPSec router B is checking. Therefore, IPSec router B does not respond and the VPN connection cannot be built.

NAT traversal solves the problem by adding a UDP port 500 header to the IPSec packet. The NAT router forwards the IPSec packet with the UDP port 500 header unchanged. IPSec router B checks the UDP port 500 header and responds. IPSec routers A and B build a VPN connection.

#### 9.5.1 NAT Traversal Configuration

For NAT traversal to work you must:

- Use ESP security protocol (in either transport or tunnel mode).
- Use IKE keying mode.
- Enable NAT traversal on both IPSec endpoints.

In order for IPSec router A (see Figure 51 on page 132) to receive an initiating IPSec packet from IPSec router B, set the NAT router to forward UDP port 500 to IPSec router A.

### 9.5.2 X-Auth (Extended Authentication)

With the Extended authentication feature on a remote IPSec router, added security is provided allowing you to use usernames and passwords for VPN connections. This is especially helpful when multiple ZyWALLs use one VPN rule to connect to a single remote IPSec router. An attacker cannot make a VPN connection without a valid username and password.

The extended authentication server checks the user names and passwords of the extended authentication clients before completing the IPSec connection .

A remote IPSec router can be an extended authentication server for some VPN connections and an extended authentication client for other VPN connections.

#### 9.5.3 Authentication Server

A ZyWALL set to be a VPN extended authentication server can use either the usernamepassword pair to the ZyWALL or an external RADIUS server for VPN authentication.

# 9.6 ID Type and Content

With aggressive negotiation mode (see Section 3.3.7.1 on page 63), the ZyWALL identifies incoming SAs by ID type and content since this identifying information is not encrypted. This enables the ZyWALL to distinguish between multiple rules for SAs that connect from remote IPSec routers that have dynamic WAN IP addresses. Telecommuters can use separate passwords to simultaneously connect to the ZyWALL from IPSec routers with dynamic IP addresses (see Section 9.11.2 on page 147 for a telecommuter configuration example)

**Note:** Regardless of the ID type and content configuration, the ZyWALL does not allow you to save multiple active rules with overlapping local and remote IP addresses.

With main mode (see Section 3.3.7.1 on page 63), the ID type and content are encrypted to provide identity protection. In this case the ZyWALL can only distinguish between up to 12 different incoming SAs that connect from remote IPSec routers that have dynamic WAN IP addresses. The ZyWALL can distinguish up to 12 incoming SAs because you can select between three encryption algorithms (DES, 3DES and AES), two authentication algorithms (MD5 and SHA1) and two key groups (DH1 and DH2) when you configure a VPN rule (see Section 9.8.2 on page 140). The ID type and content act as an extra level of identification for incoming SAs.

The type of ID can be a domain name, an IP address or an e-mail address. The content is the IP address, domain name, or e-mail address.

| LOCAL ID TYPE=                                                                                                    | CONTENT=                                                                                                    |  |
|----------------------------------------------------------------------------------------------------|----------------------------------------------------------------------------------------------------|--|
| IP                                                                                                    | Type the IP address of your computer or leave the field blank to have the ZyWALL automatically use its own IP address. |  |
| DNS                                                                                                    | Type a domain name (up to 31 characters) by which to identify this ZyWALL.                                             |  |
| E-mail                                                                                                    | Type an e-mail address (up to 31 characters) by which to identify this ZyWALL.                                         |  |
| The domain name or e-mail address that you use in the <b>Content</b> field is used for identification purposes only and does not need to be a real domain name or e-mail address. |                                                                                                    |  |

Table 39 Local ID Type and Content Fields

| Table 40 | Peer ID | Type and | Content Fields |
|----------|---------|----------|----------------|
|----------|---------|----------|----------------|

| PEER ID TYPE= | CONTENT=                                                                                                    |  |
|---------------|----------------------------------------------------------------------------------------------------|--|
| IP            | Type the IP address of the computer with which you will make the VPN connection or leave the field blank to have the ZyWALL automatically use the address in the <b>Secure Gateway Address</b> field. |  |
| DNS           | Type a domain name (up to 31 characters) by which to identify the remote IPSec router.                                                                                                    |  |
| E-mail        | Type an e-mail address (up to 31 characters) by which to identify the remote IPSec router.                                                                                                    |  |

| PEER ID TYPE=                                                                                                    | CONTENT= |  |
|----------------------------------------------------------------------------------------------------|----------|--|
| Subject Name Type the subject name (up to 255 characters) by which to identify the remote IPSec router. This option is available only when you set <b>Authentication Method</b> to <b>Certificate</b> .         |          |  |
| The domain name or e-mail address that you use in the <b>Content</b> field is used for identification purposes only and does not need to be a real domain name or e-mail address. The domain name also does not |          |  |

| Table 40 | Peer ID Type and Content Fields |
|----------|---------------------------------|
|----------|---------------------------------|

The domain name or e-mail address that you use in the **Content** field is used for identification purposes only and does not need to be a real domain name or e-mail address. The domain name also does not have to match the remote router's IP address or what you configure in the **Secure Gateway Address** field below.

#### 9.6.1 ID Type and Content Examples

Two IPSec routers must have matching ID type and content configuration in order to set up a VPN tunnel.

The two ZyWALLs in this example can complete negotiation and establish a VPN tunnel.

| Table 41 | Matching ID | Type and ( | Content Configuration Example |
|----------|-------------|------------|-------------------------------|
|----------|-------------|------------|-------------------------------|

| ZYWALL A                              | ZYWALL B                             |
|---------------------------------------|--------------------------------------|
| Local ID type: E-mail                 | Local ID type: IP                    |
| Local ID content: tom@yourcompany.com | Local ID content: 1.1.1.2            |
| Peer ID type: IP                      | Peer ID type: E-mail                 |
| Peer ID content: 1.1.1.2              | Peer ID content: tom@yourcompany.com |

The two ZyWALLs in this example cannot complete their negotiation because ZyWALL B's **Local ID type** is **IP**, but ZyWALL A's **Peer ID type** is set to **E-mail**. An ID mismatched message displays in the IPSEC LOG.

 Table 42
 Mismatching ID Type and Content Configuration Example

| ZYWALL A                      | ZYWALL B                   |  |
|-------------------------------|----------------------------|--|
| Local ID type: IP             | Local ID type: IP          |  |
| Local ID content: 1.1.1.10    | Local ID content: 1.1.1.10 |  |
| Peer ID type: E-mail          | Peer ID type: IP           |  |
| Peer ID content: aa@yahoo.com | Peer ID content: N/A       |  |

# 9.7 Pre-Shared Key

A pre-shared key identifies a communicating party during a phase 1 IKE negotiation (see Section 3.3.7 on page 62 for more on IKE phases). It is called pre-shared because you have to share it with another party before you can communicate with them over a secure connection.

# 9.8 IKE VPN Rule Summary Screen

The following figure helps explain the main fields in the web configurator.

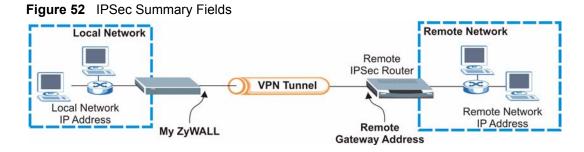

Note: Local and remote IP addresses must be static.

Click **VPN** display the **VPN Rules** (**IKE**) screen. This is a read-only menu of your IPSec rule (tunnel). To add a rule, click the add ( $\mathfrak{A}$ ) icon. Edit an IPSec rule by clicking the edit ( $\mathfrak{F}$ ) icon to configure the associated submenus.

Note: You can only configure one VPN rule with one IPSec policy.

#### Figure 53 VPN Rules (IKE)

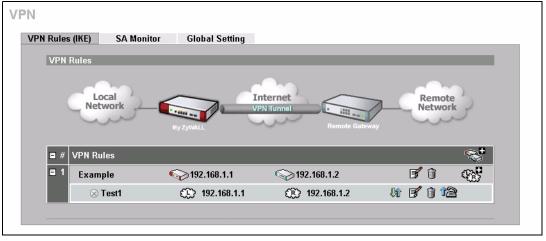

#### 9.8.1 Configurign an IKE VPN Rule

In the VPN Rule (IKE) screen, click the add ( $\mathfrak{W}$ ) or edit ( $\mathfrak{F}$ ) icon to display the VPN-Gateway Policy -Edit screen.

| - GATEWAY POLICY - ED             | DIT                                                     |
|-----------------------------------|---------------------------------------------------------|
|                                   |                                                         |
| Drawarts                          |                                                         |
| Property                          |                                                         |
| 🗖 NAT Traversal                   |                                                         |
| Name                              |                                                         |
| Gateway Policy Information        |                                                         |
| 🕎 My ZyWALL                       | 0.0.0.0                                                 |
| Remote Gateway Address            | 0.0.0.0                                                 |
| Tennote Gateway Address           |                                                         |
| Authentication Key                |                                                         |
| Pre-Shared Key                    |                                                         |
| C Certificate                     | auto_generated_self_signed_cert 🔽 (See My Certificates) |
| Local ID Type                     |                                                         |
| Content                           | 0.0.0.0                                                 |
| Peer ID Type                      |                                                         |
| Content                           | 0.0.0.0                                                 |
| Authentication For Activating VPN |                                                         |
| Authenticated By                  | ZyWALL 💌                                                |
| User Name                         |                                                         |
| Password                          |                                                         |
| IKE Proposal                      |                                                         |
| Negotiation Mode                  | Main                                                    |
| Encryption Algorithm              | DES V                                                   |
| Authentication Algorithm          | MD5 V                                                   |
| SA Life Time (Seconds)            | 28800                                                   |
| Key Group                         | DH1 💌                                                   |
| 🗖 Enable Multiple Proposals       |                                                         |
| Associated Network Policies       |                                                         |
| # Name                            | Local Network Remote Network                            |
|                                   |                                                         |
| Арр                               | Ly Cancel                                               |

Figure 54 VPN Rules (IKE): Gateway Policy

The following table describes the labels in this screen. .

Table 43 VPN Rules (IKE): Gateway Policy

| LABEL         | DESCRIPTION                                                                                                    |
|---------------|----------------------------------------------------------------------------------------------------|
| Property      |                                                                                                    |
| NAT Traversal | Select this check box to enable NAT traversal. NAT traversal allows you to set up a VPN connection when there are NAT routers between the two IPSec routers. The remote IPSec router must also have NAT traversal enabled.                                                                                                    |
|               | You can use NAT traversal with <b>ESP</b> protocol using <b>Transport</b> or <b>Tunnel</b> mode,<br>but not with <b>AH</b> protocol nor with manual key management. In order for an IPSec<br>router behind a NAT router to receive an initiating IPSec packet, set the NAT<br>router to forward UDP port 500 to the IPSec router behind the NAT router. |
| Name          | Type up to 32 characters to identify this VPN policy. You may use any character, including spaces, but the ZyWALL drops trailing spaces.                                                                                                    |

| Table 43 | VPN Rules | (IKE): Gatewa | y Policy | (continued) | ) |
|----------|-----------|---------------|----------|-------------|---|
|----------|-----------|---------------|----------|-------------|---|

| LABEL                         | DESCRIPTION                                                                                                    |
|-------------------------------|----------------------------------------------------------------------------------------------------|
| Gateway Policy<br>Information |                                                                                                    |
| My ZyWALL                     | This field identifies the WAN IP address of the ZyWALL. You can enter the ZyWALL's static WAN IP address (if it has one) or leave the field set to 0.0.0.0. The VPN tunnel has to be rebuilt if the <b>My ZyWALL</b> field changes after setup.                                                                                                    |
| Remote Gateway<br>Address     | Type the WAN IP addressof the IPSec router with which you're making the VPN connection. Set this field to <b>0.0.0.0</b> if the remote IPSec router has a dynamic WAN IP address.                                                                                                    |
| Authentication Key            |                                                                                                    |
| Pre-Shared Key                | Select the <b>Pre-Shared Key</b> radio button and type your pre-shared key in this field.<br>A pre-shared key identifies a communicating party during a phase 1 IKE<br>negotiation. It is called "pre-shared" because you have to share it with another<br>party before you can communicate with them over a secure connection.                                              |
|                               | Type from 8 to 31 case-sensitive ASCII characters or from 16 to 62 hexadecimal ("0-9", "A-F") characters. You must precede a hexadecimal key with a "0x (zero x), which is not counted as part of the 16 to 62 character range for the key. For example, in "0x0123456789ABCDEF", 0x denotes that the key is hexadecimal and 0123456789ABCDEF is the key itself.             |
|                               | Both ends of the VPN tunnel must use the same pre-shared key. You will receive<br>a PYLD_MALFORMED (payload malformed) packet if the same pre-shared key is<br>not used on both ends.                                                                                                    |
| Certificate                   | Select the <b>Certificate</b> radio button to identify the ZyWALL by a certificate.                                                                                                    |
|                               | Use the drop-down list box to select the certificate to use for this VPN tunnel. You must have certificates already configured in the <b>My Certificates</b> screen. Click <b>My Certificates</b> to go to the <b>My Certificates</b> screen where you can view the ZyWALL's list of certificates.                                                                           |
| Local ID Type                 | Select <b>IP</b> to identify this ZyWALL by its IP address.                                                                                                    |
|                               | Select <b>DNS</b> to identify this ZyWALL by a domain name.                                                                                                    |
|                               | Select <b>E-mail</b> to identify this ZyWALL by an e-mail address.                                                                                                    |
|                               | You do not configure the local ID type and content when you set <b>Authentication</b><br><b>Method</b> to <b>Certificate</b> . The ZyWALL takes them from the certificate you select.                                                                                                    |
| Content                       | When you select <b>IP</b> in the <b>Local ID Type</b> field, type the IP address of your computer in the local <b>Content</b> field. The ZyWALL automatically uses the IP address in the <b>My ZyWALL</b> field (refer to the <b>My ZyWALL</b> field description) if you configure the local <b>Content</b> field to <b>0.0.0.0</b> or leave it blank.                       |
|                               | It is recommended that you type an IP address other than <b>0.0.0.0</b> in the local <b>Content</b> field or use the <b>DNS</b> or <b>E-mail</b> ID type in the following situations.                                                                                                    |
|                               | When there is a NAT router between the two IPSec routers.                                                                                                    |
|                               | <ul> <li>When you want the remote IPSec router to be able to distinguish between<br/>VPN connection requests that come in from IPSec routers with dynamic WAN<br/>IP addresses.</li> </ul>                                                                                                    |
|                               | When you select <b>DNS</b> or <b>E-mail</b> in the <b>Local ID Type</b> field, type a domain name or e-mail address by which to identify this ZyWALL in the local <b>Content</b> field. Use up to 31 ASCII characters including spaces, although trailing spaces are truncated. The domain name or e-mail address is for identification purposes only and can be any string. |

| LABEL                                | DESCRIPTION                                                                                                    |
|--------------------------------------|----------------------------------------------------------------------------------------------------|
| Peer ID Type                         | Select from the following when you set <b>Authentication Method</b> to <b>Pre-shared Key</b> .                                                                                                    |
|                                      | Select IP to identify the remote IPSec router by its IP address.                                                                                                    |
|                                      | Select <b>DNS</b> to identify the remote IPSec router by a domain name.                                                                                                    |
|                                      | Select E-mail to identify the remote IPSec router by an e-mail address.                                                                                                    |
|                                      | Select from the following when you set Authentication Method to Certificate.                                                                                                    |
|                                      | • Select <b>IP</b> to identify the remote IPSec router by the IP address in the subject alternative name field of the certificate it uses for this VPN connection.                                                                                                    |
|                                      | <ul> <li>Select DNS to identify the remote IPSec router by the domain name in the<br/>subject alternative name field of the certificate it uses for this VPN connection.</li> </ul>                                                                                                    |
|                                      | • Select <b>E-mail</b> to identify the remote IPSec router by the e-mail address in the subject alternative name field of the certificate it uses for this VPN connection.                                                                                                    |
|                                      | • Select <b>Subject Name</b> to identify the remote IPSec router by the subject name of the certificate it uses for this VPN connection.                                                                                                    |
|                                      | • Select Any to have the ZyWALL not check the remote IPSec router's ID.                                                                                                    |
| Content                              | The configuration of the peer content depends on the peer ID type.                                                                                                    |
|                                      | Do the following when you set Authentication Method to Pre-shared Key.                                                                                                    |
|                                      | <ul> <li>For IP, type the IP address of the computer with which you will make the VPN connection. If you configure this field to 0.0.0 or leave it blank, the ZyWALL will use the address in the Remote Gateway Address field (refer to the Remote Gateway Address field description).</li> </ul>                                                         |
|                                      | • For <b>DNS</b> or <b>E-mail</b> , type a domain name or e-mail address by which to identify the remote IPSec router. Use up to 31 ASCII characters including spaces, although trailing spaces are truncated. The domain name or e-mail address is for identification purposes only and can be any string.                                               |
|                                      | It is recommended that you type an IP address other than <b>0.0.0.0</b> or use the <b>DNS</b> or <b>E-mail</b> ID type in the following situations:                                                                                                    |
|                                      | When there is a NAT router between the two IPSec routers.                                                                                                    |
|                                      | • When you want the ZyWALL to distinguish between VPN connection requests that come in from remote IPSec routers with dynamic WAN IP addresses.                                                                                                    |
|                                      | Do the following when you set Authentication Method to Certificate.                                                                                                    |
|                                      | <ul> <li>For IP, type the IP address from the subject alternative name field of the certificate the remote IPSec router will use for this VPN connection. If you configure this field to 0.0.0 or leave it blank, the ZyWALL will use the address in the Remote Gateway Address field (refer to the Remote Gateway Address field description).</li> </ul> |
|                                      | • For <b>DNS</b> or <b>E-mail</b> , type the domain name or e-mail address from the subject alternative name field of the certificate the remote IPSec router will use for this VPN connection.                                                                                                    |
|                                      | <ul> <li>For Subject Name, type the subject name of the certificate the remote IPSec<br/>router will use for this VPN connection. Use up to255 ASCII characters<br/>including spaces.</li> </ul>                                                                                                    |
|                                      | • For <b>Any</b> , the peer <b>Content</b> field is not available.                                                                                                    |
|                                      | <ul> <li>Regardless of how you configure the ID Type and Content fields, two active<br/>SAs cannot have both the local and remote IP address ranges overlap<br/>between rules.</li> </ul>                                                                                                    |
| Authentication for<br>Activating VPN | Confiugre the fields below to set the authentication method the ZyWALL uses to allow a user to activate a VPN connection.                                                                                                    |

#### Table 43 VPN Rules (IKE): Gateway Policy (continued)

| LABEL                        | DESCRIPTION                                                                                                    |  |
|------------------------------|----------------------------------------------------------------------------------------------------|--|
| Authenticated by             | Select <b>XAUTH</b> to to have the remote IPSec router authenticate user(s) that request this VPN connection.                                                                                                    |  |
|                              | <b>Note:</b> You must also configure extended authentication on the remote IPsec router.                                                                                                    |  |
|                              | Select <b>ZyWALL</b> to have your ZyWALL authenticate user(s) using a username and password when initiating this VPN connection. Select this option if the remote IPSec router is not configured to authenticate VPN user or does not have the extended authentication function.                                                                                                    |  |
|                              | Select <b>None</b> to have the ZyWALL automatically try to establish a VPN connection when packets are sent. No user authentication is required.                                                                                                    |  |
| User Name                    | Enter a user name to authenticate the VPN user. The user name can be up to 31 case-sensitive ASCII characters, but spaces are not allowed.                                                                                                    |  |
| Password                     | Enter the corresponding password for the above user name. The password can be up to 31 case-sensitive ASCII characters, but spaces are not allowed.                                                                                                    |  |
| IKE Proposal                 |                                                                                                    |  |
| Negotiation Mode             | Select <b>Main</b> or <b>Aggressive</b> from the drop-down list box. Multiple SAs connecting through a secure gateway must have the same negotiation mode.                                                                                                    |  |
| Encryption                   | Select DES, 3DES or AES from the drop-down list box.                                                                                                    |  |
| Algorithm                    | When you use one of these encryption algorithms for data communications, both the sending device and the receiving device must use the same secret key, which can be used to encrypt and decrypt the message or to generate and verify a message authentication code. The DES encryption algorithm uses a 56-bit key. Triple DES ( <b>3DES</b> ) is a variation on DES that uses a 168-bit key. As a result, <b>3DES</b> is more secure than <b>DES</b> . It also requires more processing power, resulting in increased latency and decreased throughput. This implementation of AES uses a 128-bit key. <b>AES</b> is faster than <b>3DES</b> . |  |
| Authentication<br>Algorithm  | Select <b>SHA1</b> or <b>MD5</b> from the drop-down list box. <b>MD5</b> (Message Digest 5) and <b>SHA1</b> (Secure Hash Algorithm) are hash algorithms used to authenticate packet data. The <b>SHA1</b> algorithm is generally considered stronger than <b>MD5</b> , but is slower. Select <b>MD5</b> for minimal security and <b>SHA-1</b> for maximum security.                                                                                                    |  |
| SA Life Time<br>(Seconds)    | Define the length of time before an IKE SA automatically renegotiates in this field.<br>It may range from 180 to 3,000,000 seconds (almost 35 days).                                                                                                    |  |
|                              | A short SA Life Time increases security by forcing the two VPN gateways to<br>update the encryption and authentication keys. However, every time the VPN<br>tunnel renegotiates, all users accessing remote resources are temporarily<br>disconnected.                                                                                                    |  |
| Key Group                    | You must choose a key group for phase 1 IKE setup. <b>DH1</b> (default) refers to Diffie-Hellman Group 1 a 768 bit random number. <b>DH2</b> refers to Diffie-Hellman Group 2 a 1024 bit (1Kb) random number.                                                                                                    |  |
| Enable Multiple<br>Proposals | Select this check box to allow the ZyWALL to use any of its phase 1 or phase 2 encryption and authentication algorithms when negotiating an IPSec SA.                                                                                                    |  |
|                              | Clear this check box to have the ZyWALL use only the phase 1 or phase 2<br>encryption and authentication algorithms configured below when negotiating an<br>IPSec SA.                                                                                                    |  |
| Associated                   | The following table shows the policy(ies) you configure for this rule.                                                                                                    |  |
| Network Policy               | To add a VPN policy, click the add policy icon (                                                                                                    |  |
| #                            | This field displays the policy index number.                                                                                                    |  |

| Table 43         VPN Rules (IKE): Gateway Policy (continued) |
|--------------------------------------------------------------|
|--------------------------------------------------------------|

| LABEL          | DESCRIPTION                                                                                                |
|----------------|----------------------------------------------------------------------------------------------------|
| Name           | This field displays the policy name.                                                                       |
| Local Network  | This field displays one or a range of IP address(es) of the computer(s) behind the ZyWALL.                 |
| Remote Network | This field displays one or a range of IP address(es) of the remote network behind the remote IPsec router. |
| Apply          | Click Apply to save your changes back to the ZyWALL.                                                       |
| Cancel         | Click <b>Cancel</b> to exit this screen without saving.                                                    |

#### Table 43 VPN Rules (IKE): Gateway Policy (continued)

# 9.8.2 Configuring an IKE VPN Policy

To configure a VPN policy, click the add policy icon ( ) in the VPN Rules (IKE) screen. A screen displays as follows.

| Property                       |                  |
|--------------------------------|------------------|
|                                |                  |
| C Active                       |                  |
| Protocol                       |                  |
| 🗆 Nailed-Up                    |                  |
| Allow NetBIOS Traffic Through  | h IPSec Tunnel   |
| Check IPSec Tunnel Connecti    |                  |
| Ping this Address              | 0.0.0            |
| Gateway Policy Information     |                  |
| Gateway Policy                 | So Example       |
| Local Network                  |                  |
| 💭 Address Type                 | Single Address 💌 |
| Starting IP Address            | 0.0.0            |
| Ending IP Address / Subnet Mas | <b>k</b> 0.0.0.0 |
| Local Port                     | Start D End D    |
| Remote Network                 |                  |
| 🛞 Address Type                 | Single Address 💌 |
| Starting IP Address            | 0.0.0            |
| Ending IP Address / Subnet Mas | <b>k</b> 0.0.0.0 |
| Remote Port                    | Start 0 End 0    |
| IPSec Proposal                 |                  |
| Encapsulation Mode             | Tunnel 💌         |
| Active Protocol                | ESP -            |
| Encryption Algorithm           | DES 🔽            |
| Authentication Algorithm       | SHA1             |
| SA Life Time (Seconds)         | 28800            |
| Prefect Forward Secrecy (PFS)  | NONE 💌           |
| Enable Replay Detection        |                  |
| 🔲 Enable Multiple Proposals    |                  |

| Figure 55 | VPN Rules | (IKE) | : Network | Policy |
|-----------|-----------|-------|-----------|--------|
|           |           |       |           |        |

The following table describes the labels in this screen.

| Table 44 | VPN Rules | (IKE): Add Policy |
|----------|-----------|-------------------|
|----------|-----------|-------------------|

| LABEL    | DESCRIPTION                                                                                                    |  |
|----------|----------------------------------------------------------------------------------------------------|--|
| Active   | Select this check box to activate this VPN tunnel. This option determines whether a VPN rule is applied.                    |  |
| Name     | Type a name to identify this VPN policy. You may use any character, including spaces, but the ZyWALL drops trailing spaces. |  |
| Protocol | Enter 1 for ICMP, 6 for TCP, 17 for UDP, etc. 0 is the default and signifies any protocol.                                  |  |

| LABEL                                            | DESCRIPTION                                                                                                    |  |
|--------------------------------------------------|----------------------------------------------------------------------------------------------------|--|
| Nailed-Up                                        | Select this check box to turn on the nailed up feature for this SA.                                                                                                    |  |
|                                                  | Turn on nailed up to have the ZyWALL automatically reinitiate the SA after the SA lifetime times out, even if there is no traffic. The ZyWALL also reinitiates the SA when it restarts.                                                                                                    |  |
| Allow NetBIOS<br>Traffic Through<br>IPSec Tunnel | NetBIOS (Network Basic Input/Output System) are TCP or UDP broadcast<br>packets that enable a computer to connect to and communicate with a LAN. It<br>may sometimes be necessary to allow NetBIOS packets to pass through VPN<br>tunnels in order to allow local computers to find computers on the remote<br>network and vice versa.<br>Select this check box to send NetBIOS packets through the VPN connection.                                        |  |
| Check IPSec Tunnel                               | Select the check box and configure an IP address in the <b>Ping this Address</b> field                                                                                                    |  |
| Connectivity                                     | to have the ZyWALL periodically test the VPN tunnel to the remote IPSec router.<br>The ZyWALL pings the IP address every minute. The ZyWALL starts the IPSec connection idle timeout timer when it sends the ping packet. If there is no traffic from the remote IPSec router by the time the timeout period expires, the ZyWALL disconnects the VPN tunnel.                                                                                               |  |
| Log                                              |                                                                                                    |  |
| Ping this Address                                | If you select <b>Check IPSec Tunnel Connectivity</b> , enter the IP address of a computer at the remote IPSec network. The computer's IP address must be in this IP policy's remote range (see the <b>Remote Network</b> fields).                                                                                                    |  |
| Gateway Policy<br>Information                    | Select the gateway policy to wich you want to use the VPN policy.                                                                                                    |  |
| Local Network                                    | Local IP addresses must be static and correspond to the remote IPSec router's configured remote IP addresses.<br>Two active SAs cannot have the local and remote IP address(es) both the same.                                                                                                    |  |
|                                                  | Two active SAs can have the same local or remote IP address, but not both.<br>You can configure multiple SAs between the same local and remote IP<br>addresses, as long as only one is active at any time.                                                                                                    |  |
| Address Type                                     | Use the drop-down list box to choose <b>Single Address</b> , <b>Range Address</b> , or <b>Subnet Address</b> . Select <b>Single Address</b> for a single IP address. Select <b>Range Address</b> for a specific range of IP addresses. Select <b>Subnet Address</b> to specify IP addresses on a network by their subnet mask.                                                                                                    |  |
| Starting IP Address                              | When the <b>Address Type</b> field is configured to <b>Single Address</b> , enter a (static) IP address on the LAN behind your ZyWALL. When the <b>Address Type</b> field is configured to <b>Range Address</b> , enter the beginning (static) IP address, in a range of computers on the LAN behind your ZyWALL. When the <b>Address Type</b> field is configured to <b>Subnet Address</b> , this is a (static) IP address on the LAN behind your ZyWALL. |  |
| Ending IP Address/<br>Subnet Mask                | When the <b>Address Type</b> field is configured to <b>Single Address</b> , this field is N/A.<br>When the <b>Address Type</b> field is configured to <b>Range Address</b> , enter the end<br>(static) IP address, in a range of computers on the LAN behind your ZyWALL.<br>When the <b>Address Type</b> field is configured to <b>Subnet Address</b> , this is a subnet<br>mask on the LAN behind your ZyWALL.                                           |  |
| Local Port                                       | 0 is the default and signifies any port. Type a port number from 0 to 65535 in the <b>Start</b> and <b>End</b> fields. Some of the most common IP ports are: 21, FTP; 53, DNS; 23, Telnet; 80, HTTP; 25, SMTP; 110, POP3                                                                                                    |  |
| Remote Network                                   | Remote IP addresses must be static and correspond to the remote IPSec router's configured local IP addresses.                                                                                                    |  |
|                                                  | Two active SAs cannot have the local and remote IP address(es) both the same.<br>Two active SAs can have the same local or remote IP address, but not both.<br>You can configure multiple SAs between the same local and remote IP<br>addresses, as long as only one is active at any time.                                                                                                    |  |

#### Table 44 VPN Rules (IKE): Add Policy (continued)

| Table 44 | VPN Rules | (IKE): Add Policy | (continued) |
|----------|-----------|-------------------|-------------|
|----------|-----------|-------------------|-------------|

| LABEL                             | DESCRIPTION                                                                                                    |  |
|-----------------------------------|----------------------------------------------------------------------------------------------------|--|
| Address Type                      | Use the drop-down list box to choose <b>Single Address</b> , <b>Range Address</b> , or <b>Subnet Address</b> . Select <b>Single Address</b> with a single IP address. Select <b>Range Address</b> for a specific range of IP addresses. Select <b>Subnet Address</b> to specify IP addresses on a network by their subnet mask.                                                                                                    |  |
| Starting IP Address               | When the <b>Address Type</b> field is configured to <b>Single Address</b> , enter a (static) IP address on the network behind the remote IPSec router. When the Addr Type field is configured to <b>Range Address</b> , enter the beginning (static) IP address, in a range of computers on the network behind the remote IPSec router. When the <b>Address Type</b> field is configured to <b>Subnet Address</b> , enter a (static) IP address on the network behind the remote IPSec router.                                                                                                    |  |
| Ending IP Address/<br>Subnet Mask | When the <b>Address Type</b> field is configured to <b>Single Address</b> , this field is N/A.<br>When the <b>Address Type</b> field is configured to <b>Range Address</b> , enter the end<br>(static) IP address, in a range of computers on the network behind the remote<br>IPSec router. When the <b>Address Type</b> field is configured to <b>Subnet Address</b> ,<br>enter a subnet mask on the network behind the remote IPSec router.                                                                                                    |  |
| Remote Port                       | 0 is the default and signifies any port. Type a port number from 0 to 65535 in the <b>Start</b> and <b>End</b> fields. Some of the most common IP ports are: 21, FTP; 53, DNS; 23, Telnet; 80, HTTP; 25, SMTP; 110, POP3                                                                                                    |  |
| IPSec Proposal                    |                                                                                                    |  |
| Encapsulation Mode                | Select Tunnel mode or Transport mode.                                                                                                    |  |
| Active Protocol                   | Select the security protocols used for an SA.<br>Both <b>AH</b> and <b>ESP</b> increase ZyWALL processing requirements and<br>communications latency (delay).                                                                                                    |  |
| Encryption Algorithm              | When <b>DES</b> is used for data communications, both sender and receiver must<br>know the same secret key, which can be used to encrypt and decrypt the<br>message or to generate and verify a message authentication code. The DES<br>encryption algorithm uses a 56-bit key. Triple DES ( <b>3DES</b> ) is a variation on DES<br>that uses a 168-bit key. As a result, <b>3DES</b> is more secure than <b>DES</b> . It also<br>requires more processing power, resulting in increased latency and decreased<br>throughput. This implementation of <b>AES</b> uses a 128-bit key. <b>AES</b> is faster than<br><b>3DES</b> . Select <b>NULL</b> to set up a tunnel without encryption. When you select<br><b>NULL</b> , you do not enter an encryption key. |  |
| Authentication<br>Algorithm       | <b>MD5</b> (Message Digest 5) and <b>SHA1</b> (Secure Hash Algorithm) are hash algorithms used to authenticate packet data. The <b>SHA1</b> algorithm is generally considered stronger than <b>MD5</b> , but is slower. Select <b>MD5</b> for minimal security and <b>SHA-1</b> for maximum security.                                                                                                    |  |
| SA Life Time<br>(Seconds)         | Define the length of time before an IKE SA automatically renegotiates in this field. The minimum value is 180 seconds.<br>A short SA Life Time increases security by forcing the two VPN gateways to update the encryption and authentication keys. However, every time the VPN tunnel renegotiates, all users accessing remote resources are temporarily disconnected.                                                                                                    |  |
| Perfect Forward<br>Secret (PFS)   | Perfect Forward Secret (PFS) is disabled ( <b>None</b> ) by default in phase 2 IPSec SA setup. This allows faster IPSec setup, but is not so secure.<br>Select <b>DH1</b> or <b>DH2</b> to enable PFS. <b>DH1</b> refers to Diffie-Hellman Group 1 a 768 bit random number. <b>DH2</b> refers to Diffie-Hellman Group 2 a 1024 bit (1Kb) random number (more secure, yet slower).                                                                                                    |  |
| Enable Replay<br>Detection        | As a VPN setup is processing intensive, the system is vulnerable to Denial of Service (DOS) attacks The IPSec receiver can detect and reject old or duplicate packets to protect against replay attacks. Enable replay detection by setting this field to <b>YES</b> .                                                                                                    |  |

| LABEL                       | DESCRIPTION                                                                                                    |  |
|-----------------------------|----------------------------------------------------------------------------------------------------|--|
| Enable Multiple<br>Proposal | Select this check box to allow the ZyWALL to use any of its phase 1 or phase 2 encryption and authentication algorithms when negotiating an IKE SA.           |  |
|                             | Clear this check box to have the ZyWALL use only the phase 1 or phase 2 encryption and authentication algorithms configured below when negotiating an IKE SA. |  |
| Apply                       | Click Apply to save the changes.                                                                                                    |  |
| Cancel                      | Click Cancel to discard all changes and return to the main VPN screen.                                                                                        |  |

 Table 44
 VPN Rules (IKE): Add Policy (continued)

#### 9.8.2.1 Activating a VPN Connection

After you have configured a VPN rule, click the connect icon (<sup>1</sup>/<sub>2</sub>) in the VPN Rule (IKE) screen to establish a VPN tunnel. A VPN Activation screen displays as shown.

Figure 56 VPN Rule (IKE): VPN Activation

| VPN                              |                 |
|----------------------------------|-----------------|
| VPN Activation                   |                 |
| Authentication For Activating VP | N               |
| User Name<br>Password            |                 |
|                                  |                 |
|                                  | Activate Cancel |

The following table describes the labels in this screen.

Table 45 VPN Rule (IKE): VPN Activation

| LABEL     | DESCRIPTION                                                                  |  |
|-----------|------------------------------------------------------------------------------|--|
| user Name | Enter the user name for this VPN connection.                                 |  |
| Password  | Enter the password associated to the user name above.                        |  |
| Activate  | Click Activate to establish a VPN connection.                                |  |
| Cancel    | Click Cancel to discard all changes and return to the VPN Rule (IKE) screen. |  |

#### 9.9 Viewing SA Monitor

In the web configurator, click **VPN** and the **SA Monitor** tab. Use this screen to display and manage active VPN connections.

A Security Association (SA) is the group of security settings related to a specific VPN tunnel. This screen displays active VPN connections. Use **Refresh** to display active VPN connections. This screen is read-only. The following table describes the fields in this tab. Note: When there is outbound traffic but no inbound traffic, the SA times out automatically after two minutes. A tunnel with no outbound or inbound traffic is "idle" and does not timeout until the SA lifetime period expires. See Section 9.4.2 on page 131 on keep alive to have the ZyWALL renegotiate an IPSec SA when the SA lifetime expires, even if there is no traffic.

Figure 57 VPN: SA Monitor

| N               |                 |                |                |               |                 |
|-----------------|-----------------|----------------|----------------|---------------|-----------------|
| VPN Rules (IKE) | SA Monitor      | Global Setting |                |               |                 |
| Security Ass    | ociations Table |                |                |               |                 |
| - #             | Name            | Local Network  | Remote Network | Encapsulation | IPSec Algorithm |
|                 |                 |                |                |               |                 |
|                 |                 | Refresh        | Disconne       | ect           |                 |

The following table describes the labels in this screen.

Table 46 SA Monitor

| LABEL           | DESCRIPTION                                                                                                    |  |  |
|-----------------|----------------------------------------------------------------------------------------------------|--|--|
| #               | This is the security association index number.                                                                 |  |  |
| Name            | This field displays the identification name for this VPN policy.                                               |  |  |
| Local Network   | This field displays the IP address of the computer using the VPN IPSec feature of<br>our ZyWALL.               |  |  |
| Remote Network  | This field displays IP address (in a range) of computers on the remote network behind the remote IPSec router. |  |  |
| Encapsulation   | This field displays <b>Tunnel</b> or <b>Transport</b> mode.                                                    |  |  |
| IPSec Algorithm | This field displays the security protocols used for an SA.                                                     |  |  |
|                 | Both AH and ESP increase ZyWALL processing requirements and communications latency (delay).                    |  |  |
| Refresh         | Click <b>Refresh</b> to display the current active VPN connection(s).                                          |  |  |
| Disconnect      | Select a security association index number that you want to disconnect and then click <b>Disconnect</b> .      |  |  |

## 9.10 Configuring Global Setting

To change your ZyWALL's global settings, click **VPN**, then the **Global Setting** tab. The screen appears as shown.

| VPN: Global Setting                                                       |                                                                                                    |
|---------------------------------------------------------------------------|----------------------------------------------------------------------------------------------------|
| VPN Rules (IKE) SA Monitor Global Setti<br>IPSec Timers Setup             | ing                                                                                                    |
| Output Idle Timer<br>Input Idle Timer<br>Gateway Domain Name Update Timer | 0     (30~3600 sec, 0 means timer disabled)       0     (30~3600 sec, 0 means timer disabled)       0     (1~60 min, 0 means timer disabled) |
| Apply                                                                     | Reset                                                                                                    |

The following table describes the labels in this screen.

| Table 47 | VPN: Global Setting |
|----------|---------------------|
|----------|---------------------|

| LABEL                                | DESCRIPTION                                                                                                    |
|--------------------------------------|----------------------------------------------------------------------------------------------------|
| Output Idle Timer                    | Enter the time period (between 30 and 3600 seconds) to wait before the ZyWALL checks the VPN connection to the remote IPSec router.                                                                                                    |
|                                      | When traffic is sent to the remote IPSec route from which no reply is received after the specified time period, the ZyWALL checks the VPN connectivity. If the remote IPSec router does not reply with an acknowledgement, the ZyWALL automatically disconnects the VPN tunnel.<br>Enter <b>0</b> to disable this feature. |
| Input Idle Timer                     | Enter the time period (between 30 and 3600 seconds) to wait before the ZyWALL checks the VPN connection to the remote IPSec router.                                                                                                    |
|                                      | When no traffic is sent to and/or received from the remote IPSec router after the specified time period, the ZyWALL sends checks the VPN connectivity. If the remote IPSec router does not reply with an acknowledgement, the ZyWALL automatically disconnects the VPN tunnel.                                             |
|                                      | Enter <b>0</b> to diable this feature.                                                                                                    |
| Gateway Domain Name<br>Update Timers | This field is applicable when you enter a domain name to identify the ZyWALL and/or the remote secure gateway.                                                                                                    |
|                                      | Enter the time period (between 30 and 3600 seconds) to wait before the ZyWALL updates the domain name and IP address mapping through a DNS server.                                                                                                    |
|                                      | Enter <b>0</b> to disable this feature.                                                                                                    |
| Apply                                | Click <b>Apply</b> to save your changes back to the ZyWALL.                                                                                                    |
| Reset                                | Click <b>Reset</b> to begin configuring this screen afresh.                                                                                                    |

#### 9.11 Telecommuter VPN/IPSec Examples

The following examples show how multiple telecommuters can make VPN connections to a single ZyWALL at headquarters. The telecommuters use IPSec routers with dynamic WAN IP addresses. The ZyWALL at headquarters has a static public IP address.

#### 9.11.1 Telecommuters Sharing One VPN Rule Example

See the following figure and table for an example configuration that allows multiple telecommuters (**A**, **B** and **C** in the figure) to use one VPN rule to simultaneously access a ZyWALL at headquarters (**HQ** in the figure). The telecommuters do not have domain names mapped to the WAN IP addresses of their IPSec routers. The telecommuters must all use the same IPSec parameters but the local IP addresses (or ranges of addresses) should not overlap.

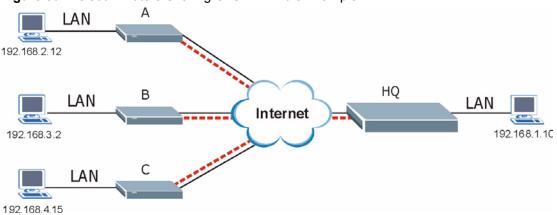

Figure 59 Telecommuters Sharing One VPN Rule Example

| FIELDS                        | HEADQUARTERS                                                                      | TELECOMMUTERS                                                                               |  |
|-------------------------------|-----------------------------------------------------------------------------------|---------------------------------------------------------------------------------------------|--|
| My IP Address:                | Public static IP address                                                          | 0.0.0.0 (dynamic IP address assigned by the ISP)                                            |  |
| Secure Gateway IP<br>Address: | 0.0.0.0 With this IP address only the telecommuter can initiate the IPSec tunnel. | Public static IP address                                                                    |  |
| Local IP Address:             | 192.168.1.10                                                                      | Telecommuter A: 192.168.2.12<br>Telecommuter B: 192.168.3.2<br>Telecommuter C: 192.168.4.15 |  |
| Remote IP Address:            | 0.0.0.0 (N/A)                                                                     | 192.168.1.10                                                                                |  |

#### 9.11.2 Telecommuters Using Unique VPN Rules Example

In this example the telecommuters (A, B and C in the figure) use IPSec routers with domain names that are mapped to their dynamic WAN IP addresses (use Dynamic DNS to do this).

With aggressive negotiation mode (see Section 3.3.7.1 on page 63), the ZyWALL can use the ID types and contents to distinguish between VPN rules. Telecommuters can each use a separate VPN rule to simultaneously access a ZyWALL at headquarters. They can use different IPSec parameters. The local IP addresses (or ranges of addresses) of the rules configured on the ZyWALL at headquarters can overlap. The local IP addresses of the rules configured on the telecommuters' IPSec routers should not overlap.

See the following table and figure for an example where three telecommuters each use a different VPN rule for a VPN connection with a ZyWALL located at headquarters. The ZyWALL at headquarters (HQ in the figure) identifies each incoming SA by its ID type and content and uses the appropriate VPN rule to establish the VPN connection.

The ZyWALL at headquarters can also initiate VPN connections to the telecommuters since it can find the telecommuters by resolving their domain names.

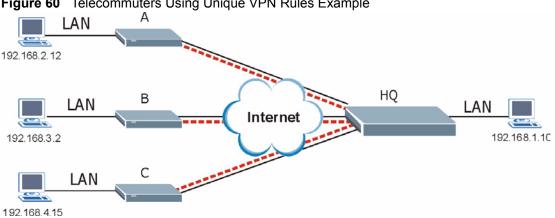

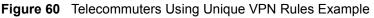

| Table 49 T | elecommuters | Using | Unique | VPN | Rules Example |
|------------|--------------|-------|--------|-----|---------------|
|------------|--------------|-------|--------|-----|---------------|

| TELECOMMUTERS                            | HEADQUARTERS                              |  |  |  |
|------------------------------------------|-------------------------------------------|--|--|--|
| All Telecommuter Rules:                  | All Headquarters Rules:                   |  |  |  |
| My IP Address 0.0.0.0                    | My IP Address: bigcompanyhq.com           |  |  |  |
| Secure Gateway Address: bigcompanyhq.com | Local IP Address: 192.168.1.10            |  |  |  |
| Remote IP Address: 192.168.1.10          | Local ID Type: E-mail                     |  |  |  |
| Peer ID Type: E-mail                     | Local ID Content: bob@bigcompanyhq.com    |  |  |  |
| Peer ID Content: bob@bigcompanyhq.com    |                                           |  |  |  |
|                                          |                                           |  |  |  |
| Telecommuter A (telecommutera.dydns.org) | Headquarters ZyWALL Rule 1:               |  |  |  |
| Local ID Type: IP                        | Peer ID Type: IP                          |  |  |  |
| Local ID Content: 192.168.2.12           | Peer ID Content: 192.168.2.12             |  |  |  |
| Local IP Address: 192.168.2.12           | Secure Gateway Address: telecommuter1.com |  |  |  |
|                                          | Remote Address 192.168.2.12               |  |  |  |
|                                          |                                           |  |  |  |
| Telecommuter B (telecommuterb.dydns.org) | Headquarters ZyWALL Rule 2:               |  |  |  |
| Local ID Type: DNS                       | Peer ID Type: DNS                         |  |  |  |
| Local ID Content: telecommuterb.com      | Peer ID Content: telecommuterb.com        |  |  |  |
| Local IP Address: 192.168.3.2            | Secure Gateway Address: telecommuterb.com |  |  |  |
|                                          | Remote Address 192.168.3.2                |  |  |  |
|                                          |                                           |  |  |  |

| TELECOMMUTERS                            | HEADQUARTERS                              |
|------------------------------------------|-------------------------------------------|
| Telecommuter C (telecommuterc.dydns.org) | Headquarters ZyWALL Rule 3:               |
| Local ID Type: E-mail                    | Peer ID Type: E-mail                      |
| Local ID Content: myVPN@myplace.com      | Peer ID Content: myVPN@myplace.com        |
| Local IP Address: 192.168.4.15           | Secure Gateway Address: telecommuterc.com |
|                                          | Remote Address 192.168.4.15               |

 Table 49
 Telecommuters Using Unique VPN Rules Example (continued)

## 9.12 VPN and Remote Management

If a VPN tunnel uses Telnet, FTP, WWW, SNMP, DNS or ICMP, then you should configure remote management (**REMOTE MGMT**) to allow access for that service.

## CHAPTER 10 Certificates

This chapter gives background information about public-key certificates and explains how to use them.

## **10.1 Certificates Overview**

The ZyWALL can use certificates (also called digital IDs) to authenticate users. Certificates are based on public-private key pairs. A certificate contains the certificate owner's identity and public key. Certificates provide a way to exchange public keys for use in authentication.

A Certification Authority (CA) issues certificates and guarantees the identity of each certificate owner. There are commercial certification authorities like CyberTrust or VeriSign and government certification authorities. You can use the ZyWALL to generate certification requests that contain identifying information and public keys and then send the certification requests to a certification authority.

In public-key encryption and decryption, each host has two keys. One key is public and can be made openly available; the other key is private and must be kept secure. Public-key encryption in general works as follows.

- **1** Tim wants to send a private message to Jenny. Tim generates a public key pair. What is encrypted with one key can only be decrypted using the other.
- **2** Tim keeps the private key and makes the public key openly available.
- **3** Tim uses his private key to encrypt the message and sends it to Jenny.
- 4 Jenny receives the message and uses Tim's public key to decrypt it.
- **5** Additionally, Jenny uses her own private key to encrypt a message and Tim uses Jenny's public key to decrypt the message.

The ZyWALL uses certificates based on public-key cryptology to authenticate users attempting to establish a connection, not to encrypt the data that you send after establishing a connection. The method used to secure the data that you send through an established connection depends on the type of connection. For example, a VPN tunnel might use the triple DES encryption algorithm.

The certification authority uses its private key to sign certificates. Anyone can then use the certification authority's public key to verify the certificates.

A certification path is the hierarchy of certification authority certificates that validate a certificate. The ZyWALL does not trust a certificate if any certificate on its path has expired or been revoked.

Certification authorities maintain directory servers with databases of valid and revoked certificates. A directory of certificates that have been revoked before the scheduled expiration is called a CRL (Certificate Revocation List). The ZyWALL can check a peer's certificate against a directory server's list of revoked certificates. The framework of servers, software, procedures and policies that handles keys is called PKI (public-key infrastructure).

#### 10.1.1 Advantages of Certificates

Certificates offer the following benefits.

- The ZyWALL only has to store the certificates of the certification authorities that you decide to trust, no matter how many devices you need to authenticate.
- Key distribution is simple and very secure since you can freely distribute public keys and you never need to transmit private keys.

#### 10.2 Self-signed Certificates

Until public-key infrastructure becomes more mature, it may not be available in some areas. You can have the ZyWALL act as a certification authority and sign its own certificates.

## **10.3 Configuration Summary**

This section summarizes how to manage certificates on the ZyWALL.

| Figure 61 | Certificate | Configuration | Overview |
|-----------|-------------|---------------|----------|
|           |             |               |          |

| C | ERTIFICATE      | S           |                         |                   |
|---|-----------------|-------------|-------------------------|-------------------|
|   | My Certificates | Trusted CAs | Trusted Remote<br>Hosts | Directory Servers |

- Use the **My Certificate** screens to generate and export self-signed certificates or certification requests and import the ZyWALL's CA-signed certificates.
- Use the Trusted CA screens to save CA certificates to the ZyWALL.
- Use the Trusted Remote Hosts screens to import self-signed certificates.
- Use the **Directory Servers** screen to configure a list of addresses of directory servers (that contain lists of valid and revoked certificates).

#### **10.4 My Certificates**

Click **CERTIFICATES**, **My Certificates** to open the ZyWALL's summary list of certificates and certification requests. Certificates display in black and certification requests display in gray. See the following figure.

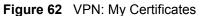

| PKI Storage Space in Use         0%       3%         Replace Factory Default Certificate         Factory Default Certificate Name: auto_generated_self_signed_cert         The factory default certificate is common to all ZyWALL models. Click Replace to create a certific your ZyWALL's MAC address that will be specific to this device.                                                                                                    | 100%<br>ate using |
|----------------------------------------------------------------------------------------------------|-------------------|
| Replace Factory Default Certificate<br>Factory Default Certificate Name: auto_generated_self_signed_cert<br>The factory default certificate is common to all ZyWALL models. Click Replace to create a certific<br>your ZyWALL's MAC address that will be specific to this device.                                                                                                    |                   |
| Factory Default Certificate Name: auto_generated_self_signed_cert<br>The factory default certificate is common to all ZyWALL models. Click Replace to create a certific<br>your ZyWALL's MAC address that will be specific to this device.                                                                                                    | ate using         |
| The factory default certificate is common to all ZyWALL models. Click Replace to create a certific your ZyWALL's MAC address that will be specific to this device.                                                                                                    | ate using         |
| The factory default certificate is common to all ZyWALL models. Click Replace to create a certific your ZyWALL's MAC address that will be specific to this device.                                                                                                    | ate using         |
| My Certificates                                                                                                    |                   |
| # Name Type Subject Issuer Valid From Valid To                                                                                                    | Modify            |
| 1 auto_generated_self_signed_cert*SELF<br>1 auto_generated_self_signed_cert*SELF<br>1 auto_generated_self_signed_cert*SEL | <b>)</b> ()       |
|                                                                                                    |                   |

| Table 50 | Certificate: My Certificates |
|----------|------------------------------|
|----------|------------------------------|

| LABEL                       | DESCRIPTION                                                                                                    |
|-----------------------------|----------------------------------------------------------------------------------------------------|
| PKI Storage<br>Space in Use | This bar displays the percentage of the ZyWALL's PKI storage space that is currently in use. When you are using 80% or less of the storage space, the bar is green. When the amount of space used is over 80%, the bar is red. When the bar is red, you should consider deleting expired or unnecessary certificates before adding more certificates. |
| Replace                     | This button displays when the ZyWALL has the factory default certificate. The factory default certificate is common to all ZyWALLs that use certificates. ZyXEL recommends that you use this button to replace the factory default certificate with one that uses your ZyWALL'S MAC address.                                                          |
| #                           | This field displays the certificate index number. The certificates are listed in alphabetical order.                                                                                                    |
| Name                        | This field displays the name used to identify this certificate. It is recommended that you give each certificate a unique name.                                                                                                    |
| Туре                        | This field displays what kind of certificate this is.                                                                                                    |
|                             | <b>REQ</b> represents a certification request and is not yet a valid certificate. Send a certification request to a certification authority, which then issues a certificate. Use the <b>My Certificate Import</b> screen to import the certificate and replace the request.                                                                          |
|                             | SELF represents a self-signed certificate.<br>*SELF represents the default self-signed certificate, which the ZyWALL uses to                                                                                                    |
|                             | sign imported trusted remote host certificates.                                                                                                    |
|                             | <b>CERT</b> represents a certificate issued by a certification authority.                                                                                                    |
| Subject                     | This field displays identifying information about the certificate's owner, such as <b>CN</b> (Common Name), <b>OU</b> (Organizational Unit or department), <b>O</b> (Organization or company) and <b>C</b> (Country). It is recommended that each certificate have unique subject information.                                                        |

| LABEL      | DESCRIPTION                                                                                                    |
|------------|----------------------------------------------------------------------------------------------------|
| Issuer     | This field displays identifying information about the certificate's issuing certification authority, such as a common name, organizational unit or department, organization or company and country. With self-signed certificates, this is the same information as in the <b>Subject</b> field.         |
| Valid From | This field displays the date that the certificate becomes applicable. The text displays in red and includes a <b>Not Yet Valid!</b> message if the certificate has not yet become applicable.                                                                                                    |
| Valid To   | This field displays the date that the certificate expires. The text displays in red and includes an Expiring! or Expired! message if the certificate is about to expire or has already expired.                                                                                                    |
| Modify     | Click the details ( 🗐 ) icon to open a screen with an in-depth list of information about the certificate.                                                                                                    |
|            | Click the delete ( $\hat{1}$ ) icon to remove the certificate. A window displays asking you to confirm that you want to delete the certificate.                                                                                                    |
|            | You cannot delete a certificate that one or more features is configured to use.                                                                                                    |
|            | Do the following to delete a certificate that shows <b>*SELF</b> in the <b>Type</b> field.                                                                                                    |
|            | <ol> <li>Make sure that no other features, such as HTTPS, VPN, SSH are configured<br/>to use the *SELF certificate.</li> </ol>                                                                                                    |
|            | <ol> <li>Click the details icon next to another self-signed certificate (see the description<br/>on the Create button if you need to create a self-signed certificate).</li> <li>Select the Default self-signed certificate which signs the imported remote<br/>host certificates check box.</li> </ol> |
|            | <ol> <li>Click Apply to save the changes and return to the My Certificates screen.</li> <li>The certificate that originally showed *SELF displays SELF and you can delete it now.</li> </ol>                                                                                                    |
|            | <b>Note:</b> Subsequent certificates move up by one when you take this action.                                                                                                    |
| Import     | Click <b>Import</b> to open a screen where you can save the certificate that you have enrolled from a certification authority from your computer to the ZyWALL.                                                                                                    |
| Create     | Click <b>Create</b> to go to the screen where you can have the ZyWALL generate a certificate or a certification request.                                                                                                    |
| Refresh    | Click <b>Refresh</b> to display the current validity status of the certificates.                                                                                                    |
|            |                                                                                                    |

 Table 50
 Certificate: My Certificates (continued)

#### **10.5 Certificate File Formats**

The certification authority certificate that you want to import has to be in one of these file formats:

- Binary X.509: This is an ITU-T recommendation that defines the formats for X.509 certificates.
- PEM (Base-64) encoded X.509: This Privacy Enhanced Mail format uses 64 ASCII characters to convert a binary X.509 certificate into a printable form.
- Binary PKCS#7: This is a standard that defines the general syntax for data (including digital signatures) that may be encrypted. The ZyWALL currently allows the importation of a PKS#7 file that contains a single certificate.

• PEM (Base-64) encoded PKCS#7: This Privacy Enhanced Mail (PEM) format uses 64 ASCII characters to convert a binary PKCS#7 certificate into a printable form.

#### 10.6 Importing a Certificate

Click **CERTIFICATES**, **My Certificates** and then **Import** to open the **My Certificate Import** screen. Follow the instructions in this screen to save an existing certificate to the ZyWALL, see the following figure.

**Note:** You can only import a certificate that matches a corresponding certification request that was generated by the ZyWALL.

The certificate you import replaces the corresponding request in the **My Certificates** screen.

You must remove any spaces from the certificate's filename before you can import it.

Figure 63 Certificate: My Certificate: Import

| Import                           |                                                                                                    |                                      |
|----------------------------------|----------------------------------------------------------------------------------------------------|--------------------------------------|
| Please specify<br>following form | the location of the certificate file to be imported. The o<br>ats.                                                                  | ertificate file must be in one of th |
| • Binary 3                       | .509                                                                                                    |                                      |
| <ul> <li>PEM (B)</li> </ul>      | se-64) encoded X.509                                                                                                    |                                      |
| Binary I     DEM (B)             | KCS#7<br>se-64) encoded PKCS#7                                                                                                    |                                      |
| • FLW (D                         | se o4) encoded FRC3#7                                                                                                    |                                      |
|                                  | ate importation to be successful, a certification request<br>t already exist on ZyWALL. After the importation, the c<br>be deleted. |                                      |
| 1                                | Browse                                                                                                    |                                      |
| File Path:                       |                                                                                                    |                                      |

| LABEL     | DESCRIPTION                                                                                          |
|-----------|----------------------------------------------------------------------------------------------------|
| File Path | Type in the location of the file you want to upload in this field or click <b>Browse</b> to find it. |
| Browse    | Click Browse to find the certificate file you want to upload.                                        |
| Apply     | Click Apply to save the certificate on the ZyWALL.                                                   |
| Cancel    | Click Cancel to quit and return to the My Certificates screen.                                       |

#### **10.7 Creating a Certificate**

Click **CERTIFICATES**, **My Certificates** and then **Create** to open the **My Certificate Create** screen. Use this screen to have the ZyWALL create a self-signed certificate, enroll a certificate with a certification authority or generate a certification request, see the following figure.

| Figure 64 | Certificate: | Μv | Certificate: | Create |
|-----------|--------------|----|--------------|--------|
|           |              |    |              |        |

|                                                                                                    | John_Smith                                                                                                    |
|----------------------------------------------------------------------------------------------------|----------------------------------------------------------------------------------------------------|
| Subject Information                                                                                                    |                                                                                                    |
| Common Name                                                                                                    |                                                                                                    |
| C Host IP Address                                                                                                    | 0.0.0.                                                                                                    |
| 🔿 Host Domain Name                                                                                                    |                                                                                                    |
| E-Mail                                                                                                    | johns@bigcompany.com                                                                                                    |
| Organizational Unit                                                                                                    | Sales                                                                                                    |
| Organization                                                                                                    | Big Company                                                                                                    |
| Country                                                                                                    | USA                                                                                                    |
| Key Length                                                                                                    | 1024 <b>bits</b>                                                                                                    |
| Enrollment Options                                                                                                    |                                                                                                    |
|                                                                                                    | ificate                                                                                                    |
| Create a self-signed certi                                                                                                    |                                                                                                    |
| <ul> <li>Create a self-signed certi</li> <li>Create a certification req</li> </ul>                                                                                 |                                                                                                    |
| C Create a certification req                                                                                                    | juest and save it locally for later manual enrollment<br>juest and enroll for a certificate immediately online                                                                                  |
| <ul> <li>Create a certification req</li> <li>Create a certification req</li> </ul>                                                                                 | uest and save it locally for later manual enrollment<br>uest and enroll for a certificate immediately online                                                                                    |
| <ul> <li>Create a certification req</li> <li>Create a certification req</li> <li>Enrollment Protocol</li> </ul>                                                    | uest and save it locally for later manual enrollment<br>uest and enroll for a certificate immediately online<br>Simple Certificate Enrollment Protocol (SCEP) 💌                                 |
| <ul> <li>Create a certification req</li> <li>Create a certification req</li> <li>Enrollment Protocol</li> <li>CA Server Address</li> </ul>                         | uest and save it locally for later manual enrollment<br>uest and enroll for a certificate immediately online<br>Simple Certificate Enrollment Protocol (SCEP) 💌<br>http://pki.ssh.com:8080/scep |
| <ul> <li>Create a certification req</li> <li>Create a certification req</li> <li>Enrollment Protocol</li> <li>CA Server Address</li> <li>CA Certificate</li> </ul> | uest and save it locally for later manual enrollment<br>uest and enroll for a certificate immediately online<br>Simple Certificate Enrollment Protocol (SCEP) 💌                                 |
| <ul> <li>Create a certification req</li> <li>Create a certification req</li> <li>Enrollment Protocol</li> <li>CA Server Address</li> </ul>                         | uest and save it locally for later manual enrollment<br>uest and enroll for a certificate immediately online<br>Simple Certificate Enrollment Protocol (SCEP) 💌<br>http://pki.ssh.com:8080/scep |

| Table 52 | Certificate: | My | Certificate: | Create |
|----------|--------------|----|--------------|--------|
|----------|--------------|----|--------------|--------|

| LABEL               | DESCRIPTION                                                                                                    |
|---------------------|----------------------------------------------------------------------------------------------------|
| Certificate Name    | Type up to 31 ASCII characters (not including spaces) to identify this certificate.                                                                                                    |
| Subject Information | Use these fields to record information that identifies the owner of the certificate. You do not have to fill in every field, although the <b>Common Name</b> is mandatory. The certification authority may add fields (such as a serial number) to the subject information when it issues a certificate. It is recommended that each certificate have unique subject information. |

| LABEL                                                                                   | DESCRIPTION                                                                                                    |
|-----------------------------------------------------------------------------------------|----------------------------------------------------------------------------------------------------|
| Common Name                                                                             | Select a radio button to identify the certificate's owner by IP address, domain<br>name or e-mail address. Type the IP address (in dotted decimal notation),<br>domain name or e-mail address in the field provided. The domain name or e-<br>mail address can be up to 31 ASCII characters. The domain name or e-mail<br>address is for identification purposes only and can be any string. |
| Organizational Unit                                                                     | Type up to 127 characters to identify the organizational unit or department to which the certificate owner belongs. You may use any character, including spaces, but the ZyWALL drops trailing spaces.                                                                                                    |
| Organization                                                                            | Type up to 127 characters to identify the company or group to which the certificate owner belongs. You may use any character, including spaces, but the ZyWALL drops trailing spaces.                                                                                                    |
| Country                                                                                 | Type up to 127 characters to identify the nation where the certificate owner is located. You may use any character, including spaces, but the ZyWALL drops trailing spaces.                                                                                                    |
| Key Length                                                                              | Select a number from the drop-down list box to determine how many bits the key should use (512 to 2048). The longer the key, the more secure it is. A longer key also uses more PKI storage space.                                                                                                    |
| Enrollment Options                                                                      | These radio buttons deal with how and when the certificate is to be generated.                                                                                                    |
| Create a self-signed certificate                                                        | Select <b>Create a self-signed certificate</b> to have the ZyWALL generate the certificate and act as the Certification Authority (CA) itself. This way you do not need to apply to a certification authority for certificates.                                                                                                    |
| Create a certification<br>request and save it<br>locally for later manual<br>enrollment | Select <b>Create a certification request and save it locally for later manual</b><br><b>enrollment</b> to have the ZyWALL generate and store a request for a certificate.<br>Use the <b>My Certificate Details</b> screen to view the certification request and<br>copy it to send to the certification authority.                                                                           |
|                                                                                         | Copy the certification request from the <b>My Certificate Details</b> screen (see Section 10.8 on page 158) and then send it to the certification authority.                                                                                                    |
| Create a certification request and enroll for a certificate                             | Select <b>Create a certification request and enroll for a certificate</b><br><b>immediately online</b> to have the ZyWALL generate a request for a certificate<br>and apply to a certification authority for a certificate.                                                                                                    |
| immediately online                                                                      | You must have the certification authority's certificate already imported in the <b>Trusted CAs</b> screen.                                                                                                    |
|                                                                                         | When you select this option, you must select the certification authority's enrollment protocol and the certification authority's certificate from the drop-<br>down list boxes and enter the certification authority's server address. You also need to fill in the <b>Reference Number</b> and <b>Key</b> if the certification authority requires them.                                     |
| Enrollment Protocol                                                                     | Select the certification authority's enrollment protocol from the drop-down list box.                                                                                                    |
|                                                                                         | <b>Simple Certificate Enrollment Protocol (SCEP)</b> is a TCP-based enrollment protocol that was developed by VeriSign and Cisco.                                                                                                    |
|                                                                                         | <b>Certificate Management Protocol (CMP)</b> is a TCP-based enrollment protocol that was developed by the Public Key Infrastructure X.509 working group of the Internet Engineering Task Force (IETF) and is specified in RFC 2510.                                                                                                    |
| CA Server Address                                                                       | Enter the IP address (or URL) of the certification authority server.                                                                                                    |
| CA Certificate                                                                          | Select the certification authority's certificate from the <b>CA Certificate</b> drop-<br>down list box.                                                                                                    |
|                                                                                         | You must have the certification authority's certificate already imported in the <b>Trusted CAs</b> screen. Click <b>Trusted CAs</b> to go to the <b>Trusted CAs</b> screen where you can view (and manage) the ZyWALL's list of certificates of trusted certification authorities.                                                                                                    |

| Table 52 | Certificate: My | Certificate: C | Create ( | (continued) | ) |
|----------|-----------------|----------------|----------|-------------|---|
|----------|-----------------|----------------|----------|-------------|---|

| LABEL                     | DESCRIPTION                                                                                                    |
|---------------------------|----------------------------------------------------------------------------------------------------|
| Request<br>Authentication | When you select <b>Create a certification request and enroll for a certificate</b><br><b>immediately online</b> , the certification authority may want you to include a<br>reference number and key to identify you when you send a certification<br>request. Fill in both the <b>Reference Number</b> and the <b>Key</b> fields if your<br>certification authority uses CMP enrollment protocol. Just fill in the <b>Key</b> field if<br>your certification authority uses the SECP enrollment protocol. |
| Кеу                       | Type the key that the certification authority gave you.                                                                                                    |
| Apply                     | Click Apply to begin certificate or certification request generation.                                                                                                    |
| Cancel                    | Click Cancel to quit and return to the My Certificates screen.                                                                                                    |

| Table 52 | Certificate: My | Certificate: | Create ( | (continued) |
|----------|-----------------|--------------|----------|-------------|
|----------|-----------------|--------------|----------|-------------|

After you click **Apply** in the **My Certificate Create** screen, you see a screen that tells you the ZyWALL is generating the self-signed certificate or certification request.

After the ZyWALL successfully enrolls a certificate or generates a certification request or a self-signed certificate, you see a screen with a **Return** button that takes you back to the **My Certificates** screen.

If you configured the **My Certificate Create** screen to have the ZyWALL enroll a certificate and the certificate enrollment is not successful, you see a screen with a **Return** button that takes you back to the **My Certificate Create** screen. Click **Return** and check your information in the **My Certificate Create** screen. Make sure that the certification authority information is correct and that your Internet connection is working properly if you want the ZyWALL to enroll a certificate online.

#### **10.8 My Certificate Details**

Click **CERTIFICATES**, and then **My Certificates** to open the **My Certificates** screen (see Figure 62 on page 153). Click the details icon to open the **My Certificate Details** screen. You can use this screen to view in-depth certificate information and change the certificate's name. In the case of a self-signed certificate, you can set it to be the one that the ZyWALL uses to sign the trusted remote host certificates that you import to the ZyWALL.

| Name<br>Property<br>I Default self-sig                                                                                                    | auto_generated_self_signed_cert ned certificate which signs the imported remote host certificates.                                                                                                    |
|----------------------------------------------------------------------------------------------------|----------------------------------------------------------------------------------------------------|
| Certification Path                                                                                                    |                                                                                                    |
| [CN=ZyWALL                                                                                                    | 70 Factory Default Certificate]                                                                                                    |
| Certificate Information                                                                                                    |                                                                                                    |
| Type<br>Version<br>Serial Number<br>Subject<br>Issuer<br>Signature Algorithm<br>Valid From<br>Valid To<br>Key Algorithm<br>Subject Alternative<br>Name<br>Key Usage<br>Basic Constraint<br>MD5 Fingerprint<br>SHA1 Fingerprint | Self-signed X.509 Certificate<br>V3<br>1086347932<br>CN=ZyWALL 70 Factory Default Certificate<br>CN=ZyWALL 70 Factory Default Certificate<br>rsa-pkcs1-sha1<br>2000 Jan 1st, 00:00:00 GMT<br>2030 Jan 1st, 00:00:00 GMT<br>rsaEncryption (512 bits)<br>EMAIL=factory@auto.gen.cert<br>DigitalSignature, KeyEncipherment, KeyCertSign<br>Subject Type=CA, Path Length Constraint=1<br>77:f0:a7:3d:61:a7:59:e7:1a:a7:20:28:80:13:e1:08<br>06:5f:a5:af:a9:9b:a5:03:c5:97:c4:75:b7:3b:47:46:5e:ea:33:ed                          |
| eVdBTEwgNzA<br>MDAwMFoXDTM<br>cnkgRGVmYXV<br>IO41ShTyBhU<br>501/Qn30g1m<br>GTAXgRVmYWM<br>BgkqhkiG9WC<br>LCcz2KCqpym                                                                                                    | agAwIBAgIEQMBanDANBgkqhkiG9wOBAQUFADAwMS4wLAYDVQQDEyVa<br>agRmFjdG9yeSBEZWZhdWxOIEN1cnRp2m1jYXR1MB4XDTAwMDEwMTAw<br>twMDEwMTAwMDAwMFowMDEuMCwGA1UEAxM1Wn1XQUXMIDcwIEZhY3Rv<br>sGCBDZXJOaWZpYZFOZTBcMAOGCSqGSIb3DQEBAQUAAOsAMEgCQQCN<br>DRvyP5u/AB7h6NwzxbKCFdKE7b8gYxs6SBYZcw8mcXHmAKmK+LyR8<br>afFu+Pf3DZAgMBAAGjSDBGMA4GA1UdDwEBAAQEAwICpDAgBgNVHREE<br>10b3J5QGF1dG8u22VuLmN1cnQwEgYDVROTAQEABAgwBgEB/wIBATAN<br>BAQUFAANBABWQH1tzbkSCsKzyFI7uCHZOXcNoI+pYwJ5BTn9xP6CV<br>ba04NHqO/R9GFBZGsK+u14bikO2hRs54=<br>:RTIFICATE |

Figure 65 Certificate: My Certificate: Details

| LABEL                                                | DESCRIPTION                                                                                                    |
|------------------------------------------------------|----------------------------------------------------------------------------------------------------|
| Name                                                 | This field displays the identifying name of this certificate. If you want to change the name, type up to 31 characters to identify this certificate. You may use any character (not including spaces).                                                                                                    |
| Property<br>Default self-signed<br>certificate which | Select this check box to have the ZyWALL use this certificate to sign the trusted remote host certificates that you import to the ZyWALL. This check box is only available with self-signed certificates.                                                                                                    |
| signs the imported<br>remote host<br>certificates.   | If this check box is already selected, you cannot clear it in this screen, you must select this check box in another self-signed certificate's details screen. This automatically clears the check box in the details screen of the certificate that was previously set to sign the imported trusted remote host certificates.                                                                                                    |
| Certification Path                                   | Click the <b>Refresh</b> button to have this read-only text box display the hierarchy of certification authorities that validate the certificate (and the certificate itself).                                                                                                    |
|                                                      | If the issuing certification authority is one that you have imported as a trusted certification authority, it may be the only certification authority in the list (along with the certificate itself). If the certificate is a self-signed certificate, the certificate itself is the only one in the list. The ZyWALL does not trust the certificate and displays "Not trusted" in this field if any certificate on the path has expired or been revoked. |
| Refresh                                              | Click <b>Refresh</b> to display the certification path.                                                                                                    |
| Certificate<br>Information                           | These read-only fields display detailed information about the certificate.                                                                                                    |
| Туре                                                 | This field displays general information about the certificate. CA-signed means that a Certification Authority signed the certificate. Self-signed means that the certificate's owner signed the certificate (not a certification authority). "X.509" means that this certificate was created and signed according to the ITU-T X.509 recommendation that defines the formats for public-key certificates.                                                  |
| Version                                              | This field displays the X.509 version number.                                                                                                    |
| Serial Number                                        | This field displays the certificate's identification number given by the certification authority or generated by the ZyWALL.                                                                                                    |
| Subject                                              | This field displays information that identifies the owner of the certificate, such as Common Name (CN), Organizational Unit (OU), Organization (O) and Country (C).                                                                                                    |
| Issuer                                               | This field displays identifying information about the certificate's issuing certification authority, such as Common Name, Organizational Unit, Organization and Country.                                                                                                    |
|                                                      | With self-signed certificates, this is the same as the <b>Subject Name</b> field.                                                                                                    |
| Signature Algorithm                                  | This field displays the type of algorithm that was used to sign the certificate. The ZyWALL uses rsa-pkcs1-sha1 (RSA public-private key encryption algorithm and the SHA1 hash algorithm). Some certification authorities may use rsa-pkcs1-md5 (RSA public-private key encryption algorithm and the MD5 hash algorithm).                                                                                                    |
| Valid From                                           | This field displays the date that the certificate becomes applicable. The text displays in red and includes a Not Yet Valid! message if the certificate has not yet become applicable.                                                                                                    |
| Valid To                                             | This field displays the date that the certificate expires. The text displays in red and includes an Expiring! or Expired! message if the certificate is about to expire or has already expired.                                                                                                    |
| Key Algorithm                                        | This field displays the type of algorithm that was used to generate the certificate's key pair (the ZyWALL uses RSA encryption) and the length of the key set in bits (1024 bits for example).                                                                                                    |

| Table 33 Certificate. My Certificate. Details | Table 53 | Certificate: M | y Certificate: Details |
|-----------------------------------------------|----------|----------------|------------------------|
|-----------------------------------------------|----------|----------------|------------------------|

| LABEL                                             | DESCRIPTION                                                                                                    |
|---------------------------------------------------|----------------------------------------------------------------------------------------------------|
| Subject Alternative<br>Name                       | This field displays the certificate owner's IP address (IP), domain name (DNS) or e-mail address (EMAIL).                                                                                                    |
| Key Usage                                         | This field displays for what functions the certificate's key can be used. For example, "DigitalSignature" means that the key can be used to sign certificates and "KeyEncipherment" means that the key can be used to encrypt text.                                                |
| Basic Constraint                                  | This field displays general information about the certificate. For example,<br>Subject Type=CA means that this is a certification authority's certificate and<br>"Path Length Constraint=1" means that there can only be one certification<br>authority in the certificate's path. |
| MD5 Fingerprint                                   | This is the certificate's message digest that the ZyWALL calculated using the MD5 algorithm.                                                                                                    |
| SHA1 Fingerprint                                  | This is the certificate's message digest that the ZyWALL calculated using the SHA1 algorithm.                                                                                                    |
| Certificate in PEM<br>(Base-64) Encoded<br>Format | This read-only text box displays the certificate or certification request in Privacy<br>Enhanced Mail (PEM) format. PEM uses 64 ASCII characters to convert the<br>binary certificate into a printable form.                                                                       |
|                                                   | You can copy and paste a certification request into a certification authority's web page, an e-mail that you send to the certification authority or a text editor and save the file on a management computer for later manual enrollment.                                          |
|                                                   | You can copy and paste a certificate into an e-mail to send to friends or colleagues or you can copy and paste a certificate into a text editor and save the file on a management computer for later distribution (via floppy disk for example).                                   |
| Export                                            | Click this button and then <b>Save</b> in the <b>File Download</b> screen. The <b>Save As</b> screen opens, browse to the location that you want to use and click <b>Save</b> .                                                                                                    |
| Apply                                             | Click <b>Apply</b> to save your changes back to the ZyWALL. You can only change the name, except in the case of a self-signed certificate, which you can also set to be the default self-signed certificate that signs the imported trusted remote host certificates.              |
| Cancel                                            | Click Cancel to quit and return to the My Certificates screen.                                                                                                    |

 Table 53
 Certificate: My Certificate: Details (continued)

#### 10.9 Trusted CAs

Click **CERTIFICATES**, **Trusted CAs** to open the **Trusted CAs** screen. This screen displays a summary list of certificates of the certification authorities that you have set the ZyWALL to accept as trusted. The ZyWALL accepts any valid certificate signed by a certification authority on this list as being trustworthy; thus you do not need to import any certificate that is signed by one of these certification authorities. See the following figure.

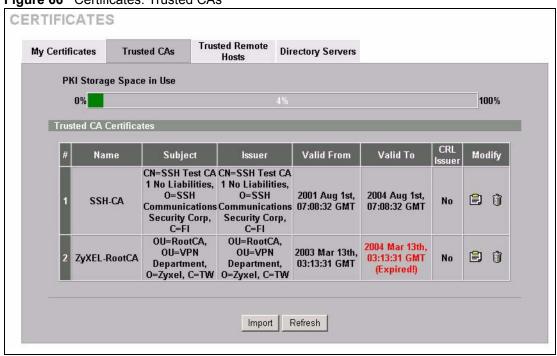

| Table 54 | Certificates: | Trusted CAs |
|----------|---------------|-------------|
|          |               |             |

| LABEL                       | DESCRIPTION                                                                                                    |
|-----------------------------|----------------------------------------------------------------------------------------------------|
| PKI Storage<br>Space in Use | This bar displays the percentage of the ZyWALL's PKI storage space that is currently in use. When you are using 80% or less of the storage space, the bar is green. When the amount of space used is over 80%, the bar is red. When the bar is red, you should consider deleting expired or unnecessary certificates before adding more certificates. |
| #                           | This field displays the certificate index number. The certificates are listed in alphabetical order.                                                                                                    |
| Name                        | This field displays the name used to identify this certificate.                                                                                                    |
| Subject                     | This field displays identifying information about the certificate's owner, such as CN (Common Name), OU (Organizational Unit or department), O (Organization or company) and C (Country). It is recommended that each certificate have unique subject information.                                                                                    |
| Issuer                      | This field displays identifying information about the certificate's issuing certification authority, such as a common name, organizational unit or department, organization or company and country. With self-signed certificates, this is the same information as in the <b>Subject</b> field.                                                       |
| Valid From                  | This field displays the date that the certificate becomes applicable. The text displays in red and includes a <b>Not Yet Valid!</b> message if the certificate has not yet become applicable.                                                                                                    |
| Valid To                    | This field displays the date that the certificate expires. The text displays in red and includes an <b>Expiring!</b> or <b>Expired!</b> message if the certificate is about to expire or has already expired.                                                                                                    |

Figure 66 Certificates: Trusted CAs

| LABEL      | DESCRIPTION                                                                                                    |  |
|------------|----------------------------------------------------------------------------------------------------|--|
| CRL Issuer | This field displays <b>Yes</b> if the certification authority issues Certificate Revocation<br>Lists for the certificates that it has issued and you have selected the <b>Issues</b><br><b>certificate revocation lists (CRL)</b> check box in the certificate's details screen to<br>have the ZyWALL check the CRL before trusting any certificates issued by the<br>certification authority. Otherwise the field displays <b>No</b> . |  |
| Modify     | Click the details icon to open a screen with an in-depth list of information about the certificate.                                                                                                    |  |
|            | Click the delete icon to remove the certificate. A window displays asking you to confirm that you want to delete the certificates. Note that subsequent certificates move up by one when you take this action.                                                                                                    |  |
| Import     | Click <b>Import</b> to open a screen where you can save the certificate of a certificate authority that you trust, from your computer to the ZyWALL.                                                                                                    |  |
| Refresh    | Click this button to display the current validity status of the certificates.                                                                                                    |  |

 Table 54
 Certificates: Trusted CAs (continued)

#### 10.10 Importing a Trusted CA's Certificate

Click **CERTIFICATES**, **Trusted CAs** to open the **Trusted CAs** screen and then click **Import** to open the **Trusted CA Import** screen. Follow the instructions in this screen to save a trusted certification authority's certificate to the ZyWALL, see the following figure.

**Note:** You must remove any spaces from the certificate's filename before you can import the certificate.

Figure 67 Trusted CA Import

| Import                           |                                                                                                  |
|----------------------------------|--------------------------------------------------------------------------------------------------|
| Please specify<br>following form | the location of the certificate file to be imported. The certificate file must be in one of ats. |
| Binary P                         | se-64) encoded X.509                                                                             |
| File Path:                       | Browse                                                                                           |

| LABEL     | DESCRIPTION                                                                                          |
|-----------|----------------------------------------------------------------------------------------------------|
| File Path | Type in the location of the file you want to upload in this field or click <b>Browse</b> to find it. |
| Browse    | Click Browse to find the certificate file you want to upload.                                        |
| Apply     | Click Apply to save the certificate on the ZyWALL.                                                   |
| Cancel    | Click Cancel to quit and return to the Trusted CAs screen.                                           |

Table 55 Certificates: Trusted CA: Import

## **10.11 Trusted CA Certificate Details**

Click **CERTIFICATES**, **Trusted CAs** to open the **Trusted CAs** screen. Click the details icon to open the **Trusted CA Details** screen. Use this screen to view in-depth information about the certification authority's certificate, change the certificate's name and set whether or not you want the ZyWALL to check a certification authority's list of revoked certificates before trusting a certificate issued by the certification authority.

| Name<br>Property                    | SSH-CA                                                                                                    |
|-------------------------------------|----------------------------------------------------------------------------------------------------|
|                                     | g certificates issued by this CA against a CRL                                                                 |
| Certification Path                  |                                                                                                    |
| [CN=SSH Te:                         | st CA 1 No Liabilities, O=SSH Communications Security 🗡                                                        |
|                                     | -1                                                                                                    |
|                                     |                                                                                                    |
|                                     |                                                                                                    |
|                                     | Refresh                                                                                                    |
| Certificate Information             |                                                                                                    |
| Туре                                | Self-signed X.509 Certificate                                                                                  |
| Version                             | V3                                                                                                    |
| Serial Number                       | 1538512                                                                                                    |
| Subject                             | CN=SSH Test CA 1 No Liabilities, O=SSH Communications Security Corp, C=F                                       |
| Issuer<br>Simulation Almostation    | CN=SSH Test CA 1 No Liabilities, O=SSH Communications Security Corp, C=F                                       |
| Signature Algorithm<br>Valid From   | rsa-pkcs1-sha1<br>2001 Aug 1st, 07:08:32 GMT                                                                   |
| Valid To                            | 2004 Aug 1st, 07:08:32 GMT                                                                                     |
| Key Algorithm                       | rsaEncryption (1024 bits)                                                                                      |
| Subject Alternative                 | EMAIL=certifier-support@ssh.com                                                                                |
| Name                                |                                                                                                    |
| Key Usage                           | DigitalSignature, KeyCertSign, CRLSign                                                                         |
| Basic Constraint<br>MD5 Fingerprint | Subject Type=CA, Path Length Constraint=0<br>9b:96:51:bb:29:0d:c9:e0:75:c8:03:0d:0d:92:60:6c                   |
| SHA1 Fingerprint                    | 1b:1c:9c:71:6a:dd:f7:28:bc:27:87:1f:8b:b6:37:d3:bf:48:0c:21                                                    |
| •••                                 |                                                                                                    |
| Certificate in PEM (Base            | -64) Encoded Format                                                                                            |
|                                     | CERTIFICATE                                                                                                    |
|                                     | gAwIBAgIDF3nQMAOGCSqGSIb3DQEBBQUAMF8xCzAJBgNVBAYTAkZJ                                                          |
|                                     | KEyBTUOggQ29tbXVuaWNhdG1vbnMgU2VjdXJpdHkgQ29ycDE1MCMG<br>IIFR1c3QgQ0EgMSBObyBMaWFiaWxpdG11czAeFw0wMTA4MDEwNzA4 |
|                                     | 11FRIC3QQQQEGMSBODYBMAWFIAWXpaG11CZAEFWOWNIA4MDEWNZA4<br>4MDEWNZA4MZJAMF8xCZAJBGNVBAYTAkZJMSkwJwYDVQQKEyBTUOqq |
|                                     | hdG1vbnMgU2VjdXJpdHkgQ29ycDE1MCMGA1UEAxMcU1NIIFR1c3Qg                                                          |
|                                     | MaWFiaWxpdGllczCBnzANBgkqhkiG9w0BAQEFAAOBjQAwgYkCgYEA                                                          |
|                                     | m/dEPHKooDqcdKcYtA6tw187d+PeJAog3al4NtcLwglzWDyVQsO1z                                                          |
|                                     | AOPvUJbrnU/8/kCts9Rgmwt3jEOLNfHFMfiCTjVVyyyyEsAIbWQWG                                                          |
| +HJtZKgSFik                         | jBLXwuscj156peE5dzco5yjhjI9ts1bUCAwEAAaOBjTCBijAfBgNV 💌                                                        |
|                                     |                                                                                                    |

Figure 68 Certificates: Trusted CA: Details

| LABEL                                              | DESCRIPTION                                                                                                    |
|----------------------------------------------------|----------------------------------------------------------------------------------------------------|
| Name                                               | This field displays the identifying name of this certificate. If you want to change the name, type up to 31 characters to identify this key certificate. You may use any character (not including spaces). |
| Property<br>Check incoming                         | Select this check box to have the ZyWALL check incoming certificates that are issued by this certification authority against a Certificate Revocation List (CRL).                                          |
| certificates issued by<br>this CA against a<br>CRL | Clear this check box to have the ZyWALL not check incoming certificates that are issued by this certification authority against a Certificate Revocation List (CRL).                                       |

| Table 56 Certificates: Trusted CA: Detai | Table 56 | Certificates: | Trusted | CA: | Details |
|------------------------------------------|----------|---------------|---------|-----|---------|
|------------------------------------------|----------|---------------|---------|-----|---------|

| LABEL                       | DESCRIPTION                                                                                                    |  |
|-----------------------------|----------------------------------------------------------------------------------------------------|--|
| Certification Path          | Click the <b>Refresh</b> button to have this read-only text box display the end entity's certificate and a list of certification authority certificates that shows the hierarchy of certification authorities that validate the end entity's certificate. If the issuing certification authority is one that you have imported as a trusted certification authority, it may be the only certification authority in the list (along with the end entity's own certificate). The ZyWALL does not trust the end entity's certificate and displays "Not trusted" in this field if any certificate on the path has expired or been revoked. |  |
| Refresh                     | Click <b>Refresh</b> to display the certification path.                                                                                                    |  |
| Certificate<br>Information  | These read-only fields display detailed information about the certificate.                                                                                                    |  |
| Туре                        | This field displays general information about the certificate. CA-signed means that a Certification Authority signed the certificate. Self-signed means that the certificate's owner signed the certificate (not a certification authority). X.509 means that this certificate was created and signed according to the ITU-T X.509 recommendation that defines the formats for public-key certificates.                                                                                                    |  |
| Version                     | This field displays the X.509 version number.                                                                                                    |  |
| Serial Number               | This field displays the certificate's identification number given by the certification authority.                                                                                                    |  |
| Subject                     | This field displays information that identifies the owner of the certificate, such as Common Name (CN), Organizational Unit (OU), Organization (O) and Country (C).                                                                                                    |  |
| Issuer                      | This field displays identifying information about the certificate's issuing certification authority, such as Common Name, Organizational Unit, Organization and Country.<br>With self-signed certificates, this is the same information as in the <b>Subject Name</b> field.                                                                                                    |  |
| Signature Algorithm         | This field displays the type of algorithm that was used to sign the certificate.<br>Some certification authorities use rsa-pkcs1-sha1 (RSA public-private key<br>encryption algorithm and the SHA1 hash algorithm). Other certification<br>authorities may use rsa-pkcs1-md5 (RSA public-private key encryption algorithm<br>and the MD5 hash algorithm).                                                                                                    |  |
| Valid From                  | This field displays the date that the certificate becomes applicable. The text displays in red and includes a Not Yet Valid! message if the certificate has not yet become applicable.                                                                                                    |  |
| Valid To                    | This field displays the date that the certificate expires. The text displays in red and includes an Expiring! or Expired! message if the certificate is about to expire or has already expired.                                                                                                    |  |
| Key Algorithm               | This field displays the type of algorithm that was used to generate the certificate's key pair (the ZyWALL uses RSA encryption) and the length of th key set in bits (1024 bits for example).                                                                                                    |  |
| Subject Alternative<br>Name | This field displays the certificate's owner's IP address (IP), domain name (DNS) or e-mail address (EMAIL).                                                                                                    |  |
| Key Usage                   | This field displays for what functions the certificate's key can be used. For example, "DigitalSignature" means that the key can be used to sign certificates and "KeyEncipherment" means that the key can be used to encrypt text.                                                                                                    |  |
| Basic Constraint            | This field displays general information about the certificate. For example,<br>Subject Type=CA means that this is a certification authority's certificate and<br>"Path Length Constraint=1" means that there can only be one certification<br>authority in the certificate's path.                                                                                                    |  |

| Table 56 | Certificates: | Trusted CA: Details | s (continued) |
|----------|---------------|---------------------|---------------|
|----------|---------------|---------------------|---------------|

| LABEL                                                                                                    | DESCRIPTION                                                                                                    |
|----------------------------------------------------------------------------------------------------|----------------------------------------------------------------------------------------------------|
| CRL Distribution<br>Points                                                                                                    | This field displays how many directory servers with Lists of revoked certificates the issuing certification authority of this certificate makes available. This field also displays the domain names or IP addresses of the servers.                                 |
| MD5 Fingerprint                                                                                                    | This is the certificate's message digest that the ZyWALL calculated using the MD5 algorithm. You can use this value to verify with the certification authority (over the phone for example) that this is actually their certificate.                                 |
| SHA1 Fingerprint                                                                                                    | This is the certificate's message digest that the ZyWALL calculated using the SHA1 algorithm. You can use this value to verify with the certification authority (over the phone for example) that this is actually their certificate.                                |
| Certificate in PEM<br>(Base-64) Encoded<br>Format                                                                                                    | This read-only text box displays the certificate or certification request in Privacy<br>Enhanced Mail (PEM) format. PEM uses 64 ASCII characters to convert the<br>binary certificate into a printable form.                                                         |
|                                                                                                    | You can copy and paste the certificate into an e-mail to send to friends or colleagues or you can copy and paste the certificate into a text editor and save the file on a management computer for later distribution (via floppy disk for example).                 |
| Export Click this button and then <b>Save</b> in the <b>File Download</b> screen. The <b>Sa</b> screen opens, browse to the location that you want to use and click <b>S</b> |                                                                                                    |
| Apply                                                                                                    | Click <b>Apply</b> to save your changes back to the ZyWALL. You can only change the name and/or set whether or not you want the ZyWALL to check the CRL that the certification authority issues before trusting a certificate issued by the certification authority. |
| Cancel                                                                                                    | Click Cancel to quit and return to the Trusted CAs screen.                                                                                                    |

| Table 56 | Certificates: | Trusted | CA: Details | (continued) | ) |
|----------|---------------|---------|-------------|-------------|---|
|----------|---------------|---------|-------------|-------------|---|

#### **10.12 Trusted Remote Hosts**

Click **CERTIFICATES**, **Trusted Remote Hosts** to open the **Trusted Remote Hosts** screen (see the following figure). This screen displays a list of the certificates of peers that you trust but which are not signed by one of the certification authorities on the **Trusted CAs** screen.

You do not need to add any certificate that is signed by one of the certification authorities on the **Trusted CAs** screen since the ZyWALL automatically accepts any valid certificate signed by a trusted certification authority as being trustworthy.

| ly Certificates | Trusted CAs          | Trusted Remote<br>Hosts | Directory Servers                |                 |        |
|-----------------|----------------------|-------------------------|----------------------------------|-----------------|--------|
| PKI Stora       | ge Space in Use      |                         |                                  |                 |        |
| 0%              |                      |                         | 4%                               |                 | 100%   |
| lssuer (My      |                      | ed Certificate): CN=Zj  | YWALL 70 00A0C50123              |                 |        |
|                 |                      |                         | WALL 70 00A0C50123<br>Valid From | 145<br>Valid To | Modify |
| lssuer (My      | r Default Self-signe | ed Certificate): CN=Zj  |                                  |                 | Modify |

Figure 69 Certificates: Trusted Remote Hosts

| Table 57 | Certificates: | Trusted | <b>Remote Hosts</b> |
|----------|---------------|---------|---------------------|
|----------|---------------|---------|---------------------|

| LABEL                                             | DESCRIPTION                                                                                                    |  |
|---------------------------------------------------|----------------------------------------------------------------------------------------------------|--|
| PKI Storage<br>Space in Use                       | This bar displays the percentage of the ZyWALL's PKI storage space that is currently in use. When you are using 80% or less of the storage space, the bar is green. When the amount of space used is over 80%, the bar is red. When the bar is red, you should consider deleting expired or unnecessary certificates before adding more certificates. |  |
| Issuer (My Default<br>Self-signed<br>Certificate) | This field displays identifying information about the default self-signed certificate on the ZyWALL that the ZyWALL uses to sign the trusted remote host certificates                                                                                                    |  |
| #                                                 | This field displays the certificate index number. The certificates are listed in alphabetical order.                                                                                                    |  |
| Name                                              | This field displays the name used to identify this certificate.                                                                                                    |  |
| Subject                                           | This field displays identifying information about the certificate's owner, such as CN (Common Name), OU (Organizational Unit or department), O (Organization or company) and C (Country). It is recommended that each certificate have unique subject information.                                                                                    |  |
| Valid From                                        | This field displays the date that the certificate becomes applicable. The text displays in red and includes a <b>Not Yet Valid!</b> message if the certificate has not ye become applicable.                                                                                                    |  |
| Valid To                                          | This field displays the date that the certificate expires. The text displays in red and includes an <b>Expiring!</b> or <b>Expired!</b> message if the certificate is about to expire or has already expired.                                                                                                    |  |

| LABEL   | DESCRIPTION                                                                                                    |  |  |
|---------|----------------------------------------------------------------------------------------------------|--|--|
| Modify  | Click the details icon to open a screen with an in-depth list of information about the certificate.                                          |  |  |
|         | Click the delete icon to remove the certificate. A window displays asking you to confirm that you want to delete the certificate.            |  |  |
|         | <b>Note:</b> Subsequent certificates move up by one when you take this action.                                                               |  |  |
| Import  | Click <b>Import</b> to open a screen where you can save the certificate of a remote host (which you trust) from your computer to the ZyWALL. |  |  |
| Refresh | Click this button to display the current validity status of the certificates.                                                                |  |  |

**Table 57** Certificates: Trusted Remote Hosts (continued)

#### 10.13 Verifying a Trusted Remote Host's Certificate

Certificates issued by certification authorities have the certification authority's signature for you to check. Self-signed certificates only have the signature of the host itself. This means that you must be very careful when deciding to import (and thereby trust) a remote host's self-signed certificate.

#### 10.13.1 Trusted Remote Host Certificate Fingerprints

A certificate's fingerprints are message digests calculated using the MD5 or SHA1 algorithms. The following procedure describes how to use a certificate's fingerprint to verify that you have the remote host's actual certificate.

- **1** Browse to where you have the remote host's certificate saved on your computer.
- **2** Make sure that the certificate has a ".cer" or ".crt" file name extension.

#### Figure 70 Remote Host Certificates

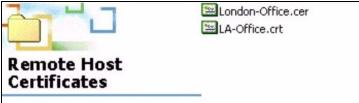

**3** Double-click the certificate's icon to open the **Certificate** window. Click the **Details** tab and scroll down to the **Thumbprint Algorithm** and **Thumbprint** fields.

| Field                    | Value                                    |
|--------------------------|------------------------------------------|
| Subject                  | Glenn                                    |
| Public key               | RSA (1024 Bits)                          |
| € Key Usage              | Digital Signature , Certificate Signing( |
| Subject Alternative Name |                                          |
| Basic Constraints        | Subject Type=CA, Path Length Cons        |
| Thumbprint algorithm     | sha1                                     |
| Thumbprint               | B0A7 22B6 7960 FF92 52F4 6B4C A2         |
|                          |                                          |
|                          |                                          |
|                          |                                          |
|                          |                                          |
|                          |                                          |
|                          |                                          |
|                          |                                          |
|                          |                                          |

#### Figure 71 Certificate Details

Verify (over the phone for example) that the remote host has the same information in the **Thumbprint Algorithm** and **Thumbprint** fields.

#### **10.14 Importing a Trusted Remote Host's Certificate**

Click **CERTIFICATES**, **Trusted Remote Hosts** to open the **Trusted Remote Hosts** screen and then click **Import** to open the **Trusted Remote Host Import** screen. Follow the instructions in this screen to save a trusted host's certificate to the ZyWALL, see the following figure.

**Note:** The trusted remote host certificate must be a self-signed certificate; and you must remove any spaces from its filename before you can import it.

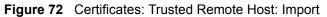

| Import                                                     |                                                                                         |
|------------------------------------------------------------|-----------------------------------------------------------------------------------------|
| Please specify the loc<br>following formats.               | ation of the certificate file to be imported. The certificate file must be in one of th |
| -                                                          |                                                                                         |
| <ul> <li>Binary X.509</li> <li>PEM (Base-64) e</li> </ul>  | encoded X.509                                                                           |
| <ul> <li>Binary PKCS#7</li> <li>PEM (Base-64) e</li> </ul> |                                                                                         |
| • FEW (Dase-04) 6                                          |                                                                                         |
| File Path:                                                 | Browse                                                                                  |
| •                                                          |                                                                                         |

The following table describes the labels in this screen.

| Table 58 | Certificates: Trusted | Remote Host: Import |
|----------|-----------------------|---------------------|
|----------|-----------------------|---------------------|

| LABEL     | DESCRIPTION                                                                                          |
|-----------|----------------------------------------------------------------------------------------------------|
| File Path | Type in the location of the file you want to upload in this field or click <b>Browse</b> to find it. |
| Browse    | Click Browse to find the certificate file you want to upload.                                        |
| Apply     | Click Apply to save the certificate on the ZyWALL.                                                   |
| Cancel    | Click Cancel to quit and return to the Trusted Remote Hosts screen.                                  |

#### **10.15 Trusted Remote Host Certificate Details**

Click **CERTIFICATES**, **Trusted Remote Hosts** to open the **Trusted Remote Hosts** screen. Click the details icon to open the **Trusted Remote Host Details** screen. You can use this screen to view in-depth information about the trusted remote host's certificate and/or change the certificate's name.

| Name                                | glenn. cer                                                                                                    |
|-------------------------------------|----------------------------------------------------------------------------------------------------|
| ertification Path                   |                                                                                                    |
| [CN=ZyWALL                          | 70 00A0C5012345]                                                                                               |
| [CN=Glenn]                          |                                                                                                    |
| T                                   |                                                                                                    |
|                                     | Refresh                                                                                                    |
| ertificate Information              |                                                                                                    |
| Туре                                | CA-signed X.509 Certificate                                                                                    |
| Version<br>Serial Number            | ∨3<br>105175496253                                                                                             |
| Subject                             | CN=Glenn                                                                                                    |
| Issuer                              | CN=ZyWALL 70 00A0C5012345                                                                                      |
| Signature Algorithm                 | rsa-pkcs1-sha1                                                                                                 |
| Valid From<br>Valid To              | 2003 Apr 30th, 02:09:22 GMT<br>2006 Apr 30th, 02:09:22 GMT                                                     |
| Key Algorithm                       | rsaEncryption (1024 bits)                                                                                      |
| Subject Alternative                 | DNS=Glenn                                                                                                    |
| Name                                | DNS=Glenn                                                                                                    |
| Key Usage                           | DigitalSignature                                                                                               |
| Basic Constraint<br>MD5 Fingerprint | Path Length Constraint=10<br>ff:68:66:15:de:04:a5:35:a9:4a:49:97:fd:e9:55:13                                   |
| SHA1 Fingerprint                    | c1:c1:38:34:70:a2:67:61:73:51:9b:71:7b:3d:ec:2d:26:70:b6:45                                                    |
| Certificate in PEM (Base            | -64) Encoded Format                                                                                            |
| MIIBnDCCAUa                         | gAwIBAgIFGHzytjOwDQYJKoZIhvcNAQEFBQAwITEfMBOGA1UEAxMW 🔺                                                        |
|                                     | wIDAwQTBDNTAxMjMONTAeFwOwMzAOMzAwMjA5MjJaFwOwNjAOMzAw                                                          |
|                                     | xDjAMBgNVBANTBUdsZW5uMIGfMAOGCSqGSIb3DQEBAQUAA4GNADCB<br>73SPybRFVubOieofPPtG6aquqjwk1k/Nlqgryp8vomLBKarROa8DS |
|                                     | OKskKwcQNrwXz95z56kqLITb8YIzqeoytvc67GM/3AQgCOLbutR5q                                                          |
|                                     | vOkNvAcHI2oFABneOMMFctejtIqhUtkUioAGnTwIDAQABozIwMDAL                                                          |
|                                     | CAoQwEAYDVRORBAkwB4IFR2x1bm4wDwYDVROTBAgwBgEBAAIBCjAN                                                          |
|                                     | BAQUFAANBAFYa4Q8w3p2h/owtaUpb0/SMOg/KryOnXQab/JgobLad<br>55hn5ywIeyJnRMxig+HEkBy8zoQ+KSLM=                     |
|                                     | RTIFICATE                                                                                                    |
|                                     |                                                                                                    |

Figure 73 Certificates: Trusted Remote Host: Details

| LABEL              | DESCRIPTION                                                                                                    |
|--------------------|----------------------------------------------------------------------------------------------------|
| Name               | This field displays the identifying name of this certificate. If you want to change the name, type up to 31 characters to identify this key certificate. You may use any character (not including spaces).                                                                                                    |
| Certification Path | Click the <b>Refresh</b> button to have this read-only text box display the end entity's own certificate and a list of certification authority certificates in the hierarchy of certification authorities that validate a certificate's issuing certification authority. For a trusted host, the list consists of the end entity's own certificate and the default self-signed certificate that the ZyWALL uses to sign remote host certificates. |

 Table 59
 Certificates: Trusted Remote Host: Details

| LABEL                       | DESCRIPTION                                                                                                    |  |
|-----------------------------|----------------------------------------------------------------------------------------------------|--|
| Refresh                     | Click <b>Refresh</b> to display the certification path.                                                                                                    |  |
| Certificate Information     | These read-only fields display detailed information about the certificate.                                                                                                    |  |
| Туре                        | This field displays general information about the certificate. With trusted remote<br>host certificates, this field always displays CA-signed. The ZyWALL is the<br>Certification Authority that signed the certificate. X.509 means that this<br>certificate was created and signed according to the ITU-T X.509<br>recommendation that defines the formats for public-key certificates.                 |  |
| Version                     | This field displays the X.509 version number.                                                                                                    |  |
| Serial Number               | This field displays the certificate's identification number given by the device that created the certificate.                                                                                                    |  |
| Subject                     | This field displays information that identifies the owner of the certificate, such as Common Name (CN), Organizational Unit (OU), Organization (O) and Country (C).                                                                                                    |  |
| Issuer                      | This field displays identifying information about the default self-signed certificate on the ZyWALL that the ZyWALL uses to sign the trusted remote host certificates.                                                                                                    |  |
| Signature Algorithm         | This field displays the type of algorithm that the ZyWALL used to sign the certificate, which is rsa-pkcs1-sha1 (RSA public-private key encryption algorithm and the SHA1 hash algorithm).                                                                                                    |  |
| Valid From                  | This field displays the date that the certificate becomes applicable. The text displays in red and includes a Not Yet Valid! message if the certificate has not yet become applicable.                                                                                                    |  |
| Valid To                    | This field displays the date that the certificate expires. The text displays in red and includes an Expiring! or Expired! message if the certificate is about to expire or has already expired.                                                                                                    |  |
| Key Algorithm               | This field displays the type of algorithm that was used to generate the certificate's key pair (the ZyWALL uses RSA encryption) and the length of the key set in bits (1024 bits for example).                                                                                                    |  |
| Subject Alternative<br>Name | This field displays the certificate's owner's IP address (IP), domain name (DNS) or e-mail address (EMAIL).                                                                                                    |  |
| Key Usage                   | This field displays for what functions the certificate's key can be used. For example, "DigitalSignature" means that the key can be used to sign certificates and "KeyEncipherment" means that the key can be used to encrypt text.                                                                                                    |  |
| Basic Constraint            | This field displays general information about the certificate. For example,<br>Subject Type=CA means that this is a certification authority's certificate and<br>"Path Length Constraint=1" means that there can only be one certification<br>authority in the certificate's path.                                                                                                    |  |
| MD5 Fingerprint             | This is the certificate's message digest that the ZyWALL calculated using the MD5 algorithm. You cannot use this value to verify that this is the remote host's actual certificate because the ZyWALL has signed the certificate; thus causing this value to be different from that of the remote hosts actual certificate. See Section 10.13 on page 169 for how to verify a remote host's certificate.  |  |
| SHA1 Fingerprint            | This is the certificate's message digest that the ZyWALL calculated using the SHA1 algorithm. You cannot use this value to verify that this is the remote host's actual certificate because the ZyWALL has signed the certificate; thus causing this value to be different from that of the remote hosts actual certificate. See Section 10.13 on page 169 for how to verify a remote host's certificate. |  |

 Table 59
 Certificates: Trusted Remote Host: Details (continued)

| LABEL                                             | DESCRIPTION                                                                                                    |
|---------------------------------------------------|----------------------------------------------------------------------------------------------------|
| Certificate in PEM<br>(Base-64) Encoded<br>Format | This read-only text box displays the certificate or certification request in Privacy Enhanced Mail (PEM) format. PEM uses 64 ASCII characters to convert the binary certificate into a printable form.                                               |
|                                                   | You can copy and paste the certificate into an e-mail to send to friends or colleagues or you can copy and paste the certificate into a text editor and save the file on a management computer for later distribution (via floppy disk for example). |
| Export                                            | Click this button and then <b>Save</b> in the <b>File Download</b> screen. The <b>Save As</b> screen opens, browse to the location that you want to use and click <b>Save</b> .                                                                      |
| Apply                                             | Click <b>Apply</b> to save your changes back to the ZyWALL. You can only change the name of the certificate.                                                                                                    |
| Cancel                                            | Click <b>Cancel</b> to quit configuring this screen and return to the <b>Trusted Remote Hosts</b> screen.                                                                                                    |

| Table 59 | Certificates: Trusted Remote Host: Details | (continued) |  |
|----------|--------------------------------------------|-------------|--|
|----------|--------------------------------------------|-------------|--|

#### **10.16 Directory Servers**

Click **CERTIFICATES**, **Directory Servers** to open the **Directory Servers** screen. This screen displays a summary list of directory servers (that contain lists of valid and revoked certificates) that have been saved into the ZyWALL. If you decide to have the ZyWALL check incoming certificates against the issuing certification authority's list of revoked certificates, the ZyWALL first checks the server(s) listed in the **CRL Distribution Points** field of the incoming certificate. If the certificate does not list a server or the listed server is not available, the ZyWALL checks the servers listed here.

| Figure 74 | Certificates: | Directory | Servers |
|-----------|---------------|-----------|---------|
|-----------|---------------|-----------|---------|

| y Certificates | Trusted CAs     | Trusted Remote<br>Hosts | Directory Servers |          |        |
|----------------|-----------------|-------------------------|-------------------|----------|--------|
| PKI Stora      | ge Space in Use |                         |                   |          |        |
| 0%             |                 |                         | 4%                |          | 100%   |
| Directory So   | ervices         |                         |                   |          |        |
| #              | Name            | Address                 | Port              | Protocol | Modify |
| 1976           | test            | 10.1.2.33               | 389               | LDAP     | 5 0    |

| LABEL                       | DESCRIPTION                                                                                                    |
|-----------------------------|----------------------------------------------------------------------------------------------------|
| PKI Storage Space<br>in Use | This bar displays the percentage of the ZyWALL's PKI storage space that is currently in use. When you are using 80% or less of the storage space, the bar is green. When the amount of space used is over 80%, the bar is red. When the bar is red, you should consider deleting expired or unnecessary certificates before adding more certificates. |
| #                           | The index number of the directory server. The servers are listed in alphabetical order.                                                                                                    |
| Name                        | This field displays the name used to identify this directory server.                                                                                                    |
| Address                     | This field displays the IP address or domain name of the directory server.                                                                                                    |
| Port                        | This field displays the port number that the directory server uses.                                                                                                    |
| Protocol                    | This field displays the protocol that the directory server uses.                                                                                                    |
| Modify                      | Click the details icon to open a screen where you can change the information about the directory server.<br>Click the delete icon to remove the directory server entry. A window displays                                                                                                    |
|                             | asking you to confirm that you want to delete the directory server. Note that subsequent certificates move up by one when you take this action.                                                                                                    |
| Add                         | Click <b>Add</b> to open a screen where you can configure information about a directory server so that the ZyWALL can access it.                                                                                                    |

 Table 60
 Certificates: Directory Servers

## 10.17 Add or Edit a Directory Server

Click **CERTIFICATES**, **Directory Servers** to open the **Directory Servers** screen. Click **Add** (or the details icon) to open the following screen. Use this screen to configure information about a directory server that the ZyWALL can access.

Figure 75 Certificates: Directory Server: Add

| Server Port 389        | Name<br>Access Protocol<br>Server Address<br>Server Port | LDAP - | (Host Name or IP Address) |  |
|------------------------|----------------------------------------------------------|--------|---------------------------|--|
| Login Setting Password | _ogin                                                    |        | _                         |  |

The following table describes the labels in this screen.

 Table 61
 Certificates: Directory Server: Add

| LABEL                        | DESCRIPTION                                                                                                    |
|------------------------------|----------------------------------------------------------------------------------------------------|
| Directory Service<br>Setting |                                                                                                    |
| Name                         | Type up to 31 ASCII characters (spaces are not permitted) to identify this directory server.                                                                                                    |
| Access Protocol              | Use the drop-down list box to select the access protocol used by the directory server.                                                                                                    |
|                              | <b>LDAP</b> (Lightweight Directory Access Protocol) is a protocol over TCP that specifies how clients access directories certificates and lists of revoked certificates. <sup>a</sup>                                     |
| Server Address               | Type the IP address (in dotted decimal notation) or the domain name of the directory server.                                                                                                    |
| Server Port                  | This field displays the default server port number of the protocol that you select in the <b>Access Protocol</b> field.                                                                                                   |
|                              | You may change the server port number if needed, however you must use the same server port number that the directory server uses.                                                                                         |
|                              | 389 is the default server port number for LDAP.                                                                                                    |
| Login Setting                |                                                                                                    |
| Login                        | The ZyWALL may need to authenticate itself in order to assess the directory server. Type the login name (up to 31 ASCII characters) from the entity maintaining the directory server (usually a certification authority). |
| Password                     | Type the password (up to 31 ASCII characters) from the entity maintaining the directory server (usually a certification authority).                                                                                       |
| Apply                        | Click Apply to save your changes back to the ZyWALL.                                                                                                    |
| Cancel                       | Click <b>Cancel</b> to quit configuring this screen and return to the <b>Directory Servers</b> screen.                                                                                                    |

a. At the time of writing, LDAP is the only choice of directory server access protocol.

# CHAPTER 11 Network Address Translation (NAT)

This chapter discusses how to configure NAT on the ZyWALL.

## 11.1 NAT Overview

NAT (Network Address Translation - NAT, RFC 1631) is the translation of the IP address of a host in a packet. For example, the source address of an outgoing packet, used within one network is changed to a different IP address known within another network.

#### 11.1.1 NAT Definitions

Inside/outside denotes where a host is located relative to the ZyWALL. For example, the computers of your subscribers are the inside hosts, while the web servers on the Internet are the outside hosts.

Global/local denotes the IP address of a host in a packet as the packet traverses a router. For example, the local address refers to the IP address of a host when the packet is in the local network, while the global address refers to the IP address of the host when the same packet is traveling in the WAN side.

Note that inside/outside refers to the location of a host, while global/local refers to the IP address of a host used in a packet. Thus, an inside local address (ILA) is the IP address of an inside host in a packet when the packet is still in the local network, while an inside global address (IGA) is the IP address of the same inside host when the packet is on the WAN side. The following table summarizes this information.

| TERM    | DESCRIPTION                                                                                 |
|---------|---------------------------------------------------------------------------------------------|
| Inside  | This refers to the host on the LAN.                                                         |
| Outside | This refers to the host on the WAN.                                                         |
| Local   | This refers to the packet address (source or destination) as the packet travels on the LAN. |
| Global  | This refers to the packet address (source or destination) as the packet travels on the WAN. |

Table 62 NAT Definitions

Note: NAT never changes the IP address (either local or global) of an outside host.

#### 11.1.2 What NAT Does

In the simplest form, NAT changes the source IP address in a packet received from a subscriber (the inside local address) to another (the inside global address) before forwarding the packet to the WAN side. When the response comes back, NAT translates the destination address (the inside global address) back to the inside local address before forwarding it to the original inside host. Note that the IP address (either local or global) of an outside host is never changed.

The global IP addresses for the inside hosts can be either static or dynamically assigned by the ISP. In addition, you can designate servers (for example a web server and a telnet server) on your local network and make them accessible to the outside world. If you do not define any servers, NAT offers the additional benefit of firewall protection. With no servers defined, your ZyWALL filters out all incoming inquiries, thus preventing intruders from probing your network. For more information on IP address translation, refer to *RFC 1631*, *The IP Network Address Translator (NAT)*.

#### 11.1.3 How NAT Works

Each packet has two addresses – a source address and a destination address. For outgoing packets, the ILA (Inside Local Address) is the source address on the LAN, and the IGA (Inside Global Address) is the source address on the WAN. For incoming packets, the ILA is the destination address on the LAN, and the IGA is the destination address on the LAN. NAT maps private (local) IP addresses to globally unique ones required for communication with hosts on other networks. It replaces the original IP source address (and TCP or UDP source port numbers for Many-to-One and Many-to-Many Overload NAT mapping) in each packet and then forwards it to the Internet. The ZyWALL keeps track of the original addresses and port numbers so incoming reply packets can have their original values restored. The following figure illustrates this.

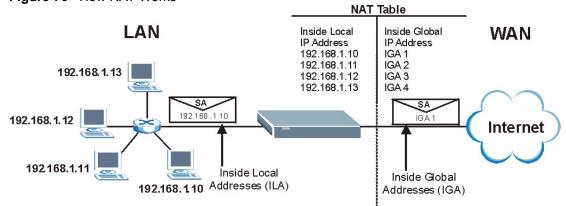

Figure 76 How NAT Works

#### 11.1.4 NAT Mapping Types

NAT supports five types of IP/port mapping. They are:

- **One to One**: In One-to-One mode, one local IP address is mapped to one global IP address.
- Many to One: In Many-to-One mode, the ZyWALL maps multiple local IP addresses to one global IP address. This is equivalent to SUA (i.e., PAT, port address translation), ZyWALL's Single User Account feature.
- Many to Many Overload: In Many-to-Many Overload mode, multiple local IP addresses are mapped to shared global IP addresses.
- Many One to One: In Many-One-to-One mode, each local IP address is mapped to a unique global IP address.
- Server: This type allows you to specify inside servers of different services behind the NAT to be accessible to the outside world.

## **Note:** Port numbers do **not** change for One-to-One and Many-One-to-One NAT mapping types.

The following table summarizes these types.

| ТҮРЕ                  | IP MAPPING                                | ABBREVIATION |
|-----------------------|-------------------------------------------|--------------|
| One-to-One            | ILA1←→ IGA1                               | 1-1          |
| Many-to-One (SUA/PAT) | ILA1←→ IGA1                               | M-1          |
|                       | ILA2←→ IGA1                               |              |
|                       |                                           |              |
| Many-to-Many Overload | ILA1←→ IGA1                               | M-M Ov       |
|                       | ILA2←→ IGA2                               |              |
|                       | ILA3←→ IGA1                               |              |
|                       | ILA4←→ IGA2                               |              |
|                       |                                           |              |
| Many-One-to-One       | ILA1←→ IGA1                               | M-1-1        |
|                       | ILA2←→ IGA2                               |              |
|                       | ILA3←→ IGA3                               |              |
|                       |                                           |              |
| Server                | Server 1 IP←→ IGA1                        | Server       |
|                       | Server 2 IP $\leftarrow \rightarrow$ IGA1 |              |
|                       | Server 3 IP←→ IGA1                        |              |

#### Table 63 NAT Mapping Types

## 11.2 Using NAT

**Note:** You must create a firewall rule in addition to setting up NAT, to allow traffic from the WAN to be forwarded through the ZyWALL.

# 11.2.1 SUA (Single User Account) Versus NAT

Your ZyWALL supports SUA (Single User Account) which is a ZyNOS implementation of a subset of NAT that supports two types of mapping, **Many-to-One** and **Server**.

# 11.3 Configuring NAT Overview

Click NAT to open the NAT Overview screen shown next.

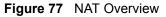

|                                   | Triggering |                            |                    | _ |
|-----------------------------------|------------|----------------------------|--------------------|---|
| NAT Setup                         |            |                            |                    | _ |
| Max. Concurrent Sessions          |            | 048                        |                    |   |
| Max. Concurrent Sessions Per Host | 2          | 048 (Historical high since | last startup: 126) |   |
| 🗹 Enable NAT                      |            |                            |                    |   |
| Port Forwarding Rules             |            | 0/12                       |                    |   |
| Port Triggering Rules             |            | 0/12                       |                    |   |
|                                   |            |                            |                    |   |
|                                   |            |                            |                    |   |
|                                   |            | Reset                      |                    |   |

The following table describes the labels in this screen.

| Table | 64 | NAT | Overview |  |
|-------|----|-----|----------|--|
|       |    |     |          |  |

| LABEL                                   | DESCRIPTION                                                                                                    |  |
|-----------------------------------------|----------------------------------------------------------------------------------------------------|--|
| NAT Setup                               |                                                                                                    |  |
| Max. Concurrent<br>Sessions             | This read-only field displays the highest number of NAT sessions that the ZyWALL will permit at one time.                                                                                                    |  |
| Max. Concurrent<br>Sessions Per<br>Host | se this field to set the highest number of NAT sessions that the ZyWALL will permit host to have at one time.                                                                                                    |  |
| Enable NAT                              | Select this check box to turn on the NAT feature for the WAN port. Clear this check box to turn off the NAT feature for the WAN port.                                                                                                    |  |
|                                         | <b>Note:</b> Your ZyWALL supports SUA which is a subset of NAT that supports two types of mapping, Many-to-One and Server (refer to Section 11.1.4 on page 178 for more information).                                                                                                  |  |
| Port Forwarding<br>Rules                | The bar displays how many of the ZyWALL's possible port forwarding rules are configured. The first number shows how many port forwarding rules are configured on the ZyWALL. The second number shows the maximum number of port forwarding rules that can be configured on the ZyWALL. |  |
| Port Triggering<br>Rules                | The bar displays how many of the ZyWALL's possible trigger port rules are configured. The first number shows how many trigger port rules are configured on the ZyWALL. The second number shows the maximum number of trigger port rules that can be configured on the ZyWALL.          |  |

| Table 64 | NAT | Overview | (continued) |
|----------|-----|----------|-------------|
|----------|-----|----------|-------------|

| LABEL | DESCRIPTION                                                 |
|-------|-------------------------------------------------------------|
| Apply | Click <b>Apply</b> to save your changes back to the ZyWALL. |
| Reset | Click <b>Reset</b> to begin configuring this screen afresh. |

## 11.4 Port Forwarding

A port forwarding set is a list of inside (behind NAT on the LAN) servers, for example, web or FTP, that you can make visible to the outside world even though NAT makes your whole inside network appear as a single computer to the outside world.

You may enter a single port number or a range of port numbers to be forwarded, and the local IP address of the desired server. The port number identifies a service; for example, web service is on port 80 and FTP on port 21. In some cases, such as for unknown services or where one server can support more than one service (for example both FTP and web service), it might be better to specify a range of port numbers. You can allocate a server IP address that corresponds to a port or a range of ports.

Many residential broadband ISP accounts do not allow you to run any server processes (such as a Web or FTP server) from your location. Your ISP may periodically check for servers and may suspend your account if it discovers any active services at your location. If you are unsure, refer to your ISP.

### 11.4.1 Default Server IP Address

In addition to the servers for specified services, NAT supports a default server IP address. A default server receives packets from ports that are not specified in this screen.

**Note:** If you do not assign a **Default Server** IP address, the ZyWALL discards all packets received for ports that are not specified here or in the remote management setup.

### 11.4.2 Port Forwarding: Services and Port Numbers

The ZyWALL provides the additional safety for connecting your publicly accessible servers.

Use the **Port Forwarding** screen to forward incoming service requests to the server(s) on your local network.

The most often used port numbers are shown in the following table. Please refer to RFC 1700 for further information about port numbers. Please also refer to the Supporting CD for more examples and details on port forwarding and NAT.

| SERVICES                                        | PORT NUMBER |
|-------------------------------------------------|-------------|
| ECHO                                            | 7           |
| FTP (File Transfer Protocol)                    | 21          |
| SMTP (Simple Mail Transfer Protocol)            | 25          |
| DNS (Domain Name System)                        | 53          |
| Finger                                          | 79          |
| HTTP (Hyper Text Transfer protocol or WWW, Web) | 80          |
| POP3 (Post Office Protocol)                     | 110         |
| NNTP (Network News Transport Protocol)          | 119         |
| SNMP (Simple Network Management Protocol)       | 161         |
| SNMP trap                                       | 162         |
| PPTP (Point-to-Point Tunneling Protocol)        | 1723        |

| Table 65 | Services and Port Numbers |
|----------|---------------------------|
|----------|---------------------------|

### 11.4.3 Configuring Servers Behind Port Forwarding (Example)

Let's say you want to assign ports 21-25 to one FTP, Telnet and SMTP server (**A** in the example), port 80 to another (**B** in the example) and assign a default server IP address of 192.168.1.35 to a third (**C** in the example). You assign the LAN IP addresses and the ISP assigns the WAN IP address. The NAT network appears as a single host on the Internet.

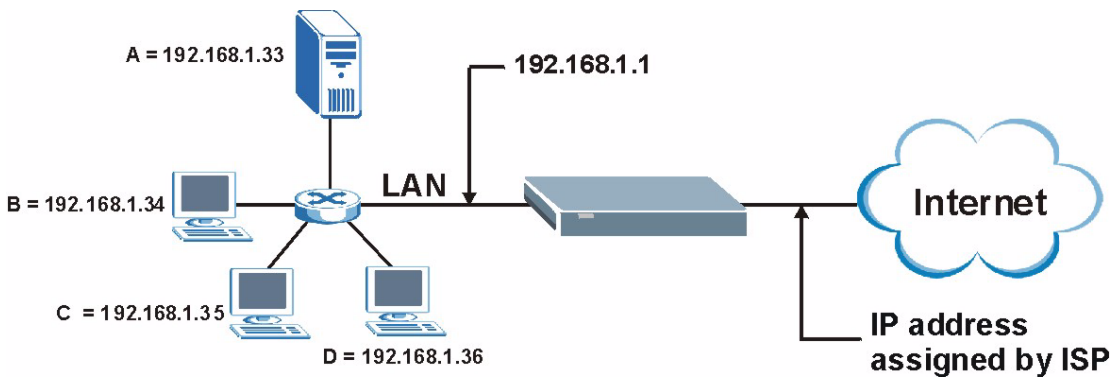

Figure 78 Multiple Servers Behind NAT Example

### 11.4.4 Port Translation

The ZyWALL can translate the destination port number or a range of port numbers of packets coming from the WAN to another destination port number or range of port numbers on the LAN. When you use port forwarding without port translation, a single server on the LAN can use a specific port number and be accessible to the outside world through a single WAN IP address. When you use port translation with port forwarding, multiple servers on the LAN can use the same port number and still be accessible to the outside world through a single WAN IP address.

The following example has two web servers on a LAN. Server **A** uses IP address 192.168.1.33 and server **B** uses 192.168.1.34. Both servers use port 80. The letters a.b.c.d represent the WAN port's IP address. The ZyWALL translates port 8080 of traffic received on the WAN port (IP address a.b.c.d) to port 80 and sends it to server **A** (IP address 192.168.1.33). The ZyWALL also translates port 8100 of traffic received on the WAN port (also IP address a.b.c.d) to port 8100 of traffic received on the WAN port (also IP address a.b.c.d) to port 80 and sends it to server **B** (IP address 192.168.1.34).

**Note:** In this example, anyone wanting to access server A from the Internet must use port 8080. Anyone wanting to access server B from the Internet must use port 8100.

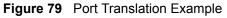

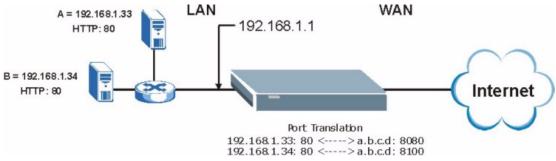

# **11.5 Configuring Port Forwarding**

**Note:** If you do not assign a **Default Server** IP address, the ZyWALL discards all packets received for ports that are not specified here or in the remote management setup.

Click NAT and Port Forwarding to open the Port Forwarding screen.

Refer to Figure 65 on page 182 for port numbers commonly used for particular services.

|              | orwarding Rules<br>nult Server          |                         | 0.0.0                                    | 0     |             | Go To Page 1 💌    |
|--------------|-----------------------------------------|-------------------------|------------------------------------------|-------|-------------|-------------------|
|              |                                         |                         | ,                                        |       |             |                   |
| # Ac         |                                         | _                       | ming Port(s)                             |       | Translation | Server IP Address |
|              |                                         | 0                       | _ 0                                      | 0     |             | 0.0.0.0           |
|              |                                         | 0                       | _ 0                                      | 0     | . 0         | 0.0.0.0           |
| 3            |                                         | 0                       | _ 0                                      | 0     | _ 0         | 0.0.0.0           |
| 4            |                                         | 0                       | _ 0                                      | 0     | _ 0         | 0.0.0.0           |
|              |                                         | 0                       | _ 0                                      | 0     | _ 0         | 0.0.0.0           |
|              |                                         | 0                       | _ 0                                      | 0     | _ 0         | 0.0.0.0           |
| 7            |                                         | 0                       | _ 0                                      | 0     | _ 0         | 0.0.0.0           |
| 8            |                                         | 0                       | _ 0                                      | 0     | _ 0         | 0.0.0.0           |
|              |                                         | 0                       | _ 0                                      | 0     | _ 0         | 0.0.0.0           |
| 10           |                                         | 0                       | _ 0                                      | 0     | _ 0         | 0.0.0.0           |
| Note<br>Note | e 1: You may also<br>e 2: Port Translat | o need to<br>ion is opt | create a <mark>Firewall</mark><br>ional. | rule. |             |                   |

Figure 80 NAT: Port Forwarding

The following table describes the labels in this screen.

| Table 66 | NAT: | Port | Forwarding |
|----------|------|------|------------|
|----------|------|------|------------|

| LABEL                | DESCRIPTION                                                                                                    |  |
|----------------------|----------------------------------------------------------------------------------------------------|--|
| Default Server       | In addition to the servers for specified services, NAT supports a default server. A default server receives packets from ports that are not specified in this screen. If you do not assign a <b>Default Server</b> IP address, the ZyWALL discards all packets received for ports that are not specified here or in the remote management setup. |  |
| Go To Page           | Choose a page from the drop-down list box to display the corresponding summary page of the port forwarding servers.                                                                                                    |  |
| #                    | This is the number of an individual port forwarding server entry.                                                                                                    |  |
| Active               | Select this check box to enable the port forwarding server entry. Clear this check box to disallow forwarding of these ports to an inside server without having to delete the entry.                                                                                                    |  |
| Name                 | Enter a name to identify this port-forwarding rule.                                                                                                    |  |
| Incoming Port(s)     | Enter a port number here. To forward only one port, enter it again in the second field.<br>To specify a range of ports, enter the last port to be forwarded in the second field.                                                                                                    |  |
| Port Translation     | Enter the port number here to which you want the ZyWALL to translate the incoming port. For a range of ports, you only need to enter the first number of the range to which you want the incoming ports translated, the ZyWALL automatically calculates the last port of the translated port range.                                              |  |
| Server IP<br>Address | Enter the inside IP address of the server here.                                                                                                    |  |

| Table 66 | NAT: Port Forwarding | (continued) |
|----------|----------------------|-------------|
|----------|----------------------|-------------|

| LABEL | DESCRIPTION                                                 |
|-------|-------------------------------------------------------------|
| Apply | Click <b>Apply</b> to save your changes back to the ZyWALL. |
| Reset | Click <b>Reset</b> to begin configuring this screen afresh. |

## **11.6 Configuring Trigger Port**

Some services use a dedicated range of ports on the client side and a dedicated range of ports on the server side. With regular port forwarding you set a forwarding port in NAT to forward a service (coming in from the server on the WAN) to the IP address of a computer on the client side (LAN). The problem is that port forwarding only forwards a service to a single LAN IP address. In order to use the same service on a different LAN computer, you have to manually replace the LAN computer's IP address in the forwarding port with another LAN computer's IP address,

Trigger port forwarding solves this problem by allowing computers on the LAN to dynamically take turns using the service. The ZyWALL records the IP address of a LAN computer that sends traffic to the WAN to request a service with a specific port number and protocol (a "trigger" port). When the ZyWALL's WAN port receives a response with a specific port number and protocol ("incoming" port), the ZyWALL forwards the traffic to the LAN IP address of the computer that sent the request. After that computer's connection for that service closes, another computer on the LAN can use the service in the same manner. This way you do not need to configure a new IP address each time you want a different LAN computer to use the application. For example:

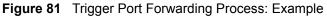

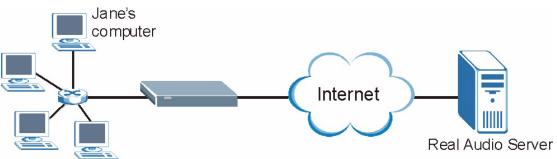

- **1** Jane requests a file from the Real Audio server (port 7070).
- **2** Port 7070 is a "trigger" port and causes the ZyWALL to record Jane's computer IP address. The ZyWALL associates Jane's computer IP address with the "incoming" port range of 6970-7170.
- **3** The Real Audio server responds using a port number ranging between 6970-7170.
- **4** The ZyWALL forwards the traffic to Jane's computer IP address.
- **5** Only Jane can connect to the Real Audio server until the connection is closed or times out. The ZyWALL times out in three minutes with UDP (User Datagram Protocol) or two hours with TCP/IP (Transfer Control Protocol/Internet Protocol).

To change your ZyWALL's trigger port settings, click **NAT** and the **Port Triggering** tab. The screen appears as shown.

Figure 82 NAT: Port Triggering

| #         Name         Incoming           1         Start Port         End Port         Start Port           2         0         0         0         0           3         0         0         0         0         0 | Trigger<br>t End Port<br>0 |
|----------------------------------------------------------------------------------------------------|----------------------------|
| Start Port     End Port     Start Port       1     0     0     0       2     0     0     0                                                                                                    | 0                          |
| 2 0 0 0                                                                                                    |                            |
|                                                                                                    | 0                          |
| 3 0 0 0                                                                                                    | U                          |
|                                                                                                    | 0                          |
| 4 0 0 0 0                                                                                                    | 0                          |
| 5 0 0 0                                                                                                    | 0                          |
| 6 0 0 0                                                                                                    | 0                          |
| 7 0 0 0                                                                                                    | 0                          |
| 8 0 0 0                                                                                                    | 0                          |
| 9 0 0                                                                                                    | 0                          |
| 10 0 0                                                                                                    | 0                          |
| 11 0 0 0                                                                                                    | 0                          |
| 12 0 0 0                                                                                                    | 0                          |
|                                                                                                    |                            |

The following table describes the labels in this screen.

| Table 67 | NAT: Port Triggering |
|----------|----------------------|
|----------|----------------------|

| LABEL      | DESCRIPTION                                                                                                    |
|------------|----------------------------------------------------------------------------------------------------|
| #          | This is the rule index number (read-only).                                                                                                    |
| Name       | Type a unique name (up to 15 characters) for identification purposes. All characters are permitted - including spaces.                                                                                                    |
| Incoming   | Incoming is a port (or a range of ports) that a server on the WAN uses when it sends out a particular service. The ZyWALL forwards the traffic with this port (or range of ports) to the client computer on the LAN that requested the service. |
| Start Port | Type a port number or the starting port number in a range of port numbers.                                                                                                    |
| End Port   | Type a port number or the ending port number in a range of port numbers.                                                                                                    |
| Trigger    | The trigger port is a port (or a range of ports) that causes (or triggers) the ZyWALL to record the IP address of the LAN computer that sent the traffic to a server on the WAN.                                                                |
| Start Port | Type a port number or the starting port number in a range of port numbers.                                                                                                    |
| End Port   | Type a port number or the ending port number in a range of port numbers.                                                                                                    |
| Apply      | Click <b>Apply</b> to save your changes back to the ZyWALL.                                                                                                    |
| Reset      | Click <b>Reset</b> to begin configuring this screen afresh.                                                                                                    |

# CHAPTER 12 Static Route

This chapter shows you how to configure static routes for your ZyWALL.

# 12.1 Static Route Overview

Each remote node specifies only the network to which the gateway is directly connected, and the ZyWALL has no knowledge of the networks beyond. For instance, the ZyWALL knows about network N2 in the following figure through remote node Router 1. However, the ZyWALL is unable to route a packet to network N3 because it doesn't know that there is a route through the same remote node Router 1 (via gateway Router 2). The static routes are for you to tell the ZyWALL about the networks beyond the remote nodes.

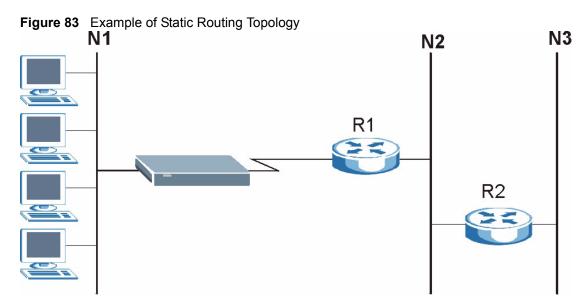

# 12.2 Configuring IP Static Route

Click **STATIC ROUTE** to open the **IP Static Route** screen (some of the screen's blank rows are not shown).

**Note:** The first static route entry is for default WAN route and cannot be modified or deleted. The name of the default static route is left blank unless you configure a static WAN IP address.

The default route is disabled after you change the static WAN IP address to a dynamic WAN IP address.

| Static I |    |          |        |             |         |
|----------|----|----------|--------|-------------|---------|
| -        | #  | Name     | Active | Destination | Gateway |
|          | 1  | Reserved |        |             |         |
| •        | 2  | -        | -      |             | • • •   |
|          | 3  | -        | -      |             | •••     |
| ۲        | 4  | -        | -      |             | •••     |
| ۲        | 5  | -        | -      |             | •••     |
| ۲        | 6  | -        | -      |             | • • •   |
|          | 7  | -        | -      |             | • • •   |
| ۲        | 8  | -        | -      |             |         |
|          | 9  | -        | -      |             |         |
|          | 10 | -        | -      |             | •••     |
|          | 11 | -        | -      |             |         |
| •        | 12 | -        | -      |             |         |
|          |    |          |        |             |         |

Figure 84 Static Route

The following table describes the labels in this screen.

| Table 68 | Static Route |
|----------|--------------|
|----------|--------------|

| LABEL       | DESCRIPTION                                                                                                    |
|-------------|----------------------------------------------------------------------------------------------------|
| #           | This is the number of an individual static route.                                                                                                    |
| Name        | This is the name that describes or identifies this route.                                                                                                    |
| Active      | This field shows whether this static route is active (Yes) or not (No).                                                                                                    |
| Destination | This parameter specifies the IP network address of the final destination. Routing is always based on network number.                                                                           |
| Gateway     | This is the IP address of the gateway. The gateway is a router or switch on the same network segment as the device's LAN or WAN port. The gateway helps forward packets to their destinations. |
| Edit        | Select the radio button next to a static route index number and then click <b>Edit</b> to set up a static route on the ZyWALL.                                                                 |
| Delete      | Select the radio button next to a static route index number and then click <b>Delete</b> to remove a static route on the ZyWALL.                                                               |

# 12.2.1 Configuring a Static Route Entry

Select a static route index number and click **Edit**. The screen shown next appears. Fill in the required information for each static route.

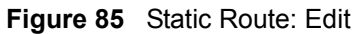

| Static Route Setting             |         |   |   |   |   |      |  |  |  |  |
|----------------------------------|---------|---|---|---|---|------|--|--|--|--|
| Route Name                       | 1       |   |   |   |   |      |  |  |  |  |
| Active<br>Destination IP Address | 0.      | 0 |   | 0 |   | 0    |  |  |  |  |
| IP Subnet Mask                   |         |   |   |   |   | 100  |  |  |  |  |
|                                  | 100 000 | 0 |   |   |   | 1000 |  |  |  |  |
| Gateway IP Address               | 0.      | U | • | 0 | • | U    |  |  |  |  |
| Metric                           | 2       |   |   |   |   |      |  |  |  |  |
| Private                          |         |   |   |   |   |      |  |  |  |  |

The following table describes the labels in this screen.

| Table 69 Static Route: Ed | it |
|---------------------------|----|
|---------------------------|----|

| LABEL                     | DESCRIPTION                                                                                                    |
|---------------------------|----------------------------------------------------------------------------------------------------|
| Route Name                | Enter the name of the IP static route. Leave this field blank to delete this static route.                                                                                                    |
| Active                    | This field allows you to activate/deactivate this static route.                                                                                                    |
| Destination IP<br>Address | This parameter specifies the IP network address of the final destination. Routing is always based on network number. If you need to specify a route to a single host, use a subnet mask of 255.255.255.255 in the subnet mask field to force the network number to be identical to the host ID.                                                       |
| IP Subnet Mask            | Enter the IP subnet mask here.                                                                                                    |
| Gateway IP<br>Address     | Enter the IP address of the gateway. The gateway is a router or switch on the same network segment as the device's LAN or WAN port. The gateway helps forward packets to their destinations.                                                                                                    |
| Metric                    | Metric represents the "cost" of transmission for routing purposes. IP routing uses hop count as the measurement of cost, with a minimum of 1 for directly connected networks. Enter a number that approximates the cost for this link. The number need not be precise, but it must be between 1 and 15. In practice, 2 or 3 is usually a good number. |
| Private                   | This parameter determines if the ZyWALL will include this route to a remote node in its RIP broadcasts.                                                                                                    |
|                           | Select this check box to keep this route private and not included in RIP broadcasts.<br>Clear this checkbox to propagate this route to other hosts through RIP broadcasts.                                                                                                    |
| Apply                     | Click <b>Apply</b> to save your changes back to the ZyWALL.                                                                                                    |
| Cancel                    | Click <b>Cancel</b> to exit this screen without saving.                                                                                                    |

# CHAPTER 13 Remote Management

This chapter provides information on the Remote Management screens.

# **13.1 Remote Management Overview**

Remote management allows you to determine which services/protocols can access which ZyWALL interface (if any) from which computers.

**Note:** When you configure remote management to allow management from the WAN, you still need to configure a firewall rule to allow access. See Chapter 7 on page 103 for details on configuring firewall rules.

You may manage your ZyWALL from a remote location via:

• Internet (WAN only)

• ALL (LAN&WAN)

- LAN only,
- Neither (Disable).
- **Note:** When you choose **WAN only** or **LAN & WAN**, you still need to configure a firewall rule to allow access.

To disable remote management of a service, select **Disable** in the corresponding **Server Access** field.

You may only have one remote management session running at a time. The ZyWALL automatically disconnects a remote management session of lower priority when another remote management session of higher priority starts. The priorities for the different types of remote management sessions are as follows.

- 1 SSH
- 2 Telnet
- **3** HTTPS and HTTP

### 13.1.1 Remote Management Limitations

- 1 Remote management over LAN or WAN will not work when:
- **2** A filter is applied to block a Telnet, FTP or Web service.
- **3** You have disabled that service in one of the remote management screens.

- **4** The IP address in the **Secure Client IP** Address field does not match the client IP address. If it does not match, the ZyWALL will disconnect the session immediately.
- **5** There is already another remote management session with an equal or higher priority running. You may only have one remote management session running at one time.
- 6 There is a firewall rule that blocks it.

### 13.1.2 Remote Management and NAT

When NAT is enabled:

- Use the ZyWALL's WAN IP address when configuring from the WAN.
- Use the ZyWALL's LAN IP address when configuring from the LAN.

### 13.1.3 System Timeout

There is a default system management idle timeout of five minutes (three hundred seconds). The ZyWALL automatically logs you out if the management session remains idle for longer than this timeout period. The management session does not time out when a statistics screen is polling. You can change the timeout period in the **System** screen.

# **13.2 Introduction to HTTPS**

HTTPS (HyperText Transfer Protocol over Secure Socket Layer, or HTTP over SSL) is a web protocol that encrypts and decrypts web pages. Secure Socket Layer (SSL) is an application-level protocol that enables secure transactions of data by ensuring confidentiality (an unauthorized party cannot read the transferred data), authentication (one party can identify the other party) and data integrity (you know if data has been changed).

It relies upon certificates, public keys, and private keys (see Chapter 10 on page 151 for more information).

HTTPS on the ZyWALL is used so that you may securely access the ZyWALL using the web configurator. The SSL protocol specifies that the SSL server (the ZyWALL) must always authenticate itself to the SSL client (the computer which requests the HTTPS connection with the ZyWALL), whereas the SSL client only should authenticate itself when the SSL server requires it to do so (select **Authenticate Client Certificates** in the **REMOTE MGMT**, **WWW** screen). **Authenticate Client Certificates** is optional and if selected means the SSL client must send the ZyWALL a certificate. You must apply for a certificate for the browser from a CA that is a trusted CA on the ZyWALL.

Please refer to the following figure.

**1** HTTPS connection requests from an SSL-aware web browser go to port 443 (by default) on the ZyWALL's WS (web server).

**2** HTTP connection requests from a web browser go to port 80 (by default) on the ZyWALL's WS (web server).

Figure 86 HTTPS Implementation

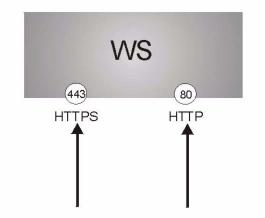

Note: If you disable HTTP Server Access (Disable) in the REMOTE MGMT WWW screen, then the ZyWALL blocks all HTTP connection attempts.

# 13.3 Configuring WWW

To change your ZyWALL's web settings, click **REMOTE MGMT** to open the **WWW** screen.

| Figure | 87 | WWW |
|--------|----|-----|
|--------|----|-----|

| www            | SSH             | TELNET                                                 | FTP               | SNMP                | DNS                  | CNM        |
|----------------|-----------------|--------------------------------------------------------|-------------------|---------------------|----------------------|------------|
| HTTPS          |                 |                                                        |                   |                     |                      |            |
| Server Certifi | cate            | auto gene                                              | erated self signe | d_cert 💌 (See My    | Certificates)        |            |
| Authentic      | ate Client Ce   | rtificates (See <u>Tru</u>                             |                   |                     | <u>continuatio</u> , |            |
| Server Port    |                 | 443                                                    |                   |                     |                      |            |
| Server Acces   | s               | LAN & WA                                               |                   |                     |                      |            |
| Secure Clien   | t IP Address    | • AII •                                                | Selected 0        | . 0 . 0 . 0         | 1                    |            |
| НТТР           |                 |                                                        |                   |                     |                      |            |
| Server Port    |                 | 80                                                     |                   |                     |                      |            |
| Server Acces   | s               | LAN & WA                                               |                   |                     |                      |            |
| Secure Clien   | t IP Address    | • AII •                                                | Selected 0        | . 0 . 0 . 0         | _                    |            |
| Note di For U  | DuD to function | an narmallu tha l                                      |                   | at he queilable for |                      |            |
|                |                 | on normally, the r<br>I to create a <mark>Firev</mark> |                   | st be available for | LAN computers u      | sing UPnP. |
|                | -               |                                                        |                   |                     |                      |            |

The following table describes the labels in this screen.

| Table | 70 | WWW   |
|-------|----|-------|
| Table | 10 | ***** |

| LABEL                                  | DESCRIPTION                                                                                                    |
|----------------------------------------|----------------------------------------------------------------------------------------------------|
| HTTPS                                  |                                                                                                    |
| Server<br>Certificate                  | Select the <b>Server Certificate</b> that the ZyWALL will use to identify itself. The ZyWALL is the SSL server and must always authenticate itself to the SSL client (the computer which requests the HTTPS connection with the ZyWALL).                                                                                                    |
| Authenticate<br>Client<br>Certificates | Select <b>Authenticate Client Certificates</b> (optional) to require the SSL client to authenticate itself to the ZyWALL by sending the ZyWALL a certificate. To do that the SSL client must have a CA-signed certificate from a CA that has been imported as a trusted CA on the ZyWALL (see Appendix H on page 317 on importing certificates for details). |
| Server Port                            | The HTTPS proxy server listens on port 443 by default. If you change the HTTPS proxy server port to a different number on the ZyWALL, for example 8443, then you must notify people who need to access the ZyWALL web configurator to use "https://ZyWALL IP Address:8443" as the URL.                                                                       |
| Server Access                          | Select a ZyWALL interface from <b>Server Access</b> on which incoming HTTPS access is allowed.                                                                                                    |
|                                        | You can allow only secure web configurator access by setting the <b>HTTP Server</b><br><b>Access</b> field to <b>Disable</b> and setting the <b>HTTPS Server Access</b> field to an<br>interface(s).                                                                                                    |
| Secure Client IP<br>Address            | A secure client is a "trusted" computer that is allowed to communicate with the ZyWALL using this service.                                                                                                    |
|                                        | Select All to allow any computer to access the ZyWALL using this service.                                                                                                    |
|                                        | Choose <b>Selected</b> to just allow the computer with the IP address that you specify to access the ZyWALL using this service.                                                                                                    |
| HTTP                                   |                                                                                                    |
| Server Port                            | You may change the server port number for a service if needed, however you must use the same port number in order to use that service for remote management.                                                                                                    |
| Server Access                          | Select the interface(s) through which a computer may access the ZyWALL using this service.                                                                                                    |
| Secure Client IP<br>Address            | A secure client is a "trusted" computer that is allowed to communicate with the ZyWALL using this service.                                                                                                    |
|                                        | Select All to allow any computer to access the ZyWALL using this service.                                                                                                    |
|                                        | Choose <b>Selected</b> to just allow the computer with the IP address that you specify to access the ZyWALL using this service.                                                                                                    |
| Apply                                  | Click Apply to save your customized settings and exit this screen.                                                                                                    |
| Reset                                  | Click <b>Reset</b> to begin configuring this screen afresh.                                                                                                    |

# 13.4 HTTPS Example

If you haven't changed the default HTTPS port on the ZyWALL, then in your browser enter "https://ZyWALL IP Address/" as the web site address where "ZyWALL IP Address" is the IP address or domain name of the ZyWALL you wish to access.

### 13.4.1 Internet Explorer Warning Messages

When you attempt to access the ZyWALL HTTPS server, a Windows dialog box pops up asking if you trust the server certificate. Click **View Certificate** if you want to verify that the certificate is from the ZyWALL.

You see the following **Security Alert** screen in Internet Explorer. Select **Yes** to proceed to the web configurator login screen; if you select **No**, then web configurator access is blocked.

| iguic    | 00   | Occurity Aiert Dialog Dox (internet Explo                                                                                                    |
|----------|------|----------------------------------------------------------------------------------------------------|
| Security | Aler | t 🗙                                                                                                    |
| ß        | char | mation you exchange with this site cannot be viewed or<br>iged by others. However, there is a problem with the site's<br>rity certificate.                                 |
|          | ⚠    | The security certificate was issued by a company you have<br>not chosen to trust. View the certificate to determine whether<br>you want to trust the certifying authority. |
|          | 0    | The security certificate date is valid.                                                                                                    |
|          | ⚠    | The name on the security certificate is invalid or does not<br>match the name of the site                                                                                  |
|          | Doy  | ou want to proceed?                                                                                                    |
|          |      | Yes View Certificate                                                                                                    |

#### Figure 88 Security Alert Dialog Box (Internet Explorer)

### 13.4.2 Netscape Navigator Warning Messages

When you attempt to access the ZyWALL HTTPS server, a **Website Certified by an Unknown Authority** screen pops up asking if you trust the server certificate. Click **Examine Certificate** if you want to verify that the certificate is from the ZyWALL.

If Accept this certificate temporarily for this session is selected, then click OK to continue in Netscape.

Select Accept this certificate permanently to import the ZZyWALL's certificate into the SSL client.

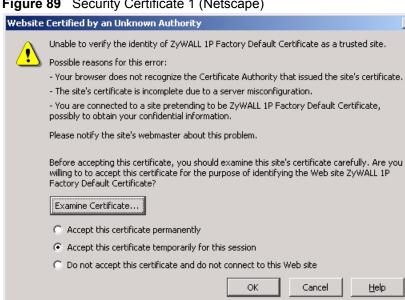

#### Figure 89 Security Certificate 1 (Netscape)

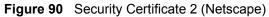

| Security Error: Domain Name Mismatch                                                                                                    | x |
|----------------------------------------------------------------------------------------------------|---|
| You have attempted to establish a connection with<br>"192.168.167.1". However, the security certificate presented<br>belongs to "ZyWALL P1 Factory Default Certificate". It is possible,<br>though unlikely, that someone may be trying to intercept your<br>communication with this web site. |   |
| If you suspect the certificate shown does not belong to<br>"192.168.167.1", please cancel the connection and notify the site<br>administrator.                                                                                                    |   |
| View Certificate                                                                                                    |   |
| OK Cancel Help                                                                                                    |   |

### 13.4.3 Avoiding the Browser Warning Messages

The following describes the main reasons that your browser displays warnings about the ZyWALL's HTTPS server certificate and what you can do to avoid seeing the warnings.

- The issuing certificate authority of the ZyWALL's HTTPS server certificate is not one of the browser's trusted certificate authorities. The issuing certificate authority of the ZyWALL's factory default certificate is the ZyWALL itself since the certificate is a selfsigned certificate.
  - For the browser to trust a self-signed certificate, import the selfsigned certificate into your operating system as a trusted certificate.

X

To have the browser trust the certificates issued by a certificate authority, import the certificate authority's certificate into your operating system as a trusted certificate. Refer to Appendix H on page 317 for details.

- The actual IP address of the HTTPS server (the IP address of the ZyWALL's port that you are trying to access) does not match the common name specified in the ZyWALL's HTTPS server certificate that your browser received. Do the following to check the common name specified in the certificate that your ZyWALL sends to HTTPS clients.
  - **a** Click **REMOTE MGMT**. Write down the name of the certificate displayed in the **Server Certificate** field.
  - **b** Click **CERTIFICATES**. Find the certificate and check its **Subject** column. **CN** stands for certificate's common name (Figure 94 on page 199 for an example).

Use this procedure to have the ZyWALL use a certificate with a common name that matches the ZyWALL's actual IP address. You cannot use this procedure if you need to access the WAN port and it uses a dynamically assigned IP address.

- **a** Create a new certificate for the ZyWALL that uses the IP address (of the ZyWALL's port that you are trying to access) as the certificate's common name. For example, to use HTTPS to access a LAN port with IP address 192.168.167.1, create a certificate that uses 192.168.167.1 as the common name.
- **b** Go to the remote management **WWW** screen and select the newly created certificate in the **Server Certificate** field. Click **Apply**.

### 13.4.4 Login Screen

After you accept the certificate, the ZyWALL login screen appears. The lock displayed in the bottom right of the browser status bar denotes a secure connection.

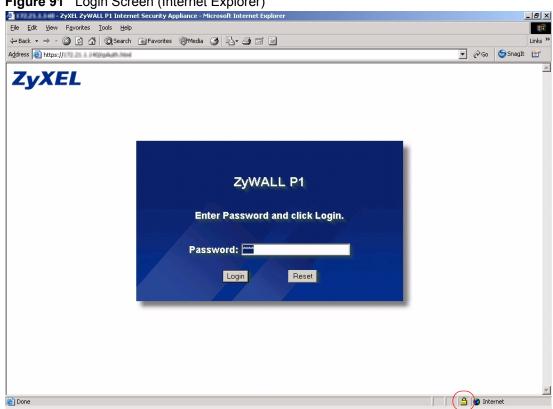

Figure 91 Login Screen (Internet Explorer)

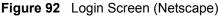

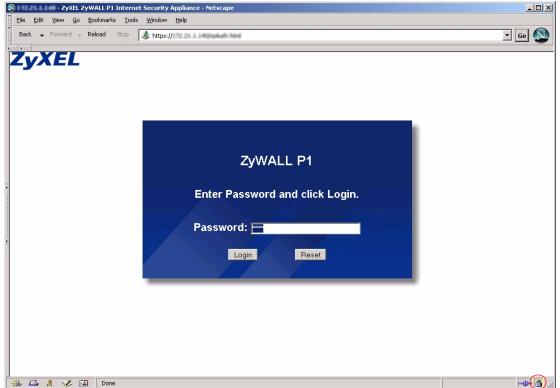

Click Login and you then see the next screen.

The factory default certificate is a common default certificate.

Figure 93 Replace Certificate

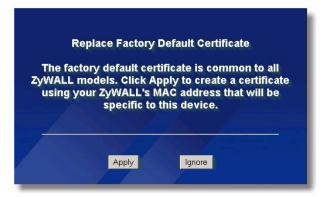

Click **Apply** in the **Replace Certificate** screen to create a certificate using your ZyWALL's MAC address that will be specific to this device. Click **CERTIFICATES** to open the **My Certificates** screen. You will see information similar to that shown in the following figure.

Figure 94 Device-specific Certificate

| y Certificates | Trusted CAs         | Trusted Remote<br>Hosts | Directory Servers                                             |               |                      |        |
|----------------|---------------------|-------------------------|---------------------------------------------------------------|---------------|----------------------|--------|
| PKI Stora      | ge Space in Use     |                         |                                                               |               |                      |        |
| 0%             |                     |                         |                                                               |               |                      | 100%   |
| #              | Name                |                         | oject Issuer                                                  | Valid From    | Valid To             | Modify |
| #              | Name                |                         |                                                               |               | Valid To<br>2030 Jan | Modify |
| 1 auto_gen     | erated_self_signed_ | cert*SELF F             | VWALL CN=ZVWALL<br>P1 P1<br>P10000000000000000000000000000000 | 1st, 00:00:00 | 1st, 00:00:00<br>GMT | ê (î   |
|                |                     |                         |                                                               |               |                      |        |
|                |                     |                         |                                                               |               |                      |        |

Click **Ignore** in the **Replace Certificate** screen to use the common ZyWALL certificate. You will then see this information in the **My Certificates** screen.

| Figure 95 Com                                                                                                    | mon ZyWAL                  | L Certificate                                     |                                                   |                                                      |             |  |
|----------------------------------------------------------------------------------------------------|----------------------------|---------------------------------------------------|---------------------------------------------------|------------------------------------------------------|-------------|--|
| CERTIFICATES                                                                                                    | S                          |                                                   |                                                   |                                                      |             |  |
| My Certificates                                                                                                    | Trusted CAs                | Trusted Remote<br>Hosts                           | Directory Servers                                 |                                                      |             |  |
| PKI Storag                                                                                                    | je Space in Use            |                                                   |                                                   |                                                      |             |  |
| 0%                                                                                                    |                            |                                                   |                                                   |                                                      | 100%        |  |
| Replace Fac                                                                                                    | tory Default Certifi       | cate                                              |                                                   |                                                      |             |  |
| The factory default certificate is common to all ZyWALL models. Click Replace to create a certificate using your ZyWALL's MAC address that will be specific to this device. |                            |                                                   |                                                   |                                                      |             |  |
| My Certificat                                                                                                    | es                         |                                                   |                                                   |                                                      |             |  |
| #<br>1 auto_gen                                                                                                    | Name<br>erated_self_signed | Type Sub<br>CN=Zy<br>I_cert*SELF<br>Def<br>Certit | WALL CN=ZyWAI<br>actory 1P Factor<br>ault Default | L 2000 Jan 2030<br>y 1st, 00:00:00 1st, 00<br>GMT GM | ):00:00 🗐 🗊 |  |
|                                                                                                    |                            |                                                   |                                                   |                                                      |             |  |
|                                                                                                    |                            | Import                                            | Create Refresh                                    |                                                      |             |  |

## 13.5 SSH Overview

Unlike Telnet or FTP, which transmit data in clear text, SSH (Secure Shell) is a secure communication protocol that combines authentication and data encryption to provide secure encrypted communication

between two hosts over an unsecured network.

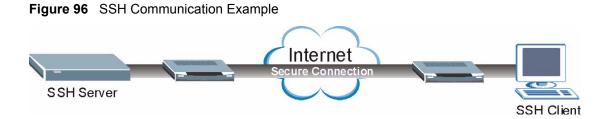

# 13.6 How SSH works

The following table summarizes how a secure connection is established between two remote hosts.

#### Figure 97 How SSH Works

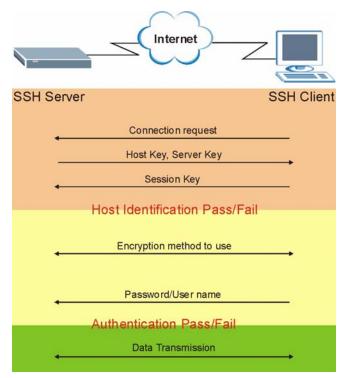

#### **1** Host Identification

The SSH client sends a connection request to the SSH server. The server identifies itself with a host key. The client encrypts a randomly generated session key with the host key and server key and sends the result back to the server.

The client automatically saves any new server public keys. In subsequent connections, the server public key is checked against the saved version on the client computer.

#### **2** Encryption Method

Once the identification is verified, both the client and server must agree on the type of encryption method to use.

#### **3** Authentication and Data Transmission

After the identification is verified and data encryption activated, a secure tunnel is established between the client and the server. The client then sends its authentication information (user name and password) to the server to log in to the server.

## 13.7 SSH Implementation on the ZyWALL

Your ZyWALL supports SSH version 1.5 using RSA authentication and three encryption methods (DES, 3DES and Blowfish). The SSH server is implemented on the ZyWALL for remote management and file transfer on port 22. Only one SSH connection is allowed at a time.

### 13.7.1 Requirements for Using SSH

You must install an SSH client program on a client computer (Windows or Linux operating system) that is used to connect to the ZyWALL over SSH.

# 13.8 Configuring SSH

To change your ZyWALL's Secure Shell settings, click **REMOTE MGMT**, then the **SSH** tab. The screen appears as shown.

| Figu | i <b>re 98</b> S | SH                                   |                                  |                   |                  |                       |     |  |
|------|------------------|--------------------------------------|----------------------------------|-------------------|------------------|-----------------------|-----|--|
| RE   |                  | IANAGEMENT                           |                                  |                   |                  |                       |     |  |
|      | www              | SSH                                  | TELNET                           | FTP               | SNMP             | DNS                   | CNM |  |
|      | SSHv1            |                                      |                                  |                   |                  |                       |     |  |
|      | Ser              | ver Host Key                         | auto_ger                         | erated_self_signe | d_cert 💌 (See My | <u>Certificates</u> ) |     |  |
|      |                  | ver Port<br>ver Access               | 22<br>LAN & W                    | ANI               |                  |                       |     |  |
|      |                  | ver Access<br>:ure Client IP Address |                                  |                   | . 0 . 0 . 0      | _                     |     |  |
|      | Not              | e: You may also need                 | l to create a <mark>Firew</mark> | all rule.         |                  |                       |     |  |
|      |                  |                                      |                                  | , ,               |                  |                       |     |  |
|      |                  |                                      | Apply                            |                   | Reset            |                       |     |  |
|      |                  |                                      |                                  |                   |                  |                       |     |  |

The following table describes the labels in this screen.

| Table 71 SSH | H |
|--------------|---|
|--------------|---|

| LABEL                       | DESCRIPTION                                                                                                    |
|-----------------------------|----------------------------------------------------------------------------------------------------|
| Server Host Key             | Select the certificate whose corresponding private key is to be used to identify the ZyWALL for SSH connections. You must have certificates already configured in the <b>My Certificates</b> screen (click <b>My Certificates</b> and refer to Chapter 10 on page 151 for details). |
| Server Port                 | You may change the server port number for a service if needed, however you must use the same port number in order to use that service for remote management.                                                                                                    |
| Server Access               | Select the interface(s) through which a computer may access the ZyWALL using this service.                                                                                                    |
| Secure Client IP<br>Address | A secure client is a "trusted" computer that is allowed to communicate with the ZyWALL using this service.                                                                                                    |
|                             | Select All to allow any computer to access the ZyWALL using this service.                                                                                                    |
|                             | Choose <b>Selected</b> to just allow the computer with the IP address that you specify to access the ZyWALL using this service.                                                                                                    |
| Apply                       | Click <b>Apply</b> to save your customized settings and exit this screen.                                                                                                    |
| Reset                       | Click <b>Reset</b> to begin configuring this screen afresh.                                                                                                    |

**Note:** It is recommended that you disable Telnet and FTP when you configure SSH for secure connections.

# **13.9 Secure Telnet Using SSH Examples**

This section shows two examples using a command interface and a graphical interface SSH client program to remotely access the ZyWALL. The configuration and connection steps are similar for most SSH client programs. Refer to your SSH client program user's guide.

### 13.9.1 Example 1: Microsoft Windows

This section describes how to access the ZyWALL using the Secure Shell Client program.

- 1 Launch the SSH client and specify the connection information (IP address, port number or device name) for the ZyWALL.
- **2** Configure the SSH client to accept connection using SSH version 1.
- **3** A window displays prompting you to store the host key in you computer. Click **Yes** to continue.

Figure 99 SSH Example 1: Store Host Key

| Host Identific | ation X                                                                                                    |
|----------------|----------------------------------------------------------------------------------------------------|
| i              | You are connecting to the host "192.168.167.1" for the first time.<br>The host has provided you its identification, a host public key.<br>The fingerprint of the host public key is:<br>"xugam-bigod-vafid-kaped-silum-loset-puzor-cocis-kagyc-zycer-puxux" |
|                | You can save the host key to the local database by clicking Yes.<br>You can continue without saving the host key by clicking No.<br>You can also cancel the connection by clicking Cancel.<br>Do you want to save the new host key to the local database?   |
| (              | Yes No Cancel Help                                                                                                    |

Enter the password to log in to the ZyWALL. The CLI prompt displays next.

### 13.9.2 Example 2: Linux

This section describes how to access the ZyWALL using the OpenSSH client program that comes with most Linux distributions.

**1** Test whether the SSH service is available on the ZyWALL.

Enter telnet 192.168.167.1 22 at a terminal prompt and press [ENTER]. The computer attempts to connect to port 22 on the ZyWALL (using the default IP address of 192.168.167.1).

A message displays indicating the SSH protocol version supported by the ZyWALL.

Figure 100 SSH Example 2: Test

```
$ telnet 192.168.167.1 22
Trying 192.168.167.1...
Connected to 192.168.167.1.
Escape character is '^]'.
SSH-1.5-1.0.0
```

**2** Enter ssh -1 192.168.167.1. This command forces your computer to connect to the ZyWALL using SSH version 1. If this is the first time you are connecting to the ZyWALL using SSH, a message displays prompting you to save the host information of the ZyWALL. Type yes and press [ENTER].

Then enter the password to log in to the ZyWALL.

Figure 101 SSH Example 2: Log in

```
$ ssh -1 192.168.167.1
The authenticity of host '192.168.167.1 (192.168.167.1)' can't
be established.
RSA1 key fingerprint is
21:6c:07:25:7e:f4:75:80:ec:af:bd:d4:3d:80:53:d1.
Are you sure you want to continue connecting (yes/no)? yes
Warning: Permanently added '192.168.167.1' (RSA1) to the list
of known hosts.
Administrator@192.168.167.1's password:
```

**3** The CLI prompt displays next.

# 13.10 Secure FTP Using SSH Example

This section shows an example on file transfer using the OpenSSH client program. The configuration and connection steps are similar for other SSH client programs. Refer to your SSH client program user's guide.

- 1 Enter sftp -1 192.168.167.1. This command forces your computer to connect to the ZyWALL for secure file transfer using SSH version 1. If this is the first time you are connecting to the ZyWALL using SSH, a message displays prompting you to save the host information of the ZyWALL. Type yes and press [ENTER].
- **2** Enter the password to login to the ZyWALL.
- **3** Use the put command to upload a new firmware to the ZyWALL.

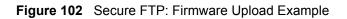

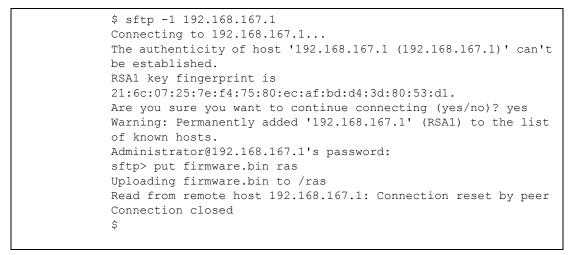

# 13.11 Telnet

You can configure your ZyWALL for remote Telnet access as shown next.

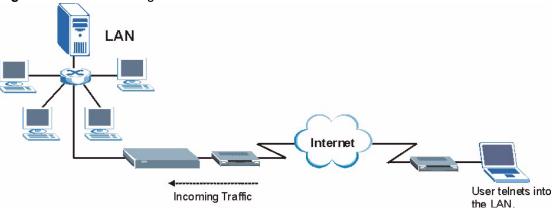

Figure 103 Telnet Configuration on a TCP/IP Network

# 13.12 Configuring TELNET

Click **REMOTE MGMT**, then the **TELNET** tab. The screen appears as shown.

#### Figure 104 Telnet

|                      | NAGEMENT                                |                                          |     |       |     |     |
|----------------------|-----------------------------------------|------------------------------------------|-----|-------|-----|-----|
| www                  | SSH                                     | TELNET                                   | FTP | SNMP  | DNS | CNM |
| TELNET               |                                         |                                          |     |       |     |     |
| Server I<br>Server / | Access                                  | 23<br>LAN & WAI                          | _   |       |     |     |
|                      | Client IP Address<br>ou may also need t | ⊙ All ⊙ S<br>to create a <u>Firewall</u> | ,   | 0.0.0 |     |     |
|                      |                                         | Apply                                    |     | Reset |     |     |

The following table describes the labels in this screen.

| Table / 2 Teiner | Table | 72 | Telnet |
|------------------|-------|----|--------|
|------------------|-------|----|--------|

| LABEL                       | DESCRIPTION                                                                                                    |
|-----------------------------|----------------------------------------------------------------------------------------------------|
| Server Port                 | You may change the server port number for a service if needed, however you must use the same port number in order to use that service for remote management. |
| Server Access               | Select the interface(s) through which a computer may access the ZyWALL using this service.                                                                   |
| Secure Client IP<br>Address | A secure client is a "trusted" computer that is allowed to communicate with the ZyWALL using this service.                                                   |
|                             | Select All to allow any computer to access the ZyWALL using this service.                                                                                    |
|                             | Choose <b>Selected</b> to just allow the computer with the IP address that you specify to access the ZyWALL using this service.                              |
| Apply                       | Click <b>Apply</b> to save your customized settings and exit this screen.                                                                                    |
| Reset                       | Click <b>Reset</b> to begin configuring this screen afresh.                                                                                                  |

# 13.13 Configuring FTP

You can upload and download the ZyWALL's firmware and configuration files using FTP, please see the chapter on firmware and configuration file maintenance for details. To use this feature, your computer must have an FTP client.

To change your ZyWALL's FTP settings, click **REMOTE MGMT**, then the **FTP** tab. The screen appears as shown.

| Figu | <b>re 105</b> F                                                                                                    | TP       |        |     |       |     |     |
|------|----------------------------------------------------------------------------------------------------|----------|--------|-----|-------|-----|-----|
| REN  | IOTE MA                                                                                                    | NAGEMENT |        |     |       |     |     |
|      | www                                                                                                    | SSH      | TELNET | FTP | SNMP  | DNS | CNM |
|      | TELNET                                                                                                    |          |        |     |       |     |     |
|      | Server Port 23<br>Server Access LAN & WAN                                                                                                    |          |        |     |       |     |     |
|      | Secure Client IP Address     Image: Client IP Address     Image: Client IP Address     Image: Client IP Address       Note: You may also need to create a Firewall rule. |          |        |     |       |     |     |
|      |                                                                                                    |          | Apply  | ]   | Reset |     |     |

The following table describes the labels in this screen.

| Tab | le | 73 | FT | P |
|-----|----|----|----|---|
|     |    |    |    |   |

| LABEL                       | DESCRIPTION                                                                                                    |
|-----------------------------|----------------------------------------------------------------------------------------------------|
| Server Port                 | You may change the server port number for a service if needed, however you must use the same port number in order to use that service for remote management. |
| Server Access               | Select the interface(s) through which a computer may access the ZyWALL using this service.                                                                   |
| Secure Client IP<br>Address | A secure client is a "trusted" computer that is allowed to communicate with the ZyWALL using this service.                                                   |
|                             | Select All to allow any computer to access the ZyWALL using this service.                                                                                    |
|                             | Choose <b>Selected</b> to just allow the computer with the IP address that you specify to access the ZyWALL using this service.                              |
| Apply                       | Click Apply to save your customized settings.                                                                                                    |
| Reset                       | Click <b>Reset</b> to begin configuring this screen afresh.                                                                                                  |

# 13.14 Configuring SNMP

Simple Network Management Protocol is a protocol used for exchanging management information between network devices. SNMP is a member of the TCP/IP protocol suite. Your ZyWALL supports SNMP agent functionality, which allows a manager station to manage and monitor the ZyWALL through the network. The ZyWALL supports SNMP version one (SNMPv1). The next figure illustrates an SNMP management operation. SNMP is only available if TCP/IP is configured.

Note: SNMP is only available if TCP/IP is configured.

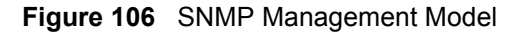

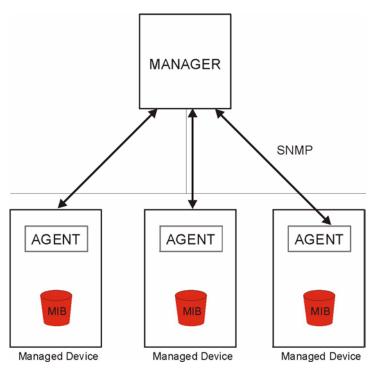

An SNMP managed network consists of two main types of component: agents and a manager.

An agent is a management software module that resides in a managed device (the ZyWALL). An agent translates the local management information from the managed device into a form compatible with SNMP. The manager is the console through which network administrators perform network management functions. It executes applications that control and monitor managed devices.

The managed devices contain object variables/managed objects that define each piece of information to be collected about a device. Examples of variables include such as number of packets received, node port status etc. A Management Information Base (MIB) is a collection of managed objects. SNMP allows a manager and agents to communicate for the purpose of accessing these objects.

SNMP itself is a simple request/response protocol based on the manager/agent model. The manager issues a request and the agent returns responses using the following protocol operations:

- Get Allows the manager to retrieve an object variable from the agent.
- GetNext Allows the manager to retrieve the next object variable from a table or list within an agent. In SNMPv1, when a manager wants to retrieve all elements of a table from an agent, it initiates a Get operation, followed by a series of GetNext operations.
- Set Allows the manager to set values for object variables within an agent.
- Trap Used by the agent to inform the manager of some events.

### 13.14.1 Supported MIBs

The ZyWALL supports MIB II that is defined in RFC-1213 and RFC-1215. The focus of the MIBs is to let administrators collect statistical data and monitor status and performance.

### 13.14.2 SNMP Traps

The ZyWALL will send traps to the SNMP manager when any one of the following events occurs:

| TRAP # | TRAP NAME                                           | DESCRIPTION                                                                                                    |
|--------|-----------------------------------------------------|----------------------------------------------------------------------------------------------------|
| 0      | coldStart (defined in RFC-1215)                     | A trap is sent after booting (power on).                                                                                                    |
| 1      | warmStart (defined in RFC-1215)                     | A trap is sent after booting (software reboot).                                                                                                    |
| 4      | authenticationFailure (defined in <i>RFC-1215</i> ) | A trap is sent to the manager when receiving any SNMP get or set requirements with the wrong community (password).                                                |
| 6      | whyReboot (defined in ZYXEL-<br>MIB)                | A trap is sent with the reason of restart before rebooting when the system is going to restart (warm start).                                                      |
| 6a     | For intentional reboot :                            | A trap is sent with the message "System reboot by user!"<br>if reboot is done intentionally, (for example, download<br>new files, CI command "sys reboot", etc.). |
| 6b     | For fatal error :                                   | A trap is sent with the message of the fatal code if the system reboots because of fatal errors.                                                                  |

 Table 74
 SNMP Traps

## 13.14.3 REMOTE MANAGEMENT: SNMP

To change your ZyWALL's SNMP settings, click **REMOTE MGMT**, then the **SNMP** tab. The screen appears as shown.

| Figure | 107 | SNMP |
|--------|-----|------|

| SNMP Configuration   Get Community   Set Community   public   Trap   Community   public   Destination   0.0.0   SNMP  Service Port  Ibi Service Access  LAN & WAN  Secure Client IP Address  All Selected   Note: You may also need to create a Firewall rule.    | www      | SSH                                     | TELNET                     | FTP            | SNMP        | DNS | CNM |
|----------------------------------------------------------------------------------------------------|----------|-----------------------------------------|----------------------------|----------------|-------------|-----|-----|
| Get Community public   Set Community public   Trap community   Community public   Destination 0.0.0   SNMP    Service Port 161   Service Access LAN & WAN ▼   Secure Client IP Address • All ● Selected   Note: You may also need to create a Firewall rule.      | SNMD Con | figuration                              |                            |                |             |     |     |
| Set Community public   Trap Community   Destination 0.0.0   SNMP   Service Port 161   Service Access LAN & WAN    Secure Client IP Address • All • Selected   Note: You may also need to create a Firewall rule.                                                  |          | , i i i i i i i i i i i i i i i i i i i |                            |                |             |     |     |
| Trap<br>Community public<br>Destination 0.0.0.0<br>SNMP<br>Service Port 161<br>Service Access LAN & WAN<br>Secure Client IP Address • All Selected 0.0.0.0<br>Note: You may also need to create a Firewall rule.                                                  | Get Com  | munity                                  | public                     |                |             |     |     |
| Community     public       Destination     0.0.0       SNMP       Service Port     161       Service Access     LAN & WAN •       Secure Client IP Address     • All • Selected       Note: You may also need to create a Firewall rule.                          | Set Com  | munity                                  | public                     |                |             |     |     |
| Community     public       Destination     0.0.0       SNMP       Service Port     161       Service Access     LAN & WAN        Secure Client IP Address     Image: All Client Secure Client IP Address       Note: You may also need to create a Firewall rule. | Tran     |                                         |                            |                |             |     |     |
| Destination     0.0.0       SNMP       Service Port     161       Service Access     LAN & WAN ▼       Secure Client IP Address     Image: All © Selected     0 . 0 . 0       Note: You may also need to create a Firewall rule.                                  | •        | nity                                    | public                     |                |             |     |     |
| Service Port     161       Service Access     LAN & WAN        Secure Client IP Address     Image: All C Selected       Note: You may also need to create a Firewall rule.                                                                                        |          | -                                       | 0.0.0.0                    |                |             |     |     |
| Service Port     161       Service Access     LAN & WAN        Secure Client IP Address     Image: All C Selected       Note: You may also need to create a Firewall rule.                                                                                        |          |                                         | ,                          |                |             |     |     |
| Service Access     LAN & WAN       Secure Client IP Address     • All • Selected       Note: You may also need to create a Firewall rule.                                                                                                    | SNMP     |                                         |                            |                |             |     | _   |
| Secure Client IP Address   All C Selected   O . O . O . O  Note: You may also need to create a Firewall rule.                                                                                                    | Service  | Port                                    | 161                        |                |             |     |     |
| Note: You may also need to create a <u>Firewall</u> rule.                                                                                                    | Service  | Access                                  | LAN & WA                   | NV             |             |     |     |
|                                                                                                    | Secure ( | Client IP Address                       | • All • 9                  | Selected 0     | . 0 . 0 . 0 | _   |     |
|                                                                                                    | N        |                                         |                            | 1 1            |             |     |     |
|                                                                                                    | Note: To | u may aiso need '                       | to create à <u>Firewai</u> | <u>i</u> rule. |             |     |     |
|                                                                                                    |          |                                         |                            |                | Reset       |     |     |

The following table describes the labels in this screen.

#### Table 75 SNMP

| LABEL                       | DESCRIPTION                                                                                                    |
|-----------------------------|----------------------------------------------------------------------------------------------------|
| SNMP<br>Configuration       |                                                                                                    |
| Get Community               | Enter the <b>Get Community</b> , which is the password for the incoming Get and GetNext requests from the management station. The default is public and allows all requests. |
| Set Community               | Enter the <b>Set community</b> , which is the password for incoming Set requests from the management station. The default is public and allows all requests.                 |
| Тгар                        |                                                                                                    |
| Community                   | Type the trap community, which is the password sent with each trap to the SNMP manager. The default is public and allows all requests.                                       |
| Destination                 | Type the IP address of the station to send your SNMP traps to.                                                                                                    |
| SNMP                        |                                                                                                    |
| Service Port                | You may change the server port number for a service if needed, however you must use the same port number in order to use that service for remote management.                 |
| Service Access              | Select the interface(s) through which a computer may access the ZyWALL using this service.                                                                                   |
| Secure Client IP<br>Address | A secure client is a "trusted" computer that is allowed to communicate with the ZyWALL using this service.                                                                   |
|                             | Select All to allow any computer to access the ZyWALL using this service.                                                                                                    |
|                             | Choose <b>Selected</b> to just allow the computer with the IP address that you specify to access the ZyWALL using this service.                                              |
| Apply                       | Click Apply to save your customized settings.                                                                                                    |
| Reset                       | Click <b>Reset</b> to begin configuring this screen afresh.                                                                                                    |

# 13.15 Configuring DNS

Use DNS (Domain Name System) to map a domain name to its corresponding IP address and vice versa. Refer to Chapter 5 on page 79 for more information.

To change your ZyWALL's DNS settings, click **REMOTE MGMT**, then the **DNS** tab. The screen appears as shown. This feature is not available when the ZyWALL is set to bridge mode.

#### Figure 108 DNS

| REIV |                                                                                                    | NAGEMENT          |                                |                       |       |     |     |
|------|----------------------------------------------------------------------------------------------------|-------------------|--------------------------------|-----------------------|-------|-----|-----|
|      | www                                                                                                    | SSH               | TELNET                         | FTP                   | SNMP  | DNS | CNM |
|      | DNS                                                                                                    |                   |                                |                       |       |     |     |
|      | Service Port     53       Service Access     LAN & WAN       Secure Client IP Address     • All • Selected     • • • • • • • |                   |                                |                       |       |     |     |
|      | Note: Yo                                                                                                    | u may also need t | o create a <mark>Firewa</mark> | <mark>ll</mark> rule. |       |     |     |
|      |                                                                                                    |                   | Apply                          |                       | Reset |     |     |

The following table describes the labels in this screen.

| Table | 76 | DNS |
|-------|----|-----|
|-------|----|-----|

| LABEL                       | DESCRIPTION                                                                                                    |
|-----------------------------|----------------------------------------------------------------------------------------------------|
| Server Port                 | The DNS service port number is 53 and cannot be changed here.                                                                                                    |
| Service Access              | Select the interface(s) through which a computer may send DNS queries to the ZyWALL.                                                                                     |
| Secure Client IP<br>Address | A secure client is a "trusted" computer that is allowed to send DNS queries to the ZyWALL.<br>Select <b>All</b> to allow any computer to send DNS queries to the ZyWALL. |
|                             | Choose <b>Selected</b> to just allow the computer with the IP address that you specify to send DNS queries to the ZyWALL.                                                |
| Apply                       | Click Apply to save your customized settings.                                                                                                    |
| Reset                       | Click <b>Reset</b> to begin configuring this screen afresh.                                                                                                    |

# 13.16 Introducing Vantage CNM

Vantage CNM (Centralized Network Management) is a browser-based global management solution that allows an administrator from any location to easily configure, manage, monitor and troubleshoot ZyWALL devices located worldwide. See the *Vantage CNM User's Guide* for details.

If you allow your ZyWALL to be managed by the Vantage CNM server, then you should not do any configurations directly to the ZyWALL (using either the web configurator or commands) without notifying the Vantage CNM administrator.

# 13.17 Configuring CNM

Vantage CNM is disabled on the ZyWALL by default. Click **REMOTE MGMT** in the navigation panel and then click the **CNM** tab.

| Figure 109 CN | IM                                 |        |                        |        |     |     |
|---------------|------------------------------------|--------|------------------------|--------|-----|-----|
| REMOTE MAN    | IAGEMENT                           |        |                        |        |     |     |
| www           | SSH                                | TELNET | FTP                    | SNMP   | DNS | CNM |
| Registratio   | n Information                      |        |                        |        |     |     |
| Registrati    | ion Status                         |        | Not Registered         |        |     |     |
| Last Regi     | istration Time                     |        | 0000 - 00 - 00, 00 : 0 | 0 : 00 |     |     |
|               |                                    |        | Refresh                |        |     |     |
| Vantage CN    | IM Setup                           |        |                        |        |     |     |
| 🗖 Enabl       | -                                  |        |                        |        |     |     |
|               | ge CNM Server A<br>ption Algorithm | ddress | 0.0.0<br>NONE 🗸        | . 0    |     |     |
| 2.00.3        | , and a second second              |        |                        |        |     |     |
|               |                                    | Арр    | V                      | Reset  |     |     |
|               |                                    |        |                        |        |     |     |

The following table describes the labels in this screen.

#### Table 77 CNM

| LABEL                       | DESCRIPTION                                                                                                    |
|-----------------------------|----------------------------------------------------------------------------------------------------|
| Registration<br>Information |                                                                                                    |
| Registration Status         | This read only field displays Not Registered when Enable is not selected.                                                                                                    |
|                             | It displays <b>Registering</b> when the ZyWALL first connects with the Vantage<br>CNM server and then <b>Registered</b> after it has been successfully registered<br>with the Vantage CNM server. It will continue to display <b>Registering</b> until it<br>successfully registers with the Vantage CNM server. The ZyWALL will not be<br>able to register with the Vantage CNM server if: |
|                             | The Vantage CNM server is down.                                                                                                    |
|                             | The Vantage CNM server IP address is incorrect.                                                                                                    |
|                             | <ul> <li>The Vantage CNM server is behind a NAT router or firewall that does not<br/>forward packets through to the Vantage CNM server.</li> </ul>                                                                                                    |
|                             | <ul> <li>The encryption algorithms and/or encryption keys do not match between<br/>the ZyWALL and the Vantage CNM server.</li> </ul>                                                                                                    |

### Table 77 CNM (continued)

| LABEL                         | DESCRIPTION                                                                                                    |
|-------------------------------|----------------------------------------------------------------------------------------------------|
| Last Registration Time        | This field displays the last date (year-month-date) and time (hours-minutes-<br>seconds) that the ZyWALL registered with the Vantage CNM server. It<br>displays all zeroes if it has not yet registered with the Vantage CNM server.                                                                                                    |
| Refresh                       | Click <b>Refresh</b> to update the registration status and last registration time.                                                                                                    |
| Vantage CNM Setup             |                                                                                                    |
| Enable                        | Select this checkbox to allow Vantage CNM to manage your ZyWALL.                                                                                                    |
| Vantage CNM Server<br>Address | If the Vantage server is on the same subnet as the ZyXEL device, enter the private or public IP address of the Vantage server.                                                                                                    |
|                               | If the Vantage CNM server is on a different subnet to the ZyWALL, enter the public IP address of the Vantage server.                                                                                                    |
|                               | If the Vantage CNM server is on a different subnet to the ZyWALL and is behind a NAT router, enter the WAN IP address of the NAT router here and configure the NAT router to forward UDP port 1864 traffic to the Vantage CNM server.                                                                                                    |
|                               | If the Vantage CNM server is behind a firewall, you may have to create a rule<br>on the firewall to allow UDP port 1864 traffic through to the Vantage CNM<br>server (most (new) ZyXEL firewalls automatically allow this).                                                                                                    |
| Encryption Algorithm          | The <b>Encryption Algorithm</b> field is used to encrypt communications between<br>the ZyWALL and the Vantage CNM server. Choose from <b>None</b> (no<br>encryption), <b>DES</b> or <b>3DES</b> . The <b>Encryption Key</b> field appears when you<br>select <b>DES</b> or <b>3DES</b> . The ZyWALL must use the same encryption algorithm as<br>the Vantage CNM server. |
| Encryption Key                | Type eight alphanumeric characters ("0" to "9", "a" to "z" or "A" to "Z") when you choose the <b>DES</b> encryption algorithm and 24 alphanumeric characters ("0" to "9", "a" to "z" or "A" to "Z") when you choose the <b>3DES</b> encryption algorithm. The ZyWALL must use the same encryption key as the Vantage CNM server.                                         |
| Apply                         | Click <b>Apply</b> to save your changes back to the ZyWALL.                                                                                                    |
| Reset                         | Click <b>Reset</b> to begin configuring this screen afresh.                                                                                                    |

# CHAPTER 14 UPnP

This chapter introduces the Universal Plug and Play feature.

# 14.1 Universal Plug and Play Overview

Universal Plug and Play (UPnP) is a distributed, open networking standard that uses TCP/IP for simple peer-to-peer network connectivity between devices. A UPnP device can dynamically join a network, obtain an IP address, convey its capabilities and learn about other devices on the network. In turn, a device can leave a network smoothly and automatically when it is no longer in use.

### 14.1.1 How Do I Know If I'm Using UPnP?

UPnP hardware is identified as an icon in the Network Connections folder (Windows XP). Each UPnP compatible device installed on your network will appear as a separate icon. Selecting the icon of a UPnP device will allow you to access the information and properties of that device.

### 14.1.2 NAT Traversal

UPnP NAT traversal automates the process of allowing an application to operate through NAT. UPnP network devices can automatically configure network addressing, announce their presence in the network to other UPnP devices and enable exchange of simple product and service descriptions. NAT traversal allows the following:

- Dynamic port mapping
- Learning public IP addresses
- Assigning lease times to mappings

Windows Messenger is an example of an application that supports NAT traversal and UPnP.

See Chapter 11 on page 177 for further information about NAT.

### 14.1.3 Cautions with UPnP

The automated nature of NAT traversal applications in establishing their own services and opening firewall ports may present network security issues. Network information and configuration may also be obtained and modified by users in some network environments.

All UPnP-enabled devices may communicate freely with each other without additional configuration. Disable UPnP if this is not your intention.

### 14.2 UPnP and ZyXEL

ZyXEL has achieved UPnP certification from the Universal Plug and Play Forum Creates UPnP<sup>TM</sup> Implementers Corp. (UIC). ZyXEL's UPnP implementation supports IGD 1.0 (Internet Gateway Device). At the time of writing ZyXEL's UPnP implementation supports Windows Messenger 4.6 and 4.7 while Windows Messenger 5.0 and Xbox are still being tested.

The ZyWALL only sends UPnP multicasts to the LAN.

Please see later in this *User's Guide* for examples of installing UPnP in Windows XP and Windows Me as well as an example of using UPnP in Windows.

#### 14.3 Configuring UPnP

Click **UPnP** to display the screen shown next.

| UPnF |                                                                                                    |                                                                                                    |       |  |       |  |
|------|----------------------------------------------------------------------------------------------------|----------------------------------------------------------------------------------------------------|-------|--|-------|--|
|      | UPnP                                                                                                    | Ports                                                                                                    |       |  |       |  |
|      | UPnP Setup                                                                                                    |                                                                                                    |       |  |       |  |
|      | Device Name: ZyXEL ZyWALL P1 Internet Security Appliance                                                                |                                                                                                    |       |  |       |  |
|      | Enable the Universal Plug and Play (UPnP) feature                                                                       |                                                                                                    |       |  |       |  |
|      | <ul> <li>Allow users to make configuration changes through UPnP</li> <li>Allow UPnP to pass through Firewall</li> </ul> |                                                                                                    |       |  |       |  |
|      | Note: For                                                                                                    | Note: For UPnP to function normally, the <u>HTTP</u> service must be available for LAN computers using UPnP. |       |  |       |  |
|      |                                                                                                    |                                                                                                    | Apply |  | Reset |  |

The following table describes the fields in this screen.

| Table 10 Configuring OF IIF | Table 78 | Configuring UPnP |
|-----------------------------|----------|------------------|
|-----------------------------|----------|------------------|

| LABEL                                                   | DESCRIPTION                                                                                                    |
|---------------------------------------------------------|----------------------------------------------------------------------------------------------------|
| UPnP Setup                                              |                                                                                                    |
| Device Name                                             | This identifies the ZyWALL in UPnP applications.                                                                                                    |
| Enable the Universal<br>Plug and Play (UPnP)<br>feature | Select this checkbox to activate UPnP. Be aware that anyone could use a UPnP application to open the web configurator's login screen without entering the ZyWALL's IP address (although you must still enter the password to access the web configurator). |

| LABEL                                                        | DESCRIPTION                                                                                                    |
|--------------------------------------------------------------|----------------------------------------------------------------------------------------------------|
| Allow users to make<br>configuration changes<br>through UPnP | Select this check box to allow UPnP-enabled applications to automatically configure the ZyWALL so that they can communicate through the ZyWALL, for example by using NAT traversal, UPnP applications automatically reserve a NAT forwarding port in order to communicate with another UPnP enabled device; this eliminates the need to manually configure port forwarding for the UPnP enabled application. |
| Allow UPnP to pass through Firewall                          | Select this check box to allow traffic from UPnP-enabled applications to bypass the firewall.                                                                                                    |
|                                                              | Clear this check box to have the firewall block all UPnP application packets (for example, MSN packets).                                                                                                    |
| Apply                                                        | Click <b>Apply</b> to save your changes back to the ZyWALL.                                                                                                    |
| Reset                                                        | Click <b>Reset</b> to begin configuring this screen afresh.                                                                                                    |

## 14.4 Displaying UPnP Port Mapping

Click **UPnP** and then **Ports** to display the screen as shown next. Use this screen to view the NAT port mapping rules that UPnP creates on the ZyWALL.

Figure 111 UPnP Ports

| UPnP        | Ports            |                                                                               |
|-------------|------------------|-------------------------------------------------------------------------------|
| Ports Setup |                  |                                                                               |
|             |                  | n flash after system bootup                                                   |
| reserve t   | JEILE NATIOLES I | n nasn aner system boordp                                                     |
|             |                  |                                                                               |
| WAN Interfa | ce in Use: WAN ' | 1                                                                             |
|             |                  | 1<br>ort Protocol Internal Port Internal Client Enabled Description Lease Dur |

The following table describes the labels in this screen.

Table 79 UPnP Ports

| LABEL                                                                                                    | DESCRIPTION                                                                                                    |
|----------------------------------------------------------------------------------------------------|----------------------------------------------------------------------------------------------------|
| Reserve UPnP<br>NAT rules in flash<br>after system<br>bootup                                                                          | Select this checkbox to have the ZyWALL retain UPnP created NAT rules even after restarting. If you use UPnP and you set a port on your computer to be fixed for a specific service (for example FTP for file transfers), this option allows the ZyWALL to keep a record when your computer uses UPnP to create a NAT forwarding rule for that service. |
| WAN Interface in<br>Use                                                                                                    | This field displays through which WAN port the ZyWALL is currently sending out traffic from UPnP-enabled applications. This field displays <b>None</b> when UPnP is disabled or neither of the WAN ports has a connection.                                                                                                    |
| The following read-only table displays information about the UPnP-created NAT mapping rule entries in the ZyWALL's NAT routing table. |                                                                                                    |

| LABEL           | DESCRIPTION                                                                                                    |
|-----------------|----------------------------------------------------------------------------------------------------|
| #               | This is the index number of the UPnP-created NAT mapping rule entry.                                                                                                    |
| Remote Host     | This field displays the source IP address (on the WAN) of inbound IP packets.<br>Since this is often a wildcard, the field may be blank. When the field is blank, the<br>ZyWALL forwards all traffic sent to the <b>External Port</b> on the WAN interface to the<br><b>Internal Client</b> on the <b>Internal Port</b> . When this field displays an external IP<br>address, the NAT rule has the ZyWALL forward inbound packets to the <b>Internal</b><br><b>Client</b> from that IP address only.                                     |
| External Port   | This field displays the port number that the ZyWALL "listens" on (on the WAN port) for connection requests destined for the NAT rule's <b>Internal Port</b> and <b>Internal Client</b> . The ZyWALL forwards incoming packets (from the WAN) with this port number to the <b>Internal Client</b> on the <b>Internal Port</b> (on the LAN). If the field displays "0", the ZyWALL ignores the <b>Internal Port</b> value and forwards requests on all external port numbers (that are otherwise unmapped) to the <b>Internal Client</b> . |
| Protocol        | This field displays the protocol of the NAT mapping rule (TCP or UDP).                                                                                                    |
| Internal Port   | This field displays the port number on the <b>Internal Client</b> to which the ZyWALL should forward incoming connection requests.                                                                                                    |
| Internal Client | This field displays the DNS host name or IP address of a client on the LAN. Multiple NAT clients can use a single port simultaneously if the internal client field is set to 255.255.255.255 for UDP mappings.                                                                                                    |
| Enabled         | This field displays whether or not this UPnP-created NAT mapping rule is turned<br>on. The UPnP-enabled device that connected to the ZyWALL and configured the<br>UPnP-created NAT mapping rule on the ZyWALL determines whether or not the<br>rule is enabled.                                                                                                    |
| Description     | This field displays a text explanation of the NAT mapping rule.                                                                                                    |
| Lease Duration  | This field displays a dynamic port-mapping rule's time to live (in seconds). It displays "0" if the port mapping is static.                                                                                                    |
| Apply           | Click <b>Apply</b> to save your changes back to the ZyWALL.                                                                                                    |
| Refresh         | Click <b>Refresh</b> update the screen's table.                                                                                                    |

| Table 79 | UPnP Ports | (continued) |
|----------|------------|-------------|
|----------|------------|-------------|

### 14.5 Installing UPnP in Windows Example

This section shows how to install UPnP in Windows Me and Windows XP.

#### 14.5.1 Installing UPnP in Windows Me

Follow the steps below to install UPnP in Windows Me.

- 1 Click Start, Settings and Control Panel. Double-click Add/Remove Programs.
- 2 Click on the Windows Setup tab and select Communication in the Components selection box. Click Details.

| Add/Remove Programs Properties                                                                                                    | ? ×                                            |
|----------------------------------------------------------------------------------------------------|------------------------------------------------|
| Install/Uninstall Windows Setup Startup Disk                                                                                                    |                                                |
| To add or remove a component, select or clear t<br>the check box is shaded, only part of the compo<br>installed. To see what's included in a component<br><u>C</u> omponents: | nent will be                                   |
| 🗹 🐻 Accessibility                                                                                                    | 4.7 MB 🔺                                       |
| 🗹 📻 Accessories                                                                                                    | 6.3 MB                                         |
| Address Book                                                                                                    | 1.7 MB                                         |
| Communications                                                                                                    | 5.6 MB                                         |
| 🗆 🔊 Desktop Themes                                                                                                    | 0.0 MB 💌                                       |
| Space used by installed components:<br>Space required:<br>Space available on disk:<br>┌─Description<br>Includes accessories to help you connect to of<br>and online services. | 42.4 MB<br>0.0 MB<br>596.5 MB<br>her computers |
| 5 of 10 components selected                                                                                                    | Details<br>Have Disk                           |
| OK Cance                                                                                                    | el <u>A</u> pply                               |

- **3** In the **Communications** window, select the **Universal Plug and Play** check box in the **Components** selection box.
- 4 Click OK to go back to the Add/ Remove Programs Properties window and click Next.
- **5** Restart the computer when prompted.

| Communications                                                                                                    | ×        |  |  |  |  |
|----------------------------------------------------------------------------------------------------|----------|--|--|--|--|
| To install a component, select the check box next to the<br>component name, or clear the check box if you do not want to<br>install it. A shaded box means that only part of the component will<br>be installed. To see what's included in a component, click Details. |          |  |  |  |  |
| Components:                                                                                                    |          |  |  |  |  |
| 🗹 🧱 NetMeeting                                                                                                    | 4.2 MB 🔺 |  |  |  |  |
| 🗹 🎘 Phone Dialer                                                                                                    | 0.2 MB   |  |  |  |  |
| 🗹 📮 Universal Plug and Play                                                                                                    | 0.4 MB   |  |  |  |  |
| 🔲 😰 Virtual Private Networking                                                                                                    | 0.0 MB 💌 |  |  |  |  |
| Space used by installed components:                                                                                                    | 42.4 MB  |  |  |  |  |
| Space required:                                                                                                    | 0.0 MB   |  |  |  |  |
| Space available on disk:                                                                                                    | 608.5 MB |  |  |  |  |
| - Description                                                                                                    |          |  |  |  |  |
| Universal Plug and Play enables seamless connectivity and<br>communication between Windows and intelligent appliances.                                                                                                    |          |  |  |  |  |
|                                                                                                    | Details  |  |  |  |  |
| OK                                                                                                    | Cancel   |  |  |  |  |

#### 14.5.2 Installing UPnP in Windows XP

Follow the steps below to install UPnP in Windows XP.

- 1 Click Start, Settings and Control Panel.
- 2 Double-click Network Connections.
- In the Network Connections window, click Advanced in the main menu and select Optional Networking Components .....
   The Windows Optional Networking Components Wizard window displays.
- 4 Select Networking Service in the Components selection box and click Details.

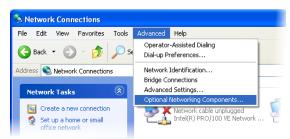

| /indows Optional Networking Components Wizard                                                                                                    |  |  |
|----------------------------------------------------------------------------------------------------|--|--|
| Windows Components<br>You can add or remove components of Windows XP.                                                                                                    |  |  |
| To add or remove a component, click the checkbox. A shaded box means that only<br>part of the component will be installed. To see what's included in a component, click<br>Details.<br>Components: |  |  |
| 🗆 🚉 Management and Monitoring Tools 1.9 MB 🖂                                                                                                    |  |  |
| Networking Services 0.3 MB                                                                                                    |  |  |
| D ther Network File and Print Services     0.0 MB                                                                                                    |  |  |
| Description: Contains a variety of specialized, network-related services and protocols.                                                                                                    |  |  |
| Total disk space required: 0.0 MB Details                                                                                                    |  |  |
| Space available on disk: 2507.9 MB                                                                                                    |  |  |
| < Back Next > Cancel                                                                                                    |  |  |

- **5** In the **Networking Services** window, select the **Universal Plug and Play** check box.
- 6 Click OK to go back to the Windows Optional Networking Component Wizard window and click Next.

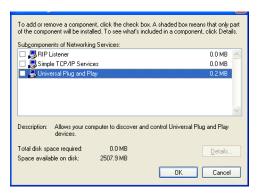

### 14.6 Using UPnP in Windows XP Example

This section shows you how to use the UPnP feature in Windows XP. You must already have UPnP installed in Windows XP and UPnP activated on the ZyXEL device.

Make sure the computer is connected to a LAN port of the ZyXEL device. Turn on your computer and the ZyXEL device.

#### 14.6.1 Auto-discover Your UPnP-enabled Network Device

- 1 Click Start and Control Panel. Doubleclick Network Connections. An icon displays under Internet Gateway.
- **2** Right-click the icon and select **Properties**.

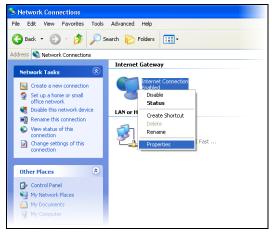

**3** In the **Internet Connection Properties** window, click **Settings** to see the port mappings that were automatically created.

| You may edit or c | delete the | port mappings | or |
|-------------------|------------|---------------|----|
| click Add to man  | ually add  | port mappings |    |

| 😢 Internet Connection Properties 🛛 🔹 💽                                                                 |
|----------------------------------------------------------------------------------------------------|
| General                                                                                                |
| Connect to the Internet using:                                                                         |
| Sinternet Connection                                                                                   |
| This connection allows you to connect to the Internet through a shared connection on another computer. |
| Settings                                                                                               |
| OK Cancel                                                                                              |

| Advanced Settings 🛛 🗙                                                                   |
|-----------------------------------------------------------------------------------------|
| Services                                                                                |
| Select the services running on your network that Internet users can access.<br>Services |
|                                                                                         |
|                                                                                         |
| Add Edit Delete                                                                         |
| OK Cancel                                                                               |

| Service Settings                                                                                       | ? 🗙  |
|----------------------------------------------------------------------------------------------------|------|
| Description of service:                                                                                |      |
| Test                                                                                                   |      |
| Name or IP address (for example 192.168.0.12) of the<br>computer hosting this service on your network: |      |
| 192.168.1.11                                                                                           |      |
| External Port number for this service:                                                                 |      |
| 143 • ICP • U                                                                                          | DP   |
| Internal Port number for this service:<br>143                                                          |      |
| ОК Са                                                                                                  | ncel |

- Note: When the UPnP-enabled device is disconnected from your computer, all port mappings will be deleted automatically.
  - 4 Select the Show icon in notification area when connected check box and click OK. An icon displays in the system tray.

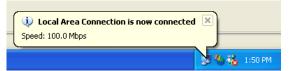

**5** Double-click the icon to display your current Internet connection status.

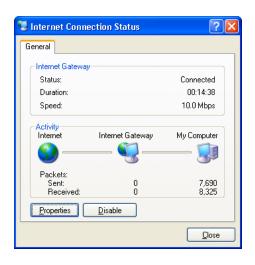

#### 14.6.2 Web Configurator Easy Access

With UPnP, you can access the web-based configurator on the ZyXEL device without finding out the IP address of the ZyXEL device first. This is helpful if you do not know the IP address of the ZyXEL device.

Follow the steps below to access the web configurator.

- 1 Click Start and then Control Panel.
- 2 Double-click Network Connections.
- **3** Select My Network Places under Other Places.

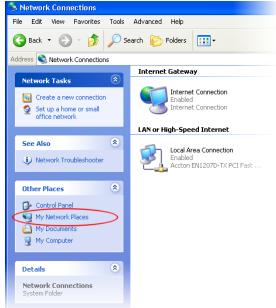

- 4 An icon with the description for each UPnP-enabled device displays under Local Network.
- **5** Right-click the icon for your ZyXEL device and select **Invoke**. The web configurator login screen displays.

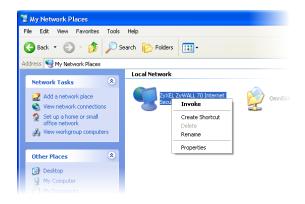

**6** Right-click the icon for your ZyXEL device and select **Properties**. A properties window displays with basic information about the ZyXEL device.

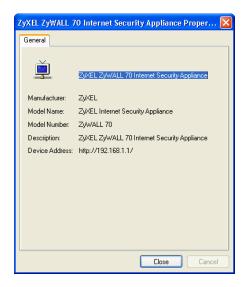

# CHAPTER 15 Logs Screens

This chapter contains information about configuring general log settings and viewing the ZyWALL's logs. Refer to Appendix N on page 347 for example log message explanations.

### 15.1 Configuring View Log

The web configurator allows you to look at all of the ZyWALL's logs in one location.

Click **LOGS** to open the **View Log** screen. Use the **View Log** screen to see the logs for the categories that you selected in the **Log Settings** screen (see Section 15.3 on page 227). Options include logs about system maintenance, system errors, access control, allowed or blocked web sites, blocked web features (such as ActiveX controls, java and cookies), attacks (such as DoS) and IPSec.

Log entries in red indicate system error logs. The log wraps around and deletes the old entries after it fills. Click a column heading to sort the entries. A triangle indicates ascending or descending sort order.

|   | Logs                   |                    |                      |             |                 |                    | _                 |
|---|------------------------|--------------------|----------------------|-------------|-----------------|--------------------|-------------------|
|   |                        | ay All Logs        | •                    | Email Log N | low Refres      | h Clear Log        |                   |
| # | Time 🔺                 |                    | Message              |             | Source          | Destination        | Note              |
| 1 | 11/10/2004<br>08:09:50 | Firewall default p | olicy: TCP (W to W/Z | W)          | 172.21.4.72:308 | 0 172.21.1.140:443 | ACCESS<br>FORWARD |
| 2 | 11/10/2004<br>08:09:48 | Firewall default p | olicy: TCP (W to W/Z | W)          | 172.21.4.72:307 | 7 172.21.1.140:443 | ACCESS<br>FORWARD |
| 3 | 11/10/2004<br>08:09:47 | Firewall default p | olicy: TCP (W to W/Z | W)          | 172.21.4.72:307 | 6 172.21.1.140:443 | ACCESS<br>FORWARD |

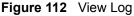

The following table describes the labels in this screen.

| LABEL         | DESCRIPTION                                                                                                    |  |
|---------------|----------------------------------------------------------------------------------------------------|--|
| Display       | The categories that you select in the <b>Log Settings</b> page (see Section 15.3 on page 227) display in the drop-down list box.                                                                                                    |  |
|               | Select a category of logs to view; select <b>All Logs</b> to view logs from all of the log categories that you selected in the <b>Log Settings</b> page.                                                                            |  |
| #             | This field displays the log number.                                                                                                    |  |
| Time          | This field displays the time the log was recorded. See Section 16.4 on page 238 to configure the ZyWALL's time and date.                                                                                                    |  |
| Message       | This field states the reason for the log.                                                                                                    |  |
| Source        | This field lists the source IP address and the port number of the incoming packet.                                                                                                    |  |
| Destination   | This field lists the destination IP address and the port number of the incoming packet.                                                                                                    |  |
| Note          | This field displays additional information about the log entry.                                                                                                    |  |
| Email Log Now | ILOG NOW Click <b>Email Log Now</b> to send the log screen to the e-mail address specified in the <b>Log Settings</b> page (make sure that you have first filled in the <b>E-mail Log Settings</b> , see Section 15.3 on page 227). |  |
| Refresh       | Click <b>Refresh</b> to renew the log screen.                                                                                                    |  |
| Clear Log     | Click Clear Log to delete all the logs.                                                                                                    |  |

Table 80 View Log

### 15.2 Log Description Example

The following is an example of how a log displays in the command line interpreter and a description of the sample log. Refer to the appendices for more log message descriptions and details on using the command line interpreter to display logs.

Figure 113 Log Example

```
# .time source destination notes
message
5|06/08/2004 05:58:20 |172.21.4.187:137
Firewall default policy: UDP (W to W/ZW)
```

| Table 81 | Example Log Description |
|----------|-------------------------|
|----------|-------------------------|

| LABEL       | DESCRIPTION                                                                                                    |  |
|-------------|----------------------------------------------------------------------------------------------------|--|
| #           | This is log number five.                                                                                                    |  |
| time        | The log was generated on June 8, 2004 at 5:58 and 20 seconds AM.                                                                                     |  |
| source      | The log was generated due to a NetBIOS packet sent from IP address 172.21.4.187 port 137.                                                            |  |
| destination | The NetBIOS packet was sent to the 172.21.255.255 subnet port 137. This was a NetBIOS UDP broadcast packet meant to discover devices on the network. |  |

| LABEL   | DESCRIPTION                                                                                                    |
|---------|----------------------------------------------------------------------------------------------------|
| notes   | The ZyWALL blocked the packet.                                                                                                    |
| message | The ZyWALL blocked the packet in accordance with the firewall's default policy of blocking sessions that are initiated from the WAN. "UDP" means that this was a User Datagram Protocol packet. "W to W/ZW" indicates that the packet was traveling from the WAN to the WAN or the ZyWALL. |

### **15.3 Configuring Log Settings**

To change your ZyWALL's log settings, click **LOGS**, then the **Log Settings** tab. The screen appears as shown.

Use the **Log Settings** screen to configure to where the ZyWALL is to send logs; the schedule for when the ZyWALL is to send the logs and which logs and/or immediate alerts the ZyWALL is to send.

An alert is a type of log that warrants more serious attention. They include system errors, attacks (access control) and attempted access to blocked web sites or web sites with restricted web features such as cookies, active X and so on. Some categories such as **System Errors** consist of both logs and alerts. You may differentiate them by their color in the **View Log** screen. Alerts display in red and logs display in black.

Note: Alerts are e-mailed as soon as they happen. Logs may be e-mailed as soon as the log is full (see Log Schedule). Selecting many alert and/or log categories (especially Access Control) may result in many e-mails being sent.

| View Log Log Settings Repor            | nts                                       |
|----------------------------------------|-------------------------------------------|
| E-mail Log Settings                    |                                           |
| Mail Server                            | (Outgoing SMTP Server Name or IP Address) |
| Mail Subject                           |                                           |
| Send Log to                            | (E-Mail Address)                          |
| Send Alerts to                         | (E-Mail Address)                          |
| Log Schedule When Log is Fu            |                                           |
| Day for Sending Log Sunday             | ]                                         |
| Time for Sending Log 0 (Hour) 0        | (Minute)                                  |
| SMTP Authentication                    |                                           |
| User Name                              |                                           |
| Password                               |                                           |
| Syslog Logging                         |                                           |
| C Active                               |                                           |
| Syslog Server 0.0.0.0                  | (Server Name or IP Address)               |
| Log Facility Local 1 💌                 |                                           |
| Active Log and Alert                   |                                           |
| Log                                    | Send Immediate Alert                      |
| System Maintenance                     | System Errors                             |
| System Errors                          | Access Control                            |
| Access Control                         | C Attacks                                 |
| Asymmetrical Routes                    | ☐ IPSec                                   |
| Multicasts / Broadcasts                | Г ІКЕ                                     |
| TCP Reset                              | 🗖 РКІ                                     |
| Packet Filter                          |                                           |
| ✓ ICMP                                 |                                           |
| Remote Management                      |                                           |
| Call Record                            |                                           |
| ₩ РРР                                  |                                           |
| IV UPnP<br>IV Attacks                  |                                           |
|                                        |                                           |
| I IKE                                  |                                           |
| ₩ PKI                                  |                                           |
| SSL/TLS                                |                                           |
| Log Consolidation                      |                                           |
| Active                                 |                                           |
| Log Consolidation Period 10 1 ~ 600 (S | Seconds)                                  |
|                                        |                                           |

Figure 114 Log Settings

The following table describes the labels in this screen.

| LABEL                | DESCRIPTION                                                                                                    |
|----------------------|----------------------------------------------------------------------------------------------------|
| E-mail Log Settings  |                                                                                                    |
| Mail Server          | Enter the server name or the IP address of the mail server for the e-mail addresses specified below. If this field is left blank, logs and alert messages will not be sent via e-mail.                                                                                                    |
| Mail Subject         | Type a title that you want to be in the subject line of the log e-mail message that the ZyWALL sends.                                                                                                    |
| Send Log To          | Logs are sent to the e-mail address specified in this field. If this field is left blank, logs will not be sent via e-mail.                                                                                                    |
| Send Alerts To       | Alerts are sent to the e-mail address specified in this field. If this field is left blank, alerts will not be sent via e-mail.                                                                                                    |
| Log Schedule         | <ul> <li>This drop-down me nu is used to configure the frequency of log messages being sent as E-mail:</li> <li>Daily</li> <li>Weekly</li> <li>Hourly</li> <li>When Log is Full</li> <li>None.</li> <li>If you select Weekly or Daily, specify a time of day when the E-mail should be sent. If you select Weekly, then also specify which day of the week the E-mail should be sent. If you select Weekly, then also specify which day of the week the E-mail should be sent. If you select When Log is Full, an alert is sent when the log</li> </ul> |
|                      | fills up. If you select <b>None</b> , no log messages are sent.                                                                                                    |
| Day for Sending Log  | Use the drop down list box to select which day of the week to send the logs.                                                                                                    |
| Time for Sending Log | Enter the time of the day in 24-hour format (for example 23:00 equals 11:00 pm) to send the logs.                                                                                                    |
| SMTP Authentication  | SMTP (Simple Mail Transfer Protocol) is the message-exchange standard for the Internet. SMTP enables you to move messages from one e-mail server to another.                                                                                                    |
|                      | Select the check box to activate SMTP authentication. If mail server authentication is needed but this feature is disabled, you will not receive the e-mail logs.                                                                                                    |
| User Name            | Enter the user name (up to 31 characters) (usually the user name of a mail account).                                                                                                    |
| Password             | Enter the password associated with the user name above.                                                                                                    |
| Syslog Logging       | Syslog logging sends a log to an external syslog server used to store logs.                                                                                                    |
| Active               | Click Active to enable syslog logging.                                                                                                    |
| Syslog Server        | Enter the server name or IP address of the syslog server that will log the selected categories of logs.                                                                                                    |
| Log Facility         | Select a location from the drop down list box. The log facility allows you to log the messages to different files in the syslog server. Refer to the documentation of your syslog program for more details.                                                                                                    |
| Active Log and Alert |                                                                                                    |
| Log                  | Select the categories of logs that you want to record. Logs include alerts.                                                                                                    |
| Send Immediate Alert | Select the categories of alerts for which you want the ZyWALL to instantly e-<br>mail alerts to the e-mail address specified in the <b>Send Alerts To</b> field.                                                                                                    |
| Log Consolidation    |                                                                                                    |

 Table 82
 Log Settings

| LABEL                       | DESCRIPTION                                                                                                    |
|-----------------------------|----------------------------------------------------------------------------------------------------|
| Active                      | Some logs (such as the Attacks logs) may be so numerous that it becomes easy to ignore other important log messages. Select this check box to merge logs with identical messages into one log. |
| Log Consolidation<br>Period | You can use the sys log consolidate msglist command to see what log messages will be consolidated.                                                                                             |
|                             | Specify the time interval during which the ZyWALL merges logs with identical messages into one log.                                                                                            |
| Apply                       | Click <b>Apply</b> to save your changes back to the ZyWALL.                                                                                                    |
| Reset                       | Click <b>Reset</b> to begin configuring this screen afresh.                                                                                                    |

| Table 82 | Log Settings | (continued) |
|----------|--------------|-------------|
|----------|--------------|-------------|

### **15.4 Configuring Reports**

The **Reports** page displays which computers on the LAN send and receive the most traffic, what kinds of traffic are used the most and which web sites are visited the most often. Use the **Reports** screen to have the ZyWALL record and display the following network usage details:

- Web sites visited the most often
- Number of times the most visited web sites were visited
- The most-used protocols or service ports
- The amount of traffic for the most used protocols or service ports
- The LAN IP addresses to and/or from which the most traffic has been sent
- How much traffic has been sent to and from the LAN IP addresses to and/or from which the most traffic has been sent

**Note:** The web site hit count may not be 100% accurate because sometimes when an individual web page loads, it may contain references to other web sites that also get counted as hits.

The ZyWALL records web site hits by counting the HTTP GET packets. Many web sites include HTTP GET references to other web sites and the ZyWALL may count these as hits, thus the web hit count is not (yet) 100% accurate.

To change your ZyWALL's log reports, click **LOGS**, then the **Reports** tab. The screen appears as shown.

#### Figure 115 Reports

| iew Log       | Log Settings                           | Reports              |               |
|---------------|----------------------------------------|----------------------|---------------|
| Setup         |                                        |                      |               |
| E c II        |                                        |                      |               |
|               | t Statistics<br>Raw Traffic Statistics | to Suclay Server for | Analysis      |
| Jenu          | Naw Hame Statistics                    | to systeg server for | Анатузіз      |
|               |                                        | Apply                | Reset         |
| Statistics Re | anort                                  |                      |               |
| Jidusula N    | sport                                  |                      |               |
| Report Type   | e Web Site Hits 💌                      |                      | Refresh Flush |
|               |                                        | 5                    |               |
|               |                                        |                      | Hits          |

**Note:** Enabling the ZyWALL's reporting function decreases the overall throughput by about 1 Mbps.

The following table describes the labels in this screen.

| LABEL                                                              | DESCRIPTION                                                                                                    |
|--------------------------------------------------------------------|----------------------------------------------------------------------------------------------------|
| Collect Statistics                                                 | Select the check box and click <b>Apply</b> to have the ZyWALL record report data.                                                                                                    |
| Send Raw<br>Traffic Statistics<br>to Syslog Server<br>for Analysis | Select the check box and click <b>Apply</b> to have the ZyWALL send unprocessed traffic statistics to a syslog server for analysis.<br>You must have the syslog server already configured in the <b>Log Settings</b> screen. |
| Apply                                                              | Click <b>Apply</b> to save your changes back to the ZyWALL.                                                                                                    |
| Reset                                                              | Click <b>Reset</b> to begin configuring this screen afresh.                                                                                                    |
| Report Type                                                        | Use the drop-down list box to select the type of reports to display.                                                                                                    |
|                                                                    | <b>Web Site Hits</b> displays the web sites that have been visited the most often from the LAN and how many times they have been visited.                                                                                    |
|                                                                    | <b>Protocol/Port</b> displays the protocols or service ports that have been used the most and the amount of traffic for the most used protocols or service ports.                                                            |
|                                                                    | <b>LAN IP Address</b> displays the LAN IP addresses to and /or from which the most traffic has been sent and how much traffic has been sent to and from those IP addresses.                                                  |
| Refresh                                                            | Click <b>Refresh</b> to update the report display. The report also refreshes automatically when you close and reopen the screen.                                                                                             |
| Flush                                                              | Click <b>Flush</b> to discard the old report data and update the report display.                                                                                                    |

#### Table 83 Reports

Note: All of the recorded reports data is erased when you turn off the ZyWALL.

#### 15.4.1 Viewing Web Site Hits

In the **Reports** screen, select **Web Site Hits** from the **Report Type** drop-down list box to have the ZyWALL record and display which web sites have been visited the most often and how many times they have been visited.

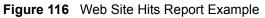

| 1044                    | Log Log Settings                                                        | Reports                |                |
|-------------------------|-------------------------------------------------------------------------|------------------------|----------------|
| Setu                    | ıp                                                                      |                        |                |
| <b>V</b>                | Collect Statistics                                                      |                        |                |
|                         | Send Raw Traffic Statistic                                              | s to Syslog Server for | Analysis       |
|                         |                                                                         |                        |                |
|                         |                                                                         | Apply                  | Reset          |
|                         |                                                                         |                        |                |
| Stat                    | ietice Danart                                                           |                        |                |
| Stat                    | istics Report                                                           |                        |                |
|                         |                                                                         | 1                      | Refresh Flush  |
|                         | istics Report<br>ort Type Web Site Hits 💌                               | ]                      | Refresh Flush  |
|                         |                                                                         |                        | Refresh Flush  |
| Rep<br>#                | ort Type Web Site Hits 💌                                                |                        |                |
| Rep<br>#<br>1           | ort Type Web Site Hits 💌<br>Web Site                                    |                        | Hits           |
| Rep<br>#<br>1<br>2      | ort Type Web Site Hits 💌<br>Web Site<br>dynamic.hotbar.com              |                        | Hits<br>3      |
| Rep<br>#<br>1<br>2<br>3 | ort Type Web Site Hits  Web Site dynamic.hotbar.com tooltips.hotbar.com |                        | Hits<br>3<br>2 |

The following table describes the label in this screen.

| Table 84 | Web Site Hits Report |
|----------|----------------------|
|----------|----------------------|

| LABEL    | DESCRIPTION                                                                                                    |
|----------|----------------------------------------------------------------------------------------------------|
| Web Site | This column lists the domain names of the web sites visited most often from computers on the LAN. The names are ranked by the number of visits to each web site and listed in descending order with the most visited web site listed first. The ZyWALL counts each page viewed in a web site as another hit on the web site. |
| Hits     | This column lists how many times each web site has been visited. The count starts over at 0 if a web site passes the hit count limit (see Table 87 on page 234).                                                                                                    |

#### 15.4.2 Viewing Protocol/Port

In the **Reports** screen, select **Protocol/Port** from the **Report Type** drop-down list box to have the ZyWALL record and display which protocols or service ports have been used the most and the amount of traffic for the most used protocols or service ports.

| Figure 117 | Protocol/Port Report Example |
|------------|------------------------------|
|------------|------------------------------|

| lew                               | Log Log Se                                                                 | ettings F                                                               | Reports                       |                                          |
|-----------------------------------|----------------------------------------------------------------------------|-------------------------------------------------------------------------|-------------------------------|------------------------------------------|
| Set                               | up                                                                         |                                                                         |                               |                                          |
|                                   |                                                                            |                                                                         |                               |                                          |
|                                   |                                                                            |                                                                         | <u>.</u>                      |                                          |
|                                   | Send Raw Traffic                                                           | : Statistics to Sys                                                     | slog Server for               | Analysis                                 |
|                                   |                                                                            | Appl                                                                    | . 1                           | Reset                                    |
|                                   |                                                                            | Apply                                                                   | <u>y</u>                      | neset                                    |
|                                   |                                                                            |                                                                         |                               |                                          |
| Stat                              | listics Donart                                                             |                                                                         |                               |                                          |
| Stat                              | tistics Report                                                             |                                                                         |                               |                                          |
|                                   |                                                                            | 'Port                                                                   |                               | Befresh Flush                            |
|                                   | tistics Report<br>oort Type Protocol /                                     | 'Port 💌                                                                 |                               | Refresh Flush                            |
|                                   |                                                                            |                                                                         |                               | Refresh Flush Amount                     |
| Rep<br>#                          | ort Type Protocol /                                                        |                                                                         |                               |                                          |
| Rep<br>#<br>1                     | oort Type Protocol /<br>Protocol / Por                                     | t Direction                                                             |                               | Amount                                   |
| Rep<br>#<br>1<br>2                | oort Type Protocol /<br>Protocol / Por<br>(Port:524)                       | t Direction<br>Outgoing<br>Incoming                                     |                               | Amount<br>4589 (Kbytes)<br>2763 (Kbytes) |
| Rep<br>#<br>1<br>2<br>3           | Protocol / Por<br>(Port:524)<br>(Port:524)<br>HTTP(TCP:80)                 | t Direction<br>Outgoing<br>Incoming<br>Incoming                         | <b>219214 (byte</b>           | Amount<br>4589 (Kbytes)<br>2763 (Kbytes) |
| Rep<br>#<br>1<br>2<br>3<br>4      | Protocol / Por<br>(Port:524)<br>(Port:524)<br>HTTP(TCP:80)<br>HTTP(TCP:80) | t Direction<br>Outgoing<br>Incoming<br>Incoming<br>Outgoing             | 219214 (byte<br>27511 (bytes) | Amount<br>4589 (Kbytes)<br>2763 (Kbytes) |
| Rep<br>#<br>1<br>2<br>3<br>4<br>5 | Protocol / Por<br>(Port:524)<br>(Port:524)<br>HTTP(TCP:80)                 | t Direction<br>Outgoing<br>Incoming<br>Incoming<br>Outgoing<br>Incoming | <b>219214 (byte</b>           | Amount<br>4589 (Kbytes)<br>2763 (Kbytes) |

The following table describes the labels in this screen.

 Table 85
 Protocol/ Port Report

| LABEL         | DESCRIPTION                                                                                                    |
|---------------|----------------------------------------------------------------------------------------------------|
| Protocol/Port | This column lists the protocols or service ports for which the most traffic has gone through the ZyWALL. The protocols or service ports are listed in descending order with the most used protocol or service port listed first.                                                                                                    |
| Direction     | This field displays <b>Incoming</b> to denote traffic that is coming in from the WAN to the LAN. This field displays <b>Outgoing</b> to denote traffic that is going out from the LAN to the WAN.                                                                                                    |
| Amount        | This column lists how much traffic has been sent and/or received for each protocol or service port. The measurement unit shown (bytes, Kbytes, Mbytes or Gbytes) varies with the amount of traffic for the particular protocol or service port. The count starts over at 0 if a protocol or port passes the bytes count limit (see Table 87 on page 234). |

#### 15.4.3 Viewing LAN IP Address

In the **Reports** screen, select **LAN IP Address** from the **Report Type** drop-down list box to have the ZyWALL record and display the LAN IP addresses that the most traffic has been sent to and/or from and how much traffic has been sent to and/or from those IP addresses.

**Note:** Computers take turns using dynamically assigned LAN IP addresses. The ZyWALL continues recording the bytes sent to or from a LAN IP address when it is assigned to a different computer.

| /164 | v Log Log Sett                          | ings Reports                  |               |
|------|-----------------------------------------|-------------------------------|---------------|
| Se   | tup                                     |                               |               |
|      | Collect Statistics                      |                               |               |
|      |                                         | Statistics to Syslog Server f | for Analysis  |
|      |                                         | <b>1</b>                      |               |
|      |                                         | Apply                         | Reset         |
|      |                                         | 1000                          |               |
| St   | atistics Report                         |                               |               |
|      | 18.<br>                                 |                               | Dofrash Flush |
|      | atistics Report<br>port Type LAN IP Add | Iress 💽                       |               |
|      | 18.<br>                                 | iress 💌                       | Refresh Flush |
| Re   | port Type LAN IP Add                    |                               |               |

Figure 118 LAN IP Address Report Example

The following table describes the labels in this screen.

| Table 86 | LAN IP Address Report |
|----------|-----------------------|
|----------|-----------------------|

| LABEL      | DESCRIPTION                                                                                                    |
|------------|----------------------------------------------------------------------------------------------------|
| IP Address | This column lists the LAN IP addresses to and/or from which the most traffic has been sent. The LAN IP addresses are listed in descending order with the LAN IP address to and/or from which the most traffic was sent listed first.                                                                                                    |
| Direction  | This field displays <b>Incoming</b> to denote traffic that is coming in from the WAN to the LAN. This field displays <b>Outgoing</b> to denote traffic that is going out from the LAN to the WAN.                                                                                                    |
| Amount     | This column displays how much traffic has gone to and from the listed LAN IP addresses. The measurement unit shown (bytes, Kbytes, Mbytes or Gbytes) varies with the amount of traffic sent to and from the LAN IP address. The count starts over at 0 if the total traffic sent to and from a LAN IP passes the bytes count limit (see Table 87 on page 234). |

#### **15.4.4 Reports Specifications**

The following table lists detailed specifications on the reports feature.

| LABEL                                                                | DESCRIPTION                                                                                                    |
|----------------------------------------------------------------------|----------------------------------------------------------------------------------------------------|
| Number of web<br>sites/protocols<br>or ports/IP<br>addresses listed: | 20                                                                                                    |
| Hit count limit:                                                     | Up to 2 <sup>32</sup> hits can be counted per web site. The count starts over at 0 if it passes four billion.                    |
| Bytes count<br>limit:                                                | Up to $2^{64}$ bytes can be counted per protocol/port or LAN IP address. The count starts over at 0 if it passes $2^{64}$ bytes. |

 Table 87
 Report Specifications

## CHAPTER 16 Maintenance

This chapter displays information on the maintenance screens.

### **16.1 Maintenance Overview**

The maintenance screens can help you view system information, upload new firmware, manage configuration and restart your ZyWALL.

#### 16.1.1 General Setup and System Name

**General Setup** contains administrative and system-related information. **System Name** is for identification purposes. However, because some ISPs check this name you should enter your computer's "Computer Name".

- In Windows 95/98 click **Start**, **Settings**, **Control Panel**, **Network**. Click the Identification tab, note the entry for the **Computer Name** field and enter it as the **System Name**.
- In Windows 2000, click **Start**, **Settings**, **Control Panel** and then double-click **System**. Click the **Network Identification** tab and then the **Properties** button. Note the entry for the **Computer name** field and enter it as the **System Name**.
- In Windows XP, click **Start**, **My Computer**, **View system information** and then click the **Computer Name** tab. Note the entry in the **Full computer name** field and enter it as the ZyWALL **System Name**.

#### 16.1.2 Domain Name

The **Domain Name** entry is what is propagated to the DHCP client on the LAN. If you leave this blank, the domain name obtained by DHCP from the ISP is used. While you must enter the host name (System Name), the domain name can be assigned from the ZyWALL via DHCP.

Click MAINTENANCE to open the General screen.

| eneral Password              | Time and Date F/W Upload Configuration Restar |  |
|------------------------------|-----------------------------------------------|--|
| General Setup                |                                               |  |
| System Name                  |                                               |  |
| Domain Name                  |                                               |  |
| Administrator Inactivity Tim | er 5 (minutes, 0 means no timeout)            |  |
| DNS Servers Used by System   |                                               |  |
| First DNS Server             | From ISP 💌 0.0.0.0                            |  |
| Second DNS Server            | From ISP 🔽 0.0.0.0                            |  |
| Third DNS Server             | From ISP 🔽 0.0.0.0                            |  |
|                              |                                               |  |

The following table describes the labels in this screen.

#### Table 88General

| LABEL                             | DESCRIPTION                                                                                                    |
|-----------------------------------|----------------------------------------------------------------------------------------------------|
| General Setup                     |                                                                                                    |
| System Name                       | Choose a descriptive name for identification purposes. It is recommended you enter your computer's "Computer name" in this field. This name can be up to 30 alphanumeric characters long. Spaces are not allowed, but dashes "-" and underscores "_" are accepted.                                                                                                    |
| Domain Name                       | Enter the domain name (if you know it) here. If you leave this field blank, the ISP may assign a domain name via DHCP.                                                                                                    |
|                                   | The domain name entered by you is given priority over the ISP assigned domain name.                                                                                                    |
| Administrator<br>Inactivity Timer | Type how many minutes a management session (either via the web configurator or CLI) can be left idle before the session times out. The default is 5 minutes. After it times out you have to log in with your password again. Very long idle timeouts may have security risks. A value of "0" means a management session never times out, no matter how long it has been left idle (not recommended). |
| Apply                             | Click <b>Apply</b> to save your changes back to the ZyWALL.                                                                                                    |
| Reset                             | Click <b>Reset</b> to begin configuring this screen afresh.                                                                                                    |

### 16.2 Configuring Password

To change your ZyWALL's password (recommended), click **MAINTENANCE**, then the **Password** tab. The screen appears as shown. This screen allows you to change the ZyWALL's password.

| Figu | u <b>re 120</b> Pa | assword   |               |            |               |         |  |
|------|--------------------|-----------|---------------|------------|---------------|---------|--|
| MA   | INTENANC           | E         |               |            |               |         |  |
|      | General            | Password  | Time and Date | F/W Upload | Configuration | Restart |  |
|      | Password S         | Setup     |               |            |               |         |  |
|      | Old Pass           | word      |               |            |               |         |  |
|      | New Pas            |           |               |            |               |         |  |
|      | Retype to          | ) Confirm | 1             | - 10       |               |         |  |
|      |                    |           |               |            |               |         |  |
|      |                    |           | Apply         | Reset      |               |         |  |
|      |                    |           |               |            |               |         |  |

The following table describes the labels in this screen.

| Table 89 | Password |
|----------|----------|
|----------|----------|

| LABEL             | DESCRIPTION                                                                                                    |
|-------------------|----------------------------------------------------------------------------------------------------|
| Old Password      | Type the default password or the existing password you use to access the system in this field.                                                |
| New Password      | Type your new system password (up to 30 characters). Note that as you type a password, the screen displays a (*) for each character you type. |
| Retype to Confirm | Type the new password again for confirmation.                                                                                                 |
| Apply             | Click Apply to save your changes back to the ZyWALL.                                                                                          |
| Reset             | Click <b>Reset</b> to begin configuring this screen afresh.                                                                                   |

#### 16.3 Pre-defined NTP Time Servers List

The ZyWALL uses the following pre-defined list of NTP time servers if you do not specify a time server or it cannot synchronize with the time server you specified.

**Note:** When you turn on the ZyWALL, the date and time start at 2000-01-01 00:00:00. The ZyWALL then attempts to synchronize with a time server.

The ZyWALL can use this pre-defined list of time servers regardless of the Time Protocol you select.

When the ZyWALL uses the pre-defined list of NTP time servers, it randomly selects one server and tries to synchronize with it. If the synchronization fails, then the ZyWALL goes through the rest of the list in order from the first one tried until either it is successful or all the pre-defined NTP time servers have been tried.

Table 90 Default Time Servers

| ntp1.cs.wisc.edu   |  |
|--------------------|--|
| ntp1.gbg.netnod.se |  |
| ntp2.cs.wisc.edu   |  |

| tock.usno.navy.mil  |
|---------------------|
| ntp3.cs.wisc.edu    |
| ntp.cs.strath.ac.uk |
| ntp1.sp.se          |
| time1.stupi.se      |
| tick.stdtime.gov.tw |
| tock.stdtime.gov.tw |
| time.stdtime.gov.tw |
|                     |

 Table 90
 Default Time Servers (continued)

### 16.4 Configuring Time and Date

To change your ZyWALL's time and date, click **MAINTENANCE**, then the **Time and Date** tab. The screen appears as shown. Use this screen to configure the ZyWALL's time based on your local time zone.

Figure 121 Time and Date

| General                                                                     | Password                                                                                                    | Time and Date F/W Upload                                      | Configuration             | Restart |
|-----------------------------------------------------------------------------|----------------------------------------------------------------------------------------------------|---------------------------------------------------------------|---------------------------|---------|
| Current Tin                                                                 | ne and Date                                                                                                    |                                                               |                           |         |
| Current 1<br>Current I                                                      |                                                                                                    | 09:21:16 GMT<br>2004-11-10                                    |                           |         |
| Time and [                                                                  | Date Setup                                                                                                    |                                                               |                           |         |
| O Manu                                                                      | ual                                                                                                    |                                                               |                           |         |
| New                                                                         | Time (hh:mm:ss)                                                                                                    | 9 : 20 : 48                                                   |                           |         |
| New                                                                         | Date (yyyy-mm-dd)                                                                                                    | 2004 _ 11 _ 10                                                |                           |         |
|                                                                             |                                                                                                    | , , ,                                                         |                           |         |
|                                                                             | rom Time Server                                                                                                    |                                                               |                           |         |
|                                                                             | rom Time Server<br>Protocol                                                                                                | NTP (RFC-1305)                                                |                           |         |
| Time<br>Time                                                                | e Protocol<br>e Server Address*                                                                                            |                                                               | Synchronize I             | Now     |
| Time<br>Time                                                                | Protocol                                                                                                    |                                                               | Synchronize I             | Now     |
| Time<br>Time                                                                | Protocol<br>Server Address*<br>nal. There is a pre-defined NTF                                                             |                                                               | Synchronize I             | Now     |
| Time<br>Time<br>* <sup>Option</sup><br>Time Zone                            | Protocol<br>Server Address*<br>nal. There is a pre-defined NTF<br>Setup                                                    |                                                               |                           | Now     |
| Time<br>Time<br>* <sup>Option</sup><br>Time Zone                            | Protocol<br>Server Address*<br>nal. There is a pre-defined NTF<br>Setup<br>(GMT) Greenwich M                               | time server list.                                             |                           | Now     |
| Time<br>Time<br>* <sup>Option</sup><br>Time Zone                            | Protocol<br>Server Address*<br>nal. There is a pre-defined NTF<br>Setup<br>(GMT) Greenwich M<br>Daylight Saving            | time server list.                                             |                           |         |
| Time<br>Time<br>* Option<br>Time Zone<br>Time Zone                          | Protocol<br>Server Address*<br>nal. There is a pre-defined NTF<br>Setup<br>(GMT) Greenwich M<br>Daylight Saving<br>e First | time server list.                                             | ndon 💌                    | 0 clock |
| Time<br>Time<br>* Option<br>Time Zone<br>Time Zone<br>Enable I<br>Start Dat | Protocol<br>Server Address*<br>nal. There is a pre-defined NTF<br>Setup<br>(GMT) Greenwich M<br>Daylight Saving<br>e First | time server list.<br>ean Time : Dublin, Edinburgh, Lisbon, Lo | ndon 🔽<br>(2004-01-04) at | 0 clock |

The following table describes the labels in this screen.

| LABEL                     | DESCRIPTION                                                                                                    |
|---------------------------|----------------------------------------------------------------------------------------------------|
| Current Time and Date     |                                                                                                    |
| Current Time              | This field displays the time of your ZyWALL.                                                                                                    |
|                           | Each time you reload this page, the ZyWALL synchronizes the time with the time server.                                                                                                    |
| Current Date              | This field displays the date of your ZyWALL.                                                                                                    |
|                           | Each time you reload this page, the ZyWALL synchronizes the date with the time server.                                                                                                    |
| Time and Date<br>Setup    |                                                                                                    |
| Manual                    | Select this radio button to enter the time and date manually. If you configure a new time and date, Time Zone and Daylight Saving at the same time, the new time and date you entered has priority and the Time Zone and Daylight Saving settings do not affect it. |
| New Time<br>(hh:mm:ss)    | This field displays the last updated time from the time server or the last time configured manually.                                                                                                    |
|                           | When you set <b>Time and Date Setup</b> to <b>Manual</b> , enter the new time in this field and then click <b>Apply</b> .                                                                                                    |
| New Date<br>(yyyy-mm-dd)  | This field displays the last updated date from the time server or the last date configured manually.                                                                                                    |
|                           | When you set <b>Time and Date Setup</b> to <b>Manual</b> , enter the new date in this field and then click <b>Apply</b> .                                                                                                    |
| Get from Time<br>Server   | Select this radio button to have the ZyWALL get the time and date from the time server you specified below.                                                                                                    |
| Time Protocol             | Select the time service protocol that your time server sends when you turn on the ZyWALL. Not all time servers support all protocols, so you may have to check with your ISP/network administrator or use trial and error to find a protocol that works.            |
|                           | The main difference between them is the format.                                                                                                    |
|                           | Daytime (RFC 867) format is day/month/year/time zone of the server.                                                                                                    |
|                           | <ul> <li>Time (RFC 868) format displays a 4-byte integer giving the total number of<br/>seconds since 1970/1/1 at 0:0:0.</li> </ul>                                                                                                    |
|                           | • The default, NTP (RFC 1305), is similar to Time (RFC 868).                                                                                                    |
| Time Server<br>Address    | Enter the IP address or URL of your time server. Check with your ISP/network administrator if you are unsure of this information.                                                                                                    |
| Synchronize Now           | Click this button to have the ZyWALL get the time and date from a time server (see the <b>Time Server Address</b> field). This also saves your changes (including the time server address).                                                                         |
| Time Zone Setup           |                                                                                                    |
| Time Zone                 | Choose the time zone of your location. This will set the time difference between your time zone and Greenwich Mean Time (GMT).                                                                                                    |
| Enable Daylight<br>Saving | Daylight saving is a period from late spring to early fall when many countries set their clocks ahead of normal local time by one hour to give more daytime light in the evening.                                                                                   |
|                           | Select this option if you use daylight savings time.                                                                                                    |

Table 91Time and Date

| LABEL      | DESCRIPTION                                                                                                    |
|------------|----------------------------------------------------------------------------------------------------|
| Start Date | Configure the day and time when Daylight Saving Time starts if you selected <b>Enable Daylight Saving</b> . The <b>o'clock</b> field uses the 24 hour format. Here are a couple of examples:                                                                                                    |
|            | Daylight Saving Time starts in most parts of the United States on the first Sunday of April. Each time zone in the United States starts using Daylight Saving Time at 2 A.M. local time. So in the United States you would select <b>First</b> , <b>Sunday</b> , <b>April</b> and type 2 in the <b>o'clock</b> field.                                                                                                    |
|            | Daylight Saving Time starts in the European Union on the last Sunday of March.<br>All of the time zones in the European Union start using Daylight Saving Time at<br>the same moment (1 A.M. GMT or UTC). So in the European Union you would<br>select <b>Last</b> , <b>Sunday</b> , <b>March</b> . The time you type in the <b>o'clock</b> field depends on<br>your time zone. In Germany for instance, you would type 2 because Germany's<br>time zone is one hour ahead of GMT or UTC (GMT+1).  |
| End Date   | Configure the day and time when Daylight Saving Time ends if you selected <b>Enable Daylight Saving</b> . The <b>o'clock</b> field uses the 24 hour format. Here are a couple of examples:                                                                                                    |
|            | Daylight Saving Time ends in the United States on the last Sunday of October.<br>Each time zone in the United States stops using Daylight Saving Time at 2 A.M.<br>local time. So in the United States you would select <b>Last</b> , <b>Sunday</b> , <b>October</b> and<br>type 2 in the <b>o'clock</b> field.                                                                                                    |
|            | Daylight Saving Time ends in the European Union on the last Sunday of October.<br>All of the time zones in the European Union stop using Daylight Saving Time at<br>the same moment (1 A.M. GMT or UTC). So in the European Union you would<br>select <b>Last</b> , <b>Sunday</b> , <b>October</b> . The time you type in the <b>o'clock</b> field depends on<br>your time zone. In Germany for instance, you would type 2 because Germany's<br>time zone is one hour ahead of GMT or UTC (GMT+1). |
| Apply      | Click <b>Apply</b> to save your changes back to the ZyWALL.                                                                                                    |
| Reset      | Click <b>Reset</b> to begin configuring this screen afresh.                                                                                                    |

| Table 91 | Time and Date  | (continued) |
|----------|----------------|-------------|
|          | Thing and Date |             |

#### **16.4.1** Time Server Synchronization

Click the **Synchronize Now** button to get the time and date from the predefined time server or the time server you specified in the **Time Server Address** field.

When the **System Time and Date Synchronization in Process** screen appears, wait up to one minute.

| Figure 122 | Synchronization in Process |
|------------|----------------------------|
|------------|----------------------------|

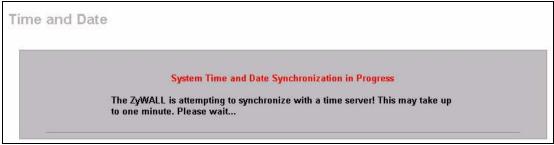

Click the **Return** button to go back to the **Time and Date** screen after the time and date is updated successfully.

#### Figure 123 Synchronization is Successful

| Time and Date |                                                                                                    |  |
|---------------|----------------------------------------------------------------------------------------------------|--|
|               | System Time and Date Synchronization Successful<br>Please click on Return to go to the Time and Date screen. |  |
|               | Return                                                                                                    |  |

If the update was not successful, the following screen appears. Click **Return** to go back to the **Time and Date** screen.

#### Figure 124 Synchronization Fail

| System Time and Date Synchronization Fail                                                                                                    |
|----------------------------------------------------------------------------------------------------|
| The system time and date synchronization has failed! Please click Return and check the time server information in the previous screen. Please also make sure that your network settings are correct. |
| Return                                                                                                    |
|                                                                                                    |

#### 16.5 F/W Upload Screen

Find firmware at www.zyxel.com in a file that (usually) uses the system model name with a ".bin" extension, e.g., "zywall.bin". The upload process may take up to two minutes. After a successful upload, the system will reboot. See Chapter 17 on page 249 for upgrading firmware using FTP/TFTP commands.

Click **MAINTENANCE**, and then the **F/W UPLOAD** tab. Follow the instructions in this screen to upload firmware to your ZyWALL.

| MAINTENANCI             |                                                                                                    |               |            |               |         |  |  |  |
|-------------------------|----------------------------------------------------------------------------------------------------|---------------|------------|---------------|---------|--|--|--|
| General                 | Password                                                                                                    | Time and Date | F/W Upload | Configuration | Restart |  |  |  |
| Firmware U              | pload                                                                                                    |               |            |               |         |  |  |  |
| Upload. U<br>must first | To upgrade the internal router firmware, browse to the location of the binary (.BIN) upgrade file and click<br>Upload. Upgrade files can be downloaded from website. If the upgrade file is compressed (.ZIP file), you<br>must first extract the binary (.BIN) file. In some cases, you may need to reconfigure the router after<br>upgrading. |               |            |               |         |  |  |  |
| File Path:              |                                                                                                    | Browse        |            |               |         |  |  |  |
|                         |                                                                                                    |               | Upload     |               |         |  |  |  |

we ADE Firmer a Unio od

The following table describes the labels in this screen.

 Table 92
 Firmware Upload

| LABEL                                                                                                | DESCRIPTION                                                                                                    |
|----------------------------------------------------------------------------------------------------|----------------------------------------------------------------------------------------------------|
| File PathType in the location of the file you want to upload in this field or click <b>Browse</b> to |                                                                                                    |
| Browse                                                                                               | Click <b>Browse</b> to find the .bin file you want to upload. Remember that you must decompress compressed (.zip) files before you can upload them. |
| Upload                                                                                               | Click <b>Upload</b> to begin the upload process. This process may take up to two minutes.                                                           |

#### Note: Do NOT turn off the ZyWALL while firmware upload is in progress!

After you see the Firmware Upload in Process screen, wait two minutes before logging into the ZyWALL again.

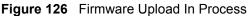

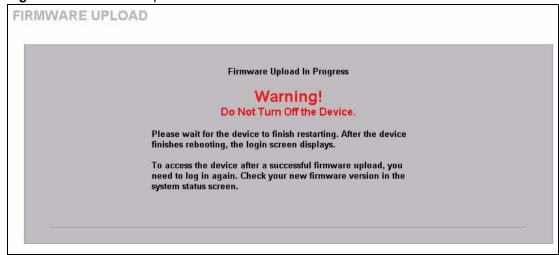

The ZyWALL automatically restarts in this time causing a temporary network disconnect. In some operating systems, you may see the following icon on your desktop.

Figure 127 Network Temporarily Disconnected

| Local Area Connection   |       |
|-------------------------|-------|
| Network cable unplugged | )     |
| <b>₩</b>                | 10:44 |

After about two minutes, log in again and check your new firmware version in the **System Status** screen.

If the upload was not successful, the following screen will appear. Click **Return** to go back to the **F/W Upload** screen.

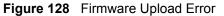

| Firmware upload error!                                                                                                    |  |
|----------------------------------------------------------------------------------------------------|--|
| The uploaded file was not accepted by the router. Please<br>return to the previous page and select a valid upgrade file.<br>Click Help for more information. |  |
| Return                                                                                                    |  |

#### 16.6 Configuration Screen

See Section 17.5 on page 254 for transferring configuration files using FTP/TFTP commands.

Click **MAINTENANCE**, and then the **Configuration** tab. Information related to factory defaults, backup configuration, and restoring configuration appears as shown next.

| AIN | ITENA       | NCE                             |                                   |                       |                        |                         |                        |
|-----|-------------|---------------------------------|-----------------------------------|-----------------------|------------------------|-------------------------|------------------------|
|     | General     |                                 | Password                          | Time and Date         | F/W Upload             | Configuration           | Restart                |
|     | Backu       | p Config                        | guration                          |                       |                        |                         |                        |
|     | Clic        | k Backu                         | p to save the                     | current configuration | ı of your system to yo | ur computer.            |                        |
|     |             |                                 |                                   |                       | Backup                 |                         |                        |
|     | Restor      | e Confi                         | guration                          |                       |                        |                         |                        |
|     | and         | estore a<br>click Up<br>Path: [ |                                   | wed configuration fil | e to your system, bro  | wse to the location of  | the configuration file |
|     |             |                                 |                                   |                       | Upload                 |                         |                        |
|     | Back t      | o Facto                         | ry Defaults                       |                       |                        |                         |                        |
|     | the<br>- Pa | ssword                          | will be 1234                      | -                     | tion information and   | return to factory defau | lts. After resetting,  |
|     |             |                                 | dress will be 1<br>be reset to se |                       |                        |                         |                        |
|     |             |                                 |                                   |                       | Reset                  |                         |                        |
|     |             |                                 |                                   |                       |                        |                         |                        |

#### 16.6.1 Backup Configuration

Backup Configuration allows you to back up (save) the ZyWALL's current configuration to a file on your computer. Once your ZyWALL is configured and functioning properly, it is highly recommended that you back up your configuration file before making configuration changes. The backup configuration file will be useful in case you need to return to your previous settings.

Click **Backup** to save the ZyWALL's current configuration to your computer.

#### 16.6.2 Restore Configuration

Restore Configuration allows you to upload a new or previously saved configuration file from your computer to your ZyWALL.

| LABEL     | DESCRIPTION                                                                                                    |
|-----------|----------------------------------------------------------------------------------------------------|
| File Path | Type in the location of the file you want to upload in this field or click <b>Browse</b> to find it.                                           |
| Browse    | Click <b>Browse</b> to find the file you want to upload. Remember that you must decompress compressed (.ZIP) files before you can upload them. |
| Upload    | Click Upload to begin the upload process.                                                                                                    |

Table 93 Restore Configuration

Note: Do NOT turn off the ZyWALL while configuration file upload is in progress.

After you see a "restore configuration successful" screen, you must then wait one minute before logging into the ZyWALL again.

Figure 130 Configuration Upload Successful

| RESTORE CC | DNFIGURATION                                                    |  |
|------------|-----------------------------------------------------------------|--|
|            |                                                                 |  |
|            |                                                                 |  |
|            |                                                                 |  |
|            | Restore Configuration Successful                                |  |
|            | The Router Is Rebooting Now.                                    |  |
|            | Please Wait                                                     |  |
|            |                                                                 |  |
|            | After the device finishes rebooting, the login screen displays. |  |
|            |                                                                 |  |
|            |                                                                 |  |
| -          |                                                                 |  |
|            |                                                                 |  |

The ZyWALL automatically restarts in this time causing a temporary network disconnect. In some operating systems, you may see the following icon on your desktop.

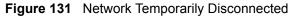

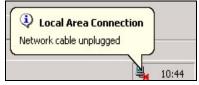

If you uploaded the default configuration file you may need to change the IP address of your computer to be in the same subnet as that of the default ZyWALL LAN IP address (192.168.167.1). See your Quick Start Guide or the appendix for details on how to set up your computer's IP address.

If the upload was not successful, the following screen will appear. Click **Return** to go back to the **Configuration** screen.

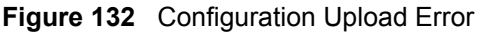

| RESTORE CONFIGURATION                                                                                                    |  |
|----------------------------------------------------------------------------------------------------|--|
| Restore configuration error!<br>The configuration file was not accepted by the router. Please<br>return to the previous page and select a valid configuration<br>file. Click Help for more information. |  |
| Return                                                                                                    |  |

#### 16.6.3 Back to Factory Defaults

Pressing the **Reset** button in this section clears all user-entered configuration information and returns the ZyWALL to its factory defaults as shown on the screen. The following warning screen will appear.

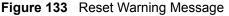

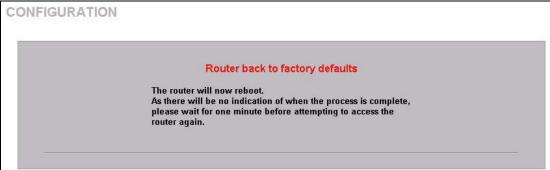

You can also press the **RESET** button on the rear panel to reset the factory defaults of your ZyWALL. Refer to Section 2.3 on page 41 for more information on the **RESET** button.

#### 16.7 Restart Screen

System restart allows you to reboot the ZyWALL without turning the power off.

Click **MAINTENANCE**, and then **Restart**. Click **Restart** to have the ZyWALL reboot. This does not affect the ZyWALL's configuration.

| The and Date 1744 Optical Configuration Re-                                                                                                    | em Restart                                                                                           | General   | Password            | Time and Date         | F/W Upload          | Configuration          | Restart        |
|----------------------------------------------------------------------------------------------------|----------------------------------------------------------------------------------------------------|-----------|---------------------|-----------------------|---------------------|------------------------|----------------|
|                                                                                                    | em Restart                                                                                           |           |                     |                       |                     |                        | lootait        |
|                                                                                                    |                                                                                                    |           |                     |                       |                     |                        |                |
|                                                                                                    |                                                                                                    |           |                     |                       |                     |                        |                |
|                                                                                                    | ck Restart to have the device perform a software restart. The SYS LED blinks as the device restar    | Click Res | tart to have the de | vice nerform a softwa | are restart. The SY | S I FD blinks as the c | device restart |
| Click Restart to have the device perform a software restart. The SYS LED blinks as the device res                                                                                                    |                                                                                                    |           |                     |                       |                     |                        |                |
|                                                                                                    |                                                                                                    |           |                     |                       |                     |                        |                |
| Click Restart to have the device perform a software restart. The SYS LED blinks as the device res                                                                                                    |                                                                                                    |           |                     |                       |                     |                        |                |
| Click Restart to have the device perform a software restart. The SYS LED blinks as the device rest then stays steady on if the restart is successful. Wait a few minutes before logging into the device | en stays steady on if the restart is successful. Wait a few minutes before logging into the device a |           |                     |                       | lait a few minutes  |                        |                |
| Click Restart to have the device perform a software restart. The SYS LED blinks as the device res                                                                                                    | en stays steady on if the restart is successful. Wait a few minutes before logging into the device a |           |                     |                       | lait a few minutes  |                        |                |

## CHAPTER 17 Firmware and Configuration File Maintenance

This chapter tells you how to back up and restore your configuration file as well as upload new firmware and a new configuration file.

#### 17.1 Introduction

Use the instructions in this chapter to change the ZyWALL's configuration file or upgrade its firmware. After you configure your ZyWALL, you can backup the configuration file to a computer. That way if you later misconfigure the ZyWALL, you can upload the backed up configuration file to return to your previous settings. You can alternately upload the factory default configuration file if you want to return the ZyWALL to the original default settings. The firmware determines the ZyWALL's available features and functionality. You can download new firmware releases from your nearest ZyXEL FTP site to use to upgrade your ZyWALL's performance.

#### **17.2 Filename Conventions**

The configuration file (often called the romfile or rom-0) contains the factory default settings in the menus such as password, DHCP Setup, TCP/IP Setup, etc. It arrives from ZyXEL with a "rom" filename extension. Once you have customized the ZyWALL's settings, they can be saved back to your computer under a filename of your choosing.

ZyNOS (ZyXEL Network Operating System sometimes referred to as the "ras" file) is the system firmware and has a "bin" filename extension. With many FTP and TFTP clients, the filenames are similar to those seen next.

ftp> put firmware.bin ras

This is a sample FTP session showing the transfer of the computer file " firmware.bin" to the ZyWALL.

ftp> get rom-0 config.cfg

This is a sample FTP session saving the current configuration to the computer file "config.cfg".

If your (T)FTP client does not allow you to have a destination filename different than the source, you will need to rename them as the ZyWALL only recognizes "rom-0" and "ras". Be sure you keep unaltered copies of both files for later use.

The following table is a summary. Please note that the internal filename refers to the filename on the ZyWALL and the external filename refers to the filename *not* on the ZyWALL, that is, on your computer, local network or FTP site and so the name (but not the extension) may vary. After uploading new firmware, see the **Home** screen to confirm that you have uploaded the correct firmware version.

| FILE TYPE             | INTERNAL<br>NAME | EXTERNAL NAME                                                                                                    | DESCRIPTION |
|-----------------------|------------------|----------------------------------------------------------------------------------------------------|-------------|
| Configuration<br>File | Rom-0            | This is the configuration filename on the ZyWALL.<br>Uploading the rom-0 file replaces the entire ROM file<br>system, including your ZyWALL configurations,<br>system-related data (including the default password),<br>the error log and the trace log. | *.rom       |
| Firmware              | Ras              | This is the generic name for the ZyNOS firmware on the ZyWALL.                                                                                                    | *.bin       |

| Table 94 | Filename Conventions |
|----------|----------------------|
|          |                      |

### 17.3 Backup Configuration

**Note:** The ZyWALL displays messages explaining how to backup, restore and upload files via FTP.

Please note that terms "download" and "upload" are relative to the computer. Download means to transfer from the ZyWALL to the computer, while upload means from your computer to the ZyWALL.

#### 17.3.1 Using the FTP Command from the Command Line

- 1 Launch the FTP client on your computer.
- 2 Enter "open", followed by a space and the IP address of your ZyWALL.
- **3** Press [ENTER] when prompted for a username.
- 4 Enter your password as requested (the default is "1234").
- **5** Enter "bin" to set transfer mode to binary.
- **6** Use "get" to transfer files from the ZyWALL to the computer, for example, "get rom-0 config.rom" transfers the configuration file on the ZyWALL to your computer and renames it "config.rom". See earlier in this chapter for more information on filename conventions.
- 7 Enter "quit" to exit the ftp prompt.

#### Figure 135 FTP Session Example

```
331 Enter PASS command
Password:
230 Logged in
ftp> bin
200 Type I OK
ftp> get rom-0 zyxel.rom
200 Port command okay
150 Opening data connection for STOR ras
226 File received OK
ftp: 16384 bytes sent in 1.10Seconds 297.89Kbytes/sec.
ftp> quit
```

#### 17.3.2 GUI-based FTP Clients

The following table describes some of the commands that you may see in GUI-based FTP clients.

| COMMAND                  | DESCRIPTION                                                                                                    |
|--------------------------|----------------------------------------------------------------------------------------------------|
| Host Address             | Enter the address of the host server.                                                                                                    |
| Login Type               | Anonymous.<br>This is when a user I.D. and password is automatically supplied to the server<br>for anonymous access. Anonymous logins will work only if your ISP or<br>service administrator has enabled this option.<br>Normal.<br>The server requires a unique User ID and Password to login. |
| Transfer Type            | Transfer files in either ASCII (plain text format) or in binary mode.<br>Configuration and firmware files should be transferred in binary mode                                                                                                    |
| Initial Remote Directory | Specify the default remote directory (path).                                                                                                    |
| Initial Local Directory  | Specify the default local directory (path).                                                                                                    |

Table 95 General Commands for GUI-based FTP Clients

#### 17.3.3 File Maintenance Over WAN

TFTP and FTP over the WAN will not work when:

- **1** The firewall is active (turn the firewall off or create a firewall rule to allow access from the WAN).
- **2** You have disabled Telnet service in the **Remote Management** screen.
- **3** The IP you entered in the **Secured Client IP** field in the **Remote Management** screen does not match the client IP. If it does not match, the ZyWALL will disconnect the session immediately.

## 17.3.4 Backup Configuration Using TFTP

The ZyWALL supports the up/downloading of the firmware and the configuration file using TFTP (Trivial File Transfer Protocol) over LAN. Although TFTP should work over WAN as well, it is not recommended.

To use TFTP, your computer must have both telnet and TFTP clients. To backup the configuration file, follow the procedure shown next.

- **1** Use telnet from your computer to connect to the ZyWALL and log in. Because TFTP does not have any security checks, the ZyWALL records the IP address of the telnet client and accepts TFTP requests only from this address.
- 2 Put the SMT in command interpreter (CI) mode by entering 8 in Menu 24 System Maintenance.
- **3** Enter command "sys stdio 0" to disable the SMT timeout, so the TFTP transfer will not be interrupted. Enter command "sys stdio 5" to restore the five-minute SMT timeout (default) when the file transfer is complete.
- **4** Launch the TFTP client on your computer and connect to the ZyWALL. Set the transfer mode to binary before starting data transfer.
- **5** Use the TFTP client (see the example below) to transfer files between the ZyWALL and the computer. The file name for the configuration file is "rom-0" (rom-zero, not capital o).

Note that the telnet connection must be active and the SMT in CI mode before and during the TFTP transfer. For details on TFTP commands (see following example), please consult the documentation of your TFTP client program. For UNIX, use "get" to transfer from the ZyWALL to the computer and "binary" to set binary transfer mode.

## 17.3.5 TFTP Command Example

The following is an example TFTP command:

tftp [-i] host get rom-0 config.rom

Where "i" specifies binary image transfer mode (use this mode when transferring binary files), "host" is the ZyWALL IP address, "get" transfers the file source on the ZyWALL (rom-0, name of the configuration file on the ZyWALL) to the file destination on the computer and renames it config.rom.

## 17.3.6 GUI-based TFTP Clients

The following table describes some of the fields that you may see in GUI-based TFTP clients.

Table 96 General Commands for GUI-based TFTP Clients

| COMMAND     | DESCRIPTION                                                                                                    |
|-------------|----------------------------------------------------------------------------------------------------|
| Host        | Enter the IP address of the ZyWALL. 192.168.1.1 is the ZyWALL's default IP address when shipped.                         |
| Send/Fetch  | Use "Send" to upload the file to the ZyWALL and "Fetch" to back up the file on your computer.                            |
| Local File  | Enter the path and name of the firmware file (*.bin extension) or configuration file (*.rom extension) on your computer. |
| Remote File | This is the filename on the ZyWALL. The filename for the firmware is "ras" and for the configuration file, is "rom-0".   |
| Binary      | Transfer the file in binary mode.                                                                                        |
| Abort       | Stop transfer of the file.                                                                                               |

Refer to Section 17.3.3 on page 251 to read about configurations that disallow FTP over WAN.

## 17.4 Restore Configuration

This section shows you how to restore a previously saved configuration. Note that this function erases the current configuration before restoring a previous back up configuration; please do not attempt to restore unless you have a backup configuration file stored on disk.

FTP is the preferred method for restoring your current computer configuration to your ZyWALL since FTP is faster. Please note that you must wait for the system to automatically restart after the file transfer is complete.

**Note:** WARNING! Do not interrupt the file transfer process as this may PERMANENTLY DAMAGE YOUR ZyWALL. When the Restore Configuration process is complete, the ZyWALL will automatically restart.

### 17.4.1 Restore Using FTP

For details about backup using (T)FTP please refer to earlier sections on FTP and TFTP file upload in this chapter.

- **1** Launch the FTP client on your computer.
- 2 Enter "open", followed by a space and the IP address of your ZyWALL.
- **3** Press [ENTER] when prompted for a username.
- 4 Enter your password as requested (the default is "1234").

- **5** Enter "bin" to set transfer mode to binary.
- 6 Find the "rom" file (on your computer) that you want to restore to your ZyWALL.
- **7** Use "put" to transfer files from the ZyWALL to the computer, for example, "put config.rom rom-0" transfers the configuration file "config.rom" on your computer to the ZyWALL. See earlier in this chapter for more information on filename conventions.
- **8** Enter "quit" to exit the ftp prompt. The ZyWALL will automatically restart after a successful restore process.

### 17.4.2 Restore Using FTP Session Example

Figure 136 Restore Using FTP Session Example

ftp> put config.rom rom-0
200 Port command okay
150 Opening data connection for STOR rom-0
226 File received OK
221 Goodbye for writing flash
ftp: 16384 bytes sent in 0.06Seconds 273.07Kbytes/sec.
ftp>quit

Refer to Section 17.3.3 on page 251 to read about configurations that disallow TFTP and FTP over WAN.

## 17.5 Uploading Firmware and Configuration Files

This section shows you how to upload firmware and configuration files. You can upload configuration files by following the procedure in Section 17.4 on page 253.

**Note:** WARNING! Do not interrupt the file transfer process as this may PERMANENTLY DAMAGE YOUR ZyWALL.

### 17.5.1 Firmware File Upload

FTP is the preferred method for uploading the firmware and configuration. To use this feature, your computer must have an FTP client.

### 17.5.2 FTP File Upload Command from the Command Prompt Example

Follow the steps below to upload the firmware.

**1** Launch the FTP client on your computer.

- **2** Enter "open", followed by a space and the IP address of your ZyWALL.
- **3** Press [ENTER] when prompted for a username.
- **4** Enter your password as requested (the default is "1234").

- 5 Enter "bin" to set transfer mode to binary.
- **6** Use "put" to transfer files from the computer to the ZyWALL, for example, "put firmware.bin ras" transfers the firmware on your computer (firmware.bin) to the ZyWALL and renames it "ras". Similarly, "put config.rom rom-0" transfers the configuration file on your computer (config.rom) to the ZyWALL and renames it "rom-0". Likewise "get rom-0 config.rom" transfers the configuration file on the ZyWALL to your computer and renames it "config.rom." See earlier in this chapter for more information on filename conventions.
- 7 Enter "quit" to exit the ftp prompt.

### 17.5.3 FTP Session Example of Firmware File Upload

Figure 137 FTP Session Example of Firmware File Upload

```
331 Enter PASS command
Password:
230 Logged in
ftp> bin
200 Type I OK
ftp> put firmware.bin ras
200 Port command okay
150 Opening data connection for STOR ras
226 File received OK
ftp: 1103936 bytes sent in 1.10Seconds 297.89Kbytes/sec.
ftp> quit
```

More commands (found in GUI-based FTP clients) are listed earlier in this chapter.

Refer to Section 17.3.3 on page 251 to read about configurations that disallow TFTP and FTP over WAN.

### 17.5.4 TFTP File Upload

The ZyWALL also supports the uploading of firmware files using TFTP (Trivial File Transfer Protocol) over LAN. Although TFTP should work over WAN as well, it is not recommended.

To use TFTP, your computer must have both telnet and TFTP clients. To transfer the firmware and the configuration file, follow the procedure shown next.

- **1** Use telnet from your computer to connect to the ZyWALL and log in. Because TFTP does not have any security checks, the ZyWALL records the IP address of the telnet client and accepts TFTP requests only from this address.
- 2 Put the SMT in command interpreter (CI) mode by entering 8 in Menu 24 System Maintenance.
- **3** Enter the command "sys stdio 0" to disable the management session timeout, so the TFTP transfer will not be interrupted. Enter "command sys stdio 5" to restore the five-minute management session timeout (default) when the file transfer is complete.

- **4** Launch the TFTP client on your computer and connect to the ZyWALL. Set the transfer mode to binary before starting data transfer.
- **5** Use the TFTP client (see the example below) to transfer files between the ZyWALL and the computer. The file name for the firmware is "ras".

Note that the telnet connection must be active and the ZyWALL in CI mode before and during the TFTP transfer. For details on TFTP commands (see following example), please consult the documentation of your TFTP client program. For UNIX, use "get" to transfer from the ZyWALL to the computer, "put" the other way around, and "binary" to set binary transfer mode.

## 17.5.5 TFTP Upload Command Example

The following is an example TFTP command:

tftp [-i] host put firmware.bin ras

Where "i" specifies binary image transfer mode (use this mode when transferring binary files), "host" is the ZyWALL's IP address, "put" transfers the file source on the computer (firmware.bin – name of the firmware on the computer) to the file destination on the remote host (ras - name of the firmware on the ZyWALL).

Commands that you may see in GUI-based TFTP clients are listed earlier in this chapter.

# CHAPTER 18 Troubleshooting

This chapter covers potential problems and possible remedies. After each problem description, some instructions are provided to help you to diagnose and to solve the problem. Please see our included disk for further information.

## 18.1 Problems Starting Up the ZyWALL

| PROBLEM                                    | CORRECTIVE ACTION                                                                                       |
|--------------------------------------------|----------------------------------------------------------------------------------------------------|
| None of the LEDs                           | If supplying power via the <b>USB</b> port, use only the included USB cable.                            |
| turn on when you<br>turn on the<br>ZyWALL. | Power to the ZyWALL is too low. Disconnect the USB cable from the ZyWALL and connect the power adaptor. |
|                                            | If the error persists, you may have a hardware problem. In this case, you should contact your vendor.   |
| All LEDs blink at the same time.           | Power to the ZyWALL is too low. Disconnect the USB cable from the ZyWALL and connect the power adaptor. |

| Table 97 | Troubleshooting the Start-Up of Your ZyWALL |
|----------|---------------------------------------------|
|          |                                             |

## **18.2 Problems Accessing the ZyWALL**

| PROBLEM                           | CORRECTIVE ACTION                                                                                                    |
|-----------------------------------|----------------------------------------------------------------------------------------------------|
| I cannot<br>access the<br>ZyWALL. | The username is "admin". The default password is "1234". The <b>Password</b> and <b>Username</b> fields are case-sensitive. Make sure that you enter the correct password and username using the proper casing. |
|                                   | If you have changed the password and have now forgotten it, you will need to upload<br>the default configuration file. This restores all of the factory defaults including the<br>password.                     |
| I cannot                          | Make sure that there is no console session running.                                                                                                    |
| access the<br>web                 | Use the ZyWALL's WAN IP address when configuring from the WAN. Refer to the instructions on checking your WAN connection.                                                                                       |
| configurator.                     | Use the ZyWALL's LAN IP address when configuring from the LAN. Refer to for<br>instructions on checking your LAN connection.                                                                                    |
|                                   | Check that you have enabled web service access. If you have configured a secured client IP address, your computer's IP address must match it. Refer to the chapter on remote management for details.            |
|                                   | Your computer's and the ZyWALL's IP addresses must be on the same subnet for LAN access.                                                                                                    |
|                                   | See the following section to check that pop-up windows, JavaScripts and Java permissions are allowed.                                                                                                    |

### 18.2.1 Pop-up Windows, JavaScripts and Java Permissions

In order to use the web configurator you need to allow:

- Web browser pop-up windows from your device.
- JavaScripts (enabled by default).
- Java permissions (enabled by default).

**Note:** Internet Explorer 6 screens are used here. Screens for other Internet Explorer versions may vary.

### 18.2.1.1 Internet Explorer Pop-up Blockers

You may have to disable pop-up blocking to log into your device.

Either disable pop-up blocking (enabled by default in Windows XP SP (Service Pack) 2) or allow pop-up blocking and create an exception for your device's IP address.

### 18.2.1.1.1 Disable pop-up Blockers

1 In Internet Explorer, select Tools, Pop-up Blocker and then select Turn Off Pop-up Blocker.

Figure 138 Pop-up Blocker
Tools
Mail and News
Pop-up Blocker
Manage Add-ons...
Synchronize...
Windows Update
Windows Messenger
Internet Options...

You can also check if pop-up blocking is disabled in the **Pop-up Blocker** section in the **Privacy** tab.

- 1 In Internet Explorer, select Tools, Internet Options, Privacy.
- 2 Clear the **Block pop-ups** check box in the **Pop-up Blocker** section of the screen. This disables any web pop-up blockers you may have enabled.

Figure 139 Internet Options

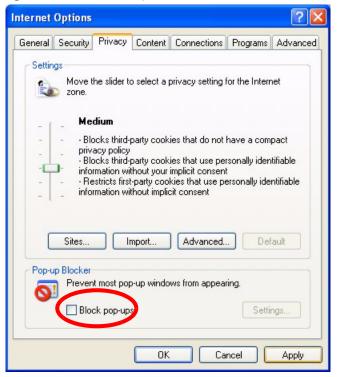

**3** Click **Apply** to save this setting.

18.2.1.1.2 Enable pop-up Blockers with Exceptions

Alternatively, if you only want to allow pop-up windows from your device, see the following steps.

1 In Internet Explorer, select Tools, Internet Options and then the Privacy tab.

2 Select Settings...to open the Pop-up Blocker Settings screen.

Figure 140 Internet Options

| Internet Options                                                                                                    |
|----------------------------------------------------------------------------------------------------|
| General Security Privacy Content Connections Programs Advanced                                                                                                    |
| Settings<br>Move the slider to select a privacy setting for the Internet<br>zone.                                                                                                    |
| _ ( _ Medium                                                                                                    |
| <ul> <li>Blocks third-party cookies that do not have a compact<br/>privacy policy</li> <li>Blocks third-party cookies that use personally identifiable<br/>information without your implicit consent</li> <li>Restricts first-party cookies that use personally identifiable<br/>information without implicit consent</li> </ul> |
| Sites Import Advanced Default                                                                                                    |
| Pop-up Blocker<br>Prevent most pop-up windows from appearing.<br>Block pop-ups                                                                                                    |
| OK Cancel Apply                                                                                                    |

- **3** Type the IP address of your device (the web page that you do not want to have blocked) with the prefix "http://". For example, http://192.168.1.1.
- 4 Click Add to move the IP address to the list of Allowed sites.

| Pop-up Blocker Settings                                                                                       |                       |
|----------------------------------------------------------------------------------------------------|-----------------------|
| Exceptions<br>Pop-ups are currently blocked. You can allow<br>Web sites by adding the site to the list below. | pop-ups from specific |
| Address of Web site to allow:<br>http://192.168.1.1                                                           | Add                   |
| Allowed sites:                                                                                                |                       |
|                                                                                                    | Remove                |
|                                                                                                    | Remove All            |
|                                                                                                    |                       |
|                                                                                                    |                       |
|                                                                                                    |                       |
| Notifications and Filter Level                                                                                |                       |
| Play a sound when a pop-up is blocked.                                                                        |                       |
| Show Information Bar when a pop-up is blocked.                                                                |                       |
| Filter Level:                                                                                                 |                       |
| Medium: Block most automatic pop-ups                                                                          | ×                     |
| Pop-up Blocker FAQ                                                                                            | Close                 |

### Figure 141 Pop-up Blocker Settings

- **5** Click **Close** to return to the **Privacy** screen.
- 6 Click Apply to save this setting.

### 18.2.1.2 JavaScripts

If pages of the web configurator do not display properly in Internet Explorer, check that JavaScripts are allowed.

1 In Internet Explorer, click Tools, Internet Options and then the Security tab.

### Figure 142 Internet Options

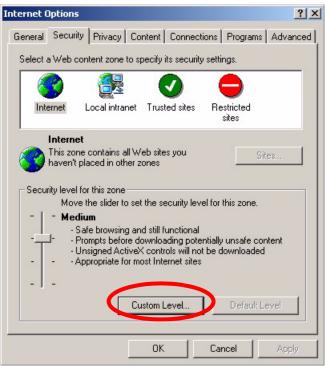

- 2 Click the Custom Level... button.
- 3 Scroll down to Scripting.
- 4 Under Active scripting make sure that Enable is selected (the default).
- 5 Under Scripting of Java applets make sure that Enable is selected (the default).
- 6 Click OK to close the window.

| 🔊 Scriptir        | ng                     |              |        |    |                |
|-------------------|------------------------|--------------|--------|----|----------------|
|                   | tive scripting         | ,            |        |    |                |
|                   | Disable                |              |        |    |                |
|                   | Enable                 |              |        |    |                |
| 1000              | Prompt                 |              |        |    |                |
|                   | ow paste op<br>Disable | eracions via | script |    |                |
| -                 | Enable                 |              |        |    |                |
|                   | Prompt                 |              |        |    |                |
| -                 | ripting of Jav         | /a anniets   |        |    |                |
|                   | Disable                | a appiece    |        |    | _              |
|                   | Enable                 | >            |        |    |                |
|                   | Prompt                 |              |        |    |                |
| _                 | uthopticatio           | _            | _      |    |                |
| •                 |                        |              |        |    |                |
| Reset cus         | tom settings           | ;            |        | 10 |                |
| <u>R</u> eset to: | Medium                 |              |        | •  | R <u>e</u> set |

Figure 143 Security Settings - Java Scripting

### 18.2.1.3 Java Permissions

- **1** From Internet Explorer, click **Tools**, **Internet Options** and then the **Security** tab.
- 2 Click the Custom Level... button.
- **3** Scroll down to **Microsoft VM**.
- 4 Under Java permissions make sure that a safety level is selected.
- **5** Click **OK** to close the window.

| Figure 144 Security Settings - Java | /a |
|-------------------------------------|----|
|-------------------------------------|----|

| Security Settings                                                                                                    |    | <u>? ×</u>               |
|----------------------------------------------------------------------------------------------------|----|--------------------------|
| <u>S</u> ettings:                                                                                                    |    |                          |
| <ul> <li>Disable</li> <li>Enable</li> <li>Font download</li> <li>Disable</li> <li>Enable</li> <li>Enable</li> <li>Prompt</li> <li>Microsoft VM</li> <li>Java permissions</li> <li>Custom</li> <li>Pisable - va</li> </ul> |    |                          |
| Reset custom settings                                                                                                    |    | ▼<br>▶<br>R <u>e</u> set |
|                                                                                                    | ОК | Cancel                   |

### 18.2.1.3.1 JAVA (Sun)

- **1** From Internet Explorer, click **Tools**, **Internet Options** and then the **Advanced** tab.
- 2 make sure that Use Java 2 for <applet> under Java (Sun) is selected.
- **3** Click **OK** to close the window.

### Figure 145 Java (Sun)

| Internet Options                                                                                                    | 1× |
|----------------------------------------------------------------------------------------------------|----|
| General Security Privacy Content Connections Programs Advanc                                                                                                    | ed |
| <u>S</u> ettings:                                                                                                    |    |
| Use inline AutoComplete<br>Use Passive FTP (for firewall and DSL modem compatibility)<br>Use smooth scrolling<br>HTTP 1.1 settings<br>Use HTTP 1.1<br>Use HTTP 1.1 through proxy connections<br>Java (Sun)<br>Use Java 2 v1.4.1_07 for <applet> (requires restart)<br/>Microsoft VM<br/>Hicrosoft VM<br/>Hicrosoft VM<br/>Java logging enabled<br/>Use Java 2 v1.4.1_07 for <applet> (requires restart)<br/>Always one enabled (requires restart)<br/>Java logging enabled<br/>Use Java logging enabled<br/>Use Java 2 v1.4.1_07 for <applet> (requires restart)<br/>Hicrosoft VM<br/>Hicrosoft VM<br/>Hicrosoft VM<br/>Hicrosoft VM<br/>Dava logging enabled<br/>Use Java logging enabled<br/>Use Java logging enabled<br/>Use Java logging enabled<br/>Use Java logging enabled<br/>Hicrosoft VM<br/>Hicrosoft VM<br/>Hicroo</applet></applet></applet> |    |
| <u>R</u> estore Defaults                                                                                                    | ]  |
| OK Cancel Apply                                                                                                    |    |

## **18.3 Problems with the LAN Interface**

| PROBLEM                              | CORRECTIVE ACTION                                                                                                    |
|--------------------------------------|----------------------------------------------------------------------------------------------------|
| Cannot access the ZyWALL from the    | Check your Ethernet cable type and connections. Refer to the Quick Start Guide for LAN connection instructions.                                                    |
| LAN.                                 | Make sure the computer's Ethernet adapter is installed and functioning properly.                                                                                   |
| Cannot ping any computer on the LAN. | Check the 10M/100M LAN LEDs on the front panel. One of these LEDs should be on. If they are both off, check the cables between your ZyWALL and hub or the station. |
|                                      | Verify that the IP address and the subnet mask of the ZyWALL and the computers are on the same subnet.                                                             |

| Table 99 | Troubleshooting the LAN Interface |
|----------|-----------------------------------|
|----------|-----------------------------------|

## **18.4 Problems with the WAN Interface**

| Table 100 | Troubleshooting the WAN Interface |
|-----------|-----------------------------------|
|-----------|-----------------------------------|

| PROBLEM                                       | CORRECTIVE ACTION                                                                                                    |
|-----------------------------------------------|----------------------------------------------------------------------------------------------------|
| Cannot get WAN IP<br>address from the<br>ISP. | The ISP provides the WAN IP address after authentication. Authentication may be through the user name and password, the MAC address or the host name. Use the following corrective actions to make sure the ISP can authenticate your connection.                                                                     |
|                                               | You need a username and password if you're using PPPoE or PPTP<br>encapsulation. Make sure that you have entered the correct <b>Service Type</b> , <b>User</b><br><b>Name</b> and <b>Password</b> (the user name and password are case sensitive). Refer<br>to Chapter 4 on page 65.                                  |
|                                               | If your ISP requires MAC address authentication, you should clone the MAC address from your computer on the LAN as the ZyWALL's WAN MAC address. Refer to Chapter 4 on page 65. It is recommended that you clone your computer's MAC address, even if your ISP presently does not require MAC address authentication. |
|                                               | If your ISP requires host name authentication, configure your computer's name as the ZyWALL's system name. Refer to Section 2.5 on page 53.                                                                                                    |

## **18.5 Problems with Internet Access**

| PROBLEM                        | CORRECTIVE ACTION                                                                                                    |
|--------------------------------|----------------------------------------------------------------------------------------------------|
| Cannot access the<br>Internet. | Connect your cable/DSL modem with the ZyWALL using the appropriate cable.<br>Check with the manufacturer of your cable/DSL device about your cable<br>requirement because some devices may require crossover cable and others a<br>regular straight-through cable. |
|                                | Refer to Chapter 4 on page 65 and verify your settings.                                                                                                    |

| Table 101 | Troubleshooting | Internet Access |
|-----------|-----------------|-----------------|
|-----------|-----------------|-----------------|

## **18.6 Problems with the Password**

| PROBLEM                   | CORRECTIVE ACTION                                                                                                    |
|---------------------------|----------------------------------------------------------------------------------------------------|
| Cannot access the ZyWALL. | The password field is case sensitive. Make sure that you enter the correct password using the proper casing.                                                                          |
|                           | Use the Reset button to restore the factory default configuration file. This will restore all of the factory defaults including the password. See Section 2.3 on page 45 for details. |

| Table 102 | Troubleshooting the Password |
|-----------|------------------------------|
|-----------|------------------------------|

## **18.7 Problems with Remote Management**

 Table 103
 Troubleshooting Telnet

| PROBLEM                           | CORRECTIVE ACTION                                                                                                    |
|-----------------------------------|----------------------------------------------------------------------------------------------------|
| Cannot access the ZyWALL from the | Refer to Section 15.1.1 on page 232 for scenarios when remote management may not be possible.                                                                                            |
| LAN or WAN.                       | <ul> <li>When NAT is enabled:</li> <li>Use the ZyWALL'S WAN IP address when configuring from the WAN.</li> <li>Use the ZyWALL'S LAN IP address when configuring from the LAN.</li> </ul> |
|                                   | Refer to Section 18.3 on page 265 for instructions on checking your LAN connection.                                                                                                    |
|                                   | Refer to Section 18.4 on page 266 for instructions on checking your WAN connection.                                                                                                    |

## Appendix A Setting up Your Computer's IP Address

All computers must have a 10M or 100M Ethernet adapter card and TCP/IP installed.

Windows 95/98/Me/NT/2000/XP, Macintosh OS 7 and later operating systems and all versions of UNIX/LINUX include the software components you need to install and use TCP/ IP on your computer. Windows 3.1 requires the purchase of a third-party TCP/IP application package.

TCP/IP should already be installed on computers using Windows NT/2000/XP, Macintosh OS 7 and later operating systems.

After the appropriate TCP/IP components are installed, configure the TCP/IP settings in order to "communicate" with your network.

If you manually assign IP information instead of using dynamic assignment, make sure that your computers have IP addresses that place them in the same subnet as the ZyWALL's LAN port.

## Windows 95/98/Me

Click Start, Settings, Control Panel and double-click the Network icon to open the Network window.

| Network                                                                                             |
|----------------------------------------------------------------------------------------------------|
| Configuration Identification Access Control                                                         |
|                                                                                                    |
| The following network components are installed:                                                     |
| E LPR for TCP/IP Printing                                                                           |
| Scom EtherLink 10/100 PCI TX NIC (3C905B-TX)                                                        |
| ■⊉ Dial-Up Adapter<br>■⊉ USB Fast Ethernet Adapter                                                  |
| TCP/IP -> 3Com EtherLink 10/100 PCI TX NIC (3C905B-T                                                |
|                                                                                                    |
|                                                                                                    |
| Add Remove Properties                                                                               |
| Primary Network Logon:                                                                              |
| Client for Microsoft Networks                                                                       |
| <u>File and Print Sharing</u>                                                                       |
| Description<br>TCP/IP is the protocol you use to connect to the Internet and<br>wide-area networks. |
|                                                                                                    |
| OK Cancel                                                                                           |

Figure 146 WIndows 95/98/Me: Network: Configuration

### **Installing Components**

The **Network** window **Configuration** tab displays a list of installed components. You need a network adapter, the TCP/IP protocol and Client for Microsoft Networks.

If you need the adapter:

- 1 In the Network window, click Add.
- 2 Select Adapter and then click Add.
- **3** Select the manufacturer and model of your network adapter and then click **OK**.

If you need TCP/IP:

- 1 In the Network window, click Add.
- **2** Select **Protocol** and then click **Add**.
- **3** Select **Microsoft** from the list of **manufacturers**.
- **4** Select **TCP/IP** from the list of network protocols and then click **OK**.

If you need Client for Microsoft Networks:

- 1 Click Add.
- **2** Select **Client** and then click **Add**.

- **3** Select **Microsoft** from the list of manufacturers.
- **4** Select **Client for Microsoft Networks** from the list of network clients and then click **OK**.
- **5** Restart your computer so the changes you made take effect.

### Configuring

- **1** In the **Network** window **Configuration** tab, select your network adapter's TCP/IP entry and click **Properties**
- 2 Click the IP Address tab.
  - If your IP address is dynamic, select **Obtain an IP address** automatically.
  - If you have a static IP address, select **Specify an IP address** and type your information into the **IP Address** and **Subnet Mask** fields.

Figure 147 Windows 95/98/Me: TCP/IP Properties: IP Address

| TCP/IP Properties                                                                |                               |                                    |            | ? ×        |
|----------------------------------------------------------------------------------|-------------------------------|------------------------------------|------------|------------|
| Bindings                                                                         |                               | anced                              |            | etBIOS     |
| DNS Configuration                                                                | Gateway                       | WINS Confi                         | guration   | IP Address |
| An IP address can<br>If your network do<br>your network admi<br>the space below. | es not autor<br>nistrator for | natically assign<br>an address, an | n IP addre | esses, ask |
| Obtain an IP                                                                     | address au                    | tomatically                        |            |            |
| _ <mark>_⊂</mark> ⊂ <u>S</u> pecify an IF                                        | address:-                     |                                    |            |            |
| [P Address:                                                                      |                               |                                    |            |            |
| Subnet Mas                                                                       | k:                            |                                    |            |            |
|                                                                                  |                               |                                    |            |            |
|                                                                                  |                               |                                    |            |            |
| ☑ Detect conn                                                                    | ection to ne                  | twork media                        |            |            |
|                                                                                  |                               |                                    |            |            |
|                                                                                  |                               |                                    |            |            |
|                                                                                  |                               | OK                                 |            | Cancel     |

**3** Click the **DNS** Configuration tab.

- If you do not know your DNS information, select **Disable DNS**.
- If you know your DNS information, select **Enable DNS** and type the information in the fields below (you may not need to fill them all in).

| TCP/IP Properties               |                                      | <u>?</u> ×                    |
|---------------------------------|--------------------------------------|-------------------------------|
| Bindings<br>DNS Configuration ( | Advanced  <br>Gateway   WINS Configu | NetBIOS<br>Iration IP Address |
| Disable DNS     Disable DNS     |                                      |                               |
| Host:                           | D <u>o</u> main:                     |                               |
| DNS Server Searc                |                                      | <u></u>                       |
|                                 |                                      | dd                            |
| Domain Suffix Sea               | reb Order                            |                               |
|                                 |                                      | dd                            |
|                                 | Re <u>n</u>                          | Tove                          |
|                                 |                                      |                               |
|                                 | OK                                   | Cancel                        |

Figure 148 Windows 95/98/Me: TCP/IP Properties: DNS Configuration

- 4 Click the Gateway tab.
  - If you do not know your gateway's IP address, remove previously installed gateways.
  - If you have a gateway IP address, type it in the **New gateway field** and click **Add**.
- 5 Click OK to save and close the TCP/IP Properties window.
- 6 Click OK to close the Network window. Insert the Windows CD if prompted.
- 7 Turn on your ZyWALL and restart your computer when prompted.

### **Verifying Settings**

- 1 Click Start and then Run.
- **2** In the **Run** window, type "winipcfg" and then click **OK** to open the **IP Configuration** window.
- **3** Select your network adapter. You should see your computer's IP address, subnet mask and default gateway.

## Windows 2000/NT/XP

The following example figures use the default Windows XP GUI theme.

1 Click start (Start in Windows 2000/NT), Settings, Control Panel.

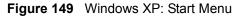

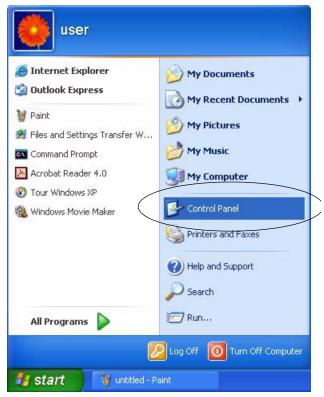

**2** In the **Control Panel**, double-click **Network Connections** (**Network and Dial-up Connections** in Windows 2000/NT).

Figure 150 Windows XP: Control Panel

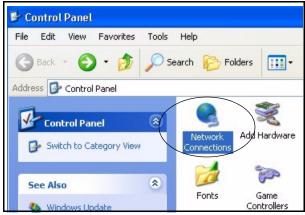

**3** Right-click Local Area Connection and then click Properties.

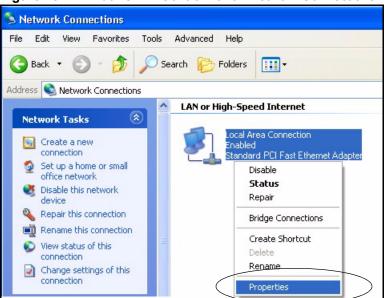

Figure 151 Windows XP: Control Panel: Network Connections: Properties

**4** Select **Internet Protocol (TCP/IP)** (under the **General** tab in Win XP) and then click **Properties**.

| Figure 152 Windows XP: Local Area Connection Propert |
|------------------------------------------------------|
|------------------------------------------------------|

| 🕹 Local Area Connection Properties 🛛 🔹 💽                                                                                                    |  |  |
|----------------------------------------------------------------------------------------------------|--|--|
| General Authentication Advanced                                                                                                    |  |  |
| Connect using:                                                                                                    |  |  |
| Accton EN1207D-TX PCI Fast Ethernet Adapter                                                                                                    |  |  |
| Configure This connection uses the following items:                                                                                                    |  |  |
| Elient for Microsoft Networks     Elient for Microsoft Networks     Elie and Printer Sharing for Microsoft Networks     Elie August Packet Scheduler     Internet Protocol (TCP/IP) |  |  |
| Install Uninstall Properties                                                                                                    |  |  |
| Description<br>Transmission Control Protocol/Internet Protocol. The default<br>wide area network protocol that provides communication<br>across diverse interconnected networks.    |  |  |
| Show icon in notification area when connected                                                                                                    |  |  |
| OK Cancel                                                                                                    |  |  |

- **5** The **Internet Protocol TCP/IP Properties** window opens (the **General tab** in Windows XP).
  - If you have a dynamic IP address click **Obtain an IP address** automatically.

- If you have a static IP address click Use the following IP Address and fill in the IP address, Subnet mask, and Default gateway fields.
- Click Advanced.

| Figure 153 Windows XP: Internet Protocol (TCP/IP) Properti |
|------------------------------------------------------------|
|------------------------------------------------------------|

| Internet    | Protocol (TCP/IP) P       | roperties 🛛 🛛 🛛 🛛                                                                    |
|-------------|---------------------------|--------------------------------------------------------------------------------------|
| General     | Alternate Configuration   |                                                                                      |
| this cap    |                           | d automatically if your network supports<br>ed to ask your network administrator for |
| ⊙ 08        | otain an IP address autor | natically                                                                            |
| OU:         | e the following IP addres | s:                                                                                   |
| IP ac       | ldress:                   | 8 80 80 10                                                                           |
| Subr        | net mask:                 |                                                                                      |
| Defa        | ult gateway:              |                                                                                      |
| <b>⊙</b> 08 | otain DNS server address  | automatically                                                                        |
| OU:         | e the following DNS serv  | ver addresses:                                                                       |
| Prefe       | erred DNS server:         |                                                                                      |
| Alten       | nate DNS server:          |                                                                                      |
|             |                           | Advanced                                                                             |
|             |                           | OK Cancel                                                                            |

6 If you do not know your gateway's IP address, remove any previously installed gateways in the IP Settings tab and click OK.

Do one or more of the following if you want to configure additional IP addresses:

- In the IP Settings tab, in IP addresses, click Add.
- In **TCP/IP Address**, type an IP address in **IP address** and a subnet mask in **Subnet mask**, and then click **Add**.
- Repeat the above two steps for each IP address you want to add.
- Configure additional default gateways in the **IP Settings** tab by clicking **Add** in **Default gateways**.
- In **TCP/IP Gateway Address**, type the IP address of the default gateway in **Gateway**. To manually configure a default metric (the number of transmission hops), clear the **Automatic metric** check box and type a metric in **Metric**.
- Click Add.
- Repeat the previous three steps for each default gateway you want to add.
- Click **OK** when finished.

| IP address<br>DHCP Enabled  |     | Subnet mask |
|-----------------------------|-----|-------------|
| (                           | Add | Edit Remo   |
| efault gateways:<br>Gateway |     | Metric      |
| (                           | Add | Edit Remo   |
| Automatic metric            |     |             |

Figure 154 Windows XP: Advanced TCP/IP Properties

7 In the Internet Protocol TCP/IP Properties window (the General tab in Windows XP):

- Click **Obtain DNS server address automatically** if you do not know your DNS server IP address(es).
- If you know your DNS server IP address(es), click Use the following DNS server addresses, and type them in the Preferred DNS server and Alternate DNS server fields.

If you have previously configured DNS servers, click **Advanced** and then the **DNS** tab to order them.

| nternet Protocol (TCP/IP) Pi                  | roperties 🛛 🕜 🔀                                                                    |
|-----------------------------------------------|------------------------------------------------------------------------------------|
| General Alternate Configuration               |                                                                                    |
|                                               | automatically if your network supports<br>ad to ask your network administrator for |
| Obtain an IP address autom                    | atically                                                                           |
| O Use the following IP address                | s:                                                                                 |
| IP address:                                   |                                                                                    |
| Subnet mask:                                  |                                                                                    |
| Default gateway:                              |                                                                                    |
| <ul> <li>Obtain DNS server address</li> </ul> | automatically                                                                      |
| OUse the following DNS serve                  | er addresses:                                                                      |
| Preferred DNS server:                         |                                                                                    |
| Alternate DNS server:                         |                                                                                    |
|                                               | Advanced                                                                           |
|                                               | OK Cancel                                                                          |

Figure 155 Windows XP: Internet Protocol (TCP/IP) Properties

- 8 Click OK to close the Internet Protocol (TCP/IP) Properties window.
- **9** Click Close (OK in Windows 2000/NT) to close the Local Area Connection Properties window.
- **10** Close the **Network Connections** window (**Network and Dial-up Connections** in Windows 2000/NT).

**11**Turn on your ZyWALL and restart your computer (if prompted).

### **Verifying Settings**

- 1 Click Start, All Programs, Accessories and then Command Prompt.
- 2 In the **Command Prompt** window, type "ipconfig" and then press [ENTER]. You can also open **Network Connections**, right-click a network connection, click **Status** and then click the **Support** tab.

## Macintosh OS 8/9

1 Click the Apple menu, Control Panel and double-click TCP/IP to open the TCP/IP Control Panel.

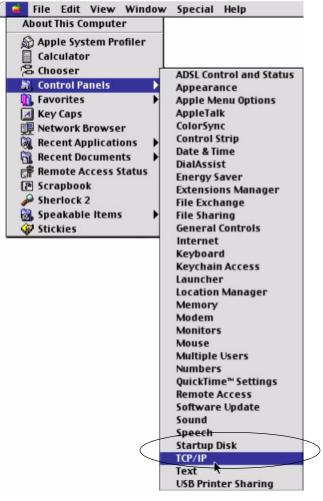

Figure 156 Macintosh OS 8/9: Apple Menu

2 Select Ethernet built-in from the Connect via list.

Figure 157 Macintosh OS 8/9: TCP/IP

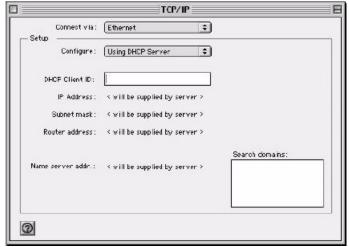

3 For dynamically assigned settings, select Using DHCP Server from the Configure: list.

- **4** For statically assigned settings, do the following:
  - From the **Configure** box, select **Manually**.
  - Type your IP address in the IP Address box.
  - Type your subnet mask in the **Subnet mask** box.
  - Type the IP address of your ZyWALL in the **Router address** box.
- **5** Close the **TCP/IP Control Panel**.
- 6 Click Save if prompted, to save changes to your configuration.
- 7 Turn on your ZyWALL and restart your computer (if prompted).

### **Verifying Settings**

Check your TCP/IP properties in the TCP/IP Control Panel window.

## Macintosh OS X

1 Click the Apple menu, and click System Preferences to open the System Preferences window.

Figure 158 Macintosh OS X: Apple Menu

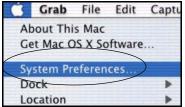

**2** Click **Network** in the icon bar.

- Select Automatic from the Location list.
- Select Built-in Ethernet from the Show list.
- Click the TCP/IP tab.
- **3** For dynamically assigned settings, select **Using DHCP** from the **Configure** list.

| O Network                                              |                                   |
|--------------------------------------------------------|-----------------------------------|
| ow All Displays Network Startup Disk                   |                                   |
| Location: Automatic                                    | *                                 |
| how: Built-in Ethernet                                 |                                   |
| TCP/IP PPPoE Appl                                      | eTalk Proxies                     |
| Configure: Using DHCP                                  | *                                 |
|                                                        | Domain Name Servers (Optional)    |
| IP Address: 192.168.11.12<br>(Provided by DHCP Server) | 168.95.1.1                        |
| Subnet Mask: 255.255.254.0                             |                                   |
| Router: 192.168.10.11                                  | Search Domains (Optional)         |
| DHCP Client ID:<br>(Optional)                          |                                   |
| Ethernet Address: 00:05:02:43:93:ff                    | Example: apple.com, earthlink.net |

Figure 159 Macintosh OS X: Network

**4** For statically assigned settings, do the following:

- From the **Configure** box, select **Manually**.
- Type your IP address in the IP Address box.
- Type your subnet mask in the **Subnet mask** box.
- Type the IP address of your ZyWALL in the **Router address** box.
- **5** Click **Apply Now** and close the window.
- **6** Turn on your ZyWALL and restart your computer (if prompted).

### **Verifying Settings**

Check your TCP/IP properties in the Network window.

## Appendix B IP Subnetting

## **IP Addressing**

Routers "route" based on the network number. The router that delivers the data packet to the correct destination host uses the host ID.

## **IP Classes**

An IP address is made up of four octets (eight bits), written in dotted decimal notation, for example, 192.168.1.1. IP addresses are categorized into different classes. The class of an address depends on the value of its first octet.

- Class "A" addresses have a 0 in the left most bit. In a class "A" address the first octet is the network number and the remaining three octets make up the host ID.
- Class "B" addresses have a 1 in the left most bit and a 0 in the next left most bit. In a class "B" address the first two octets make up the network number and the two remaining octets make up the host ID.
- Class "C" addresses begin (starting from the left) with 1 1 0. In a class "C" address the first three octets make up the network number and the last octet is the host ID.
- Class "D" addresses begin with 1 1 1 0. Class "D" addresses are used for multicasting. (There is also a class "E" address. It is reserved for future use.)

| IP ADDRESS: |     | OCTET 1        | OCTET 2        | OCTET 3        | OCTET 4 |
|-------------|-----|----------------|----------------|----------------|---------|
| Class A     | 0   | Network number | Host ID        | Host ID        | Host ID |
| Class B     | 10  | Network number | Network number | Host ID        | Host ID |
| Class C     | 110 | Network number | Network number | Network number | Host ID |

Table 104 Classes of IP Addresses

Note: Host IDs of all zeros or all ones are not allowed.

Therefore:

A class "C" network (8 host bits) can have  $2^8 - 2$  or 254 hosts.

A class "B" address (16 host bits) can have  $2^{16}$  –2 or 65534 hosts.

A class "A" address (24 host bits) can have  $2^{24}$  –2 hosts (approximately 16 million hosts).

Since the first octet of a class "A" IP address must contain a "0", the first octet of a class "A" address can have a value of 0 to 127.

Similarly the first octet of a class "B" must begin with "10", therefore the first octet of a class "B" address has a valid range of 128 to 191. The first octet of a class "C" address begins with "110", and therefore has a range of 192 to 223.

| CLASS   | ALLOWED RANGE OF FIRST OCTET<br>(BINARY) | ALLOWED RANGE OF FIRST OCTET<br>(DECIMAL) |
|---------|------------------------------------------|-------------------------------------------|
| Class A | <b>0</b> 0000000 to <b>0</b> 1111111     | 0 to 127                                  |
| Class B | <b>10</b> 000000 to <b>10</b> 111111     | 128 to 191                                |
| Class C | <b>110</b> 00000 to <b>110</b> 11111     | 192 to 223                                |
| Class D | <b>1110</b> 0000 to <b>1110</b> 1111     | 224 to 239                                |

Table 105 Allowed IP Address Range By Class

## **Subnet Masks**

A subnet mask is used to determine which bits are part of the network number, and which bits are part of the host ID (using a logical AND operation). A subnet mask has 32 is a "1" then the corresponding bit in the IP address is part of the network number. If a bit in the subnet mask is "0" then the corresponding bit in the IP address is part of the host ID.

Subnet masks are expressed in dotted decimal notation just as IP addresses are. The "natural" masks for class A, B and C IP addresses are as follows.

| CLASS | NATURAL MASK  |
|-------|---------------|
| A     | 255.0.0.0     |
| В     | 255.255.0.0   |
| С     | 255.255.255.0 |

Table 106 "Natural" Masks

## Subnetting

With subnetting, the class arrangement of an IP address is ignored. For example, a class C address no longer has to have 24 bits of network number and 8 bits of host ID. With subnetting, some of the host ID bits are converted into network number bits. By convention, subnet masks always consist of a continuous sequence of ones beginning from the left most bit of the mask, followed by a continuous sequence of zeros, for a total number of 32 bits.

Since the mask is always a continuous number of ones beginning from the left, followed by a continuous number of zeros for the remainder of the 32 bit mask, you can simply specify the number of ones instead of writing the value of each octet. This is usually specified by writing a "/" followed by the number of bits in the mask after the address.

For example, 192.1.1.0 /25 is equivalent to saying 192.1.1.0 with mask 255.255.255.128.

The following table shows all possible subnet masks for a class "C" address using both notations.

| SUBNET MASK IP ADDRESS | SUBNET MASK "1" BITS | LAST OCTET BIT VALUE |
|------------------------|----------------------|----------------------|
| 255.255.255.0          | /24                  | 0000 0000            |
| 255.255.255.128        | /25                  | 1000 0000            |
| 255.255.255.192        | /26                  | 1100 0000            |
| 255.255.255.224        | /27                  | 1110 0000            |
| 255.255.255.240        | /28                  | 1111 0000            |
| 255.255.255.248        | /29                  | 1111 1000            |
| 255.255.255.252        | /30                  | 1111 1100            |

 Table 107
 Alternative Subnet Mask Notation

The first mask shown is the class "C" natural mask. Normally if no mask is specified it is understood that the natural mask is being used.

## **Example: Two Subnets**

As an example, you have a class "C" address 192.168.1.0 with subnet mask of 255.255.255.0.

|                      | NETWORK NUMBER              | HOST ID |
|----------------------|-----------------------------|---------|
| IP Address           | 192.168.1.                  | 0       |
| IP Address (Binary)  | 11000000.10101000.00000001. | 0000000 |
| Subnet Mask          | 255.255.255.                | 0       |
| Subnet Mask (Binary) | 11111111.1111111.11111111.  | 0000000 |

 Table 108
 Two Subnets Example

The first three octets of the address make up the network number (class "C"). You want to have two separate networks.

Divide the network 192.168.1.0 into two separate subnets by converting one of the host ID bits of the IP address to a network number bit. The "borrowed" host ID bit can be either "0" or "1" thus giving two subnets; 192.168.1.0 with mask 255.255.128 and 192.168.1.128 with mask 255.255.255.128.

**Note:** In the following charts, shaded/bolded last octet bit values indicate host ID bits "borrowed" to form network ID bits. The number of "borrowed" host ID bits determines the number of subnets you can have. The remaining number of host ID bits (after "borrowing") determines the number of hosts you can have on each subnet.

| Table 109 | Subnet 1 |
|-----------|----------|
|-----------|----------|

|                                     | NETWORK NUMBER                 | LAST OCTET BIT<br>VALUE |
|-------------------------------------|--------------------------------|-------------------------|
| IP Address                          | 192.168.1.                     | 0                       |
| IP Address (Binary)                 | 11000000.10101000.00000001.    | <b>0</b> 000000         |
| Subnet Mask                         | 255.255.255.                   | 128                     |
| Subnet Mask (Binary)                | 11111111.1111111.11111111.     | 1000000                 |
| Subnet Address: 192.168.1.0         | Lowest Host ID: 192.168.1.1    |                         |
| Broadcast Address:<br>192.168.1.127 | Highest Host ID: 192.168.1.126 |                         |

#### Table 110 Subnet 2

|                                     | NETWORK NUMBER                 | LAST OCTET BIT VALUE         |  |
|-------------------------------------|--------------------------------|------------------------------|--|
| IP Address                          | 192.168.1.                     | 128                          |  |
| IP Address (Binary)                 | 11000000.10101000.00000001.    | 1000000                      |  |
| Subnet Mask                         | 255.255.255.                   | 128                          |  |
| Subnet Mask (Binary)                | 11111111.1111111.11111111.     | 1000000                      |  |
| Subnet Address:<br>192.168.1.128    | Lowest Host ID: 192.168.1.129  |                              |  |
| Broadcast Address:<br>192.168.1.255 | Highest Host ID: 192.168.1.254 | jhest Host ID: 192.168.1.254 |  |

The remaining 7 bits determine the number of hosts each subnet can have. Host IDs of all zeros represent the subnet itself and host IDs of all ones are the broadcast address for that subnet, so the actual number of hosts available on each subnet in the example above is  $2^7 - 2$  or 126 hosts for each subnet.

192.168.1.0 with mask 255.255.255.128 is the subnet itself, and 192.168.1.127 with mask 255.255.255.128 is the directed broadcast address for the first subnet. Therefore, the lowest IP address that can be assigned to an actual host for the first subnet is 192.168.1.1 and the highest is 192.168.1.126. Similarly the host ID range for the second subnet is 192.168.1.129 to 192.168.1.254.

## **Example: Four Subnets**

### Table 111 Subnet 1

|                                    | NETWORK NUMBER                | LAST OCTET BIT<br>VALUE |
|------------------------------------|-------------------------------|-------------------------|
| IP Address                         | 192.168.1.                    | 0                       |
| IP Address (Binary)                | 11000000.10101000.00000001.   | <b>00</b> 000000        |
| Subnet Mask (Binary)               | 11111111.1111111.1111111.     | <b>11</b> 000000        |
| Subnet Address: 192.168.1.0        | Lowest Host ID: 192.168.1.1   |                         |
| Broadcast Address:<br>192.168.1.63 | Highest Host ID: 192.168.1.62 |                         |

### Table 112 Subnet 2

|                                  | NETWORK NUMBER                 | LAST OCTET BIT<br>VALUE |
|----------------------------------|--------------------------------|-------------------------|
| IP Address                       | 192.168.1.                     | 64                      |
| IP Address (Binary)              | 11000000.10101000.00000001.    | <b>01</b> 000000        |
| Subnet Mask (Binary)             | 11111111.1111111.11111111.     | <b>11</b> 000000        |
| Subnet Address: 192.168.1.64     | Lowest Host ID: 192.168.1.65   |                         |
| Broadcast Address: 192.168.1.127 | Highest Host ID: 192.168.1.126 |                         |

### Table 113 Subnet 3

|                                     | NETWORK NUMBER                 | LAST OCTET BIT<br>VALUE |
|-------------------------------------|--------------------------------|-------------------------|
| IP Address                          | 192.168.1.                     | 128                     |
| IP Address (Binary)                 | 11000000.10101000.00000001.    | <b>10</b> 000000        |
| Subnet Mask (Binary)                | 11111111.1111111.11111111.     | <b>11</b> 000000        |
| Subnet Address:<br>192.168.1.128    | Lowest Host ID: 192.168.1.129  |                         |
| Broadcast Address:<br>192.168.1.191 | Highest Host ID: 192.168.1.190 |                         |

### Table 114 Subnet 4

|                                     | NETWORK NUMBER                 | LAST OCTET BIT VALUE |
|-------------------------------------|--------------------------------|----------------------|
| IP Address                          | 192.168.1.                     | 192                  |
| IP Address (Binary)                 | 11000000.10101000.00000001.    | <b>11</b> 000000     |
| Subnet Mask (Binary)                | 1111111.1111111.11111111.      | <b>11</b> 000000     |
| Subnet Address:<br>192.168.1.192    | Lowest Host ID: 192.168.1.193  |                      |
| Broadcast Address:<br>192.168.1.255 | Highest Host ID: 192.168.1.254 |                      |

## **Example Eight Subnets**

Similarly use a 27-bit mask to create 8 subnets (001, 010, 011, 100, 101, 110).

The following table shows class C IP address last octet values for each subnet.

| SUBNET | SUBNET ADDRESS | FIRST ADDRESS | LAST ADDRESS | BROADCAST<br>ADDRESS |
|--------|----------------|---------------|--------------|----------------------|
| 1      | 0              | 1             | 30           | 31                   |
| 2      | 32             | 33            | 62           | 63                   |
| 3      | 64             | 65            | 94           | 95                   |
| 4      | 96             | 97            | 126          | 127                  |
| 5      | 128            | 129           | 158          | 159                  |
| 6      | 160            | 161           | 190          | 191                  |
| 7      | 192            | 193           | 222          | 223                  |
| 8      | 224            | 225           | 254          | 255                  |

Table 115Eight Subnets

The following table is a summary for class "C" subnet planning.

 Table 116
 Class C Subnet Planning

| NO. "BORROWED" HOST<br>BITS | SUBNET MASK           | NO. SUBNETS | NO. HOSTS PER<br>SUBNET |
|-----------------------------|-----------------------|-------------|-------------------------|
| 1                           | 255.255.255.128 (/25) | 2           | 126                     |
| 2                           | 255.255.255.192 (/26) | 4           | 62                      |
| 3                           | 255.255.255.224 (/27) | 8           | 30                      |
| 4                           | 255.255.255.240 (/28) | 16          | 14                      |
| 5                           | 255.255.255.248 (/29) | 32          | 6                       |
| 6                           | 255.255.255.252 (/30) | 64          | 2                       |
| 7                           | 255.255.255.254 (/31) | 128         | 1                       |

## Subnetting With Class A and Class B Networks.

For class "A" and class "B" addresses the subnet mask also determines which bits are part of the network number and which are part of the host ID.

A class "B" address has two host ID octets available for subnetting and a class "A" address has three host ID octets (see Table 104 on page 281) available for subnetting.

The following table is a summary for class "B" subnet planning.

| NO. "BORROWED" HOST<br>BITS | SUBNET MASK           | NO. SUBNETS | NO. HOSTS PER<br>SUBNET |
|-----------------------------|-----------------------|-------------|-------------------------|
| 1                           | 255.255.128.0 (/17)   | 2           | 32766                   |
| 2                           | 255.255.192.0 (/18)   | 4           | 16382                   |
| 3                           | 255.255.224.0 (/19)   | 8           | 8190                    |
| 4                           | 255.255.240.0 (/20)   | 16          | 4094                    |
| 5                           | 255.255.248.0 (/21)   | 32          | 2046                    |
| 6                           | 255.255.252.0 (/22)   | 64          | 1022                    |
| 7                           | 255.255.254.0 (/23)   | 128         | 510                     |
| 8                           | 255.255.255.0 (/24)   | 256         | 254                     |
| 9                           | 255.255.255.128 (/25) | 512         | 126                     |
| 10                          | 255.255.255.192 (/26) | 1024        | 62                      |
| 11                          | 255.255.255.224 (/27) | 2048        | 30                      |
| 12                          | 255.255.255.240 (/28) | 4096        | 14                      |
| 13                          | 255.255.255.248 (/29) | 8192        | 6                       |
| 14                          | 255.255.255.252 (/30) | 16384       | 2                       |
| 15                          | 255.255.255.254 (/31) | 32768       | 1                       |

Table 117 Class B Subnet Planning

## Appendix C PPPoE

## **PPPoE in Action**

An ADSL modem bridges a PPP session over Ethernet (PPP over Ethernet, RFC 2516) from your computer to an ATM PVC (Permanent Virtual Circuit) which connects to a DSL Access Concentrator where the PPP session terminates (see Figure 160 on page 290). One PVC can support any number of PPP sessions from your LAN. PPPoE provides access control and billing functionality in a manner similar to dial-up services using PPP.

## **Benefits of PPPoE**

PPPoE offers the following benefits:

It provides you with a familiar dial-up networking (DUN) user interface.

It lessens the burden on the carriers of provisioning virtual circuits all the way to the ISP on multiple switches for thousands of users. For GSTN (PSTN and ISDN), the switching fabric is already in place.

It allows the ISP to use the existing dial-up model to authenticate and (optionally) to provide differentiated services.

## **Traditional Dial-up Scenario**

The following diagram depicts a typical hardware configuration where the computers use traditional dial-up networking.

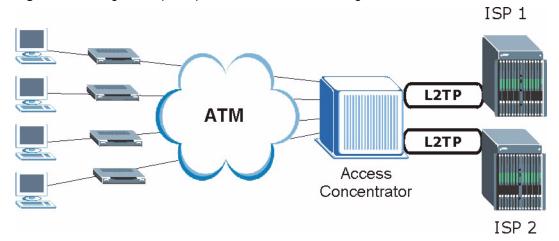

#### Figure 160 Single-Computer per Router Hardware Configuration

#### **How PPPoE Works**

The PPPoE driver makes the Ethernet appear as a serial link to the computer and the computer runs PPP over it, while the modem bridges the Ethernet frames to the Access Concentrator (AC). Between the AC and an ISP, the AC is acting as a L2TP (Layer 2 Tunneling Protocol) LAC (L2TP Access Concentrator) and tunnels the PPP frames to the ISP. The L2TP tunnel is capable of carrying multiple PPP sessions.

With PPPoE, the VC (Virtual Circuit) is equivalent to the dial-up connection and is between the modem and the AC, as opposed to all the way to the ISP. However, the PPP negotiation is between the computer and the ISP.

## ZyWALL as a PPPoE Client

When using the ZyWALL as a PPPoE client, the computers on the LAN see only Ethernet and are not aware of PPPoE. This alleviates the administrator from having to manage the PPPoE clients on the individual computers.

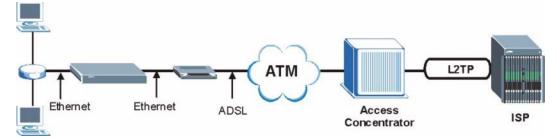

Figure 161 ZyWALL as a PPPoE Client

## Appendix D PPTP

## What is PPTP?

PPTP (Point-to-Point Tunneling Protocol) is a Microsoft proprietary protocol (RFC 2637 for PPTP is informational only) to tunnel PPP frames.

# How can we transport PPP frames from a computer to a broadband modem over Ethernet?

A solution is to build PPTP into the ANT (ADSL Network Termination) where PPTP is used only over the short haul between the computer and the modem over Ethernet. For the rest of the connection, the PPP frames are transported with PPP over AAL5 (RFC 2364) The PPP connection, however, is still between the computer and the ISP. The various connections in this setup are depicted in the following diagram. The drawback of this solution is that it requires one separate ATM VC per destination.

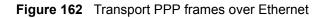

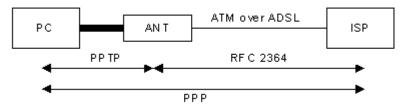

## **PPTP and the ZyWALL**

When the ZyWALL is deployed in such a setup, it appears as a computer to the ANT.

In Windows VPN or PPTP Pass-Through feature, the PPTP tunneling is created from Windows 95, 98 and NT clients to an NT server in a remote location. The pass-through feature allows users on the network to access a different remote server using the ZyWALL's Internet connection. In SUA/NAT mode, the ZyWALL is able to pass the PPTP packets to the internal PPTP server (i.e. NT server) behind the NAT. You need to configure port forwarding for port 1723 to have the ZyWALL forward PPTP packets to the server. In the case above as the remote PPTP Client initializes the PPTP connection, the user must configure the PPTP clients. The ZyWALL initializes the PPTP connection hence; there is no need to configure the remote PPTP clients.

## **PPTP Protocol Overview**

PPTP is very similar to L2TP, since L2TP is based on both PPTP and L2F (Cisco's Layer 2 Forwarding). Conceptually, there are three parties in PPTP, namely the PNS (PPTP Network Server), the PAC (PPTP Access Concentrator) and the PPTP user. The PNS is the box that hosts both the PPP and the PPTP stacks and forms one end of the PPTP tunnel. The PAC is the box that dials/answers the phone calls and relays the PPP frames to the PNS. The PPTP user is not necessarily a PPP client (can be a PPP server too). Both the PNS and the PAC must have IP connectivity; however, the PAC must in addition have dial-up capability. The phone call is between the user and the PAC and the PAC tunnels the PPP frames to the PNS. The PPTP user is unaware of the tunnel between the PAC and the PNS.

Figure 163 PPTP Protocol Overview

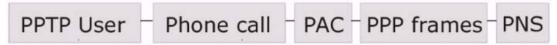

Microsoft includes PPTP as a part of the Windows OS. In Microsoft's implementation, the computer, and hence the ZyWALL, is the PNS that requests the PAC (the ANT) to place an outgoing call over AAL5 to an RFC 2364 server.

## **Control & PPP Connections**

Each PPTP session has distinct control connection and PPP data connection.

#### **Call Connection**

The control connection runs over TCP. Similar to L2TP, a tunnel control connection is first established before call control messages can be exchanged. Please note that a tunnel control connection supports multiple call sessions.

The following diagram depicts the message exchange of a successful call setup between a computer and an ANT.

| Start-Control-Connection-Request |                                |
|----------------------------------|--------------------------------|
| <                                | Start-Control-Connection-Reply |
| Outgoing-Call-Request            |                                |
| *                                | Outgoing-Call-Reply            |
| PPP Frames                       | PPP Frames                     |

Figure 164 Example Message Exchange between Computer and an ANT

#### **PPP Data Connection**

The PPP frames are tunneled between the PNS and PAC over GRE (General Routing Encapsulation, RFC 1701, 1702). The individual calls within a tunnel are distinguished using the Call ID field in the GRE header.

## Appendix E Triangle Route

## The Ideal Setup

When the firewall is on, your ZyWALL acts as a secure gateway between your LAN and the Internet. In an ideal network topology, all incoming and outgoing network traffic passes through the ZyWALL to protect your LAN against attacks.

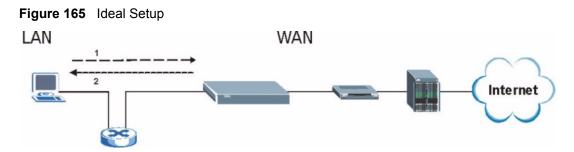

## The "Triangle Route" Problem

A traffic route is a path for sending or receiving data packets between two Ethernet devices. Some companies have more than one alternate route to one or more ISPs. If the LAN and ISP(s) are in the same subnet, the "triangle route" problem may occur. The steps below describe the "triangle route" problem.

- **1** A computer on the LAN initiates a connection by sending out a SYN packet to a receiving server on the WAN.
- **2** The ZyWALL reroutes the SYN packet through Gateway **B** on the LAN to the WAN.
- **3** The reply from the WAN goes directly to the computer on the LAN without going through the ZyWALL.

As a result, the ZyWALL resets the connection, as the connection has not been acknowledged.

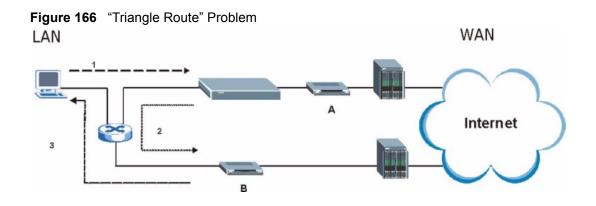

## The "Triangle Route" Solutions

This section presents you two solutions to the "triangle route" problem.

## **IP Aliasing**

IP alias allows you to partition your network into logical sections over the same Ethernet interface. Your ZyWALL supports up to three logical LAN interfaces with the ZyWALL being the gateway for each logical network. By putting your LAN and Gateway **B** in different subnets, all returning network traffic must pass through the ZyWALL to your LAN. The following steps describe such a scenario.

- **1** A computer on the LAN initiates a connection by sending a SYN packet to a receiving server on the WAN.
- **2** The ZyWALL reroutes the packet to Gateway B, which is in the 192.168.2.1 to 192.168.2.24 subnet.
- **3** The reply from WAN goes through the ZyWALL to the computer on the LAN in the 192.168.1.1 to 192.168.1.24 subnet.

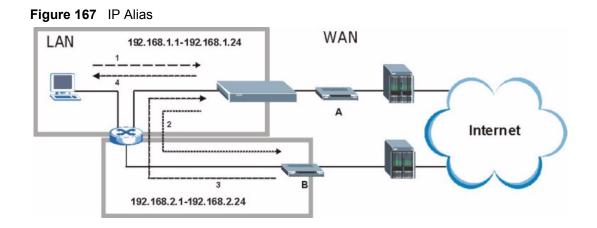

### Gateways on the WAN Side

A second solution to the "triangle route" problem is to put all of your network gateways on the WAN side as the following figure shows. This ensures that all incoming network traffic passes through your ZyWALL to your LAN. Therefore your LAN is protected.

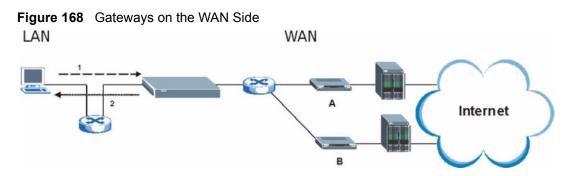

## How To Configure Triangle Route

- **1** From the SMT main menu, enter 24.
- **2** Enter "8" in menu 24 to enter CI command mode.
- **3** Use the following command to allow triangle route:

sys firewall ignore triangle all on

or this command to disallow triangle route:

sys firewall ignore triangle all off

# APPENDIX F SIP Passthrough

### SIP

The Session Initiation Protocol (SIP) is an application-layer control (signaling) protocol that handles the setting up, altering and tearing down of voice and multimedia sessions over the Internet. SIP is used in VoIP (Voice over IP), the sending of voice signals over the Internet Protocol.

SIP signaling is separate from the media for which it handles sessions. The media that is exchanged during the session can use a different path from that of the signaling. SIP handles telephone calls and can interface with traditional circuit-switched telephone networks.

#### **SIP Identities**

A SIP account uses an identity (sometimes referred to as a SIP address). A complete SIP identity is called a SIP URI (Uniform Resource Identifier). A SIP account's URI identifies the SIP account in a way similar to the way an e-mail address identifies an e-mail account. The format of a SIP identity is SIP-Number@SIP-Service-Domain.

#### **SIP Number**

The SIP number is the part of the SIP URI that comes before the "@" symbol. A SIP number can use letters like in an e-mail address (johndoe@your-ITSP.com for example) or numbers like a telephone number (1122334455@VoIP-provider.com for example).

#### **SIP Service Domain**

The SIP service domain of the VoIP service provider is the domain name in a SIP URI. For example, if the SIP address is <u>1122334455@VoIP-provider.com</u>, then "VoIP-provider.com" is the SIP service domain.

#### **SIP Call Progression**

The following figure displays the basic steps in the setup and tear down of a SIP call. A calls B.

| Table 118 | SIP Call Progression |
|-----------|----------------------|
|-----------|----------------------|

| Α         | В          |
|-----------|------------|
| 1. INVITE |            |
|           | 2. Ringing |

#### Table 118 SIP Call Progression (continued)

| Α      |                            | В     |
|--------|----------------------------|-------|
|        |                            | 3. OK |
| 4. ACK |                            |       |
|        | 5.Dialogue (voice traffic) |       |
| 6. BYE |                            |       |
|        |                            | 7. OK |

- **1** A sends a SIP INVITE request to B. This message is an invitation for B to participate in a SIP telephone call.
- **2** B sends a response indicating that the telephone is ringing.
- **3** B sends an OK response after the call is answered.
- 4 A then sends an ACK message to acknowledge that B has answered the call.
- **5** Now A and B exchange voice media (talk).
- 6 After talking, A hangs up and sends a BYE request.
- **7** B replies with an OK response confirming receipt of the BYE request and the call is terminated.

#### **SIP Servers**

SIP is a client-server protocol. A SIP client is an application program or device that sends SIP requests. A SIP server responds to the SIP requests.

When you use SIP to make a VoIP call, it originates at a client and terminates at a server. A SIP client could be a computer or a SIP phone. One device can act as both a SIP client and a SIP server.

#### **SIP User Agent Server**

A SIP user agent server can make and receive VoIP telephone calls. This means that SIP can be used for peer-to-peer communications even though it is a client-server protocol. In the following figure, either A or B can act as a SIP user agent client to initiate a call. A and B can also both act as a SIP user agent server to receive the call.

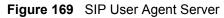

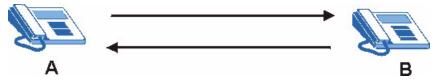

#### **SIP Proxy Server**

A SIP proxy server receives requests from clients and forwards them to another server.

In the following example, you want to use client device A to call someone who is using client device C.

- **1** The client device (A in the figure) sends a call invitation to the SIP proxy server (B).
- **2** The SIP proxy server forwards the call invitation to C.

Figure 170 SIP Proxy Server

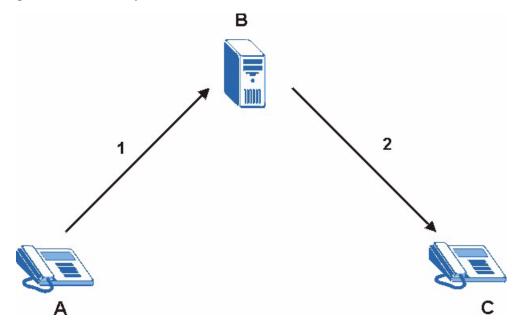

#### **SIP Redirect Server**

A SIP redirect server accepts SIP requests, translates the destination address to an IP address and sends the translated IP address back to the device that sent the request. Then the client device that originally sent the request can send requests to the IP address that it received back from the redirect server. Redirect servers do not initiate SIP requests.

In the following example, you want to use client device A to call someone who is using client device C.

- 1 Client device A sends a call invitation for C to the SIP redirect server (B).
- **2** The SIP redirect server sends the invitation back to A with C's IP address (or domain name).
- **3** Client device A then sends the call invitation to client device C.

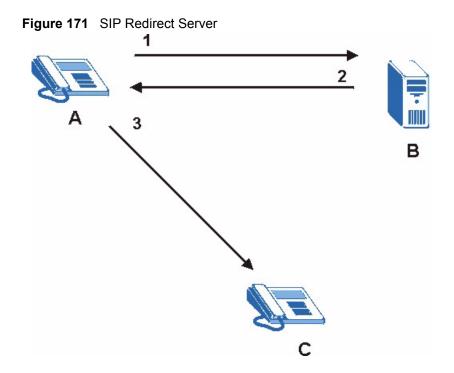

#### **SIP Register Server**

A SIP register server maintains a database of SIP identity-to-IP address (or domain name) mapping. The register server checks your user name and password when you register.

#### RTP

When you make a VoIP call using SIP, the RTP (Real time Transport Protocol) is used to handle voice data transfer. See RFC 1889 for details on RTP.

## SIP ALG

Some NAT routers may include a SIP Application Layer Gateway (ALG). A SIP ALG allows VoIP calls to pass through NAT by examining and translating IP addresses embedded in the data stream. When a VoIP device (SIP client) behind the SIP ALG registers with the SIP register server, the SIP ALG translates the device's private IP address inside the SIP data stream to a public IP address. You do not need to use STUN if your VoIP device is behind the SIP ALG.

#### STUN

STUN (Simple Traversal of User Datagram Protocol (UDP) through Network Address Translators) allows the VoIP device to find the presence and types of NAT routers and/or firewalls between it and the public Internet. STUN also allows the VoIP device to find the public IP address that NAT assigned, so the VoIP device can embed it in the SIP data stream. See RFC 3489 for details on STUN.

## ZyXEL SIP ALG

- SIP clients can be connected to the LAN, WLAN or DMZ. A SIP server must be on the WAN. The WLAN and DMZ are not available on all models.
- You can make and receive calls between the LAN and the WAN, between the WLAN and the WAN and/or between the DMZ and the WAN. You cannot make a call between the LAN and the LAN and the LAN and the DMZ, between the LAN and the WLAN, between the DMZ and the DMZ, and so on.
- The SIP ALG allows UDP packets with a port 5060 destination to pass through.
- The ZyWALL allows SIP audio connections.

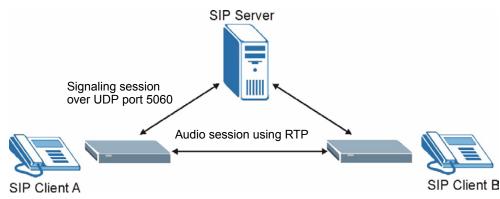

#### Figure 172 ZyWALL SIP ALG

## SIP ALG and NAT

The ZyWALL dynamically creates an implicit port forwarding rule for SIP traffic from the WAN to the LAN.

The SIP ALG on the ZyWALL supports all NAT mapping types, including **One to One**, **Many to One**, **Many to Many Overload** and **Many One to One**.

## SIP ALG and Firewall

The ZyWALL creates an implicit temporary firewall rule for the dynamic RTP port on the WAN to the SIP client device on the LAN. The firewall rule is created for both directions to allow voice packets. The firewall rule is deleted when the call is terminated.

## SIP ALG and Multiple WAN

When the ZyWALL has two WAN ports and uses the second highest priority WAN port as a back up, it drops SIP connections when the primary WAN port connection fails. The ZyWALL does not automatically change the SIP connection to the secondary WAN port.

If the primary WAN connection fails, the SIP client needs to re-register with the SIP server through the secondary WAN port to have the SIP connection go through the secondary WAN port.

When the ZyWALL uses both of the WAN ports at the same time, you can configure a routing policy to have the voice traffic from any IP address with UDP port 5060 and the RTP ports go over a specified WAN port.

## Enabling/Disabling the SIP ALG

The ZyWALL SIP ALG is turned off by default to avoid retranslating the IP address of an existing SIP device that is using STUN. If you want to use a SIP client device (a SIP phone or IP phone for example) behind the ZyWALL without STUN, use the ip alg enable ALG\_SIP command to activate the SIP ALG.

## **Signaling Session Timeout**

Most SIP clients have an "expire" mechanism indicating the lifetime of signaling sessions. The SIP UA sends registration packets to the SIP server periodically and keeps the session alive in the ZyWALL.

If the SIP client does not have this mechanism and makes no call during the ZyWALL SIP timeout default (60 minutes), the ZyWALL SIP ALG drops any incoming calls after the timeout period. You can use the ip alg siptimeout command to change the timeout value.

## **Audio Session Timeout**

If no voice packets go through the SIP ALG before the timeout period default (5 minutes) expires, the SIP ALG does not dorp the call but blocks all voice traffic and deletes the audio session. You cannot hear anything and you will need to make a new call to continue your conversation.

## Appendix G VPN Setup

This appendix will help you to quickly create a IPSec/VPN connection between two ZyXEL IPSec routers. It should be considered a quick reference for experienced users.

## **General Notes**

• The private networks behind the IPSec routers must be on different subnets.

For example, 192.168.10.0/24 and 192.168.20.0/24.

- If the sites are/were previously connected using a leased line or ISDN router, physically disconnect these devices from the network before testing your new VPN connection. The old route may have been learnt by RIP and would take priority over the new VPN connection.
- To test whether or not a tunnel is working, ping from a computer at one site to a computer at the other.
- Before doing so, ensure that both computers have Internet access (via the IPSec routers).
- You can use the "E-MAIL" Peer Type and the "SUBNET" Local and Remote Address Type to simplify the configuration.
- Do not manually create any static IP routes for the remote VPN site. They are not required.

#### **Dynamic IPSec Rule**

Create a dynamic rule by setting the **Secure Gateway Address** to '0.0.0.0'. A single dynamic rule can support multiple simultaneous incoming IPSec connections.

All users of a dynamic rule have the same pre-shared key. You may need to change the preshared key if one of the users leaves. See the support notes at http://www.zyxel.com for configuration examples for software VPN clients.

#### **Full Feature NAT Mode**

With **Full Feature** NAT mode, you must map the intended VPN rule's local policy addresses as the Inside Local Address (ILA) to a public IP address assigned by the ISP (an Inside Global Address or IGA) before you can configure the VPN rule. For example, you could create a One-to-One address mapping rule that maps the VPN rule's local policy addresses as the ILA to the VPN rule's my IP address as the IGA.

You may have to specify the public IP address in the **My IP Addr** field of the local IPSec rule. If you have not configured the address mapping properly, a "SPD doesn't match configuration of NAT" message displays when you try to save the IPSec rule. The following pages show a typical configuration that builds a tunnel between two private networks. One network is the headquarters (HQ) and the other is a branch office. Both sites have static (fixed) public addresses. Replace the **Secure Gateway Address** and **Local**/**Remote IP Address Start** settings with your own values.

## **VPN** Configuration via Web Configurator

This section gives a VPN rule configuration example using the web configurator.

1 Click VPN to display the following screen. Click the Add button.

Figure 173 VPN Rules

| PN Ru | Rule S | etup   |                     | Global Settir        |        |                    |                              |        |
|-------|--------|--------|---------------------|----------------------|--------|--------------------|------------------------------|--------|
| #     |        | Active | Local IP<br>Address | Remote IP<br>Address | Encap. | IPSec<br>Algorithm | Secure<br>Gateway<br>Address | Modify |

2 Configure the screens in the headquarters and the branch office as follows and click **Apply**.

The pre-shared key must be exactly the same on both IPSec routers. Use a simple key and/or copy and paste the setting into the other IPSec router to avoid typos.

| P Active   NAT Traversal   NAT Traversal   Name   Key Management   Heiler   Reportation Node   DNS Server flor IPSec   0.00.0                                                                                                    | Property                          |                                                                                                    |                   |
|----------------------------------------------------------------------------------------------------|-----------------------------------|----------------------------------------------------------------------------------------------------|-------------------|
| Find Traversal   Name   Name   Name   Name   Name   Regulation Mode   Durs Server for IPSee   0.0.0                                                                                                    |                                   |                                                                                                    |                   |
| NAT Traversal   Name   Key Management   Negotiation Mode   Encapsulation Mode   DNS Server (for IPSee   0 0 0 0                                                                                                    |                                   |                                                                                                    |                   |
| Name       BFANCH         Key Management       Main         Negotiation Mode       Turnel         DNS Server (for IPSec       0.0.0         Extended Authentication       0.0.0         Server Mode       (Search Local User first then RADIUS)         Client Mode       (Search Local User first then RADIUS)         Client Mode       (Search Local User first then RADIUS)         Client Mode       122.168.10.0         Password       122.158.20.0         Address Type       Subnet Address         Stating IP Address       122.158.20.0         Mask       122.158.20.0         Remote Policy       Subnet Address         Address Type       Subnet Address         Stating IP Address       132.158.20.0         Mask       122.158.20.0         Address Type       Subnet Address         Stating IP Address       55.255.255.0         Address Type       Certificate         Content       Exceed Subment Cert         Per ID Type       Certificate         Content       Exceed Subment Cert         My Address       0.0.0.0         * IP Address       123.4         Psec Algorithm       Cate         Psec Algorithm                                                                                                    |                                   |                                                                                                    |                   |
| Key Management       Hain         Negotiation Mode       Turnel         DNS Server (for IPSec       0.00         Extended Authentication       Search Local User first then RADIUS         Client Mode       (Search Local User first then RADIUS)         Client Mode       User Name         Password       Image: Search Local User first then RADIUS)         Client Mode       User Name         Password       Image: Search Local User first then RADIUS)         Client Mode       Image: Search Local User first then RADIUS)         Client Mode       Image: Search Local User first then RADIUS)         Address Type       Submet Address Image: Search Local User first then RADIUS)         Address Type       Submet Address Image: Search Local User first then RADIUS)         Address Type       Submet Address Image: Search Local User first then RADIUS)         Address Type       Submet Address Image: Search Local User first then RADIUS (Search Local User first then RADIUS (Search Local User first (Search Local User first (Search Local Us                                                                                                    |                                   | PD ANICH                                                                                                    |                   |
| Negotiation Node   Encapsulation Node   DNS Server (for IPSec   0.0.0    Extended Authentication  Server Mode  Server Mode  Server Mode  Server Mode  Server Mode  Server Mode  Server Mode  Server Mode  Server Mode  Server Mode  Server Mode  Server Mode  Server Mode  Server Mode  Server Mode  Server Mode  Server Mode  Server Mode  Server Mode  Nethodress Server Mode  Server Mode  Address Address Addres Address Address Address Address Ad                                                                                                    |                                   |                                                                                                    |                   |
| Encapsulation Mode   DKS Server (for IPSec     Dublic Server Mode   Cended Authentication   Server Mode   Server Mode   Starting IP Address   Starting IP Address   Subnet Address   Starting IP Address   Subnet Address   Server Starting IP Address   Starting IP Address   Server Starting IP Address   Server Starting IP Address   Content   122-168   Content   Server Starting IP Address   Ending IP Address   Server Mode   Server Starting IP Address   Content   Server Starting IP Address   Server Starting IP Address   Ending IP Address   Ending IP Address   Ending IP Address   Ending IP Address   Ending IP Address   End                                                                                                    |                                   |                                                                                                    |                   |
| DNS Server (for IPSec   VPN)   Extended Authentication  Server Mode Starting IP Address Starting IP Address Starting IP Address Starting IP Address Starting IP Address Submet Address = 192 . 168 . 10 . 0 Ending IP Address Starting IP Address Starting IP Address Submet Address = 192 . 168 . 20 . 0 Ending IP Address Starting IP Address Starting IP Address Submet Address = 192 . 168 . 20 . 0 Ending IP Address Starting IP Address Starting IP Address Submet Address = 192 . 168 . 20 . 0 Ending IP Address Starting IP Address Starting IP Address Starting IP Address Submet Address = 192 . 168 . 20 . 0 Ending IP Address Starting IP Address Starting IP Address Starting IP Address Submet Address = 192 . 168 . 20 . 0 Ending IP Address Starting IP Address Starting IP Address Interpretation Certificate Extende Complexity Extende Complexity The IP address to the branch office IPSec router. Secure Gateway Address The IP address in the factor of the provided in the factor of the provided in the factor office IPSec router. Starting IP Address Starting IP Address Address Starting IP Address Starting IP Address Starting IP Address Interpretation Starting IP Address Starting IP Address Interpretation Starting IP Address Starting IP Address Interpretation Starting I                                                                                                    |                                   | and a second second sec |                   |
| Extended Authentication   Extended Authentication   Server Mode   Very     Server Mode   User Name   Password     IP addresses     Starting IP Address   Starting IP Address   Password   Starting IP Address   Starting IP Address   Starting IP Address   Starting IP Address   Starting IP Address   Starting IP Address   Starting IP Address   Starting IP Address   Starting IP Address   IP address   Starting IP Address   Starting IP Address   IP address   Starting IP Address   IP address   IP address<                                                                                                    |                                   |                                                                                                    |                   |
| Enable Extended Authentication Server Mode Server Mode Server Mode Client Mode User Name Password Content Starting IP Address Starting IP Address On 0 0 0 0 0 0 0 0 0 0 0 0 0 0 0 0 0 0 0                                                                                                    | VPN)                              | 10.00.0                                                                                                    |                   |
| Server Mode       (Search Local User first then RADIUS)         Client Mode       User Name         Password       IP address •         Local Policy       Subnet Address •         Address Type       Subnet Address •         Ending IP Address       Subnet Address •         Starting IP Address       Subnet Address •         Starting IP Address       Subnet Address •         Address Type       Subnet Address •         Starting IP Address       Subnet Address •         Address Type       Subnet Address •         Starting IP Address       Subnet Address •         Address Type       Subnet Address •         Starting IP Address       Subnet Address •         Address Type       Subnet Address •         Starting IP Address       Subnet Address •         Content       Subnet Address •         Peer ID Type       Certificate         Content       Eest@example.com         Best@example.com       Email •         Secure Gateway Address       0 . 0 . 0 . 0         My Address       0 . 0 . 0 . 0         My Domain Name       Fise Path         Secure Gateway Address       Ath         Encryption Algorithm       Ath                                                                                                    | Extended Authentication           |                                                                                                    |                   |
| Client Mode         User Name         Password         Local Policy         Address Type         Starting IP Address         Starting IP Address         Mask         Remote Policy         Address Type         Subnet Address         Subnet Address         IP addresss of different subnets         Ending IP Address         Subnet Address         Subnet Address         Subnet Address         Address Type         Subnet Address         Subnet Address         Address Type         Subnet Address         Subnet Address         The IP address         Outcoment         Certificate         Content         Peer ID Type         Content         My Address            • IP Address            • IP Address            • IP Address            • IP Address            • IP Address            • IP Address            • IP Address            • IP Address            • IP Address            • IP Address            • IP Add                                                                                                    | Enable Extended Auth              | entication                                                                                                    |                   |
| User Name         Password         Image: Construction of the provided set of the provided set of the p                                                                                                    |                                   | (Search Local User first then RADIUS)                                                                                                    |                   |
| Password         Local Policy         Address Type         Starting IP Address         Starting IP Address         Certificate         Certificate         Certificate         Certificate         Certificate         Certificate         Secore Balwanple com         Content         My Address         P Address         O       O         Secure Gateway Address         IPSec Allg                                                                                                    |                                   |                                                                                                    |                   |
| Local Policy       Address Type       Subnet Address *       IP addresses on different subnets         Starting IP Address       Subnet Address *       IP addresses on different subnets         Mask       Starting IP Address / Subnet Address *       IP address *         Address Type       Subnet Address *       IP address *         Starting IP Address       Subnet Address *       IP address *         Ending IP Address       Subnet Address *       IP a ddress *         Starting IP Address       Subnet Address *       IP a ddress *         Starting IP Address       Subnet Address *       IP a ddress *         Mask       Starting IP Address       IP a ddress *       IP a ddress *         Authentication Method       Est@example.com       Est@example.com       Im al *         Content       Est@example.com       Est@example.com       The IP address *         My Address       0       0       0       IP address *         ' IP Address       0       0       IP address *       The IP address *         ' IP Address       0       0       IP address *       The IP address *         ' IP Address       0       0       IP address *       The IP address *         ' IP Address       0       0       IP address *                                                                                                    |                                   |                                                                                                    |                   |
| Address Type Subnet Address   Starting IP Address 122.168.10.0   Ending IP Address 255.255.255.0   Remote Policy   Address Type Subnet Address   Starting IP Address 132.168.20.0   Ending IP Address 132.168.20.0   Ending IP Address 132.168.20.0   Ending IP Address 132.168.20.0   Mask 132.168.20.0   Authentication Method 255.255.255.0   Pre-Shared Key 12345678   Cartificate Cartificates   Local ID Type Email   Content Est@example.com   Per ID Type Email   Content Est@example.com   My Address 0.0.0.0   * IP Address 0.0.0.0   * IP Address 0.0.0.0   * IP Address 0.0.0.0   * IP Address 0.0.0.0                                                                                                    | Password                          | 1                                                                                                    |                   |
| Starting IP Address 192.168.10.0   Ending IP Address Submet   255.255.255.0 O   Mask 255.255.255.0   Remote Policy Submet Address   Address Type Submet Address   Starting IP Address 192.168.20.0   Ending IP Address 192.168.20.0   Ending IP Address 192.158.205.0   Authentication Method   • Pre-Shared Key 12345578   • Certificate ertificates   Local ID Type endil@   Content est@example.com   Peer ID Type est@example.com   Content est@example.com   Bask 0.0.0.0   • IP Address 0.0.0.0   • IP Address 0.0.0.0   • IP Address 0.0.0.0   The IP address of the branch office IPSec router. Secure Gateway Address   • IP Address 0.0.0.0                                                                                                    | Local Policy                      |                                                                                                    |                   |
| Starting IP Address   IP address   IP address<                                                                                                    | Address Type                      | Subnet Address -                                                                                                    |                   |
| Ending IP Address       Submet       255 . 255 . 255 . 0         Remote Policy       Address Type       Submet Address •         Starting IP Address       192 . 168 . 20 . 0       Ending IP Address         Ending IP Address       192 . 168 . 20 . 0       Ending IP Address         Ending IP Address       192 . 168 . 20 . 0       Ending IP Address         Ending IP Address       192 . 168 . 20 . 0       Ending IP Address         Cartificate       12345678       Image: Starting IP Address       Ending IP Address         Content       Est@example.com       Email •       Image: Starting IP Address         Content       Est@example.com       Email •       Image: Starting IP Address         © IP Address       0 . 0 . 0 . 0       Image: Starting IP Address       Image: Starting IP Address         © IP Address       0 . 0 . 0 . 0       Image: Starting IP Address       Image: Starting IP Address       Image: Starting IP Address         © IP Address       0 . 0 . 0 . 0       Image: Starting IP Address       Image: Starting IP Address       Image: Starting IP Address         IP Sec Algorithm       Image: Starting IP Address       Image: Address       Image: Address       Image: Starting IP Address       Image: Starting IP Address       Image: Starting IP Address       Image: Starting IP Address       Image: Starting IP Address                                                                                                    | Starting IP Address               | 192 . 168 . 10 . 0                                                                                                    |                   |
| Address Type       Subnet Address         Starting IP Address       192 + 168 + 20 + 0         Ending IP Address       192 + 168 + 20 + 0         Ending IP Address       255 + 255 + 255 + 0         Mask       255 + 255 + 255 + 0         Authentication Method       •         • Pre-Shared Key       12345678         • Dre Shared Key       12345678         • Certificate       •         Local ID Type       •         Content       •         Peer ID Type       •         Content       •         Peer ID Type       •         Content       •         •       IP Address         •       IP Address         •       IP Address         •       IP Address         •       IP Address         •       IP Sec Algorithm         •       ESP         •       Att         Authentication Algorithm       Mo5                                                                                                    | Ending IP Address / Subne<br>Mask | 255 . 255 . 255 . 0                                                                                                    | different subnets |
| Starting IP Address       192.166.20.0         Ending IP Address       255.255.255.0         Mask       255.255.255.0         Authentication Method       9         Pre-Shared Key       12345678         Outo_generated_sell_signed_cert       (See My         Certificate       Certificate         Local ID Type       E-mail         Content       test@example.com         Peer ID Type       The IP address         Content       test@example.com         Backway Information       The IP address         My Address       0.0.0.0         My Domain Name       25/WALL         Secure Gateway Address       12.3.4         IPSec Algorithm       AES         Athentication Algorithm       MOS                                                                                                    | Remote Policy                     |                                                                                                    | <b>.</b>          |
| Starting IP Address       192.168.20.0         Ending IP Address / Submet       255.255.255.0         Mask       255.255.255.0         Authentication Method       •         • Pre-Shared Key       12345678         • Certificate       •         Local ID Type       •         Content       •         Peer ID Type       •         Content       •         Peer ID Type       •         Content       •         Peer ID Type       •         Content       •         Peer ID Type       •         Content       •         Peer ID Type       •         Content       •         Peer ID Type       •         Content       •         Peer ID Type       •         Content       •         Peer Of Type       •         •       •         Secure Gateway Address       •         •       •         PSc Algorithm       •         Encryption Algorithm       AES •                                                                                                    | Address Type                      | Subnet Address -                                                                                                    |                   |
| Ending IP Address / Submet 255 . 255 . 0         Authentication Method            • Pre-Shared Key             • Certificate             Local ID Type          Content          Peer ID Type          Content             Hy Address             · IP Address             · IP Address             · IP Address             · IP Address             · IP Address             · IP Address             · IP Address             · IP Address             · IP Address             · IP Address             · IP Address             · IP Address             · IP Sec Algorithm                                                                                                    |                                   |                                                                                                    |                   |
| Mask         Authentication Method            • Pre-Shared Key             • Certificate             Local ID Type          Content          Peer ID Type          Content          Peer ID Type          Content          Backway Information          My Address             · IP Address             · IP Address             · IP Address             · IP Address             · IP Address             · IP Address             · IP Address             · ESP             · AH          Encryption Algorithm                                                                                                    |                                   |                                                                                                    |                   |
| <ul> <li>Pre-Shared Key</li> <li>Certificate</li> <li>Certificate</li> <li>Certificates</li> <li>Content</li> <li>Peer ID Type</li> <li>Content</li> <li>E-mail</li> <li>E-mail</li> <li>E</li></ul>                                                                                                    | Mask                              | 255.255.255.0                                                                                                    |                   |
| Certificate       Certificate         Local ID Type       Certificate         Content       Test@example.com         Peer ID Type       The IP address         Content       The IP address of the branch office         IP Address       0 + 0 + 0 + 0         My Address       0 + 0 + 0 + 0         My Domain Name       Event         Event       Certificate         PSec Algorithm       Athentication Algorithm                                                                                                    | Authentication Method             |                                                                                                    |                   |
| Certificate       Certificate         Local ID Type       E-mail         Content       Test@example.com         Peer ID Type       The IP address         Content       The IP address         Content       0.0000         My Address       0.0000         © IP Address       0.0000         © My Domain Name       E-mail         Excure Gateway Address       123.4         PSec Algorithm       Atthentication Algorithm                                                                                                    | Pre-Shared Key                    | 12345678                                                                                                    |                   |
| Local ID Type<br>Content<br>Peer ID Type<br>Content<br>Peer ID Type<br>Content<br>My Address<br>© IP Address<br>© IP |                                   |                                                                                                    |                   |
| Content<br>Peer ID Type<br>Content<br>E-mail C<br>Content<br>E-mail C<br>Content<br>E-mail C<br>test@example.com<br>Gateway Information<br>My Address<br>© IP Address<br>© IP Address<br>© IP Address<br>© IP Address<br>© My Domain Name<br>Content<br>Secure Gateway Address<br>PSec Algorithm<br>© ESP<br>Encryption Algorithm<br>AES Authentication Algorithm MDS C                                                                                                    | Certificate                       |                                                                                                    |                   |
| Peer ID Type       E-mail         Content       test@example.com         Gateway Information       The IP address         © IP Address       0 . 0 . 0 . 0         © My Domain Name       Exwall         Exwall       (See PDNS)         Secure Gateway Address       123.4         IPSec Algorithm       ESP         Encryption Algorithm       AES                                                                                                    | Local ID Type                     | E-mail                                                                                                    |                   |
| Content<br>The IP address<br>Cateway Information<br>My Address<br>IP Address<br>My Domain Name<br>Secure Gateway Address<br>PSec Algorithm<br>ESP<br>Encryption Algorithm<br>AES<br>Authentication Algorithm<br>MD5<br>MD5<br>MD5<br>MD5<br>MD5<br>MD5<br>MD5<br>MD5                                                                                                    | Content                           | test@example.com                                                                                                    |                   |
| Gateway Information         My Address         • IP Address         • IP Address         • My Domain Name         • My Domain Name         • My Domain Name         • My Domain Name         • My Domain Name         • My Domain Name         • My Domain Name         • Secure Gateway Address         123.4         IPSec Algorithm         • ESP         • AH         Authentication Algorithm                                                                                                    | Peer ID Type                      | E-mail 💌                                                                                                    |                   |
| My Address                                                                                                    | Content                           | test@example.com                                                                                                    |                   |
| IP Address       0 . 0 . 0 . 0       the branch office         My Domain Name       Zywatter (See DDNS)       IPSec router.         Secure Gateway Address       123.4       IPSec Algorithm         IPSec Algorithm       Althentication Algorithm MDS IPSec       Authentication Algorithm MDS IPSec                                                                                                    | Gateway Information               |                                                                                                    |                   |
| IP Address       0 . 0 . 0 . 0       the branch office         My Domain Name       Zywatter (See DDNS)       IPSec router.         Secure Gateway Address       123.4       IPSec Algorithm         IPSec Algorithm       Althentication Algorithm MDS IPSec       Authentication Algorithm MDS IPSec                                                                                                    | My Address                        |                                                                                                    | The IP address    |
| My Domain Name     Example 12.3.4     IPSec router.       Secure Gateway Addless     12.3.4       IPSec Algorithm       © ESP     C AH       Encryption Algorithm     AES • Authentication Algorithm MDS •                                                                                                    |                                   |                                                                                                    |                   |
| Secure Gateway Address 1234<br>IPSec Algorithm<br>© ESP © AH<br>Encryption Algorithm AES • Authentication Algorithm MD5 •                                                                                                    | 🔿 My Domain Name                  | ZyWALL See DDNS                                                                                                    |                   |
| © ESP C AH<br>Encryption Algorithm AES Authentication Algorithm MD5 9                                                                                                    |                                   |                                                                                                    |                   |
| Encryption Algorithm AES Authentication Algorithm MD5                                                                                                    | IPSec Algorithm                   |                                                                                                    |                   |
| Encryption Algorithm AES Authentication Algorithm MD5                                                                                                    | • ESP                             | C AH                                                                                                    |                   |
|                                                                                                    |                                   |                                                                                                    |                   |
|                                                                                                    |                                   |                                                                                                    |                   |
|                                                                                                    |                                   |                                                                                                    |                   |
|                                                                                                    |                                   |                                                                                                    |                   |

Figure 174 Headquarters VPN Rule Edit

| - EDIT VPN RULE                                                               |                  |
|-------------------------------------------------------------------------------|------------------|
|                                                                               |                  |
| Property                                                                      |                  |
| ✓ Active                                                                      |                  |
| ☑ Keep Alive                                                                  |                  |
| ☐ NAT Traversal                                                               |                  |
| Name (HQ                                                                      |                  |
| Key Management                                                                |                  |
| Negotiation Mode Main 💌                                                       |                  |
| Encapsulation Mode Tunnel                                                     |                  |
| DNS Server (for IPSec 0.0.0.0                                                 |                  |
| Extended Authentication                                                       |                  |
| Enable Extended Authentication                                                |                  |
| Server Mode     (Search Local User first then <u>RADIUS</u> )     Client Mode |                  |
| User Name                                                                     |                  |
| Password                                                                      |                  |
| Local Policy                                                                  |                  |
| Address Type Subnet Address •                                                 |                  |
| Starting IP Address 192 . 168 . 20 . 0                                        | IP addresses or  |
| Ending IP Address / Subnet 255 , 255 , 0                                      | different subnet |
| Mask 255 . 255 . 255 . 0                                                      |                  |
| Remote Policy                                                                 |                  |
| Address Type Subnet Address 👻                                                 |                  |
| Starting IP Address 192 . 168 . 10 . 0                                        |                  |
| Ending IP Address / Subnet 255 . 255 . 0<br>Mask                              |                  |
| Authentication Method                                                         |                  |
| • Pre-Shared Key [12345678]                                                   |                  |
| auto generated self signed cert V / Cen Mar                                   |                  |
| Certificate Certificates)                                                     |                  |
| Local ID Type E-mail                                                          |                  |
| Content / test@example.com                                                    |                  |
| Peer ID Type E-mail 💌                                                         |                  |
| Content test@example.com                                                      |                  |
| Gateway Information                                                           |                  |
| My IP Address                                                                 |                  |
| Secure Gateway Address 56.7.8                                                 | The IP address   |
|                                                                               | the headquarte   |
| IPSec Algorithm                                                               | IPSec router.    |
|                                                                               | l                |
| Encryption Algorithm AES 💌 Authentication Algorithm MD5 💌                     |                  |
| Authentication Algorithm SHA1 •                                               |                  |
|                                                                               |                  |
|                                                                               |                  |
| Advanced Apply Cancel                                                         |                  |
|                                                                               |                  |

Figure 175 Branch Office VPN Rule Edit

## Dialing the VPN Tunnel via Web Configurator

To test whether the IPSec routers can build the VPN tunnel, click the dial icon in the VPN **Rules** screen's **Modify** column to have the IPSec routers set up the tunnel.<sup>1</sup>

Figure 176 VPN Rule Configured

| VPN Rul |         | SA Monito                      |                                | al Settin | .9                 |                              | _  |      |  |           |
|---------|---------|--------------------------------|--------------------------------|-----------|--------------------|------------------------------|----|------|--|-----------|
|         | eActive | Local IP                       | Remote IP<br>Address           | Encap.    | IPSec<br>Algorithm | Secure<br>Gateway<br>Address | Mo | dify |  | Dial Icor |
| но      | Yes     | 192.168.2.0 /<br>255.255.255.0 | 192.168.1.0 /<br>255.255.255.0 | Tunnel    | ESP AES<br>SHA1    |                              | 1  | ) 🏟  |  |           |

The following screen displays.

#### Figure 177 VPN Dial

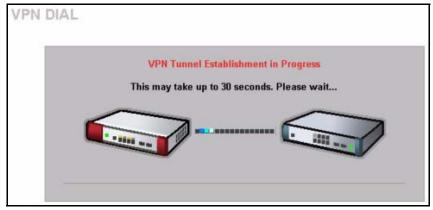

This screen displays later if the IPSec routers can build the VPN tunnel.

<sup>1.</sup> This feature is not available on all ZyWALL models.

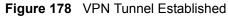

| VPN DIAL |                                                                                           |
|----------|-------------------------------------------------------------------------------------------|
|          | VPN Tunnel Establishment Successful<br>Please click Return to go to the VPN Rules screen. |
|          | Return                                                                                    |

## **VPN Configuration via SMT**

This section gives a VPN rule configuration example using the SMT.

**1** From the main menu, enter 27 to display the first VPN menu (shown next).

Figure 179 Menu 27: VPN/IPSec Setup

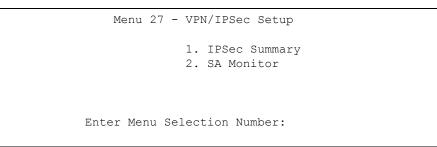

 2 Type 1 in menu 27 and then press [ENTER] to display Menu 27.1 — IPSec Summary. This is a summary read-only menu of your IPSec rules (tunnels). Select Edit in the Select Command field; type the index number of a rule in the Select Rule field and press [ENTER].

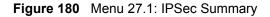

```
Menu 27.1 - IPSec Summary

# Name A Local Addr Start - Addr End / Mask Encap IPSec Algorithm

Key Mgt Remote Addr Start - Addr End / Mask Secure Gw Addr

001

002

003

004

005

Select Command= None Select Rule= N/A

Press ENTER to Confirm or ESC to Cancel:

Press Space Bar to Toggle.
```

**3** Configure the rules in the headquarters and the branch office as follows.

```
Figure 181 Headquarters Menu 27.1.1: IPSec Setup
```

```
Menu 27.1.1 - IPSec Setup
         Index #= 1 Name= BRANCH
Active= Yes Keep Alive= Yes Nat Traversal= No
         Local ID type= E-MAIL Content= test@example.com
         My IP Addr= 0.0.0.0
         Peer ID type= E-MAIL
                                 Content= test@example.com
         Secure Gateway Address= 1.2.3.4
         Protocol= 0
                          DNS Server= 0.0.0.0
         Local: Addr Type= SUBNET
             IP Addr Start= 192.168.10.0 End/Subnet Mask= 255.255.255.0
                Port Start= 0
                                            End= N/A
         Remote: Addr Type= SUBNET
             IP Addr Start= 192.168.20.0 End/Subnet Mask= 255.255.255.0
                Port Start= 0
                                            End= N/A
         Enable Replay Detection= No
         Key Management= IKE
         Edit Key Management Setup= No
                   Press ENTER to Confirm or ESC to Cancel:
Press ENTER to Confirm or ESC to Cancel:
```

**Note:** Press [ENTER] at the bottom of each screen to save your configuration.

You can press the 'Up' arrow at the top of a menu to quickly reach the bottom of the menu.

```
Figure 182 Branch Office Menu 27.1.1: IPSec Setup
```

```
Menu 27.1.1 - IPSec Setup
         Index #= 1
                          Name= HQ
         Active= Yes Keep Alive= Yes Nat Traversal= No
         Local ID type= E-MAIL Content= test@example.com
         My Addr Type= IP Address= 0.0.0.0
Peer ID type= E-MAIL Content= test@example.com
         Secure Gateway Address= 5.6.7.8
         Protocol= 0 DNS Server= 0.0.0.0
         Local: Addr Type= SUBNET
             IP Addr Start= 192.168.20.0 End/Subnet Mask= 255.255.255.0
                Port Start= 0
                                           End= N/A
         Remote: Addr Type= SUBNET
            IP Addr Start= 192.168.10.1 End/Subnet Mask= 255.255.255.0
                Port Start= 0
                                            End= N/A
         Enable Replay Detection= No
         Key Management= IKE
         Edit Key Management Setup= No
                   Press ENTER to Confirm or ESC to Cancel:
Press ENTER to Confirm or ESC to Cancel:
```

4 Move the cursor to the Edit Key Management Setup field in Menu 27.1.1 - IPSec Setup; press [SPACE BAR] to select Yes and then press [ENTER] to display Menu 27.1.1.1 - IKE Setup.

Only configure the pre-shared key. Leave the default settings for the other fields.

The pre-shared key must be exactly the same on both IPSec routers. Use a simple key and/or copy and paste the setting into the other IPSec router to avoid typos.

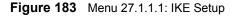

```
Menu 27.1.1.1 - IKE Setup
      Phase 1
       Negotiation Mode= Main
        Authentication Method= Pre-Shared Key
        PSK= 12345678
        Certificate= N/A
        Encryption Algorithm= DES
        Authentication Algorithm= MD5
        SA Life Time (Seconds) = 28800
        Key Group= DH1
      Phase 2
        Active Protocol= ESP
        Encryption Algorithm= DES
        Authentication Algorithm= SHA1
        SA Life Time (Seconds) = 28800
        Encapsulation= Tunnel
        Perfect Forward Secrecy (PFS) = None
                    Press ENTER to Confirm or ESC to Cancel:
Press Space Bar to Toggle.
```

#### **Dialing the VPN Tunnel via SMT**

If you would like to test whether the IPSec devices can build the IPSec tunnel before trying to ping a computer, use the '**ipsec dial n**' (where "n" is the number of the VPN rule) command from the Command Interpreter - **Menu 24.8** to have the IPSec device set up the tunnel.

Here is an example.

Copyright (c) 1994 - 2004 ZyXEL Communications Corp. ras> **ipsec dial 1** Tunnel built successfully!

#### **VPN Troubleshooting**

If the IPSec tunnel does not build properly, the problem is likely a configuration error at one of the IPSec routers. The following steps will help you to rapidly identify and correct configuration problems.

Log into the SMTs of both ZyXEL IPSec routers via telnet. Position the telnet windows side-by-side and visually compare the configuration in **Menu 27.1.1** (IPSec Rule) and **Menu 27.1.1.1** (IKE Setup). Check the settings in each field methodically and slowly.

#### **VPN** Log

The system log can often help to identify a configuration problem. Enable IKE & IPSec logging via the web configurator at both ends, clear the log and then build the tunnel.

View the log via the web configurator or type 'sys log disp' from CLI. See Appendix N on page 347 for information on the log messages.

| Figure 18 | 4 VPN | Log Ex | ample |
|-----------|-------|--------|-------|
|-----------|-------|--------|-------|

| zw5> sys log dis                  | p ike ipsec                                      |              |       |
|-----------------------------------|--------------------------------------------------|--------------|-------|
| # .time                           | source                                           | destination  | notes |
| message<br>0 09/21/2004 0         | 5:45:08  172.21.3.43                             | 172.21.3.185 | IKE   |
|                                   | nel built successfully<br>5:45:08  172.21.3.43   | 172.21.3.185 | IKE   |
| Send:[HASH]<br>2 09/21/2004 0     | 5:45:08  172.21.3.43                             | 172.21.3.185 | IKE   |
| Adjust TCP M<br>3 09/21/2004 0    | SS to 1398<br>5:45:07  172.21.3.185              | 172.21.3.43  | IKE   |
|                                   | SA][NONCE][ID][ID]<br>5:45:07  172.21.3.43       | 172.21.3.185 | IKE   |
|                                   | SA][NONCE][ID][ID]<br>5:45:07  172.21.3.43       | 172.21.3.185 | IKE   |
|                                   | 2: Quick Mode<br>5:45:07  172.21.3.43            | 172.21.3.185 | IKE   |
|                                   | SA process done<br>5:45:07  172.21.3.185         | 172.21.3.43  | IKE   |
|                                   | SH][NOTFY:INIT_CONTACT]<br>5:45:07  172.21.3.43  | 172.21.3.185 | IKE   |
|                                   | SH][NOTFY:INIT_CONTACT]<br>5:45:07  172.21.3.185 | 172.21.3.43  | IKE   |
| Recv:[KE][NOI<br>10 09/21/2004 0  | NCE]<br>5:45:07  172.21.3.43                     | 172.21.3.185 | IKE   |
| Send:[KE][NOI<br>11 09/21/2004 05 | NCE]<br>5:45:07  172.21.3.185                    | 172.21.3.43  | IKE   |

#### **IPSec Debug**

If you are having difficulty building an IPSec tunnel to a non-ZyXEL IPSec router, advanced users may wish to examine the IPSec debug feature (**Menu 24.8**).

```
Figure 185 IKE/IPSec Debug Example
```

```
ras> ipsec debug
type
                level
                                display
ras> ipsec debug type
<0:Disable | 1:Original on|off | 2:IKE on|off | 3: IPSec [SPI]|on|off |</pre>
4:XAUTH on|off | 5:CERT on|off | 6: All>
ras> ipsec debug level
<0:None | 1:User | 2:Low | 3:High>
ras> ipsec debug type 1 on
ras> ipsec debug type 2 on
ras> ipsec debug level 3
Copyright (c) 1994 - 2004 ZyXEL Communications Corp.
ras> ipsec dial 1
Start dialing for tunnel <rule# 1>...
ikeStartNegotiate(): saIndex<0>
peerIp<xxx.xxx.xxx> protocol: <NONE>(0)
  peer Ip <xxx.xxx.xxx> initiator(): type<IPSEC ESP>, exch<Main>
  initiator :
  protocol: IPSEC ESP, exchange mode: Main mode find ipsec sa():
      find ipsec saNot found
     Not found isadb_is_outstanding_req():
     Send event to LBN task for DH processLBN task proc event <DH param req>
Main Mode processing done successfully, state=MM wait DH param.
  LBN task proc event <DH param req>genDHParameters(): dh len=96
      gen DH Parameters : dh_len=96 GenRand: A(secret_val)
      GenRand: A(secret val) done
      done lbnTwoExpMod(): elen=48, mlen=48
. . .
. . .
Tunnel built successfully !!!
```

### **Use a VPN Tunnel**

A VPN tunnel gives you a secure connection to another computer or network. The **VPN Status** screen displays whether or not your VPN tunnel is connected. Example VPN tunnel uses are securely sending and retrieving files, and accessing corporate network drives, web servers and email. Services work as if you were at the office instead of connected through the Internet.

#### **FTP Example**

The following example shows a text-based login from a branch office computer to an FTP server behind the remote IPSec router at headquarters. The server's IP address (192.168.10.33) is in the subnet configured in the **Local Policy** fields in Figure 174 on page 307.

C:\Documents and Settings\Administrator>ftp 192.168.10.33 Connected to 192.168.109.33. 220 Serv-U FTP-Server v2.5b for WinSock ready... User (192.168.109.33:(none)): test 331 User name okay, need password. Password: 230 User logged in, proceed.

## Appendix H Importing Certificates

This appendix shows importing certificates examples using Internet Explorer 5.

## Import ZyWALL Certificates into Netscape Navigator

In Netscape Navigator, you can permanently trust the ZyWALL's server certificate by importing it into your operating system as a trusted certification authority.

Select Accept This Certificate Permanently in the following screen to do this.

Figure 186 Security Certificate

| Website | Certified by an Unknown Authority                                                                                                    |
|---------|----------------------------------------------------------------------------------------------------|
| 0       | Unable to verify the identity of ZyWALL 70 Factory Default Certificate as a trusted site.                                                                                                    |
|         | Possible reasons for this error:                                                                                                    |
| 1       | - Your browser does not recognize the Certificate Authority that issued the site's certificate.                                                                                                    |
|         | - The site's certificate is incomplete due to a server misconfiguration.                                                                                                    |
|         | <ul> <li>You are connected to a site pretending to be ZyWALL 70 Factory Default Certificate,<br/>possibly to obtain your confidential information.</li> </ul>                                                                   |
|         | Please notify the site's webmaster about this problem.                                                                                                    |
|         | Before accepting this certificate, you should examine this site's certificate carefully. Are you<br>willing to to accept this certificate for the purpose of identifying the Web site ZyWALL 70<br>Factory Default Certificate? |
|         | Examine Certificate                                                                                                    |
|         | O Accept this certificate permanently                                                                                                    |
|         | <ul> <li>Accept this certificate temporarily for this session</li> </ul>                                                                                                    |
|         | O Do not accept this certificate and do not connect to this Web site                                                                                                    |
|         | OK Cancel Help                                                                                                    |

## Importing the ZyWALL's Certificate into Internet Explorer

For Internet Explorer to trust a self-signed certificate from the ZyWALL, simply import the self-signed certificate into your operating system as a trusted certification authority.

To have Internet Explorer trust a ZyWALL certificate issued by a certificate authority, import the certificate authority's certificate into your operating system as a trusted certification authority.

The following example procedure shows how to import the ZyWALL's (self-signed) server certificate into your operating system as a trusted certification authority.

**1** In Internet Explorer, double click the lock shown in the following screen.

| XEL |                                 |   |
|-----|---------------------------------|---|
|     |                                 |   |
|     | ZyWALL 70                       |   |
|     | Enter Password and click Login. |   |
|     | Password:                       |   |
|     | Login Reset                     |   |
|     |                                 | _ |
|     |                                 |   |
|     |                                 |   |

Figure 187 Login Screen

2 Click Install Certificate to open the Install Certificate wizard.

| Figure 188  | Certificate General Information before Import |
|-------------|-----------------------------------------------|
| Certificate | <u>? ×</u>                                    |

| This CA Root co                      | ite Inform   |                   | ted. To er | able trust.  |      |
|--------------------------------------|--------------|-------------------|------------|--------------|------|
| install this cert<br>Authorities sto | ificate in l |                   |            |              |      |
|                                      |              |                   |            |              |      |
|                                      |              |                   |            |              |      |
| Issued to:                           | ZyWALL (     | 70 00A0C55        | 59B52B     |              |      |
| Issued by:                           | ZyWALL       | 70 00A0C55        | 59B52B     |              |      |
| Valid from                           | 12/31/199    | 99 <b>to</b> 12/2 | 4/2029     |              |      |
|                                      |              |                   |            |              |      |
|                                      |              | Install Cerl      | ificate    | Issuer State | ment |

3 Click Next to begin the Install Certificate wizard.

| Figure 189 | Certificate | Import Wizard 1 |
|------------|-------------|-----------------|
|------------|-------------|-----------------|

| Certificate Import Wizard |                                                                                                    | × |
|---------------------------|----------------------------------------------------------------------------------------------------|---|
|                           | Welcome to the Certificate Import<br>Wizard<br>This wizard helps you copy certificates, certificate trust<br>lists, and certificate revocation lists from your disk to a<br>certificate store.<br>A certificate store.<br>A certificate, which is issued by a certification authority, is<br>a confirmation of your identity and contains information<br>used to protect data or to establish secure network<br>connections. A certificate store is the system area where<br>certificates are kept.<br>To continue, click Next. |   |
|                           | < Back Next > Cancel                                                                                                    |   |

**4** Select where you would like to store the certificate and then click **Next**.

Figure 190 Certificate Import Wizard 2

|       | te Store<br>icate stores are | system areas w     | here certificat  | es are kep  | t.         |                |
|-------|------------------------------|--------------------|------------------|-------------|------------|----------------|
| Windo | ws can automa                | tically select a c | ertificate store | , or you ca | an specify | a location for |
| (•    | Automatically                | select the certifi | cate store bas   | ed on the l | type of ce | ertificate     |
| C     | Place all certifi            | cates in the follo | wing store       |             |            |                |
|       | Certificate sto              | re:                |                  |             |            |                |
|       |                              |                    |                  |             |            | Browsen        |
|       |                              |                    |                  |             |            |                |
|       |                              |                    |                  |             |            |                |
|       |                              |                    |                  |             |            |                |
|       |                              |                    |                  |             |            |                |
|       |                              |                    |                  |             |            |                |
|       |                              |                    |                  |             |            |                |
|       |                              |                    |                  |             |            |                |

5 Click Finish to complete the Import Certificate wizard.

| ertificate Import Wizard | Wizard                                                                | Certificate Import                                             |
|--------------------------|-----------------------------------------------------------------------|----------------------------------------------------------------|
|                          | You have specified the folio<br>Certificate Store Selected<br>Content | wing settings:<br>Automatically determined by t<br>Certificate |
| - 3                      | <u>.</u>                                                              | >                                                              |
|                          | < <u>B</u> ack                                                        | Finish Cancel                                                  |

#### Figure 191 Certificate Import Wizard 3

**6** Click **Yes** to add the ZyWALL certificate to the root store.

#### Figure 192 Root Certificate Store

| Root Cer | tificate Store 🔀                                                                                                    |
|----------|----------------------------------------------------------------------------------------------------|
| 1        | Do you want to ADD the following certificate to the Root Store?<br>Subject : ZyWALL 70 00A0C559B52B<br>Issuer : Self Issued<br>Time Validity : Friday, December 31, 1999 through Monday, December 24, 2029<br>Serial Number : 386D4386<br>Thumbprint (sha1) : 4BD15E93 45778C9F DA3F9AD5 ACD5C1BC 574308CE<br>Thumbprint (md5) : D3458DB5 CC3748BE AB50CF81 A79472D2 |
|          | <u>Y</u> es                                                                                                    |

| tificate                                                                       | ?      |
|--------------------------------------------------------------------------------|--------|
| eneral Details Certification Path                                              |        |
| Certificate Information                                                        |        |
| This certificate is intended to:<br>•Ensures the identity of a remote computer | _      |
| Issued to: ZyWALL 70 00A0C5598528                                              |        |
| Issued by: ZyWALL 70 00A0C559B52B                                              |        |
| <b>Valid from</b> 12/31/1999 to 12/24/2029                                     |        |
| Install Certificate                                                            | tement |
|                                                                                | ОК     |

#### Figure 193 Certificate General Information after Import

### **Enrolling and Importing SSL Client Certificates**

The SSL client needs a certificate if **Authenticate Client Certificates** is selected on the ZyWALL.

You must have imported at least one trusted CA to the ZyWALL in order for the **Authenticate Client Certificates** to be active (see the Certificates chapter for details).

Apply for a certificate from a Certification Authority (CA) that is trusted by the ZyWALL (see the ZyWALL's **Trusted CA** web configurator screen).

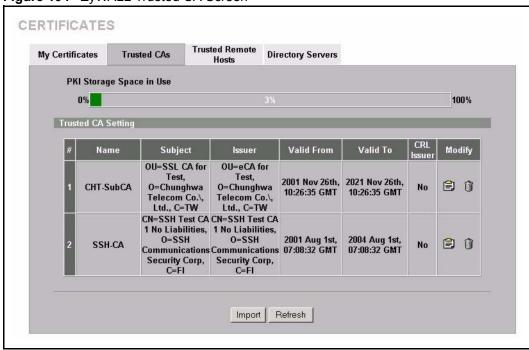

Figure 194 ZyWALL Trusted CA Screen

The CA sends you a package containing the CA's trusted certificate(s), your personal certificate(s) and a password to install the personal certificate(s).

#### Installing the CA's Certificate

**1** Double click the CA's trusted certificate to produce a screen similar to the one shown next.

| Certificate                                                                                                    |
|----------------------------------------------------------------------------------------------------|
| General Details Certification Path                                                                                                    |
| Certificate Information                                                                                                    |
| This certificate is intended to:                                                                                                    |
| Ensures the identity of a remote computer     Proves your identity to a remote computer     Ensures software came from software publisher     Protects software from alteration after publication     Protects e-mail messages     Allows data to be signed with the current time |
| Issued to: CSO-CA                                                                                                    |
| Issued by: CSO-CA                                                                                                    |
| <b>Valid from</b> 8/30/2003 to 8/30/2005                                                                                                    |
| Install Certificate                                                                                                    |
| ОК                                                                                                    |

Figure 195 CA Certificate Example

2 Click Install Certificate and follow the wizard as shown earlier in this appendix.

#### Installing Your Personal Certificate(s)

You need a password in advance. The CA may issue the password or you may have to specify it during the enrollment. Double-click the personal certificate given to you by the CA to produce a screen similar to the one shown next

**1** Click **Next** to begin the wizard.

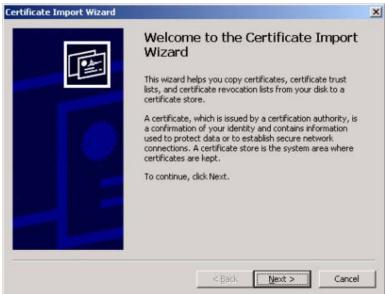

#### Figure 196 Personal Certificate Import Wizard 1

**2** The file name and path of the certificate you double-clicked should automatically appear in the **File name** text box. Click **Browse** if you wish to import a different certificate.

Figure 197 Personal Certificate Import Wizard 2

| to Import                    |                                                               |
|------------------------------|---------------------------------------------------------------|
| Specify the file you want to | o import.                                                     |
| Eile name:                   |                                                               |
|                              | Browse                                                        |
| Note: More than one certif   | icate can be stored in a single file in the following formats |
| Personal Information Ex      | change- PKCS #12 (.PFX,.P12)                                  |
| Cryptographic Message        | Syntax Standard- PKCS #7 Certificates (.P7B)                  |
| Microsoft Serialized Cert    | ificate Store (.SST)                                          |
|                              |                                                               |
|                              |                                                               |
|                              |                                                               |
|                              |                                                               |
|                              |                                                               |

**3** Enter the password given to you by the CA.

| issword                                                                                                    |                |           |  |
|----------------------------------------------------------------------------------------------------|----------------|-----------|--|
| To maintain security, the private key was pro                                                                            | otected with a | password. |  |
| Type the password for the private key.                                                                                   |                |           |  |
| Password:                                                                                                    |                |           |  |
|                                                                                                    |                |           |  |
| 🗖 Enable streng private kay protection                                                                                   | You will be    |           |  |
| Enable strong private key protection.<br>prompted every time the private key i<br>application if you enable this option. |                |           |  |
| Mark the private key as exportable                                                                                       |                |           |  |
|                                                                                                    |                |           |  |
|                                                                                                    |                |           |  |

#### Figure 198 Personal Certificate Import Wizard 3

**4** Have the wizard determine where the certificate should be saved on your computer or select **Place all certificates in the following store** and choose a different location.

Figure 199 Personal Certificate Import Wizard 4

| tificate Store               |                                                   |             |
|------------------------------|---------------------------------------------------|-------------|
|                              | areas where certificates are kept.                |             |
|                              |                                                   |             |
| Windows can automatically se | elect a certificate store, or you can specify a l | ocation for |
| • Automatically select th    | e certificate store based on the type of certif   | icate       |
| C Place all certificates in  | the following store                               |             |
| Certificate store:           |                                                   |             |
|                              | В                                                 | jowsenn     |
|                              |                                                   |             |
|                              |                                                   |             |
|                              |                                                   |             |
|                              |                                                   |             |
|                              |                                                   |             |
|                              |                                                   |             |

**5** Click **Finish** to complete the wizard and begin the import process.

| Certificate Import Wizard |                                                                                                    |                                                                     | × |
|---------------------------|----------------------------------------------------------------------------------------------------|---------------------------------------------------------------------|---|
|                           | Completing the O<br>Wizard<br>You have successfully comp<br>wizard.<br>You have specified the follo |                                                                     |   |
|                           |                                                                                                    | Automatically determined by t<br>PFX<br>D:\Projects_2003-10\CPE2\cp |   |
|                           | ×                                                                                                   |                                                                     |   |
|                           | < <u>B</u> ack                                                                                      | Finish Cancel                                                       |   |

Figure 200 Personal Certificate Import Wizard 5

**6** You should see the following screen when the certificate is correctly installed on your computer.

#### Figure 201 Personal Certificate Import Wizard 6

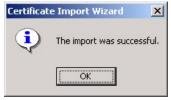

## Using a Certificate When Accessing the ZyWALL Example

Use the following procedure to access the ZyWALL via HTTPS.

1 Enter 'https://ZyWALL IP Address/ in your browser's web address field.

Figure 202 Access the ZyWALL Via HTTPS

| 🚰 about:blank - Microsoft Internet Explorer                     |  |  |
|-----------------------------------------------------------------|--|--|
| j Eile Edit ⊻iew Favorites Tools Help                           |  |  |
| 📙 🖛 Back 🔻 🔿 🛪 🙆 🚮 🛛 🐼 Search 📾 Favorites 🎯 History 🛛 🖏 🖬 🗐 🏠 🧼 |  |  |
| Address 🛃 https://192.168.1.1                                   |  |  |

**2** When Authenticate Client Certificates is selected on the ZyWALL, the following screen asks you to select a personal certificate to send to the ZyWALL. This screen displays even if you only have a single certificate as in the example.

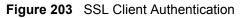

| ient Au   | uthentication                                                                                            | ?     |
|-----------|----------------------------------------------------------------------------------------------------|-------|
| - Identil | fication                                                                                                 |       |
|           | The Web site you want to view requests identification.<br>Select the certificate to use when connecting. |       |
| -         |                                                                                                    | _     |
|           | testtis                                                                                                  |       |
|           |                                                                                                    |       |
|           |                                                                                                    |       |
|           |                                                                                                    |       |
|           |                                                                                                    |       |
|           |                                                                                                    |       |
|           | More Info View Certific                                                                                  | ate   |
|           |                                                                                                    |       |
|           | ОКСС                                                                                                    | ancel |
|           |                                                                                                    |       |

**3** You next see the ZyWALL login screen.

Figure 204 ZyWALL Secure Login Screen

| Enter Password and click Login. |  |
|---------------------------------|--|
| Password:                       |  |
| Login                           |  |

# Appendix I Command Interpreter

The following describes how to use the command interpreter. Enter 24 in the main menu to bring up the system maintenance menu. Enter 8 to go to **Menu 24.8 - Command Interpreter Mode**. See the included disk or zyxel.com for more detailed information on these commands.

**Note:** Use of undocumented commands or misconfiguration can damage the unit and possibly render it unusable.

# **Command Syntax**

- The command keywords are in courier new font.
- Enter the command keywords exactly as shown, do not abbreviate.
- The required fields in a command are enclosed in angle brackets <>.
- The optional fields in a command are enclosed in square brackets [].
- The | symbol means or.

For example,

sys filter netbios config <type> <on|off>

means that you must specify the type of netbios filter and whether to turn it on or off.

## **Command Usage**

A list of valid commands can be found by typing help or ? at the command prompt. Always type the full command. Type exit to return to the SMT main menu when finished.

# Appendix J Firewall Commands

The following describes the firewall commands. See Appendix I on page 329 for information on the command structure.

| FUNCTION       | COMMAND                                                                         | DESCRIPTION                                                                                                    |
|----------------|---------------------------------------------------------------------------------|----------------------------------------------------------------------------------------------------|
| FirewallSet-Up |                                                                                 |                                                                                                    |
|                | <pre>config edit firewall active <yes no=""  =""></yes></pre>                   | This command turns the firewall on or off.                                                                                                    |
|                |                                                                                 |                                                                                                    |
|                | config retrieve firewall                                                        | This command returns the previously saved firewall settings.                                                                                                    |
|                |                                                                                 |                                                                                                    |
|                | config save firewall                                                            | This command saves the current firewall settings.                                                                                                    |
| Display        |                                                                                 |                                                                                                    |
|                | config display firewall                                                         | This command shows the of all the firewall settings including e-mail, attack, and the sets/ rules.                                                                                                    |
|                |                                                                                 |                                                                                                    |
|                | config display firewall set<br><set #=""></set>                                 | This command shows the current<br>configuration of a set; including timeout<br>values, name, default-permit, and etc.If you<br>don't put use a number (#) after "set",<br>information about all of the sets/rules appears. |
|                |                                                                                 |                                                                                                    |
|                | <pre>config display firewall set <set #=""> rule <rule #=""></rule></set></pre> | This command shows the current entries of a rule in a firewall rule set.                                                                                                    |
|                |                                                                                 |                                                                                                    |
|                | config display firewall attack                                                  | This command shows all of the attack response settings.                                                                                                    |
|                |                                                                                 |                                                                                                    |
|                | config display firewall e-mail                                                  | This command shows all of the e-mail settings.                                                                                                    |
|                |                                                                                 |                                                                                                    |
|                | config display firewall ?                                                       | This command shows all of the available firewall sub commands.                                                                                                    |
|                |                                                                                 |                                                                                                    |
| Edit           |                                                                                 |                                                                                                    |

Table 119 Firewall Commands

| FUNCTION | COMMAND                                                                                                    | DESCRIPTION                                                                                                    |
|----------|----------------------------------------------------------------------------------------------------|----------------------------------------------------------------------------------------------------|
| E-mail   | <pre>config edit firewall e-mail mail-server <ip address="" mail="" of="" server=""></ip></pre>                                     | This command sets the IP address to which the e-mail messages are sent.                                                                                                    |
|          | config edit firewall e-mail<br>return-addr <e-mail address=""></e-mail>                                                             | This command sets the source e-mail address of the firewall e-mails.                                                                                                    |
|          | config edit firewall e-mail<br>email-to <e-mail address=""></e-mail>                                                                | This command sets the e-mail address to which the firewall e-mails are sent.                                                                                                    |
|          | <pre>config edit firewall e-mail policy <full daily="" hourly="" weekly=""  =""></full></pre>                                       | This command sets how frequently the firewall log is sent via e-mail.                                                                                                    |
|          | config edit firewall e-mail<br>day <sunday monday="" tuesday<br=""  ="">  wednesday   thursday   friday<br/>  saturday&gt;</sunday> | This command sets the day on which the current firewall log is sent through e-mail if the ZyWALL is set to send it on a weekly basis.                                                                                     |
|          | config edit firewall e-mail<br>hour <0-23>                                                                                          | This command sets the hour when the firewall log is sent through e- mail if the ZyWALL is set to send it on an hourly, daily or weekly basis.                                                                             |
|          | config edit firewall e-mail<br>minute <0-59>                                                                                        | This command sets the minute of the hour for<br>the firewall log to be sent via e- mail if the<br>ZyWALL is set to send it on a hourly, daily or<br>weekly basis.                                                         |
| Attack   | <pre>config edit firewall attack send-alert <yes no=""  =""></yes></pre>                                                            | This command enables or disables the immediate sending of DOS attack notification e-mail messages.                                                                                                    |
|          | config edit firewall attack<br>block <yes no=""  =""></yes>                                                                         | Set this command to yes to block new traffic<br>after the tcp-max-incomplete threshold is<br>exceeded. Set it to no to delete the oldest half-<br>open session when traffic exceeds the tcp-<br>max-incomplete threshold. |
|          | config edit firewall attack<br>block-minute <0-255>                                                                                 | This command sets the number of minutes for<br>new sessions to be blocked when the tcp-<br>max-incomplete threshold is reached. This<br>command is only valid when block is set to<br>yes.                                |

 Table 119
 Firewall Commands (continued)

 Table 119
 Firewall Commands (continued)

| FUNCTION | COMMAND                                                                                             | DESCRIPTION                                                                                                    |
|----------|----------------------------------------------------------------------------------------------------|----------------------------------------------------------------------------------------------------|
|          | config edit firewall attack<br>minute-high <0-255>                                                  | This command sets the threshold rate of new half-open sessions per minute where the ZyWALL starts deleting old half-opened sessions until it gets them down to the minute-low threshold. |
|          |                                                                                                    |                                                                                                    |
|          | config edit firewall attack<br>minute-low <0-255>                                                   | This command sets the threshold of half-open sessions where the ZyWALL stops deleting half-opened sessions.                                                                              |
|          |                                                                                                    |                                                                                                    |
|          | config edit firewall attack<br>max-incomplete-high <0-255>                                          | This command sets the threshold of half-open<br>sessions where the ZyWALL starts deleting<br>old half-opened sessions until it gets them<br>down to the max incomplete low.              |
|          |                                                                                                    |                                                                                                    |
|          | <pre>config edit firewall attack max-incomplete-low &lt;0-255&gt;</pre>                             | This command sets the threshold where the ZyWALL stops deleting half-opened sessions.                                                                                                    |
|          | config edit firewall attack<br>tcp-max-incomplete <0-255>                                           | This command sets the threshold of half-open<br>TCP sessions with the same destination<br>where the ZyWALL starts dropping half-open<br>sessions to that destination.                    |
|          |                                                                                                    |                                                                                                    |
| Sets     | <pre>config edit firewall set <set #=""> name <desired name=""></desired></set></pre>               | This command sets a name to identify a specified set.                                                                                                    |
|          | Config edit firewall set <set<br>#&gt; default-permit <forward  <br="">block&gt;</forward></set<br> | This command sets whether a packet is<br>dropped or allowed through, when it does not<br>meet a rule within the set.                                                                     |
|          | Config edit firewall set <set<br>#&gt; icmp-timeout <seconds></seconds></set<br>                    | This command sets the time period to allow an ICMP session to wait for the ICMP response.                                                                                                |
|          |                                                                                                    |                                                                                                    |
|          | Config edit firewall set <set<br>#&gt; udp-idle-timeout <seconds></seconds></set<br>                | This command sets how long a UDP connection is allowed to remain inactive before the ZyWALL considers the connection closed.                                                             |
|          |                                                                                                    |                                                                                                    |
|          | Config edit firewall set <set<br>#&gt; connection-timeout<br/><seconds></seconds></set<br>          | This command sets how long ZyWALL waits for a TCP session to be established before dropping the session.                                                                                 |
|          |                                                                                                    |                                                                                                    |
|          | Config edit firewall set <set<br>#&gt; fin-wait-timeout <seconds></seconds></set<br>                | This command sets how long the ZyWALL<br>leaves a TCP session open after the firewall<br>detects a FIN-exchange (indicating the end of<br>the TCP session).                              |
|          |                                                                                                    |                                                                                                    |
|          | 1                                                                                                   |                                                                                                    |

| FUNCTION | COMMAND                                                                                                    | DESCRIPTION                                                                                                    |
|----------|----------------------------------------------------------------------------------------------------|----------------------------------------------------------------------------------------------------|
|          | Config edit firewall set <set<br>#&gt; tcp-idle-timeout <seconds></seconds></set<br>                                                                     | This command sets how long ZyWALL lets an inactive TCP connection remain open before considering it closed.                              |
|          |                                                                                                    | This command sets whether or not the                                                                                                    |
|          | Config edit firewall set <set<br>#&gt; log <yes no=""  =""></yes></set<br>                                                                               | ZyWALL creates logs for packets that match<br>the firewall's default rule set.                                                           |
| Rules    | Config edit firewall set <set<br>#&gt; rule <rule #=""> permit<br/><forward block=""  =""></forward></rule></set<br>                                     | This command sets whether packets that match this rule are dropped or allowed through.                                                   |
|          | Config edit firewall set <set<br>#&gt; rule <rule #=""> active <yes  <br="">no&gt;</yes></rule></set<br>                                                 | This command sets whether a rule is enabled or not.                                                                                      |
|          | Config edit firewall set <set<br>#&gt; rule <rule #=""> protocol<br/><integer protocol="" value=""></integer></rule></set<br>                            | This command sets the protocol specification number made in this rule for ICMP.                                                          |
|          | Config edit firewall set <set<br>#&gt; rule <rule #=""> log <none  <br="">match   not-match   both&gt;</none></rule></set<br>                            | This command sets the ZyWALL to log traffic that matches the rule, doesn't match, both or neither.                                       |
|          | Config edit firewall set <set<br>#&gt; rule <rule #=""> alert <yes  <br="">no&gt;</yes></rule></set<br>                                                  | This command sets whether or not the ZyWALL sends an alert e-mail when a DOS attack or a violation of a particular rule occurs.          |
|          | <pre>config edit firewall set <set #=""> rule <rule #=""> srcaddr- single <ip address=""></ip></rule></set></pre>                                        | This command sets the rule to have the ZyWALL check for traffic with this individual source address.                                     |
|          | <pre>config edit firewall set <set #=""> rule <rule #=""> srcaddr- subnet <ip address=""> <subnet mask=""></subnet></ip></rule></set></pre>              | This command sets a rule to have the<br>ZyWALL check for traffic from a particular<br>subnet (defined by IP address and subnet<br>mask). |
|          | <pre>config edit firewall set <set #=""> rule <rule #=""> srcaddr-range <start address="" ip=""> <end address="" ip=""></end></start></rule></set></pre> | This command sets a rule to have the ZyWALL check for traffic from this range of addresses.                                              |
|          | <pre>config edit firewall set <set #=""> rule <rule #=""> destaddr- single <ip address=""></ip></rule></set></pre>                                       | This command sets the rule to have the ZyWALL check for traffic with this individual destination address.                                |

 Table 119
 Firewall Commands (continued)

| FUNCTION | COMMAND                                                                                                    | DESCRIPTION                                                                                                    |
|----------|----------------------------------------------------------------------------------------------------|----------------------------------------------------------------------------------------------------|
|          |                                                                                                    |                                                                                                    |
|          | <pre>config edit firewall set <set #=""> rule <rule #=""> destaddr- subnet <ip address=""> <subnet mask=""></subnet></ip></rule></set></pre>               | This command sets a rule to have the ZyWALL check for traffic with a particular subnet destination (defined by IP address and subnet mask).                                              |
|          | <pre>config edit firewall set <set #=""> rule <rule #=""> destaddr- range <start address="" ip=""> <end address="" ip=""></end></start></rule></set></pre> | This command sets a rule to have the ZyWALL check for traffic going to this range of addresses.                                                                                          |
|          | <pre>config edit firewall set <set #=""> rule <rule #=""> TCP destport- single <port #=""></port></rule></set></pre>                                       | This command sets a rule to have the<br>ZyWALL check for TCP traffic with this<br>destination address. You may repeat this<br>command to enter various, non-consecutive<br>port numbers. |
|          | <pre>config edit firewall set <set #=""> rule <rule #=""> TCP destport- range <start #="" port=""> <end #="" port=""></end></start></rule></set></pre>     | This command sets a rule to have the ZyWALL check for TCP traffic with a destination port in this range.                                                                                 |
|          | <pre>config edit firewall set <set #=""> rule <rule #=""> UDP destport- single <port #=""></port></rule></set></pre>                                       | This command sets a rule to have the<br>ZyWALL check for UDP traffic with this<br>destination address. You may repeat this<br>command to enter various, non-consecutive<br>port numbers. |
|          | <pre>config edit firewall set <set #=""> rule <rule #=""> UDP destport- range <start #="" port=""> <end #="" port=""></end></start></rule></set></pre>     | This command sets a rule to have the ZyWALL check for UDP traffic with a destination port in this range.                                                                                 |
|          |                                                                                                    |                                                                                                    |
| Delete   |                                                                                                    |                                                                                                    |
|          | config delete firewall e-mail                                                                                                    | This command removes all of the settings for e-mail alert.                                                                                                    |
|          | config delete firewall attack                                                                                                    | This command resets all of the attack response settings to their defaults.                                                                                                    |
|          | <pre>config delete firewall set <set #=""></set></pre>                                                                                                    | This command removes the specified set from the firewall configuration.                                                                                                    |
|          | <pre>config delete firewall set <set #=""> rule<rule #=""></rule></set></pre>                                                                              | This command removes the specified rule in a firewall configuration set.                                                                                                    |

| Table 119 | Firewall Commands | (continued) | ) |
|-----------|-------------------|-------------|---|
|           |                   | Continucu   | , |

# Appendix K NetBIOS Filter Commands

The following describes the NetBIOS packet filter commands. See Appendix I on page 329 for information on the command structure.

## Introduction

NetBIOS (Network Basic Input/Output System) are TCP or UDP broadcast packets that enable a computer to connect to and communicate with a LAN.

For some dial-up services such as PPPoE or PPTP, NetBIOS packets cause unwanted calls.

You can configure NetBIOS filters to do the following :

- Allow or disallow the sending of NetBIOS packets from the LAN to the WAN and from the WAN to the LAN.
- Allow or disallow the sending of NetBIOS packets from the LAN to the DMZ and from the DMZ to the LAN.
- Allow or disallow the sending of NetBIOS packets from the WAN to the DMZ and from the DMZ to the WAN.
- Allow or disallow the sending of NetBIOS packets through VPN connections.
- Allow or disallow NetBIOS packets to initiate calls.

## **Display NetBIOS Filter Settings**

Syntax: sys filter netbios disp

This command gives a read-only list of the current NetBIOS filter modes for The ZyWALL.

#### **NetBIOS Display Filter Settings Command Example**

The filter types and their default settings are as follows.

Table 120 NetBIOS Filter Default Settings

| NAME                   | DESCRIPTION                                                                                                    | EXAMPLE  |
|------------------------|----------------------------------------------------------------------------------------------------|----------|
| Between LAN<br>and WAN | This field displays whether NetBIOS packets are blocked or forwarded between the LAN and the WAN.                                                 | Block    |
| Between LAN<br>and DMZ | This field displays whether NetBIOS packets are blocked or forwarded between the LAN and the DMZ.                                                 | Block    |
| Between WAN and DMZ    | This field displays whether NetBIOS packets are blocked or forwarded between the WAN and the DMZ.                                                 | Block    |
| IPSec Packets          | This field displays whether NetBIOS packets sent through a VPN connection are blocked or forwarded.                                               | Forward  |
| Trigger dial           | This field displays whether NetBIOS packets are allowed to initiate calls. Disabled means that NetBIOS packets are blocked from initiating calls. | Disabled |

# **NetBIOS Filter Configuration**

Syntax:sys filter netbios config <type> <on|off>

where

| <type> =</type>     | Identify which NetBIOS filter (numbered 0-3) to configure.                                                                                                  |
|---------------------|----------------------------------------------------------------------------------------------------|
|                     | 0 = Between LAN and WAN                                                                                                    |
|                     | 1 = Between LAN and DMZ                                                                                                    |
|                     | 2 = Between WAN and DMZ                                                                                                    |
|                     | 3 = IPSec packet pass through                                                                                                    |
|                     | 4 = Trigger Dial                                                                                                    |
| <on off> =</on off> | For type 0 and 1, use on to enable the filter and block NetBIOS packets. Use off to disable the filter and forward NetBIOS packets.                         |
|                     | For type 3, use on to block NetBIOS packets from being sent through a VPN connection. Use off to allow NetBIOS packets to be sent through a VPN connection. |
|                     | For type 4, use on to allow NetBIOS packets to initiate dial backup calls. Use off to block NetBIOS packets from initiating dial backup calls.              |
|                     |                                                                                                    |

#### Example commands

| sys filter netbios<br>config 0 on  | This command blocks LAN to WAN and WAN to LAN NetBIOS packets.   |
|------------------------------------|------------------------------------------------------------------|
| sys filter netbios<br>config 1 off | This command forwards LAN to DMZ and DMZ to LAN NetBIOS packets. |

sys filter netbios<br/>config 3 onThis command blocks IPSec NetBIOS packets.sys filter netbios<br/>config 4 offThis command stops NetBIOS commands from initiating calls.

# Appendix L Certificates Commands

The following describes the certificate commands. See Appendix I on page 329 for information on the command structure.

All of these commands start with certificates.

| COMMAND | DESCRIPTION |                                                                                                    |                                                                                                    |
|---------|-------------|----------------------------------------------------------------------------------------------------|----------------------------------------------------------------------------------------------------|
| my_cert |             |                                                                                                    |                                                                                                    |
|         | create      |                                                                                                    |                                                                                                    |
|         | create      | selfsigned<br><name><br/><subject><br/>[key size]</subject></name>                                                           | Create a self-signed local host certificate.<br><name> specifies a descriptive name for the<br/>generated certificate. <subject> specifies a<br/>subject name (required) and alternative name<br/>(required). The format is "subject-name-<br/>dn;{ip,dns,email}=value". If the name contains<br/>spaces, please put it in quotes. [key size]<br/>specifies the key size. It has to be an integer<br/>from 512 to 2048. The default is 1024 bits.</subject></name>                                                                                                    |
|         | create      | request<br><name><br/><subject><br/>[key size]</subject></name>                                                              | Create a certificate request and save it to the<br>router for later manual enrollment. <name><br/>specifies a descriptive name for the generated<br/>certification request. <subject> specifies a<br/>subject name (required) and alternative name<br/>(required). The format is "subject-name-<br/>dn;{ip,dns,email}=value". If the name contains<br/>spaces, please put it in quotes. [key size]<br/>specifies the key size. It has to be an integer<br/>from 512 to 2048. The default is 1024 bits.</subject></name>                                                                                                    |
|         | create      | <pre>scep_enroll <name> <ca addr=""> <ca cert=""> <auth key=""> <subject> [key size]</subject></auth></ca></ca></name></pre> | Create a certificate request and enroll for a certificate immediately online using SCEP protocol. <name> specifies a descriptive name for the enrolled certificate. <ca addr=""> specifies the name of the CA certificate. <ah "".="" <ah="" <subject="" authentication.="" blank,="" ca="" certificate="" certificate.="" contains="" for="" if="" in="" it="" key="" leave="" name="" of="" please="" put="" quotes.="" spaces,="" specifies="" the="" to="" type="" used="" user=""> specifies a subject name (required) and alternative name (required). The format is "subject-name-dn;{ip,dns,email}=value". If the name contains spaces, please put it in quotes. [key size] specifies the key size. It has to be an integer from 512 to 2048. The default is 1024 bits.</ah></ca></name> |

| COMMAND | DESCRIPTION         |                                                                                                    |                                                                                                    |
|---------|---------------------|----------------------------------------------------------------------------------------------------|----------------------------------------------------------------------------------------------------|
|         | create              | <pre>cmp_enroll <name> <ca addr=""> <ca cert=""> <auth key=""> <subject> [key size]</subject></auth></ca></ca></name></pre> | Create a certificate request and enroll for a certificate immediately online using CMP protocol. <name> specifies a descriptive name for the enrolled certificate. <ca addr=""> specifies the CA server address. <ca cert=""> specifies the name of the CA certificate. <auth key=""> specifies the id and key used for user authentication. The format is "id:key". To leave the id and key blank, type ":". <subject> specifies a subject name (required) and alternative name (required). The format is "subject-name-dn;{ip,dns,email}=value". If the name contains spaces, please put it in quotes. [key size] specifies the key size. It has to be an integer from 512 to 2048. The default is 1024 bits.</subject></auth></ca></ca></name> |
|         | import              | [name]                                                                                                    | Import the PEM-encoded certificate from stdin.<br>[name] specifies the descriptive name (optional)<br>as which the imported certificate is to be saved.<br>For my certificate importation to be successful, a<br>certification request corresponding to the<br>imported certificate must already exist on<br>ZyWALL. After the importation, the certification<br>request will automatically be deleted. If a<br>descriptive name is not specified for the<br>imported certificate, the certificate will adopt the<br>descriptive name of the certification request.                                                                                                    |
|         | export              | <name></name>                                                                                                    | Export the PEM-encoded certificate to stdout for user to copy and paste. <name> specifies the name of the certificate to be exported.</name>                                                                                                    |
|         | view                | <name></name>                                                                                                    | View the information of the specified local host certificate. <name> specifies the name of the certificate to be viewed.</name>                                                                                                    |
|         | verify              | <name><br/>[timeout]</name>                                                                                                 | Verify the certification path of the specified local<br>host certificate. <name> specifies the name of<br/>the certificate to be verified. [timeout] specifies<br/>the timeout value in seconds (optional). The<br/>default timeout value is 20 seconds.</name>                                                                                                    |
|         | delete              | <name></name>                                                                                                    | Delete the specified local host certificate.<br><name> specifies the name of the certificate to<br/>be deleted.</name>                                                                                                    |
|         | list                |                                                                                                    | List all my certificate names and basic information.                                                                                                    |
|         | rename              | <old name=""><br/><new name=""></new></old>                                                                                 | Rename the specified my certificate. <old<br>name&gt; specifies the name of the certificate to be<br/>renamed. <new name=""> specifies the new name<br/>as which the certificate is to be saved.</new></old<br>                                                                                                    |
|         | def_self_sig<br>ned | [name]                                                                                                    | Set the specified self-signed certificate as the default self-signed certificate. [name] specifies the name of the certificate to be set as the default self-signed certificate. If [name] is not specified, the name of the current self-signed certificate is displayed.                                                                                                    |

 Table 121
 Certificates Commands (continued)

| COMMAND       | DESCRIPTION         |                                             |                                                                                                    |
|---------------|---------------------|---------------------------------------------|----------------------------------------------------------------------------------------------------|
|               | replace_fact<br>ory |                                             | Create a certificate using your device MAC<br>address that will be specific to this device. The<br>factory default certificate is a common default<br>certificate for all ZyWALL models.                                                                                     |
| ca_trusted    |                     |                                             |                                                                                                    |
|               | import              | <name></name>                               | Import the PEM-encoded certificate from stdin.<br><name> specifies the name as which the<br/>imported CA certificate is to be saved.</name>                                                                                                    |
|               | export              | <name></name>                               | Export the PEM-encoded certificate to stdout for user to copy and paste. <name> specifies the name of the certificate to be exported.</name>                                                                                                    |
|               | view                | <name></name>                               | View the information of the specified trusted CA certificate. <name> specifies the name of the certificate to be viewed.</name>                                                                                                    |
|               | verify              | <name><br/>[timeout]</name>                 | Verify the certification path of the specified<br>trusted CA certificate. <name> specifies the<br/>name of the certificate to be verified. [timeout]<br/>specifies the timeout value in seconds<br/>(optional). The default timeout value is 20<br/>seconds.</name>          |
|               | delete              | <name></name>                               | Delete the specified trusted CA certificate.<br><name> specifies the name of the certificate to<br/>be deleted.</name>                                                                                                    |
|               | list                |                                             | List all trusted CA certificate names and basic information.                                                                                                    |
|               | rename              | <old name=""><br/><new name=""></new></old> | Rename the specified trusted CA certificate.<br><old name=""> specifies the name of the certificate<br/>to be renamed. <new name=""> specifies the new<br/>name as which the certificate is to be saved.</new></old>                                                         |
|               | crl_issuer          | <name><br/>[on off]</name>                  | Specify whether or not the specified CA issues<br>CRL. <name> specifies the name of the CA<br/>certificate. [on off] specifies whether or not the<br/>CA issues CRL. If [on off] is not specified, the<br/>current crl_issuer status of the CA.</name>                       |
| remote_truste | ed                  |                                             |                                                                                                    |
|               | import              | <name></name>                               | Import the PEM-encoded certificate from stdin.<br><name> specifies the name as which the<br/>imported remote host certificate is to be saved.</name>                                                                                                    |
|               | export              | <name></name>                               | Export the PEM-encoded certificate to stdout for user to copy and paste. <name> specifies the name of the certificate to be exported.</name>                                                                                                    |
|               | view                | <name></name>                               | View the information of the specified trusted remote host certificate. <name> specifies the name of the certificate to be viewed.</name>                                                                                                    |
|               | verify              | <name><br/>[timeout]</name>                 | Verify the certification path of the specified<br>trusted remote host certificate. <name><br/>specifies the name of the certificate to be<br/>verified. [timeout] specifies the timeout value in<br/>seconds (optional). The default timeout value is<br/>20 seconds.</name> |

| COMMAND     | DESCRIPTION |                                                                          |                                                                                                    |
|-------------|-------------|--------------------------------------------------------------------------|----------------------------------------------------------------------------------------------------|
|             | delete      | <name></name>                                                            | Delete the specified trusted remote host<br>certificate. <name> specifies the name of the<br/>certificate to be deleted.</name>                                                                                                    |
|             | list        |                                                                          | List all trusted remote host certificate names and basic information.                                                                                                    |
|             | rename      | <old name=""><br/><new name=""></new></old>                              | Rename the specified trusted remote host<br>certificate. <old name=""> specifies the name of the<br/>certificate to be renamed. <new name=""> specifies<br/>the new name as which the certificate is to be<br/>saved.</new></old>                                                                                                    |
| dir_server  |             |                                                                          |                                                                                                    |
|             | add         | <name><br/><addr[:port]<br>&gt;<br/>[login:pswd]</addr[:port]<br></name> | Add a new directory service. <name> specifies a descriptive name as which the added directory server is to be saved. <addr[:port]> specifies the server address (required) and port (optional). The format is "server-address[:port]". The default port is 389. [login:pswd] specifies the login name and password, if required. The format is "[login:password]".</addr[:port]></name>              |
|             | delete      | <name></name>                                                            | Delete the specified directory service. <name> specifies the name of the directory server to be deleted.</name>                                                                                                    |
|             | view        | <name></name>                                                            | View the specified directory service. <name><br/>specifies the name of the directory server to be<br/>viewed.</name>                                                                                                    |
|             | edit        | <name><br/><addr[:port]<br>&gt;<br/>[login:pswd]</addr[:port]<br></name> | Edit the specified directory service. <name><br/>specifies the name of the directory server to be<br/>edited. <addr[:port]> specifies the server<br/>address (required) and port (optional). The<br/>format is "server-address[:port]". The default<br/>port is 389. [login:pswd] specifies the login name<br/>and password, if required. The format is<br/>"[login:password]".</addr[:port]></name> |
|             | list        |                                                                          | List all directory service names and basic information.                                                                                                    |
|             | rename      | <old name=""><br/><new name=""></new></old>                              | Rename the specified directory service. <old<br>name&gt; specifies the name of the directory<br/>server to be renamed. <new name=""> specifies<br/>the new name as which the directory server is to<br/>be saved.</new></old<br>                                                                                                    |
| cert_manage | r           |                                                                          |                                                                                                    |
|             | reinit      |                                                                          | Reinitialize the certificate manager.                                                                                                    |

 Table 121
 Certificates Commands (continued)

# Appendix M Brute-Force Password Guessing Protection

Brute-force password guessing protection allows you to specify a wait-time that must expire before entering a fourth password after three incorrect passwords have been entered.

The following describes the commands for enabling, disabling and configuring the brute-force password guessing protection mechanism for the password. See Appendix I on page 329 for information on the command structure.

| Table 122 | Brute-Force Password   | <b>Guessing Protection</b> | Commands |
|-----------|------------------------|----------------------------|----------|
|           | Brate i eree i acemera | ouccomig i rococion        | oommanao |

| COMMAND        | DESCRIPTION                                                                                                    |
|----------------|----------------------------------------------------------------------------------------------------|
| sys pwderrtm   | This command displays the brute-force guessing password protection settings.                                                                                        |
| sys pwderrtm 0 | This command turns off the password's protection from brute-force guessing. The brute-force password guessing protection is turned off by default.                  |
| sys pwderrtm N | This command sets the password protection to block all access attempts for N (a number from 1 to 60) minutes after the third time an incorrect password is entered. |

## Example

sys pwderrtm 5

This command sets the password protection to block all access attempts for five minutes after the third time an incorrect password is entered.

# Appendix N Log Descriptions

This appendix provides descriptions of example log messages.

| Table 123 System Maintenance Lous | Table 123 | System Maintenance Logs |
|-----------------------------------|-----------|-------------------------|
|-----------------------------------|-----------|-------------------------|

| LOG MESSAGE                               | DESCRIPTION                                                                              |
|-------------------------------------------|------------------------------------------------------------------------------------------|
| Time calibration is successful            | The router has adjusted its time based on information from the time server.              |
| Time calibration failed                   | The router failed to get information from the time server.                               |
| WAN interface gets IP: %s                 | A WAN interface got a new IP address from the DHCP, PPPoE, PPTP or dial-up server.       |
| DHCP client IP expired                    | A DHCP client's IP address has expired.                                                  |
| DHCP server assigns %s                    | The DHCP server assigned an IP address to a client.                                      |
| Successful SMT login                      | Someone has logged on to the router's SMT interface.                                     |
| SMT login failed                          | Someone has failed to log on to the router's SMT interface.                              |
| Successful WEB login                      | Someone has logged on to the router's web configurator interface.                        |
| WEB login failed                          | Someone has failed to log on to the router's web configurator interface.                 |
| Successful TELNET login                   | Someone has logged on to the router via telnet.                                          |
| TELNET login failed                       | Someone has failed to log on to the router via telnet.                                   |
| Successful FTP login                      | Someone has logged on to the router via ftp.                                             |
| FTP login failed                          | Someone has failed to log on to the router via ftp.                                      |
| NAT Session Table is Full!                | The maximum number of NAT session table entries has been exceeded and the table is full. |
| Starting Connectivity Monitor             | Starting Connectivity Monitor.                                                           |
| Time initialized by Daytime<br>Server     | The router got the time and date from the Daytime server.                                |
| Time initialized by Time server           | The router got the time and date from the time server.                                   |
| Time initialized by NTP server            | The router got the time and date from the NTP server.                                    |
| Connect to Daytime server fail            | The router was not able to connect to the Daytime server.                                |
| Connect to Time server fail               | The router was not able to connect to the Time server.                                   |
| Connect to NTP server fail                | The router was not able to connect to the NTP server.                                    |
| Too large ICMP packet has<br>been dropped | The router dropped an ICMP packet that was too large.                                    |
| SMT Session Begin                         | An SMT management session has started.                                                   |
| SMT Session End                           | An SMT management session has ended.                                                     |

| LOG MESSAGE                                        | DESCRIPTION                                                                                   |
|----------------------------------------------------|-----------------------------------------------------------------------------------------------|
| Configuration Change: PC =<br>0x%x, Task ID = 0x%x | The router is saving configuration changes.                                                   |
| Successful SSH login                               | Someone has logged on to the router's SSH server.                                             |
| SSH login failed                                   | Someone has failed to log on to the router's SSH server.                                      |
| Successful HTTPS login                             | Someone has logged on to the router's web configurator interface using HTTPS protocol.        |
| HTTPS login failed                                 | Someone has failed to log on to the router's web configurator interface using HTTPS protocol. |

| Table 123 | System Maintenance  | Logs | (continued)   |
|-----------|---------------------|------|---------------|
|           | eyetenn manntenanee |      | (containa ca) |

#### Table 124 System Error Logs

| LOG MESSAGE                                           | DESCRIPTION                                                                                                    |
|-------------------------------------------------------|----------------------------------------------------------------------------------------------------|
| %s exceeds the max.<br>number of session per<br>host! | This attempt to create a NAT session exceeds the maximum number of NAT session table entries allowed to be created per host. |
| <pre>setNetBIOSFilter: calloc error</pre>             | The router failed to allocate memory for the NetBIOS filter settings.                                                        |
| <pre>readNetBIOSFilter: calloc error</pre>            | The router failed to allocate memory for the NetBIOS filter settings.                                                        |
| WAN connection is down.                               | A WAN connection is down. You cannot access the network through this interface.                                              |

#### Table 125 Access Control Logs

| LOG MESSAGE                                                                                                    | DESCRIPTION                                                                                                    |
|----------------------------------------------------------------------------------------------------|----------------------------------------------------------------------------------------------------|
| Firewall default policy: [ TCP  <br>UDP   IGMP   ESP   GRE   OSPF ]<br><packet direction=""></packet>                            | Attempted TCP/UDP/IGMP/ESP/GRE/OSPF access matched the default policy and was blocked or forwarded according to the default policy's setting.                                         |
| <pre>Firewall rule [NOT] match:[ TCP   UDP   IGMP   ESP   GRE   OSPF ] <packet direction="">, <rule:%d></rule:%d></packet></pre> | Attempted TCP/UDP/IGMP/ESP/GRE/OSPF access<br>matched (or did not match) a configured firewall rule<br>(denoted by its number) and was blocked or forwarded<br>according to the rule. |
| Triangle route packet forwarded:<br>[ TCP   UDP   IGMP   ESP   GRE  <br>OSPF ]                                                   | The firewall allowed a triangle route session to pass through.                                                                                                    |
| Packet without a NAT table entry<br>blocked: [ TCP   UDP   IGMP   ESP<br>  GRE   OSPF ]                                          | The router blocked a packet that didn't have a corresponding NAT table entry.                                                                                                    |
| Router sent blocked web site message: TCP                                                                                        | The router sent a message to notify a user that the router blocked access to a web site that the user requested.                                                                      |

| LOG MESSAGE                                | DESCRIPTION                                                                                                    |
|--------------------------------------------|----------------------------------------------------------------------------------------------------|
| Under SYN flood attack,<br>sent TCP RST    | The router sent a TCP reset packet when a host was under a SYN flood attack (the TCP incomplete count is per destination host.)                                                                                                    |
| Exceed TCP MAX<br>incomplete, sent TCP RST | The router sent a TCP reset packet when the number of TCP incomplete connections exceeded the user configured threshold. (the TCP incomplete count is per destination host.) Note: Refer to <b>TCP Maximum Incomplete</b> in the <b>Firewall Attack Alerts</b> screen.                                                                                                    |
| Peer TCP state out of order, sent TCP RST  | The router sent a TCP reset packet when a TCP connection state was out of order.Note: The firewall refers to RFC793 Figure 6 to check the TCP state.                                                                                                    |
| Firewall session time<br>out, sent TCP RST | The router sent a TCP reset packet when a dynamic firewall<br>session timed out.<br>The default timeout values are as follows:<br>ICMP idle timeout: 3 minutes<br>UDP idle timeout: 3 minutes<br>TCP connection (three way handshaking) timeout: 270 seconds<br>TCP FIN-wait timeout: 2 MSL (Maximum Segment Lifetime set in<br>the TCP header).<br>TCP idle (established) timeout (s): 150 minutes                                                               |
|                                            | TCP reset timeout: 10 seconds                                                                                                    |
| Exceed MAX incomplete,<br>sent TCP RST     | The router sent a TCP reset packet when the number of incomplete connections (TCP and UDP) exceeded the user-configured threshold. (Incomplete count is for all TCP and UDP connections through the firewall.)Note: When the number of incomplete connections (TCP + UDP) > "Maximum Incomplete High", the router sends TCP RST packets for TCP connections and destroys TOS (firewall dynamic sessions) until incomplete connections < "Maximum Incomplete Low". |
| Access block, sent TCP<br>RST              | The router sends a TCP RST packet and generates this log if you turn on the firewall TCP reset mechanism (via CI command: "sys firewall tcprst").                                                                                                    |

#### Table 126TCP Reset Logs

Table 127 Packet Filter Logs

| LOG MESSAGE             | DESCRIPTION                                                                                                    |
|-------------------------|----------------------------------------------------------------------------------------------------|
| Generic ] packet filter | Attempted access matched a configured filter rule (denoted by its set and rule number) and was blocked or forwarded according to the rule. |

| LOG MESSAGE                                                                                                    | DESCRIPTION                                                                                                    |
|----------------------------------------------------------------------------------------------------|----------------------------------------------------------------------------------------------------|
| <pre>Firewall default policy: ICMP <packet direction="">, <type:%d>, <code:%d></code:%d></type:%d></packet></pre>                        | ICMP access matched the default policy and was blocked<br>or forwarded according to the user's setting. For type and<br>code details, see Table 140 on page 359.                                 |
| <pre>Firewall rule [NOT] match: ICMP <packet direction="">, <rule:%d>, <type:%d>, <code:%d></code:%d></type:%d></rule:%d></packet></pre> | ICMP access matched (or didn't match) a firewall rule<br>(denoted by its number) and was blocked or forwarded<br>according to the rule. For type and code details, see<br>Table 140 on page 359. |
| Triangle route packet forwarded:<br>ICMP                                                                                                 | The firewall allowed a triangle route session to pass through.                                                                                                    |
| Packet without a NAT table entry blocked: ICMP                                                                                           | The router blocked a packet that didn't have a corresponding NAT table entry.                                                                                                    |
| Unsupported/out-of-order ICMP:<br>ICMP                                                                                                   | The firewall does not support this kind of ICMP packets or the ICMP packets are out of order.                                                                                                    |
| Router reply ICMP packet: ICMP                                                                                                    | The router sent an ICMP reply packet to the sender.                                                                                                    |

### Table 129 CDR Logs

| LOG MESSAGE                                                                      | DESCRIPTION                                                                                                    |
|----------------------------------------------------------------------------------|----------------------------------------------------------------------------------------------------|
| board %d line %d channel %d,<br>call %d, %s C01 Outgoing Call<br>dev=%x ch=%x %s | The router received the setup requirements for a call. "call" is<br>the reference (count) number of the call. "dev" is the device<br>type (3 is for dial-up, 6 is for PPPoE, 10 is for PPTP).<br>"channel" or "ch" is the call channel ID.For example,"board 0<br>line 0 channel 0, call 3, C01 Outgoing Call dev=6 ch=0<br>"Means the router has dialed to the PPPoE server 3 times. |
| board %d line %d channel %d,<br>call %d, %s CO2 OutCall<br>Connected %d %s       | The PPPoE, PPTP or dial-up call is connected.                                                                                                    |
| board %d line %d channel %d,<br>call %d, %s CO2 Call<br>Terminated               | The PPPoE, PPTP or dial-up call was disconnected.                                                                                                    |

#### Table 130 PPP Logs

| LOG MESSAGE       | DESCRIPTION                                                                        |  |
|-------------------|------------------------------------------------------------------------------------|--|
| ppp:LCP Starting  | The PPP connection's Link Control Protocol stage has started.                      |  |
| ppp:LCP Opening   | The PPP connection's Link Control Protocol stage is opening.                       |  |
| ppp:CHAP Opening  | The PPP connection's Challenge Handshake Authentication Protocol stage is opening. |  |
| ppp:IPCP Starting | The PPP connection's Internet Protocol Control Protocol stage is starting.         |  |
| ppp:IPCP Opening  | The PPP connection's Internet Protocol Control Protocol stage is opening.          |  |

#### Table 130PPP Logs (continued)

| LOG MESSAGE      | DESCRIPTION                                                               |  |
|------------------|---------------------------------------------------------------------------|--|
| ppp:LCP Closing  | The PPP connection's Link Control Protocol stage is closing.              |  |
| ppp:IPCP Closing | The PPP connection's Internet Protocol Control Protocol stage is closing. |  |

#### Table 131 UPnP Logs

| LOG MESSAGE                | DESCRIPTION                                 |
|----------------------------|---------------------------------------------|
| UPnP pass through Firewall | UPnP packets can pass through the firewall. |

#### Table 132Content Filtering Logs

| LOG MESSAGE                           | DESCRIPTION                                                                                                    |
|---------------------------------------|----------------------------------------------------------------------------------------------------|
| %s: Keyword blocking                  | The content of a requested web page matched a user defined keyword.                                                                                               |
| %s: Not in trusted web<br>list        | The web site is not in a trusted domain, and the router blocks all traffic except trusted domain sites.                                                           |
| %s: Forbidden Web site                | The web site is in the forbidden web site list.                                                                                                    |
| %s: Contains ActiveX                  | The web site contains ActiveX.                                                                                                    |
| %s: Contains Java<br>applet           | The web site contains a Java applet.                                                                                                    |
| %s: Contains cookie                   | The web site contains a cookie.                                                                                                    |
| %s: Proxy mode<br>detected            | The router detected proxy mode in the packet.                                                                                                    |
| %s                                    | The content filter server responded that the web site is in the blocked category list, but it did not return the category type.                                   |
| %s: %s                                | The content filter server responded that the web site is in the blocked category list, and returned the category type.                                            |
| %s(cache hit)                         | The system detected that the web site is in the blocked list from the local cache, but does not know the category type.                                           |
| %s :%s(cache hit)                     | The system detected that the web site is in blocked list from the local cache, and knows the category type.                                                       |
| %s: Trusted Web site                  | The web site is in a trusted domain.                                                                                                    |
| %s                                    | When the content filter is not on according to the time schedule or you didn't select the "Block Matched Web Site" checkbox, the system forwards the web content. |
| Waiting content filter server timeout | The external content filtering server did not respond within the timeout period.                                                                                  |
| DNS resolving failed                  | The ZyWALL cannot get the IP address of the external content filtering via DNS query.                                                                             |
| Creating socket failed                | The ZyWALL cannot issue a query because TCP/IP socket creation failed, port:port number.                                                                          |

| LOG MESSAGE                                 | DESCRIPTION                                                     |
|---------------------------------------------|-----------------------------------------------------------------|
| Connecting to content<br>filter server fail | The connection to the external content filtering server failed. |
| License key is invalid                      | The external content filtering license key is invalid.          |

#### Table 133 Attack Logs

| LOG MESSAGE                                                                  | DESCRIPTION                                                                                                    |
|------------------------------------------------------------------------------|----------------------------------------------------------------------------------------------------|
| attack [ TCP   UDP   IGMP<br>  ESP   GRE   OSPF ]                            | The firewall detected a TCP/UDP/IGMP/ESP/GRE/OSPF attack.                                                                  |
| attack ICMP (type:%d,<br>code:%d)                                            | The firewall detected an ICMP attack. For type and code details, see Table 140 on page 359.                                |
| land [ TCP   UDP   IGMP  <br>ESP   GRE   OSPF ]                              | The firewall detected a TCP/UDP/IGMP/ESP/GRE/OSPF land attack.                                                             |
| <pre>land ICMP (type:%d,<br/>code:%d)</pre>                                  | The firewall detected an ICMP land attack. For type and code details, see Table 140 on page 359.                           |
| ip spoofing - WAN [ TCP  <br>UDP   IGMP   ESP   GRE  <br>OSPF ]              | The firewall detected an IP spoofing attack on the WAN port.                                                               |
| ip spoofing - WAN ICMP<br>(type:%d, code:%d)                                 | The firewall detected an ICMP IP spoofing attack on the WAN port.<br>For type and code details, see Table 140 on page 359. |
| icmp echo : ICMP<br>(type:%d, code:%d)                                       | The firewall detected an ICMP echo attack. For type and code details, see Table 140 on page 359.                           |
| syn flood TCP                                                                | The firewall detected a TCP syn flood attack.                                                                              |
| ports scan TCP                                                               | The firewall detected a TCP port scan attack.                                                                              |
| teardrop TCP                                                                 | The firewall detected a TCP teardrop attack.                                                                               |
| teardrop UDP                                                                 | The firewall detected an UDP teardrop attack.                                                                              |
| <pre>teardrop ICMP (type:%d,<br/>code:%d)</pre>                              | The firewall detected an ICMP teardrop attack. For type and code details, see Table 140 on page 359.                       |
| illegal command TCP                                                          | The firewall detected a TCP illegal command attack.                                                                        |
| NetBIOS TCP                                                                  | The firewall detected a TCP NetBIOS attack.                                                                                |
| ip spoofing - no routing<br>entry [ TCP   UDP   IGMP  <br>ESP   GRE   OSPF ] | The firewall classified a packet with no source routing entry as an IP spoofing attack.                                    |
| <pre>ip spoofing - no routing entry ICMP (type:%d, code:%d)</pre>            | The firewall classified an ICMP packet with no source routing entry as an IP spoofing attack.                              |
| vulnerability ICMP<br>(type:%d, code:%d)                                     | The firewall detected an ICMP vulnerability attack. For type and code details, see Table 140 on page 359.                  |
| <pre>traceroute ICMP (type:%d,<br/>code:%d)</pre>                            | The firewall detected an ICMP traceroute attack. For type and code details, see Table 140 on page 359.                     |

| LOG MESSAGE                                                    | DESCRIPTION                                                                                                    |
|----------------------------------------------------------------|----------------------------------------------------------------------------------------------------|
| Discard REPLAY packet                                          | The router received and discarded a packet with an incorrect sequence number.                                                                                                    |
| Inbound packet<br>authentication failed                        | The router received a packet that has been altered. A third party may have altered or tampered with the packet.                                                                                                    |
| Receive IPSec packet,<br>but no corresponding<br>tunnel exists | The router dropped an inbound packet for which SPI could not find a corresponding phase 2 SA.                                                                                                    |
| Rule <%d> idle time out,<br>disconnect                         | The router dropped a connection that had outbound traffic and no inbound traffic for a certain time period. You can use the "ipsec timer chk_conn" CI command to set the time period. The default value is 2 minutes. |
| WAN IP changed to <ip></ip>                                    | The router dropped all connections with the "MyIP" configured as "0.0.0.0" when the WAN IP address changed.                                                                                                    |

### Table 135 IKE Logs

| LOG MESSAGE                                                          | DESCRIPTION                                                                                                    |
|----------------------------------------------------------------------|----------------------------------------------------------------------------------------------------|
| Active connection allowed exceeded                                   | The IKE process for a new connection failed because the limit of simultaneous phase 2 SAs has been reached.                                                                                                    |
| Start Phase 2: Quick Mode                                            | Phase 2 Quick Mode has started.                                                                                                    |
| Verifying Remote ID failed:                                          | The connection failed during IKE phase 2 because the router and the peer's Local/Remote Addresses don't match.                                                                                                 |
| Verifying Local ID failed:                                           | The connection failed during IKE phase 2 because the router and the peer's Local/Remote Addresses don't match.                                                                                                 |
| IKE Packet Retransmit                                                | The router retransmitted the last packet sent because there was no response from the peer.                                                                                                    |
| Failed to send IKE Packet                                            | An Ethernet error stopped the router from sending IKE packets.                                                                                                    |
| Too many errors! Deleting SA                                         | An SA was deleted because there were too many errors.                                                                                                    |
| Phase 1 IKE SA process done                                          | The phase 1 IKE SA process has been completed.                                                                                                    |
| Duplicate requests with the same cookie                              | The router received multiple requests from the same peer while still processing the first IKE packet from the peer.                                                                                            |
| IKE Negotiation is in process                                        | The router has already started negotiating with the peer for the connection, but the IKE process has not finished yet.                                                                                         |
| No proposal chosen                                                   | Phase 1 or phase 2 parameters don't match. Please check all protocols / settings. Ex. One device being configured for 3DES and the other being configured for DES causes the connection to fail.               |
| Local / remote IPs of<br>incoming request conflict<br>with rule <%d> | The security gateway is set to "0.0.0.0" and the router used the peer's "Local Address" as the router's "Remote Address". This information conflicted with static rule #d; thus the connection is not allowed. |

| Table 135 | IKE Logs | (continued) |
|-----------|----------|-------------|
|-----------|----------|-------------|

| LOG MESSAGE                                                                               | DESCRIPTION                                                                                                    |
|-------------------------------------------------------------------------------------------|----------------------------------------------------------------------------------------------------|
| Cannot resolve Secure Gateway<br>Addr for rule <%d>                                       | The router couldn't resolve the IP address from the domain name that was used for the secure gateway address.                                                                                                  |
| Peer ID: <peer id=""> <my remote<br="">type&gt; -<my local="" type=""></my></my></peer>   | The displayed ID information did not match between the two ends of the connection.                                                                                                    |
| vs. My Remote <my remote=""> -<br/><my remote=""></my></my>                               | The displayed ID information did not match between the two ends of the connection.                                                                                                    |
| vs. My Local <my local="">-<my<br>local&gt;</my<br></my>                                  | The displayed ID information did not match between the two ends of the connection.                                                                                                    |
| Send <packet></packet>                                                                    | A packet was sent.                                                                                                    |
| Recv <packet></packet>                                                                    | IKE uses ISAKMP to transmit data. Each ISAKMP packet contains many different types of payloads. All of them show in the LOG. Refer to RFC2408 – ISAKMP for a list of all ISAKMP payload types.                 |
| Recv <main aggressive="" or=""><br/>Mode request from <ip></ip></main>                    | The router received an IKE negotiation request from the peer address specified.                                                                                                    |
| Send <main aggressive="" or=""><br/>Mode request to <ip></ip></main>                      | The router started negotiation with the peer.                                                                                                    |
| Invalid IP <peer local=""> /<br/><peer local=""></peer></peer>                            | The peer's "Local IP Address" is invalid.                                                                                                    |
| Remote IP <remote ip=""> /<br/><remote ip=""> conflicts</remote></remote>                 | The security gateway is set to "0.0.0.0" and the router used the peer's "Local Address" as the router's "Remote Address". This information conflicted with static rule #d; thus the connection is not allowed. |
| Phase 1 ID type mismatch                                                                  | This router's "Peer ID Type" is different from the peer IPSec router's "Local ID Type".                                                                                                    |
| Phase 1 ID content mismatch                                                               | This router's "Peer ID Content" is different from the peer IPSec router's "Local ID Content".                                                                                                    |
| No known phase 1 ID type<br>found                                                         | The router could not find a known phase 1 ID in the connection attempt.                                                                                                    |
| ID type mismatch. Local /<br>Peer: <local id="" id<br="" peer="" type="">type&gt;</local> | The phase 1 ID types do not match.                                                                                                    |
| ID content mismatch                                                                       | The phase 1 ID contents do not match.                                                                                                    |
| Configured Peer ID Content:<br><configured content="" id="" peer=""></configured>         | The phase 1 ID contents do not match and the configured<br>"Peer ID Content" is displayed.                                                                                                    |
| Incoming ID Content:<br><incoming content="" id="" peer=""></incoming>                    | The phase 1 ID contents do not match and the incoming packet's ID content is displayed.                                                                                                    |
| Unsupported local ID Type:<br><%d>                                                        | The phase 1 ID type is not supported by the router.                                                                                                    |
| Build Phase 1 ID                                                                          | The router has started to build the phase 1 ID.                                                                                                    |
| Adjust TCP MSS to %d                                                                      | The router automatically changed the TCP Maximum Segment Size value after establishing a tunnel.                                                                                                    |
| Rule <%d> input idle time<br>out, disconnect                                              | The tunnel for the listed rule was dropped because there was no inbound traffic within the idle timeout period.                                                                                                |
| XAUTH succeed! Username:<br><username></username>                                         | The router used extended authentication to authenticate the listed username.                                                                                                    |

### Table 135 IKE Logs (continued)

| LOG MESSAGE                                               | DESCRIPTION                                                                                                    |
|-----------------------------------------------------------|----------------------------------------------------------------------------------------------------|
| XAUTH fail! Username:<br><username></username>            | The router was not able to use extended authentication to authenticate the listed username.                                 |
| Rule[%d] Phase 1 negotiation mode mismatch                | The listed rule's IKE phase 1 negotiation mode did not match between the router and the peer.                               |
| Rule [%d] Phase 1 encryption algorithm mismatch           | The listed rule's IKE phase 1 encryption algorithm did not match between the router and the peer.                           |
| Rule [%d] Phase 1<br>authentication algorithm<br>mismatch | The listed rule's IKE phase 1 authentication algorithm did not match between the router and the peer.                       |
| Rule [%d] Phase 1<br>authentication method<br>mismatch    | The listed rule's IKE phase 1 authentication method did not match between the router and the peer.                          |
| Rule [%d] Phase 1 key group<br>mismatch                   | The listed rule's IKE phase 1 key group did not match between the router and the peer.                                      |
| Rule [%d] Phase 2 protocol<br>mismatch                    | The listed rule's IKE phase 2 protocol did not match between the router and the peer.                                       |
| Rule [%d] Phase 2 encryption algorithm mismatch           | The listed rule's IKE phase 2 encryption algorithm did not match between the router and the peer.                           |
| Rule [%d] Phase 2<br>authentication algorithm<br>mismatch | The listed rule's IKE phase 2 authentication algorithm did not match between the router and the peer.                       |
| Rule [%d] Phase 2<br>encapsulation mismatch               | The listed rule's IKE phase 2 encapsulation did not match between the router and the peer.                                  |
| Rule [%d]> Phase 2 pfs<br>mismatch                        | The listed rule's IKE phase 2 perfect forward secret (pfs) setting did not match between the router and the peer.           |
| Rule [%d] Phase 1 ID mismatch                             | The listed rule's IKE phase 1 ID did not match between the router and the peer.                                             |
| Rule [%d] Phase 1 hash<br>mismatch                        | The listed rule's IKE phase 1 hash did not match between the router and the peer.                                           |
| Rule [%d] Phase 1 preshared<br>key mismatch               | The listed rule's IKE phase 1 pre-shared key did not match between the router and the peer.                                 |
| Rule [%d] Tunnel built<br>successfully                    | The listed rule's IPSec tunnel has been built successfully.                                                                 |
| Rule [%d] Peer's public key<br>not found                  | The listed rule's IKE phase 1 peer's public key was not found.                                                              |
| Rule [%d] Verify peer's signature failed                  | The listed rule's IKE phase 1verification of the peer's signature failed.                                                   |
| Rule [%d] Sending IKE request                             | IKE sent an IKE request for the listed rule.                                                                                |
| Rule [%d] Receiving IKE<br>request                        | IKE received an IKE request for the listed rule.                                                                            |
| Swap rule to rule [%d]                                    | The router changed to using the listed rule.                                                                                |
| Rule [%d] Phase 1 key length<br>mismatch                  | The listed rule's IKE phase 1 key length (with the AES encryption algorithm) did not match between the router and the peer. |
| Rule [%d] phase 1 mismatch                                | The listed rule's IKE phase 1 did not match between the router and the peer.                                                |

| Table 135 | IKE Logs | (continued) |
|-----------|----------|-------------|
|-----------|----------|-------------|

| LOG MESSAGE                              | DESCRIPTION                                                                                                    |
|------------------------------------------|----------------------------------------------------------------------------------------------------|
| Rule [%d] phase 2 mismatch               | The listed rule's IKE phase 2 did not match between the router and the peer.                                                 |
| Rule [%d] Phase 2 key length<br>mismatch | The listed rule's IKE phase 2 key lengths (with the AES encryption algorithm) did not match between the router and the peer. |

#### Table 136 PKI Logs

| LOG MESSAGE                                               | DESCRIPTION                                                                                                    |
|-----------------------------------------------------------|----------------------------------------------------------------------------------------------------|
| Enrollment successful                                     | The SCEP online certificate enrollment was successful. The Destination field records the certification authority server IP address and port.                                     |
| Enrollment failed                                         | The SCEP online certificate enrollment failed. The Destination field records the certification authority server's IP address and port.                                           |
| Failed to resolve<br><scep ca="" server="" url=""></scep> | The SCEP online certificate enrollment failed because the certification authority server's address cannot be resolved.                                                           |
| Enrollment successful                                     | The CMP online certificate enrollment was successful. The Destination field records the certification authority server's IP address and port.                                    |
| Enrollment failed                                         | The CMP online certificate enrollment failed. The Destination field records the certification authority server's IP address and port.                                            |
| Failed to resolve <cmp<br>CA server url&gt;</cmp<br>      | The CMP online certificate enrollment failed because the certification authority server's IP address cannot be resolved.                                                         |
| Rcvd ca cert: <subject<br>name&gt;</subject<br>           | The router received a certification authority certificate, with subject name as recorded, from the LDAP server whose IP address and port are recorded in the Source field.       |
| Rcvd user cert:<br><subject name=""></subject>            | The router received a user certificate, with subject name as recorded, from the LDAP server whose IP address and port are recorded in the Source field.                          |
| Rcvd CRL <size>:<br/><issuer name=""></issuer></size>     | The router received a CRL (Certificate Revocation List), with size and issuer name as recorded, from the LDAP server whose IP address and port are recorded in the Source field. |
| Rcvd ARL <size>:<br/><issuer name=""></issuer></size>     | The router received an ARL (Authority Revocation List), with size and issuer name as recorded, from the LDAP server whose address and port are recorded in the Source field.     |
| Failed to decode the received ca cert                     | The router received a corrupted certification authority certificate from the LDAP server whose address and port are recorded in the Source field.                                |
| Failed to decode the received user cert                   | The router received a corrupted user certificate from the LDAP server whose address and port are recorded in the Source field.                                                   |
| Failed to decode the received CRL                         | The router received a corrupted CRL (Certificate Revocation List) from the LDAP server whose address and port are recorded in the Source field.                                  |
| Failed to decode the received ARL                         | The router received a corrupted ARL (Authority Revocation List) from<br>the LDAP server whose address and port are recorded in the Source<br>field.                              |

### Table 136PKI Logs (continued)

| LOG MESSAGE                                                                              | DESCRIPTION                                                                                                    |
|------------------------------------------------------------------------------------------|----------------------------------------------------------------------------------------------------|
| Rcvd data <size> too<br/>large! Max size<br/>allowed: <max size=""></max></size>         | The router received directory data that was too large (the size is listed) from the LDAP server whose address and port are recorded in the Source field. The maximum size of directory data that the router allows is also recorded.                                                     |
| Cert trusted: <subject name=""></subject>                                                | The router has verified the path of the certificate with the listed subject name.                                                                                                    |
| Due to <reason codes="">,<br/>cert not trusted:<br/><subject name=""></subject></reason> | Due to the reasons listed, the certificate with the listed subject name has not passed the path verification. The recorded reason codes are only approximate reasons for not trusting the certificate. Please see Table 137 on page 357 for the corresponding descriptions of the codes. |

| Table 137 | Certificate Path V | erification Failure | Reason Codes |
|-----------|--------------------|---------------------|--------------|
|-----------|--------------------|---------------------|--------------|

| CODE | DESCRIPTION                                                            |
|------|------------------------------------------------------------------------|
| 1    | Algorithm mismatch between the certificate and the search constraints. |
| 2    | Key usage mismatch between the certificate and the search constraints. |
| 3    | Certificate was not valid in the time interval.                        |
| 4    | (Not used)                                                             |
| 5    | Certificate is not valid.                                              |
| 6    | Certificate signature was not verified correctly.                      |
| 7    | Certificate was revoked by a CRL.                                      |
| 8    | Certificate was not added to the cache.                                |
| 9    | Certificate decoding failed.                                           |
| 10   | Certificate was not found (anywhere).                                  |
| 11   | Certificate chain looped (did not find trusted root).                  |
| 12   | Certificate contains critical extension that was not handled.          |
| 13   | Certificate issuer was not valid (CA specific information missing).    |
| 14   | (Not used)                                                             |
| 15   | CRL is too old.                                                        |
| 16   | CRL is not valid.                                                      |
| 17   | CRL signature was not verified correctly.                              |
| 18   | CRL was not found (anywhere).                                          |
| 19   | CRL was not added to the cache.                                        |
| 20   | CRL decoding failed.                                                   |
| 21   | CRL is not currently valid, but in the future.                         |
| 22   | CRL contains duplicate serial numbers.                                 |
| 23   | Time interval is not continuous.                                       |
| 24   | Time information not available.                                        |
| 25   | Database method failed due to timeout.                                 |

| CODE | DESCRIPTION                  |  |
|------|------------------------------|--|
| 26   | Database method failed.      |  |
| 27   | Path was not verified.       |  |
| 28   | Maximum path length reached. |  |

#### Table 137 Certificate Path Verification Failure Reason Codes (continued)

#### Table 138 802.1X Logs

| LOG MESSAGE                                                        | DESCRIPTION                                                                                                    |
|--------------------------------------------------------------------|----------------------------------------------------------------------------------------------------|
| Local User Database accepts user.                                  | A user was authenticated by the local user database.                                                                                   |
| Local User Database reports user credential error.                 | A user was not authenticated by the local user database because of an incorrect user password.                                         |
| Local User Database does not<br>find user`s credential.            | A user was not authenticated by the local user database because the user is not listed in the local user database.                     |
| RADIUS accepts user.                                               | A user was authenticated by the RADIUS Server.                                                                                         |
| RADIUS rejects user. Pls check<br>RADIUS Server.                   | A user was not authenticated by the RADIUS Server.<br>Please check the RADIUS Server.                                                  |
| Local User Database does not support authentication method.        | The local user database only supports the EAP-MD5 method. A user tried to use another authentication method and was not authenticated. |
| User logout because of session timeout expired.                    | The router logged out a user whose session expired.                                                                                    |
| User logout because of user<br>deassociation.                      | The router logged out a user who ended the session.                                                                                    |
| User logout because of no<br>authentication response from<br>user. | The router logged out a user from which there was no authentication response.                                                          |
| User logout because of idle timeout expired.                       | The router logged out a user whose idle timeout period expired.                                                                        |
| User logout because of user request.                               | A user logged out.                                                                                                    |
| Local User Database does not<br>support authentication mothed.     | A user tried to use an authentication method that the local user database does not support (it only supports EAP-MD5).                 |
| No response from RADIUS. Pls<br>check RADIUS Server.               | There is no response message from the RADIUS server, please check the RADIUS server.                                                   |
| Use Local User Database to authenticate user.                      | The local user database is operating as the authentication server.                                                                     |
| Use RADIUS to authenticate user.                                   | The RADIUS server is operating as the authentication server.                                                                           |
| No Server to authenticate user.                                    | There is no authentication server to authenticate a user.                                                                              |
| Local User Database does not<br>find user`s credential.            | A user was not authenticated by the local user database because the user is not listed in the local user database.                     |
|                                                                    |                                                                                                    |

| PACKET DIRECTION | DIRECTION             | DESCRIPTION                                                          |
|------------------|-----------------------|----------------------------------------------------------------------|
| (L to W)         | LAN to WAN            | ACL set for packets traveling from the LAN to the WAN.               |
| (W to L)         | WAN to LAN            | ACL set for packets traveling from the WAN to the LAN.               |
| (D to L)         | DMZ to LAN            | ACL set for packets traveling from the DMZ to the LAN.               |
| (D to W)         | DMZ to WAN            | ACL set for packets traveling from the DMZ to the WAN.               |
| (W to D)         | WAN to DMZ            | ACL set for packets traveling from the WAN to the DMZ.               |
| (L to D)         | LAN to DMZ            | ACL set for packets traveling from the LAN to the DMZ.               |
| (L to L/ZW)      | LAN to LAN/<br>ZyWALL | ACL set for packets traveling from the LAN to the LAN or the ZyWALL. |
| (W to W/ZW)      | WAN to WAN/<br>ZyWALL | ACL set for packets traveling from the WAN to the WAN or the ZyWALL. |
| (D to D/ZW)      | DMZ to DMZ/<br>ZyWALL | ACL set for packets traveling from the DMZ to the DM or the ZyWALL.  |

#### Table 140 ICMP Notes

| TYPE | CODE | DESCRIPTION                                                                                                    |
|------|------|----------------------------------------------------------------------------------------------------|
| 0    |      | Echo Reply                                                                                                    |
|      | 0    | Echo reply message                                                                                                    |
| 3    |      | Destination Unreachable                                                                                                    |
|      | 0    | Net unreachable                                                                                                    |
|      | 1    | Host unreachable                                                                                                    |
|      | 2    | Protocol unreachable                                                                                                    |
|      | 3    | Port unreachable                                                                                                    |
|      | 4    | A packet that needed fragmentation was dropped because it was set to Don't Fragment (DF)                                                                                            |
|      | 5    | Source route failed                                                                                                    |
| 4    |      | Source Quench                                                                                                    |
|      | 0    | A gateway may discard internet datagrams if it does not have the buffer space needed to queue the datagrams for output to the next network on the route to the destination network. |
| 5    |      | Redirect                                                                                                    |
|      | 0    | Redirect datagrams for the Network                                                                                                    |
|      | 1    | Redirect datagrams for the Host                                                                                                    |
|      | 2    | Redirect datagrams for the Type of Service and Network                                                                                                    |
|      | 3    | Redirect datagrams for the Type of Service and Host                                                                                                    |
| 8    |      | Echo                                                                                                    |
|      | 0    | Echo message                                                                                                    |

| TYPE | CODE | DESCRIPTION                       |
|------|------|-----------------------------------|
| 11   |      | Time Exceeded                     |
|      | 0    | Time to live exceeded in transit  |
|      | 1    | Fragment reassembly time exceeded |
| 12   |      | Parameter Problem                 |
|      | 0    | Pointer indicates the error       |
| 13   |      | Timestamp                         |
|      | 0    | Timestamp request message         |
| 14   |      | Timestamp Reply                   |
|      | 0    | Timestamp reply message           |
| 15   |      | Information Request               |
|      | 0    | Information request message       |
| 16   |      | Information Reply                 |
|      | 0    | Information reply message         |

#### Table 141Syslog Logs

| LOG MESSAGE                                                                                                    | DESCRIPTION                                                                                                    |
|----------------------------------------------------------------------------------------------------|----------------------------------------------------------------------------------------------------|
| <facility*8 +="" severity="">Mon dd<br/>hr:mm:ss hostname<br/>src="<srcip:srcport>"<br/>dst="<dstip:dstport>"<br/>msg="<msg>" note="<note>"<br/>devID="<mac address="" last="" three<br="">numbers&gt;" cat="<category></category></mac></note></msg></dstip:dstport></srcip:srcport></facility*8> | "This message is sent by the system ("RAS" displays as the<br>system name if you haven't configured one) when the router<br>generates a syslog. The facility is defined in the web MAIN<br>MENU->LOGS->Log Settings page. The severity is the<br>log's syslog class. The definition of messages and notes<br>are defined in the various log charts throughout this<br>appendix. The "devID" is the last three characters of the<br>MAC address of the router's LAN port. The "cat" is the same<br>as the category in the router's logs. |

The following table shows RFC-2408 ISAKMP payload types that the log displays. Please refer to the RFC for detailed information on each type.

| LOG DISPLAY | PAYLOAD TYPE         |  |
|-------------|----------------------|--|
| SA          | Security Association |  |
| PROP        | Proposal             |  |
| TRANS       | Transform            |  |
| KE          | Key Exchange         |  |
| ID          | Identification       |  |
| CER         | Certificate          |  |
| CER_REQ     | Certificate Request  |  |
| HASH        | Hash                 |  |

 Table 142
 RFC-2408 ISAKMP Payload Types

| LOG DISPLAY | PAYLOAD TYPE |  |  |
|-------------|--------------|--|--|
| SIG         | Signature    |  |  |
| NONCE       | Nonce        |  |  |
| NOTFY       | Notification |  |  |
| DEL         | Delete       |  |  |
| VID         | Vendor ID    |  |  |

| Table 142 | RFC-2408 ISA | KMP Payload | Types (continued) |
|-----------|--------------|-------------|-------------------|
|-----------|--------------|-------------|-------------------|

## Log Commands

Go to the command interpreter interface. Appendix I on page 329 explains how to access and use the commands.

## Configuring What You Want the ZyWALL to Log

- **1** Use the sys logs load command to load the log setting buffer that allows you to configure which logs the ZyWALL is to record.
- **2** Use sys logs category to view a list of the log categories (this display varies by model).

Figure 205 Displaying Log Categories Example

| ras> sys log: | s category |              |            |
|---------------|------------|--------------|------------|
| 8021x         | access     | attack       | display    |
| error         | icmp       | ike          | ipsec      |
| javablocked   | mten       | packetfilter | ppp        |
| cdr           | pki        | tls          | remote     |
| tcpreset      | traffic    | upnp         | urlblocked |
| urlforward    | wireless   |              |            |

**3** Use sys logs category followed by a log category to display the parameters that are available for the category.

Figure 206 Displaying Log Parameters Example

```
ras> sys logs category access
Usage: [0:none/1:log/2:alert/3:both] [0:don't show debug type/
1:show debug type]
```

**4** Use sys logs category followed by a log category and a parameter to decide what to record.

Use 0 to not record logs for that category, 1 to record only logs for that category, 2 to record only alerts for that category, and 3 to record both logs and alerts for that category. Not every parameter is available with every category.

**5** Use the sys logs save command to store the settings in the ZyWALL (you must do this in order to record logs).

## **Displaying Logs**

- Use the sys logs display command to show all of the logs in the ZyWALL's log.
- Use the sys logs category display command to show the log settings for all of the log categories.
- Use the sys logs display [log category] command to show the logs in an individual ZyWALL log category.
- Use the sys logs clear command to erase all of the ZyWALL's logs.

# Log Command Example

This example shows how to set the ZyWALL to record the access logs and alerts and then view the results.

```
ras> sys logs load
ras> sys logs category access 3
ras> sys logs save
ras> sys logs display access
#
  .time
                       source
                                            destination
                                                                  notes
   message
 0|06/08/2004 05:58:21 |172.21.4.154
                                         |224.0.1.24
                                                               ACCESS
BLOCK
   Firewall default policy: IGMP (W to W/ZW)
1|06/08/2004 05:58:20 |172.21.3.56 |239.255.255.250
                                                               ACCESS
BLOCK
   Firewall default policy: IGMP (W to W/ZW)
 2|06/08/2004 05:58:20 |172.21.0.2 |239.255.255.254
                                                               ACCESS
BLOCK
   Firewall default policy: IGMP (W to W/ZW)
 3|06/08/2004 05:58:20 |172.21.3.191 |224.0.1.22
                                                               ACCESS
BLOCK
   Firewall default policy: IGMP (W to W/ZW)
 4|06/08/2004 05:58:20 |172.21.0.254 |224.0.0.1
                                                                ACCESS
BLOCK
   Firewall default policy: IGMP (W to W/ZW)
 5|06/08/2004 05:58:20 |172.21.4.187:137 |172.21.255.255:137
                                                               ACCESS
BLOCK
   Firewall default policy: UDP (W to W/ZW)
```

# Index

### **Numerics**

110V AC **3**, **4** 230V AC **3**, **4** 

## Α

AC 3, 4 Accessories 3, 5 ACK Message 300 Action for Matched Packets 111 Address Assignment 51, 52 AH Protocol 64 Airflow 3, 5 ALG 302 Alternative Subnet Mask Notation 283 American Wire Gauge 3, 4 Application Layer Gateway 302 Application-level Firewalls 91 Applications 35 Attack Alert 119 Attack Types 96 auto-crossover 31 auto-MDI/MDI-X 31 auto-negotiating 31 Auto-negotiating 10/100 Mbps Ethernet LAN 31 AWG 3, 4

## В

Backup 244 Basement 3, 5 Blocking Time 120, 121, 122 Brute-force Attack, 95 BYE Request 300

## С

Cable Modem 92 Cables, Connecting 3, 5 Central Network Management 34 certificate 137 certificates 32 Client-server Protocol 300 Command Line 250 Configuration 47, 73 Connecting Cables 3, 5 Copyright 1 Corrosive Liquids 3, 5 Covers 3, 4 Custom Ports Creating/Editing 112 Customer Support 6

## D

Damage 3, 4 Dampness 3, 5 Danger 3, 4 Default 246 Denial of Service 92, 120 **Denial of Services** Thresholds 121 Denmark, Contact Information 6 Destination Address 105 DHCP 47, 73, 74, 76, 87, 235 DHCP (Dynamic Host Configuration Protocol) 34 DHCP client information 44 DHCP Table 47 Diffie-Hellman Key Groups 63 digital ID 32 DNS 211 Domain Name 52, 182, 235 DoS Basics 93 Types 94 DoS (Denial of Service) 33, 93 Dust 3, 5 Dynamic DNS 87

Dynamic DNS Support **33** Dynamic Secure Gateway Address **59** DYNDNS Wildcard **87** 

# Ε

ECHO 182 Electric Shock 3, 5 Electrical Pipes 3, 5 Electrocution 3, 4 ESP Protocol 64 Ethernet 51, 53, 54 Europe 3, 4 Exposure 3, 5 Extended Authentication 132

## F

Factory LAN Defaults 74 FCC 2 Filename Conventions 249 Finger 182 Finland, Contact Information 6 Firewall 33 Access Methods 103 Address Type 111 Alerts 106 Connection Direction 105 Creating/Editing Rules 109 Custom PortsSee Custom Ports 112 Firewall Vs Filters 101 Guidelines For Enhancing Security 101 Introduction 92 Policies 103 Rule Logic 104 Services 116 Types 91 When To Use 102 Firewall Threshold 121 Firmware File Maintenance 249 firmware version 43 France, Contact Information 6 FTP 73, 87, 182, 191, 206, 250 File Upload 254 GUI-based Clients 251 Restoring Files 253 FTP File Transfer 254 FTP Restrictions 191, 251

FTP Server **35** Full Network Management **34** 

## G

Gas Pipes **3**, General Setup Germany, Contact Information Global **177** 

## Η

Half-Open Sessions 120 High Voltage Points 3, 4 Host 237 Host IDs 281 How SSH works 200 HTTP 91, 93, 182 HTTP over SSL 32 HTTPS 32, 192 HTTPS Example 194

# I

ICMP echo 95 IGMP 75 IKE Phases 62 Inside 177 Inside Global Address 177 Inside Local Address 177 Internet Access 51 Internet Control Message Protocol (ICMP) 95 IP Address 47, 51, 52, 74, 76, 181, 183, 184 IP Addressing 281 IP Classes 281 IP Multicast 33 Internet Group Management Protocol (IGMP) 33 IP Pool Setup 73 IP Ports 93 IP Spoofing 94, 97 IPSec 59 IPSec Algorithms 64 IPSec standard 32 IPSec VPN Capability 32

ISP Parameters 51

## Κ

Key Fields For Configuring Rules 105

## L

LAN IP Address 231, 233 LAN TCP/IP 74 LAN to WAN Rules 106 LAND 94, 95 Lightning 3, 5 Link type 44 Liquids, Corrosive 3, 5 Local 177 Logging 34

## Μ

MAC (Media Access Control) Management Information Base (MIB) Many to Many No Overload Many to Many Overload Many to One Maximum Incomplete High Maximum Incomplete Low Max-incomplete High Max-incomplete Low **120**, Metric **79**, Multicast **75**, Multimedia My IP Address

# Ν

NAT 52, 55, 181, 182 Definitions 177 How NAT Works 178 Mapping Types 178 What NAT does 178 NAT Routers 302 NAT Traversal 215, 217 Navigation Panel 44 Negotiation Mode 63 Aggressive Mode 63 Main Mode 63 NetBIOS (Network Basic Input/Output System) 77, 80 NetBIOS commands 96 Network Address Translation (NAT) 34 Network Address Translators 302 Network Management 182 network status 44 NNTP 182 North America 3, 4 North America 3, 4 North America Contact Information 6 Norway, Contact Information 6

# 0

OK Response 300 One Minute High 122 One Minute Low 121 One to One 179 One-Minute High 120 Opening 3, 4 Outside 177

## Ρ

Packet Filtering 101 Packet Filtering Firewalls 91 Password 236 Perfect Forward Secrecy 64 PFS (Perfect Foward Secrecy) 64 Ping of Death 94 Pipes 3, 5 Point-to-Point Tunneling Protocol 56, 182 Point-to-Point Tunneling ProtocolSee PPTP 85 Pool 3, 5 POP3 93, 182 Port Forwarding 34 Power Adaptor 3, 4 Power Cord 3, 5 Power Outlet 3, 4 Power Supply 3, 4 Power Supply, repair 3, 4 PPPoE 33, 51, 54, 55, 289 PPPoE (Point-to-Point Protocol over Ethernet) 83, 84 PPTP **51**, **55**, **56**, PPTP Encapsulation **33**, Pre-Shared Key **63**, **134**, Private **189** Private IP Address Protocol/Port **231**,

# Q

Qualified Service Personnel 3, 4 Quick Start Guide 39

## R

Read Me First 29 Real Time Chip 32 Real time Transport Protocol 302 Regular Mail 6 Related Documentation 29 Remote Management and NAT 192 Remote Management Limitations 191 Removing 3, 4 Repair 3, 4 Reports 230 Reset Button 32 Restore 244 Restore Configuration 253 RFC 1889 302 RFC 2402 64 RFC 2406 64 RFC 2516 83 RFC 3489 302 **RIP 74** Risk 3. 5 Risks 3, 4 RoadRunner Support 34 route priority 79 RTCSee Real Time Chip 32 RTP 302 Rules 103, 106 Checklist 104 Creating Custom 103 Kev Fields 105 LAN to WAN 106 Logic 104

## S

SA <mark>63</mark>

SA (Security Association) 59 Safety Warnings 3 Saving the State 97 Secure FTP Using SSH Example 204 Secure Gateway Address 59 Secure Telnet Using SSH Example 203 Security Association 59, 63 Security Ramifications 104 Server 179, 239, 240 Service 3, 4, 105 Service Personnel 3, 4 Service Type 112 Services 181, 182 session 44 Session Initiation Protocol 299 Shock, Electric 3, 5 SIP Account 299 SIP ALG 302 SIP Application Layer Gateway 302 SIP Client 300 SIP INVITE Request 300 SIP Redirect Server 301 SIP Register Server 302 SIP Servers 300 SIP URI 299 SIP User Agent Server 300 SMTP 182 Smurf 95, 96 SNMP 34, 182, 207 Get 208 Manager 208 MIBs 209 Trap 208 SNMP (Simple Network Management Protocol) 34 Source Address 105, 111 Spain, Contact Information 6 SSH 32, 200 SSH (Secure Shell) 32 SSH Implementation 201 Stateful Inspection 33, 91, 92, 97, 98 Process 98 ZyWALL 99 static DHCP 77 Static Route 187 static route 33 SUA (Single User Account) 180 Subnet Mask 52, 74, 76, 111

Subnet Masks 282 Subnetting 282 Supply Voltage 3, 4 Support E-mail 6 Supporting Disk 29 Sweden, Contact Information 6 Swimming Pool 3, 5 SYN Flood 94, 95 SYN-ACK 94 Syntax Conventions 29 Syslog 112, 116 System Maintenance 252, 255 System Name 236 System Statistics 46 system statistics 46 system time 43 System Timeout 192

## Т

TCP Maximum Incomplete 120, 121, 122 TCP Security 99 TCP/IP 93, 94, 205 TCP/IP Priority 79 Teardrop 94 Telecommunication Line Cord. 3, 4 Telephone 6 Telnet 205 Telnet Configuration 205 **TFTP 252** File Upload 255 GUI-based Clients 253 TFTP and FTP over WAN 251 TFTP Restrictions 191, 251 Three-Way Handshake 94 Threshold Values 120 Thunderstorm 3, 5 Time and Date 32 Time Zone 238 Traceroute 97 Tracing 34 Trivial File Transfer Protocol 252

## U

UDP/ICMP Security 100

Uniform Resource Identifier 299 Universal Plug and Play (UPnP) 215, 216 Upload Firmware 254 UPnP 33, 215 UPnP Examples 218 UPnP Port Mapping 217 Upper Layer Protocols 100

## V

Vendor 3, 4 Ventilation Slots 3, 5 Virtual Private Network 32 Voltage Supply 3, 4 Voltage, High 3, 4 VPN 85 connection status 44 negotiation mode 63 wizard screens 58 X-Auth 132 VPN Application 35 VPN Status 48

## W

Wall Mount 3, 5 WAN Dynamic DNS 88 Mac address setting 79 route setup 79 WAN to LAN Rules 106 Warnings 3 Water 3, 5 Water Pipes 3, 5 Web 205 Web Configurator 39, 42, 101, 105 web configurator menu summary 44 Web Site 6 Web Site Hits 231, 232 Wet Basement 3, 5 Wizard Setup 51 Worldwide Contact Information 6 WWW 193

# Χ

X-Auth 132

# Ζ

ZyNOS 250 ZyXEL Limited Warranty Note 4 ZyXEL's Firewall Introduction 92